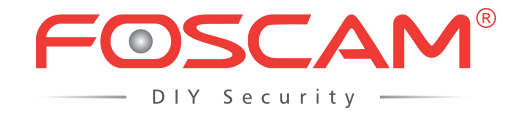

# *User Manual*

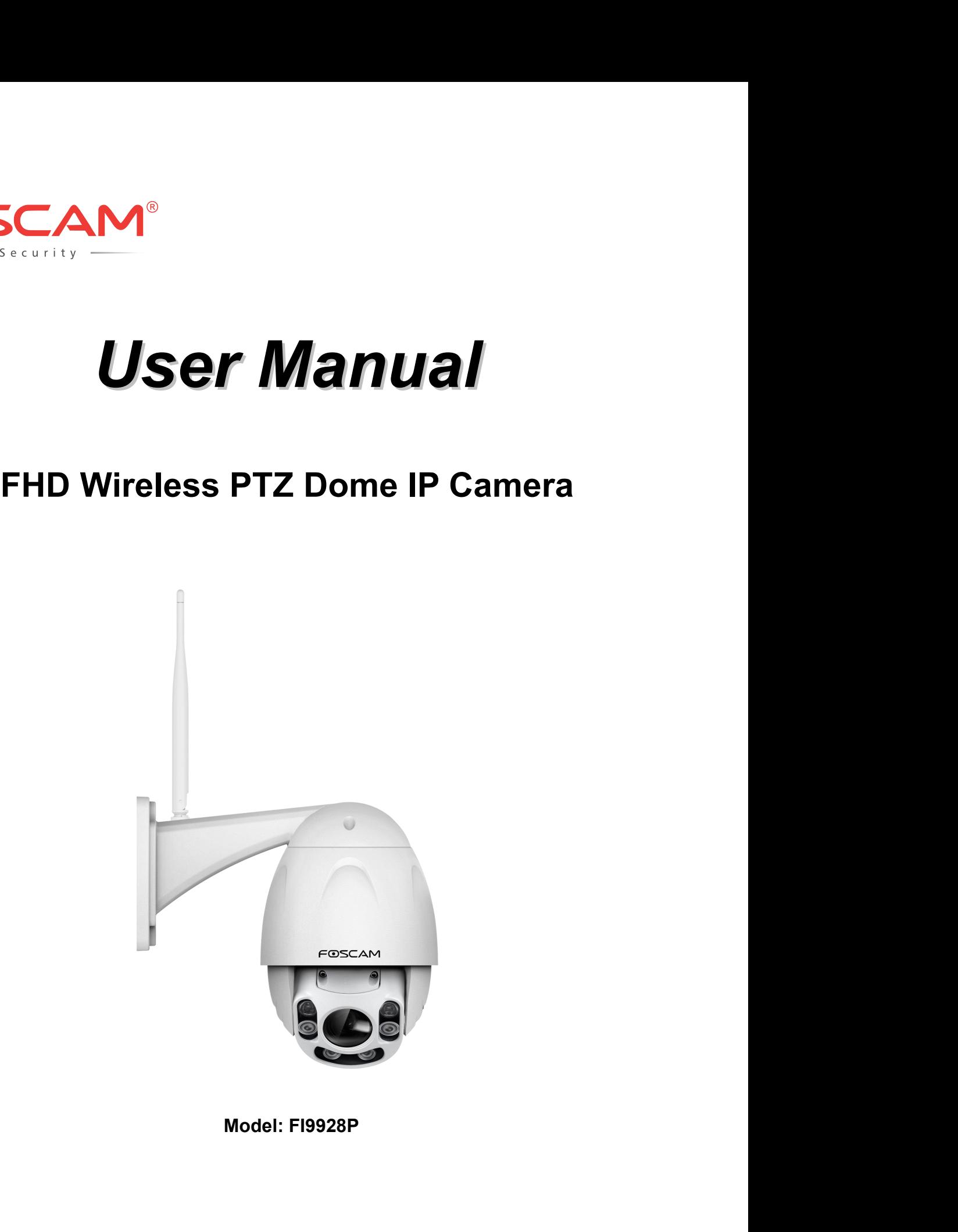

Version: 1.0.2

# **Table of Contents**

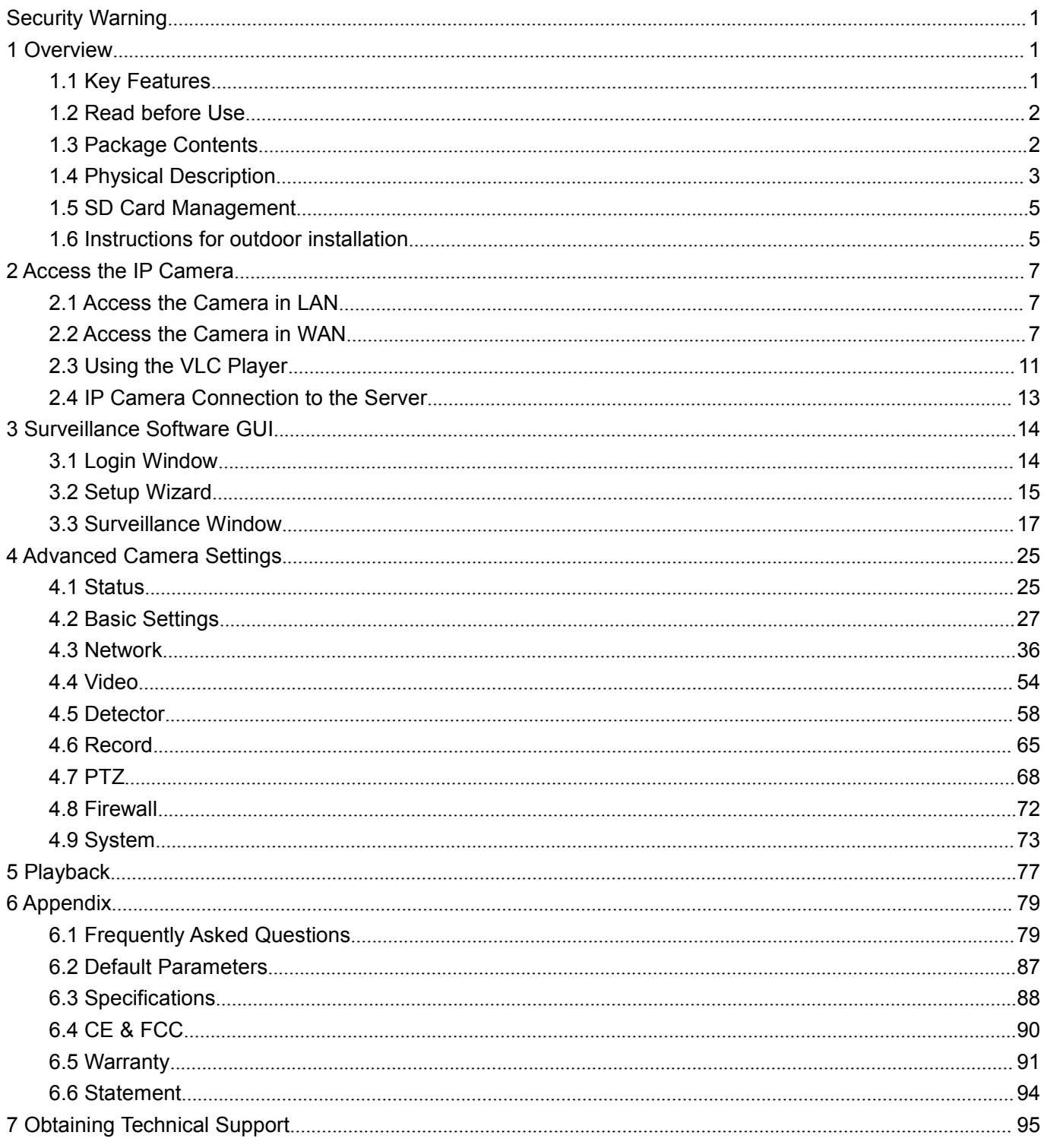

- Please change the password of your camera regularly, using a combination of numbers, letters and<br>
special characters.<br>
 We recommend that you regularly update your camera to the latest available software and firmware
- **Security Warning**<br>• Please change the password of your camera regularly, using a combination of numbers, I<br>special characters.<br>• We recommend that you regularly update your camera to the latest available software an<br>versi **Curity Warning<br>Please change the password of your cam**<br>special characters.<br>We recommend that you regularly update<br>versions to help ensure the best experien • Please change the password of your camera regularly, using a combination of numbers, letters and special characters.<br>● We recommend that you regularly update your camera to the latest available software and firmware ver **Curity Warning**<br>Please change the password of your camera regularly, using a combination of numbers<br>special characters.<br>We recommend that you regularly update your camera to the latest available software<br>versions to help

**Security Warning**<br>
• Please change the password of your camera regularly, using a combination of numbers, le<br>
• We recommend that you regularly update your camera to the latest available software and<br>
• we recommend that FOSCAM camera is an integrated wireless IP camera with a High Definition Color CMOS Sensor enabling<br>The COSCAM camera is an integrated wireless IP camera with a High Definition Color CMOS Sensor enabling<br>The COSCAM camera ■ We recommend that you regularly update your camera to the latest available software and firmware<br>versions to help ensure the best experience for your camera.<br>
■ **1099. It combines a high quality digital video camera**, w ■ We recommend that you regularly update your camera to the latest available software and firmware<br>versions to help ensure the best experience for your camera.<br>
<br> **1 OVEIVIEW**<br>
FOSCAM camera is an integrated wireless IP c

**1 Overview**<br>FOSCAM camera is an integrated wireless IP camera with a High Definition Color CMOS Sensor enabling<br>viewing resolution 1920 \* 1080. It combines a high quality digital video camera, with a powerful web server, **1 Overview**<br>Poscame and is an integrated wireless IP camera with a High Definition Color CMOS Sensor enabling<br>viewing resolution 1920 \* 1080. It combines a high quality digital video camera, with a powerful web server, to **1 OVETVIEW**<br>FOSCAM camera is an integrated wireless IP camera with a High Definition Color CMOS Sensor enabling<br>viewing resolution 1920 \* 1080. It combines a high quality digital video camera, with a powerful web server, FOSCAM camera is an integrated wireless IP camera with a High Definition Color CMOS Sensor enabling<br>viewing resolution 1920 \* 1080. It combines a high quality digital video camera, with a powerful web server, to<br>bring clea FOSCAM camera is an integrated wireless IP camera with a Hiviewing resolution 1920 \* 1080. It combines a high quality digitabring clear video to your desktop from anywhere on your local in FI9928P supports P2P function. Th The IP camera is based on the TCP/IP standard. There is a WEB server inside which could support interact.<br>THE IP camera is based on the IP camera is based on the DR code on the bottom of the camera to connect it on smart p Explorer. Therefore the management and maintenance of your device including or other and mathematic.<br>The manner of Forwarding and DDNS settings, you just need to scan the QR code on the bottom of the camera to<br>connect it o FI9928P supports P2P function. Thanks to the P2P easy access techno<br>Port Forwarding and DDNS settings, you just need to scan the QR code<br>connect it on smart phone, or input the UID on VMS software to realize<br>FI9928P suppor

FI9928P supports the industry-standard H.264 com<br>conserving valuable network bandwidth.<br>The IP camera is based on the TCP/IP standard. T<br>Explorer. Therefore the management and maintena<br>achieve the remote configuration and The IP camera is based on the TCP/IP standard. There is a WEB server inside which countexplorer. Therefore the management and maintenance of your device is simplified by usine<br>achieve the remote configuration and start-up. **1.1 Key Features**<br> **1.1 Key Features**<br> **1.1 Key Features**<br> **1.1 Key Features**<br> **1.1 Key Features**<br> **1.1 Key Features**<br> **1.1 Key Features**<br> **1.1 Key Features**<br> **1.1 Key Features**<br> **1.1 Key Features**<br> **1.1 Key Features**<br>

The camera is designed for surveillance applications such as courtyards, supermarket, and school. Controlling the P camera is based on the TCP/IP standard. There is a WEB server inside which could support Internet Explorer EI9928P supports the industry-standard H.264 compression technology, drastically reducing file sizes and<br>conserving valuable network bandwidth.<br>The IP camera is based on the TCP/IP standard. There is a WEB server inside wh Explorer. Therefore the management and maintenance of your device is simplified by using the network to<br>Explorer. Therefore the management and maintenance of your device is simplified by using the network to<br>achieve the re The cannear is usely the tot surventiance applications such as courty ands, superintance, and school. Comforming<br>the IP camera and managing images are simplified by using the provided web interface across the network<br>tril

Profile and managing images are simplified<br>ing wireless connectivity.<br>CAM provides Phone apps for Android and iff<br>Store, then you can view your camera direct!<br>**Key Features**<br>Standard H.264 video compression algorithm<br>bandw

- Supports Microsoft IE / Mozilla Firefox / Google Chrome / Apple Safari browser or any other standard<br>
Supports Microsoft IE / Mozilla Firefox / Google Chrome / Apple Safari browser or any other standard<br>
Supports Microsof
- 
- 
- EOSCAM provides Phone apps for Android app Store, then you can view your camera d<br>
1.1 Key Features<br>
← Standard H.264 video compression algo<br>
bandwidth network<br>
← 2.0 Mega-Pixel<br>
← P2P feature for easy access<br>
← Supports FOSCAM provides Phone apps for Android and iPhone use<br>app Store, then you can view your camera directly as a con<br>
1.1 Key Features<br>
→ Standard H.264 video compression algorithm to satisty<br>
bandwidth network<br>
→ 2.0 Mega-P browsers Standard H.264 video compression algorithm to satisfy the transm<br>
A Standard H.264 video compression algorithm to satisfy the transm<br>
A 2.0 Mega-Pixel<br>
P2P feature for easy access<br>
Supports Microsoft IE / Mozilla Firefox
- 
- ◆ Wi-Fi compliant with wireless standards IEEE 802.11b/g/n<br>◆ IR range (Range up to 60m / 196ft)<br>◆ Supports image snapshot<br>◆ Supports dual-stream <ul>\n<li>Wi-Fi compliant with wireless standards IEEE 802.11b/g/n</li>\n<li>IR range (Range up to 60m / 196ft)</li>\n<li>Supports image snapshot</li>\n<li>Supports dual-stream</li>\n<li>Supports IR-Cut and the filter change automatically</li>\n</ul>
- 
- 
- 
- A<br>
Wi-Fi compliant with wireless standards IEEE 802.<br>
A<br>
IR range (Range up to 60m / 196ft)<br>
Supports image snapshot<br>
Supports dual-stream<br>
Supports IR-Cut and the filter change automaticall<br>
Embedded FOSCAM DDNS (dynamic
- <ul>\n<li>Wi-Fi compliant with wireless standards IEEE 802.11b/g/r</li>\n<li>IR range (Range up to 60m / 196ft)</li>\n<li>Supports image snapshot</li>\n<li>Supports dual-stream</li>\n<li>Supports IR-Cut and the filter change automatically</li>\n<li>Embedded FOSCAM DDNS (dynamic domain name serv</li>\n<li>Supports remote viewing &amp; record from anywhere anything</li>\n</ul> A<br>
Supports IR-Cut and the wireless standards IEEE 802.11b/g/n<br>
Supports Image anapshot<br>
Supports IR-Cut and the filter change automatically<br>
Supports IR-Cut and the filter change automatically<br>
Embedded FOSCAM DDNS (dyna A Wi-Fi compliant with wireless standards IEEE 802.11b/g/n<br>
A IR range (Range up to 60m / 196ft)<br>
A Supports image snapshot<br>
A Supports dual-stream<br>
A Supports IR-Cut and the filter change automatically<br>
A Embedded FOSCAM Supports remoted in the wireless standards IEEE 802.11b/g/n<br>
Supports image anapshot<br>
Supports remains and the filter change automatically<br>
Supports R-Cut and the filter change automatically<br>
Supports IR-Cut and the filte **◆** Wi-Fi compliant with wireless standards IEEE 802.11b/g/n<br> **◆** IR range (Range up to 60m / 196ft)<br>
◆ Supports image snapshot<br>
◆ Supports IR-Cut and the filter change automatically<br>
◆ Embedded FOSCAM DDNS (dynamic doma
- 
- 
- 
- 
- 
- A Wi-Fi compliant with wireless standards IEEE 802.11b/g/n<br>
A IR range (Range up to 60m / 196ft)<br>
A Supports image snapshot<br>
A Supports dual-stream<br>
A Supports IR-Cut and the filter change automatically<br>
A Embedded FOSCAM A Wi-Fi compliant with wireless standards IEEE 802.11b/g/n<br>
→ IR range (Range up to 60m / 196ft)<br>
→ Supports image snapshot<br>
→ Supports IR-Cut and the filter change automatically<br>
→ Embedded FOSCAM DDNS (dynamic domain n A Repression Mark Windows School (196ft)<br>
• IR range (Range up to 60m / 196ft)<br>
• Supports image snapshot<br>
• Supports IR-Cut and the filter change automatically<br>
• Embedded FOSCAM DDNS (dynamic domain name service) Servic Supports image enapshot<br>
Supports dual-stream<br>
Supports image snapshot<br>
Supports IR-Cut and the filter change automatically<br>
Supports remote viewing & record from anywhere anytime<br>
Supports remote viewing & record from an Supports image shapshot<br>Supports dual-stream<br>Supports IR-Cut and the filter change autor<br>Embedded FOSCAM DDNS (dynamic dom<br>Supports remote viewing & record from any<br>Multi-level users management with passwo<br>Motion detection → Supports IR-Cut and the filter change automatically<br>
→ Supports IR-Cut and the filter change automain name service) Service<br>
→ Supports remote viewing & record from anywhere anytime<br>
→ Multi-level users management with
- 

**•** In Frange (reange up to our friend)<br> **4.2** Supports image snapshot<br> **4.2** Supports IR-Cut and the filter change automatically<br> **4.4** Supports IR-Cut and the filter change automatically<br> **4.4** Embedded FOSCAM DDNS (dyn → Supporting Third Party Domain on upwardinge to 1 FF<br>
→ Providing Phone apps for Android and iPhone users<br>
→ Providing Phone apps for Android and iPhone users<br>
→ Providing Central Management Software to manage or monitor → Supporting Timur Praty Dominari name<br>
→ Providing Phone apps for Androidol and iPhone users<br>
→ Supports multiple network protocols: HTTP / HTTPS / RTSP / TCP/IP / UDP / FTP / DHCP / DDNS / UPNP<br>
/ SMTP / ONVIF<br>
→ Provid → Frowing Friorie apps for Antionia and Friorie users<br>
→ Supports multiple network protocols: HTTP / HTTPS / RTSP / TCP/IP / UDP / FTP / DHCP / DDNS / UPNP<br>
→ Providing Central Management Software to manage or monitor mul intended. <p>• Suppose that the <b>Providing</b> <b>Phronal</b> <b>Partly</b> <b>Domain</b> <b>name</b> <b>Proof</b></p>\n<p>• Suppose any for <b>Android</b> <b>and</b> <b>if</b> <b>if</b> <b>if</b> <b>if</b> <b>if</b> <b>if</b> <b>if</b> <b>if</b> <b>if</b> <b>if</b> <b>if</b> <b>if</b> <b>if</b> <b>if</b> <b>if</b> <b>if</b> <b>if</b> <b>if</b> <b>if</b> <b>if</b> <b>if

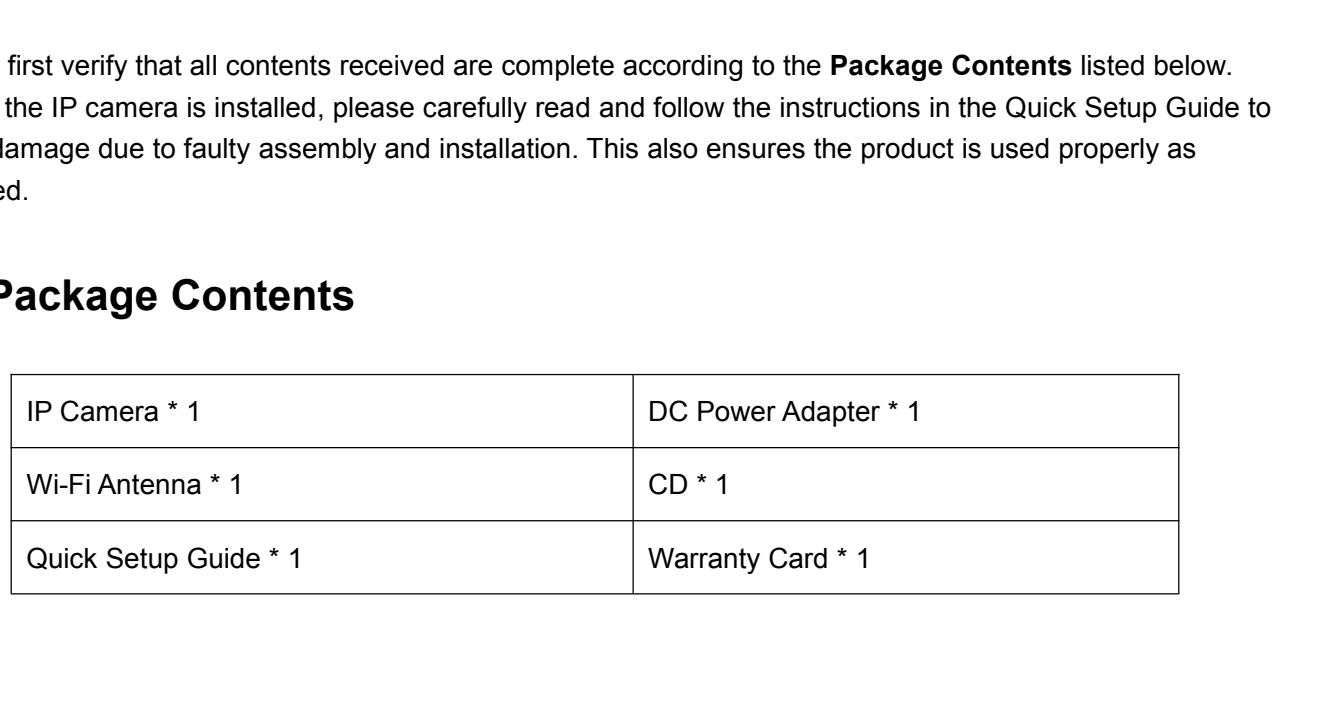

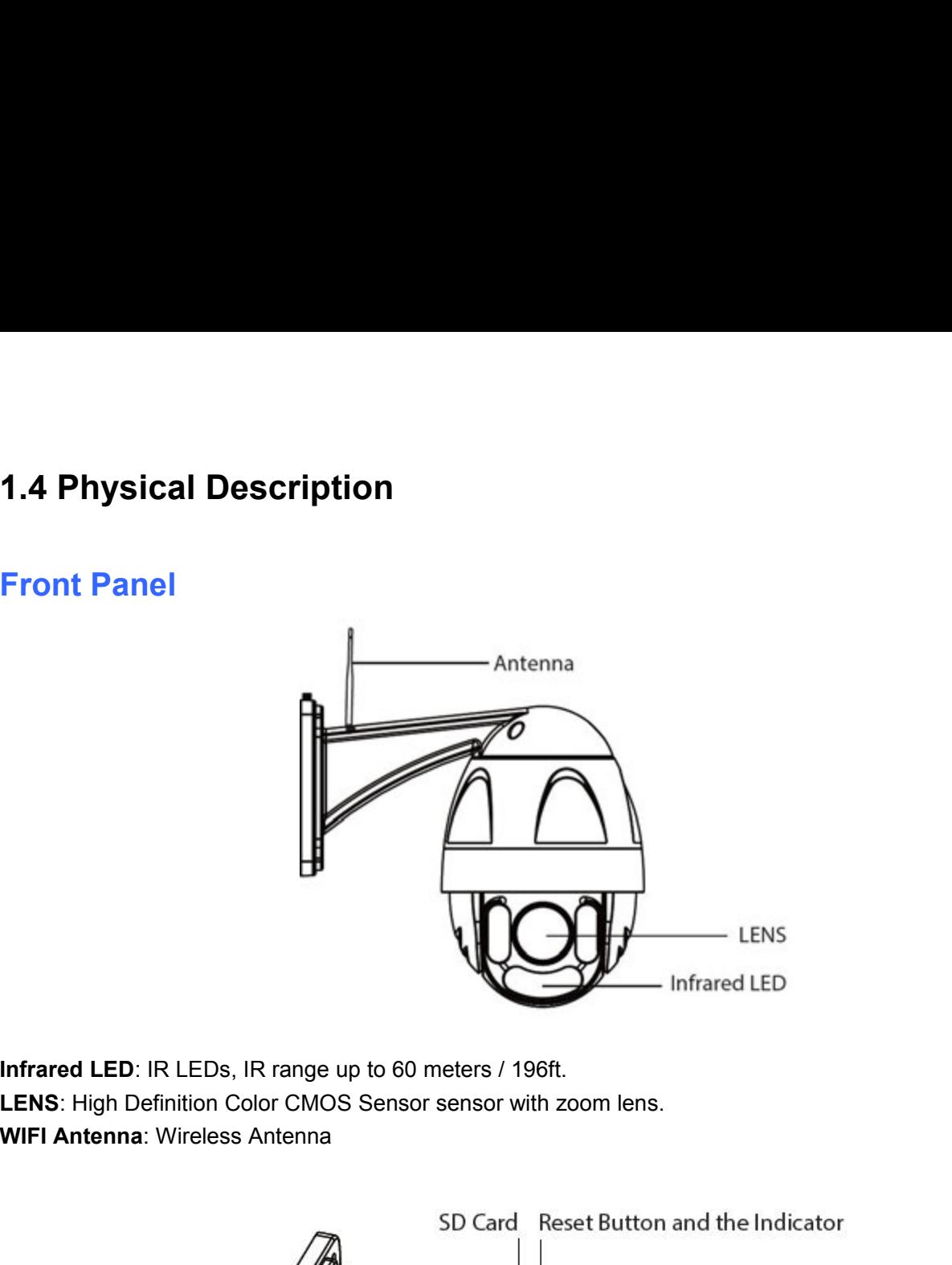

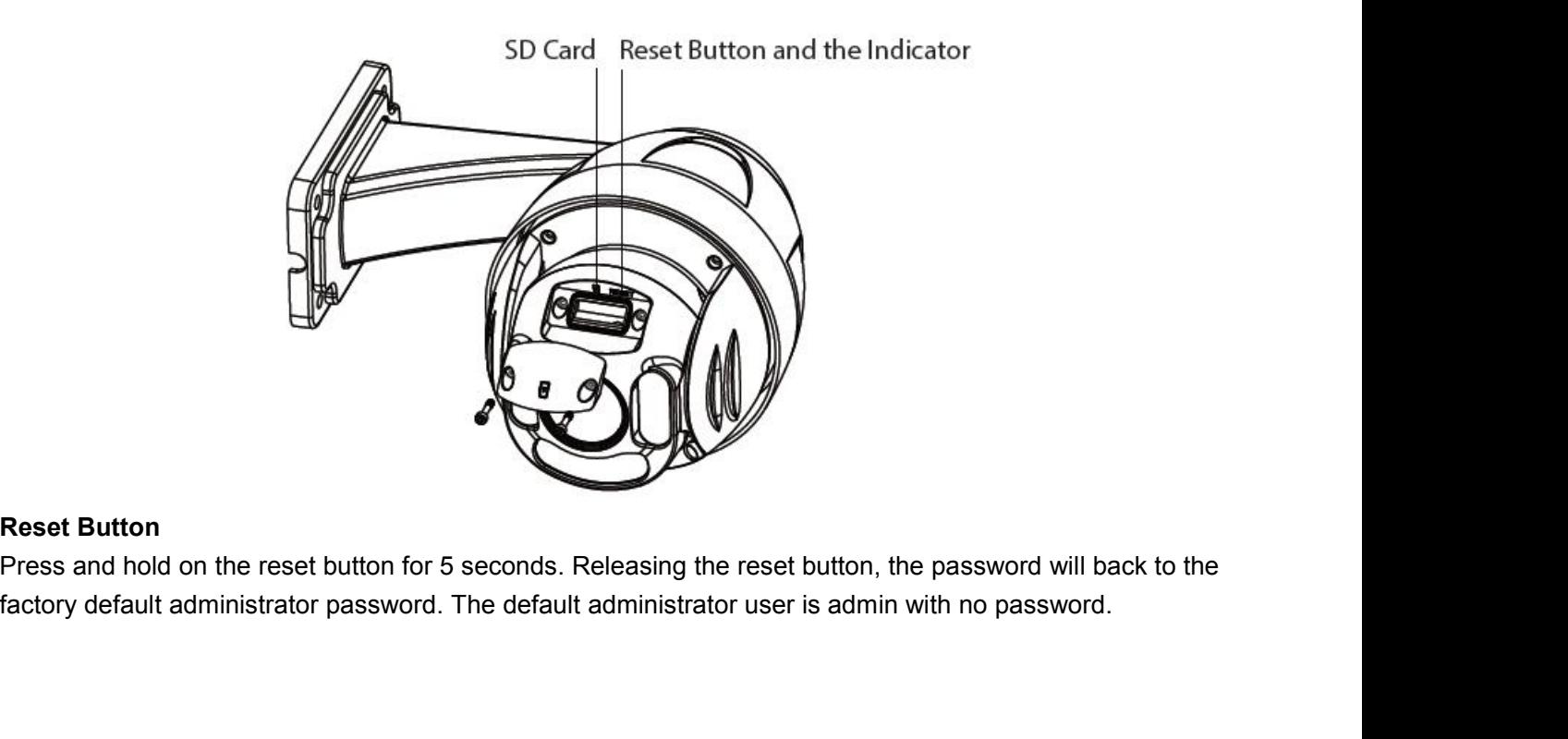

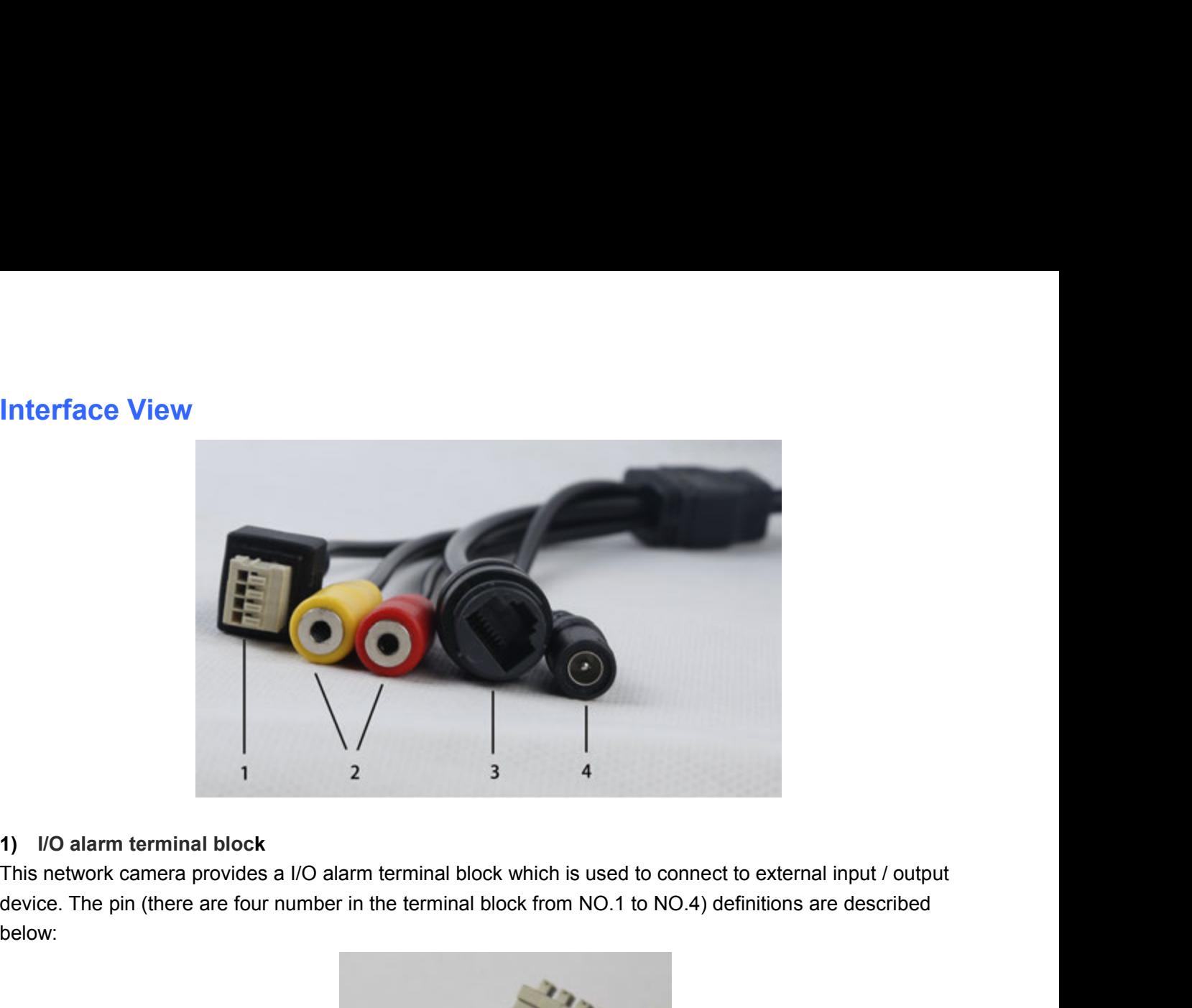

below:

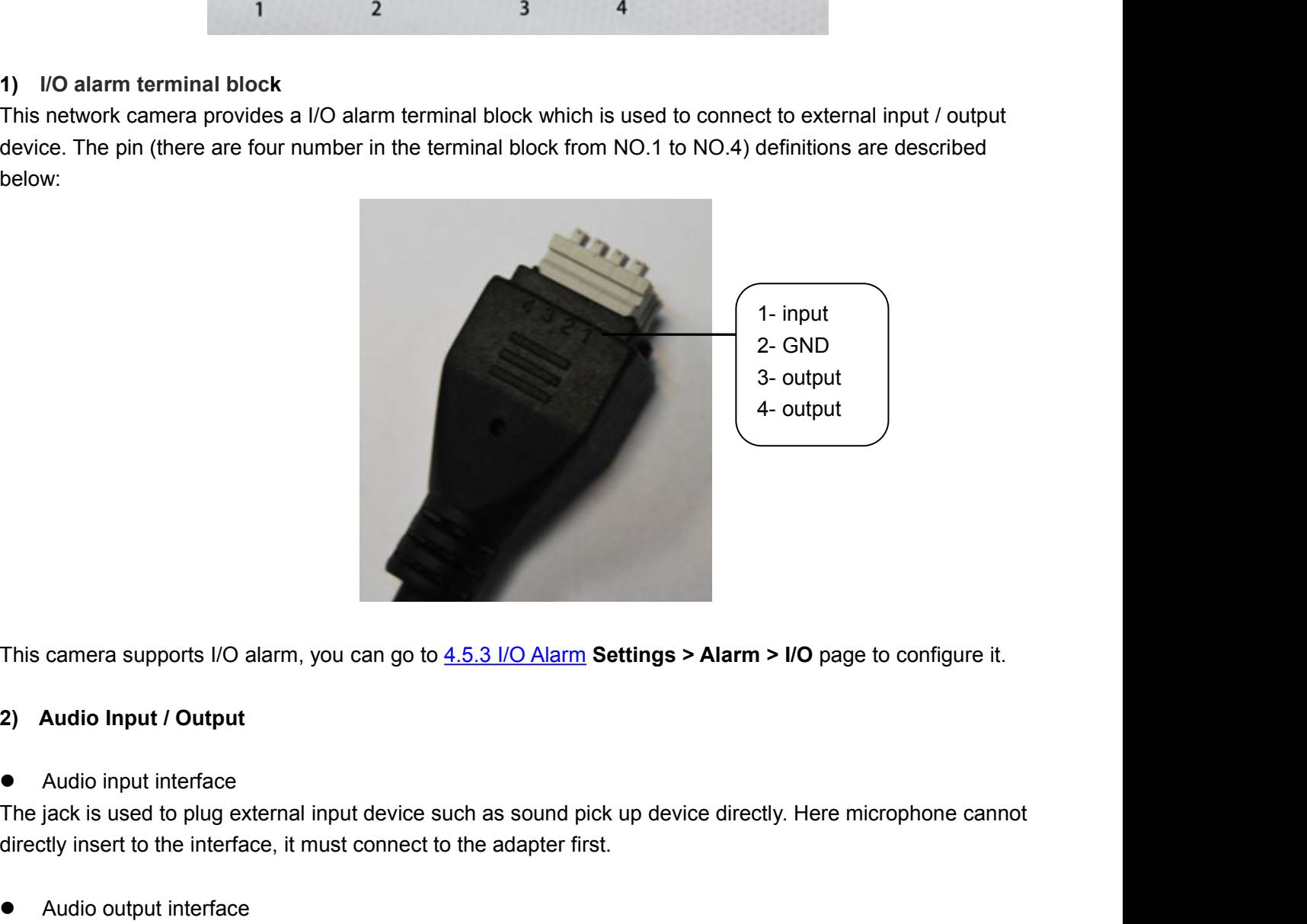

This camera supports I/O alarm, you can go to 4.5<br> **2)** Audio Input / Output<br>
• Audio input interface<br>
The jack is used to plug external input device such<br>
directly insert to the interface, it must connect to the This camera supports I/O alarm, you can go to 4.5.3 I/O Alarm Settings > Alarm > I/O page to<br>
2) Audio Input / Output<br>
● Audio input interface<br>
The jack is used to plug external input device such as sound pick up device d This camera supports I/O alarm, you can go to  $4.5.3$ <br> **2)** Audio Input / Output<br>
• Audio input interface<br>
The jack is used to plug external input device such a<br>
directly insert to the interface<br>
• Audio output interface<br> In this cannoted supports to diating, you can go to <u>4.3.3 the fact</u> of section of a connect of the jack is used to plug external input device such as sound pick up device directly directly insert to the interface, it mus ● Audio input interface<br>The jack is used to plug external input d<br>directly insert to the interface, it must co<br>● Audio output interface<br>The jack is used to plug external output<br>insert to the interface, it must connect to<br>

This camera supports I/O alarm, you can go to <u>4.5.3 I/O Alarm</u> Settings > Alarm > I/O page to configure it.<br>
2) Audio input *I* Output<br>
● Audio input interface<br>
The jack is used to plug external input device such as soun

10/100M adaptive Ethernet interface. Through this interface, IP camera can be connected with various network<br>devices, such as hub, router, etc.<br>4) Power Interface 10/100M adaptive Ethernet interface. Through this interface, IP<br>devices, such as hub, router, etc.<br>4) Power Interface<br>Connect the external power adapter, request for 12V/2A power. **40/100M adaptive Ethernet interface. Throughtain**<br>devices, such as hub, router, etc.<br>**4)** Power Interface<br>Connect the external power adapter, request<br>**Bottom View** 10/100M adaptive Ethernet interface. Through this interface, IP camera can be connected v<br>devices, such as hub, router, etc.<br>4) Power Interface<br>Connect the external power adapter, request for 12V/2A power.<br>**Bottom View** 

10/100M adaptive Ethernet interface. Through this interface, IP<br>devices, such as hub, router, etc.<br>4) Power Interface<br>Connect the external power adapter, request for 12V/2A power.<br>**Bottom View**<br>There is a QR Code label loc 10/100M adaptive Ethernet interface. Through this interface, IP camera can be connected with various network<br>devices, such as hub, router, etc.<br>4) Power Interface<br>Connect the external power adapter, request for 12V/2A powe 10/100M adaptive Ethernet interface. Through this interface, IP camera can be connected with various network<br>devices, such as hub, router, etc.<br>
4) Power Interface<br>
Connect the external power adapter, request for 12V/2A po For four adaptive Entertainments. Through this interfacts, if cannot service services that the<br>devices, such as hub, router, etc.<br>4) Power Interface<br>Connect the external power adapter, request for 12V/2A power.<br>**Bottom Vie 10/100M** adaptive Ethernet interface. Through this interface, IP camera devices, such as hub, router, etc.<br> **4)** Power Interface<br> **2.5 SD Commetary Constrainers** Connect the external power adapter, request for 12V/2A powe

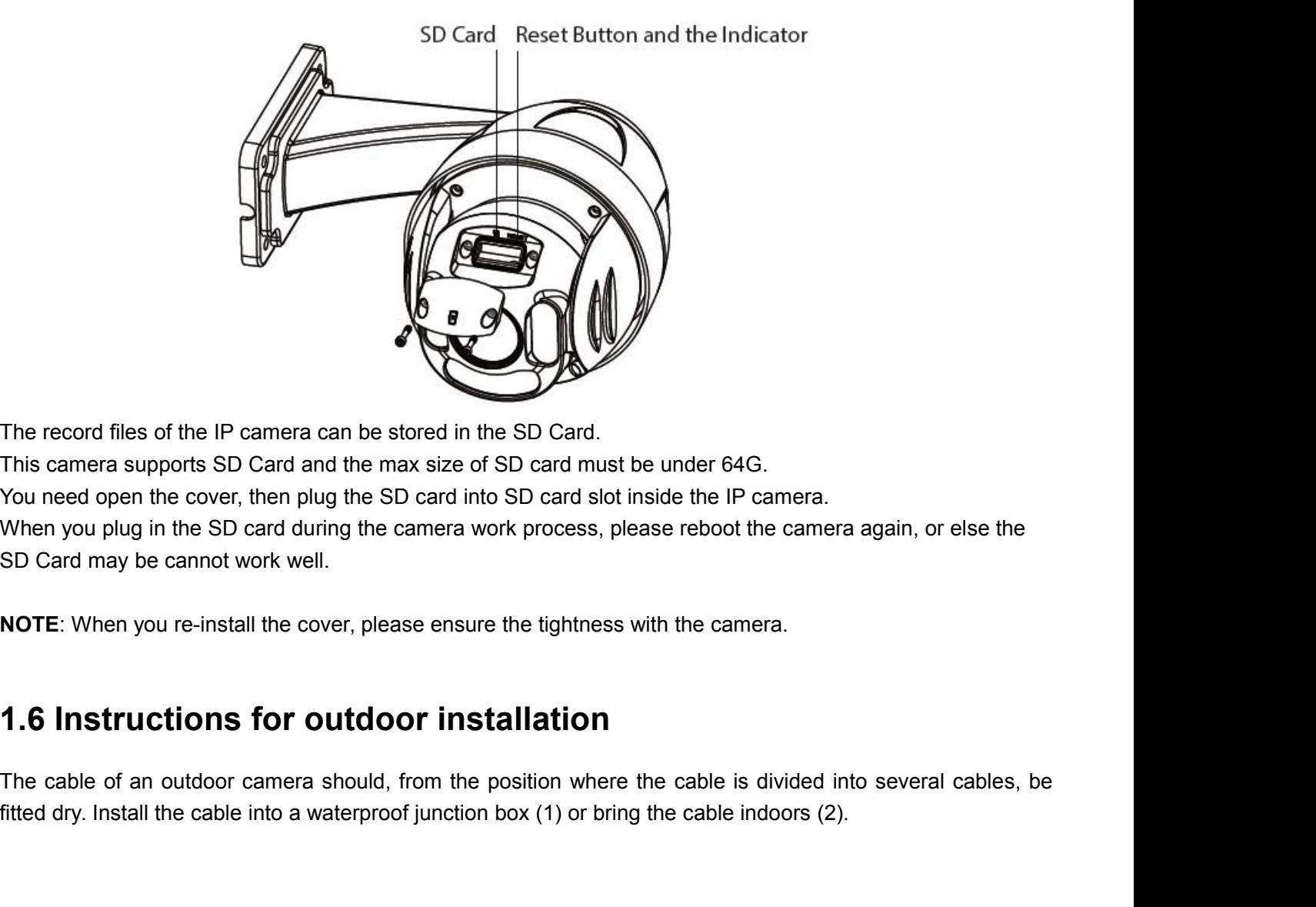

The cable of an outdoor camera should, from the position where the cable indecaption of SD Card must be under outdoor.<br>
You need open the cover, then plug the SD card into SD card slot inside the IP camera.<br>
SD Card may be From the cover, their plug the SD card into SD card stot instead the iP cartiera.<br>When you plug in the SD card during the camera work process, please reboot the camera again, or else the<br>SD Card may be cannot work well.<br>NO

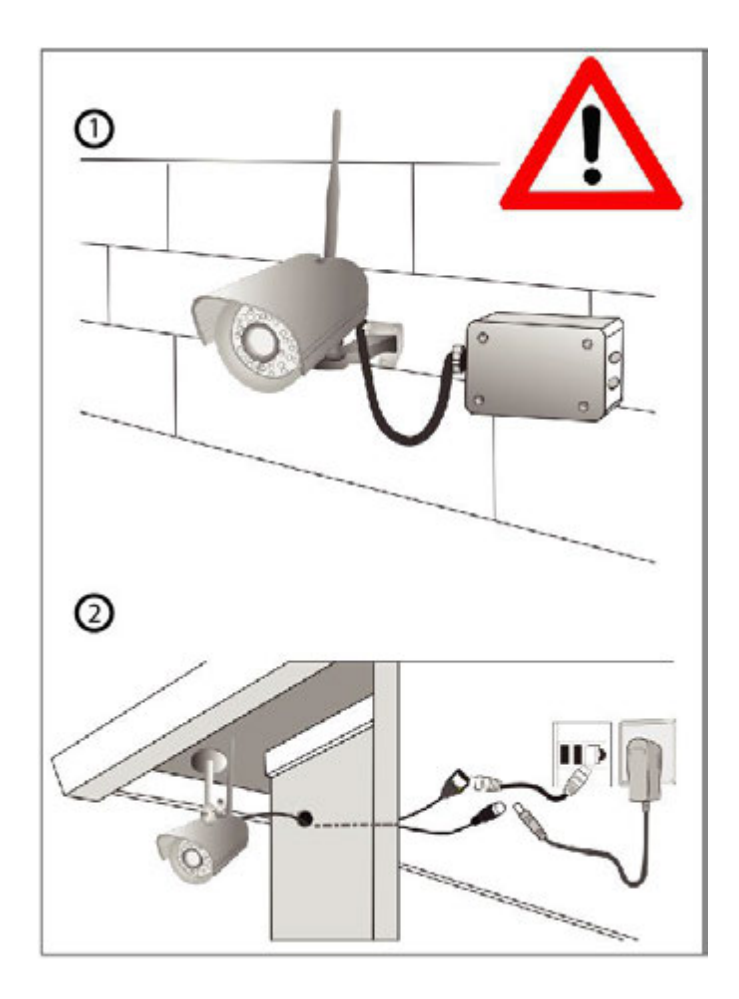

# **2 Access the IP Camera**<br>This chapter explains how to access the camera through browser and RTSP player.<br>2.1 Access the Camera in LAN<br>This camera supports HTTP and HTTPS protocols, you can access the camera by two ways. **2 Access the IP Camera**<br>This chapter explains how to access the camera through browser and RTSP player.<br>2.1 Access the Camera in LAN **2 Access the IP Camera**<br>
This chapter explains how to access the camera through browser and RTSP player.<br> **2.1 Access the Camera in LAN**<br>
This camera supports HTTP and HTTPS protocols, you can access the camera by two way

This chapter explains how to access the camera through browser and RTSP player.<br>2.1 Access the Camera in LAN<br>This camera supports HTTP and HTTPS protocols, you can access the camera by two ways.<br>(1) http:// LAN IP + HTTP P **EXECTED STITE IP CAMETA**<br>
This chapter explains how to access the camera through browser<br> **2.1 Access the Camera in LAN**<br>
This camera supports HTTP and HTTPS protocols, you can acces<br>
(1) http:// LAN IP + HTTP Port NO.<br>
D This chapter explains how to access the camera through browser and RTSP player.<br> **2.1 Access the Camera in LAN**<br>
This camera supports HTTP and HTTPS protocols, you can access the camera by two ways.<br>
(1) http:// LAN IP +

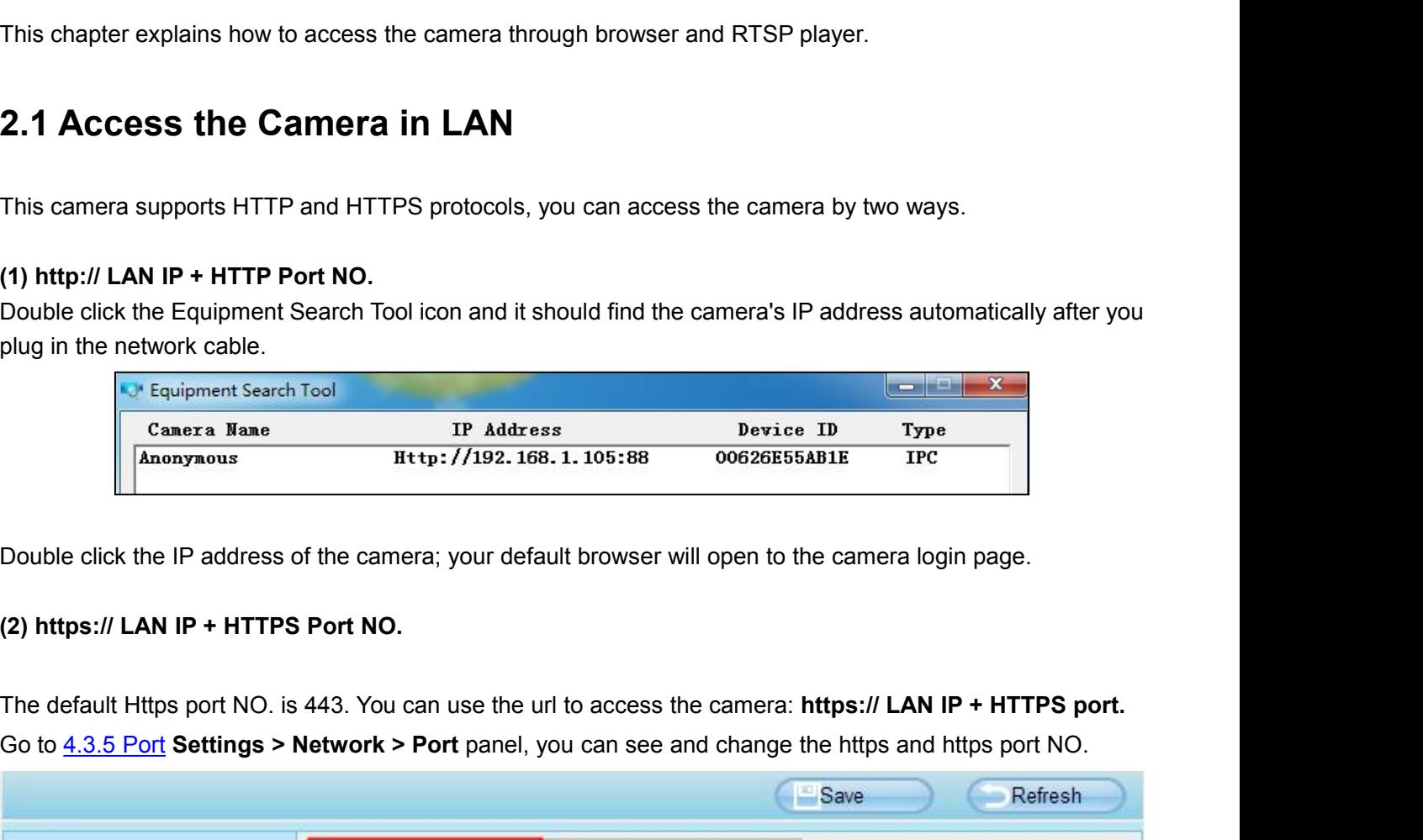

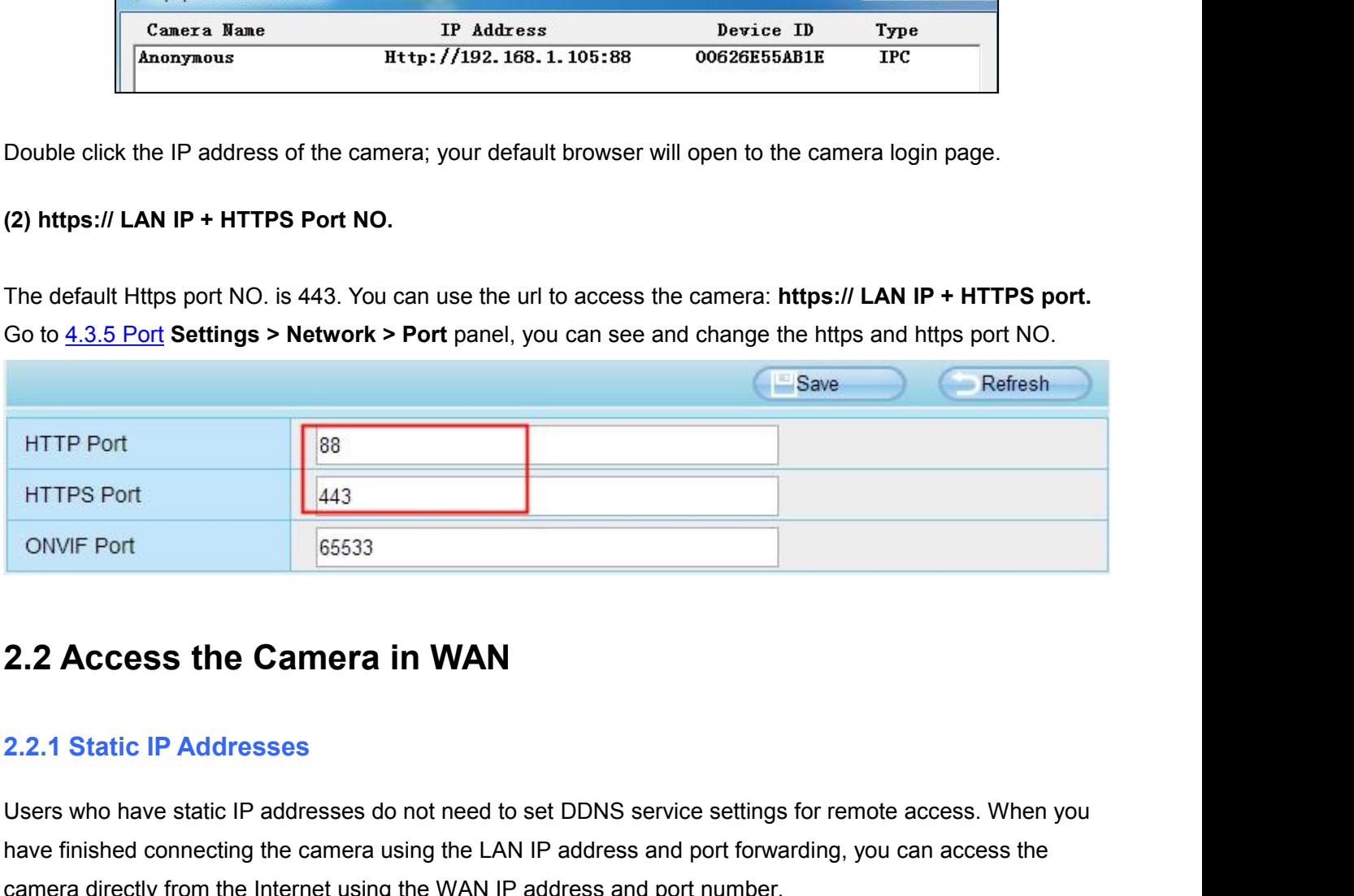

UNITPS Port<br>
USERES WARE COMME TO THE SESSES<br>
USERS Who have static IP addresses<br>
Users who have static IP addresses do not need to set DDNS service settings for remote access. When you<br>
thave finished connecting the camer **EXECT 2.2 Access the Camera in WAN**<br> **2.2.1 Static IP Addresses**<br>
Users who have static IP addresses do not need to set DDNS service settings for remote access. When you<br>
have finished connecting the camera using the LAN **CAME 2.2 Access the Camera in WAN**<br> **CAME 2.2.1 Static IP Addresses**<br>
Users who have static IP addresses do not need to set DDNS service settings for remote access. When<br>
the Internet using the LAM IP address and port num **How to Careforth Careform CAN IP addresses**<br> **How to Detect Static IP addresses**<br> **How to abset Static IP addresses**<br> **How to Obtain the Internet using the LAN IP address and port forwarding, you can access the camera dir 2.2.1 Static IP Addresses**<br>Users who have static IP addresses do not need to set DDNS service settings for remote access. When y<br>have finished connecting the camera using the LAN IP address and port forwarding, you can ac

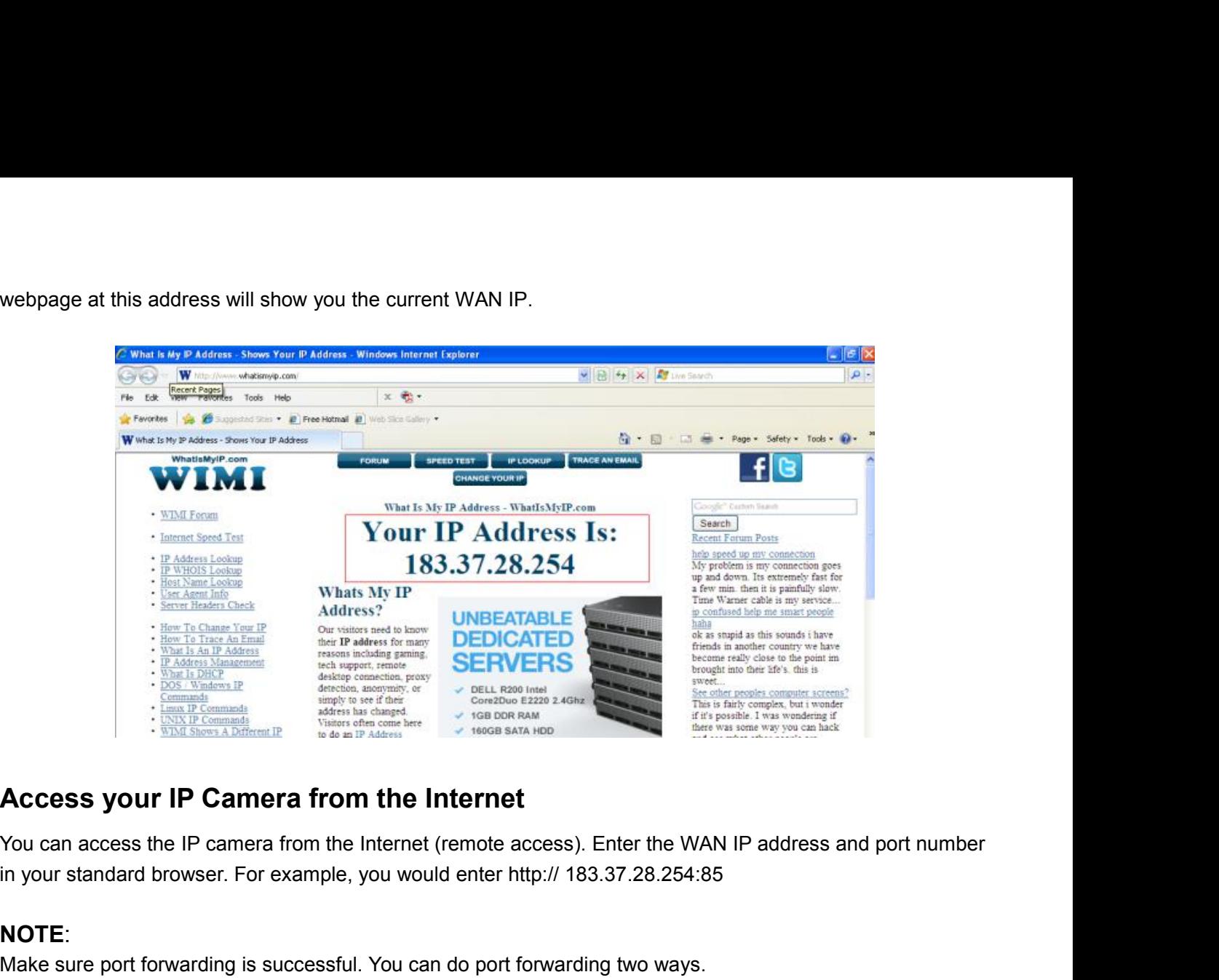

# **NOTE**:

Make sure port forwarding is successful. You can do port forwarding two ways.<br>
This successful. The cannot are the method of the sure port forwarding is successful. You can do port forwarding two ways.<br>
1. Login to your ro 1. Login to your router to enable the "UPNP" function. You can then login to the camera as administrator,<br>
1. Login to your router to enable the "UPNP" function. You can then login to the camera as administrator,<br>
1. Login Choose Network, and then choose UPnP to enable UPnP. Make sure that the status of UPnP reads "UPnP Successful" on the Device Status page.<br>
2. Do port (HTTP port) forwarding is successful. You can do port forwarding two way Access your IP Camera from the Internet<br>You can access the IP camera from the Internet (remote access). En<br>in your standard browser. For example, you would enter http:// 183.3<br>NOTE:<br>Make sure port forwarding is successful. Access your IP Camera from the Internet<br>
You can access the IP camera from the Internet (remote access). Er<br>
in your standard browser. For example, you would enter http:// 183.3<br>
NOTE:<br>
Make sure port forwarding is success You can access the IP camera from the Internet (remote access). Enter the WAN IP address and port number<br>in your standard browser. For example, you would enter http:// 183.37.28.254:85<br>**NOTE:**<br>Make sure port forwarding is Fraction and the member in the member (chook access). Enter are<br>in your standard browser. For example, you would enter http:// 183.37.28.25<br>
NOTE:<br>
Make sure port forwarding is successful. You can do port forwarding two wa **IF You plug the camera** into a router, it will have a dynamic IP address and you need to set DDNS service Actors Network, and then choose UPnP to enable UPnP. Make sure that the status of UPnP reads "UPnP<br>Successful" on t The same point of the and the "UPNP" function choose Network, and then choose UPnP to enable I<br>Successful" on the Device Status page.<br>2. Do port (HTTP port) forwarding manually.<br>If your router has a Virtual Server, it can **2.2.2 2.2.2 Remote Access**<br> **2.2.2.2 Remote Access** Power Canadian and the choose UPnP to enable UPr<br>
Successful" on the Device Status page.<br>
2. Do port (HTTP port) forwarding manually.<br>
If your router has a Virtual Serve

If your router has a Virtual Server, it can do port forwarding. Add the camera's LAN IP and port which you had<br>set earlier to your router's port forwarding settings.<br>**NOTE:**<br>If you plug the camera into a router, it will ha

# **NOTE**:

If you plug the camera into a router, it will have a dynamic IP address and you need to set D<br>settings to view it remotely.<br>2.2.2 Remote Access<br>If you want to access your camera by web browser outside of your LAN, you need

configurations.

**NOTE:**<br>If you plug the camera into a router, it will have a dynamic IP address and you need to set DDNS service<br>settings to view it remotely.<br>2.2.2 Remote Access<br>If you want to access your camera by web browser outside of

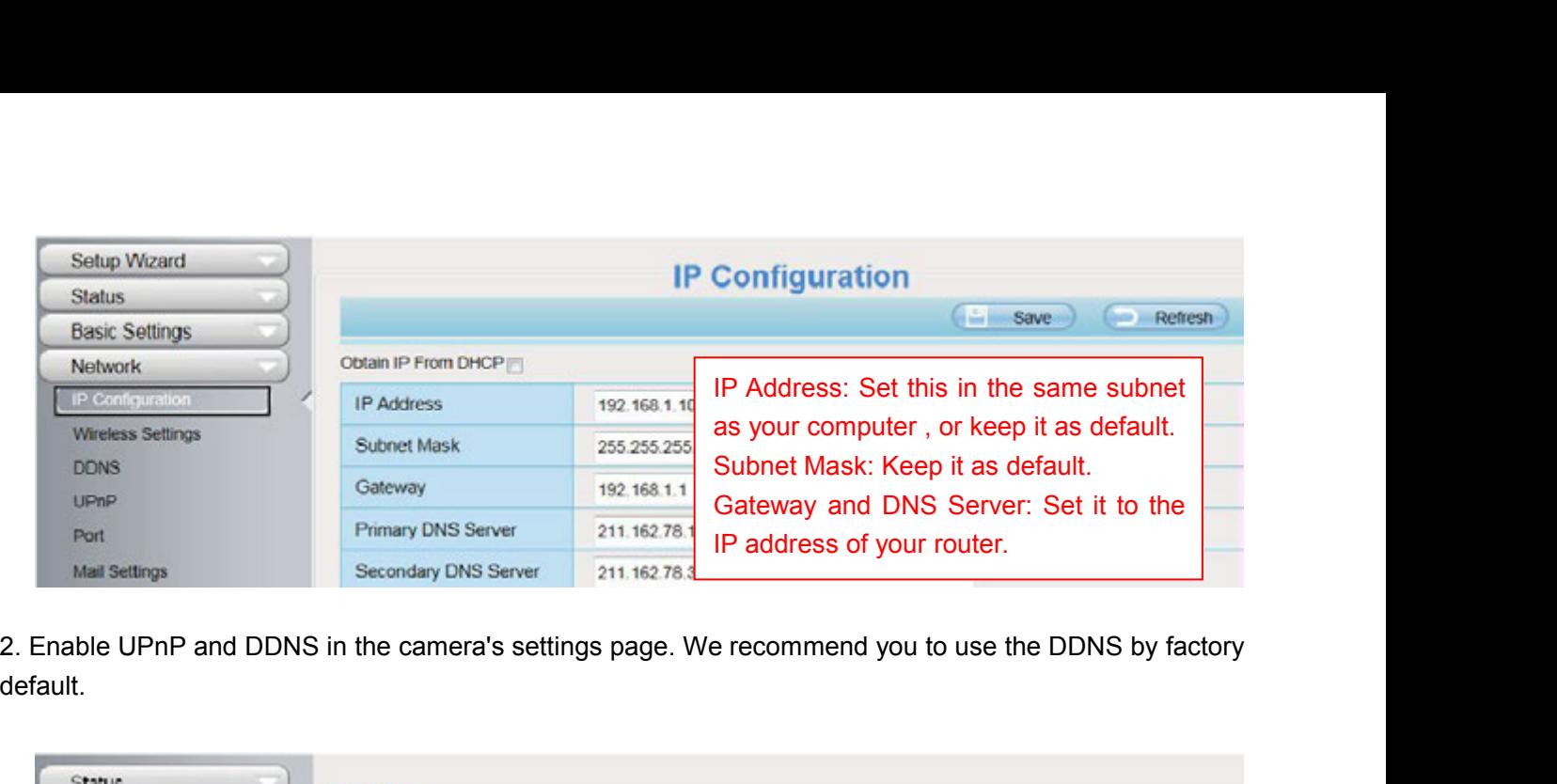

default.

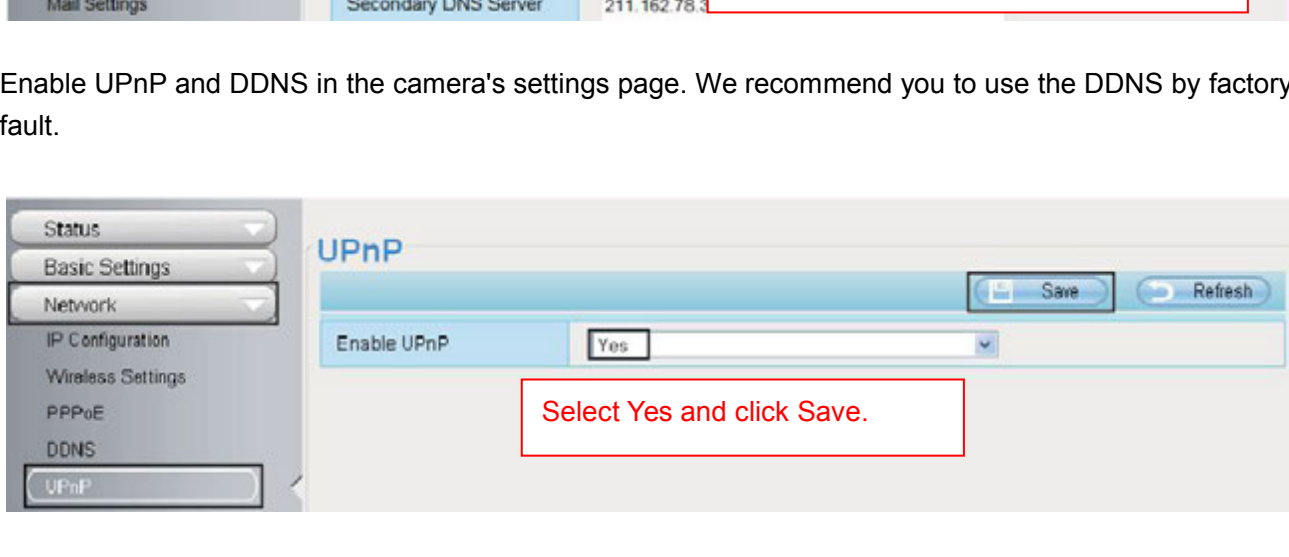

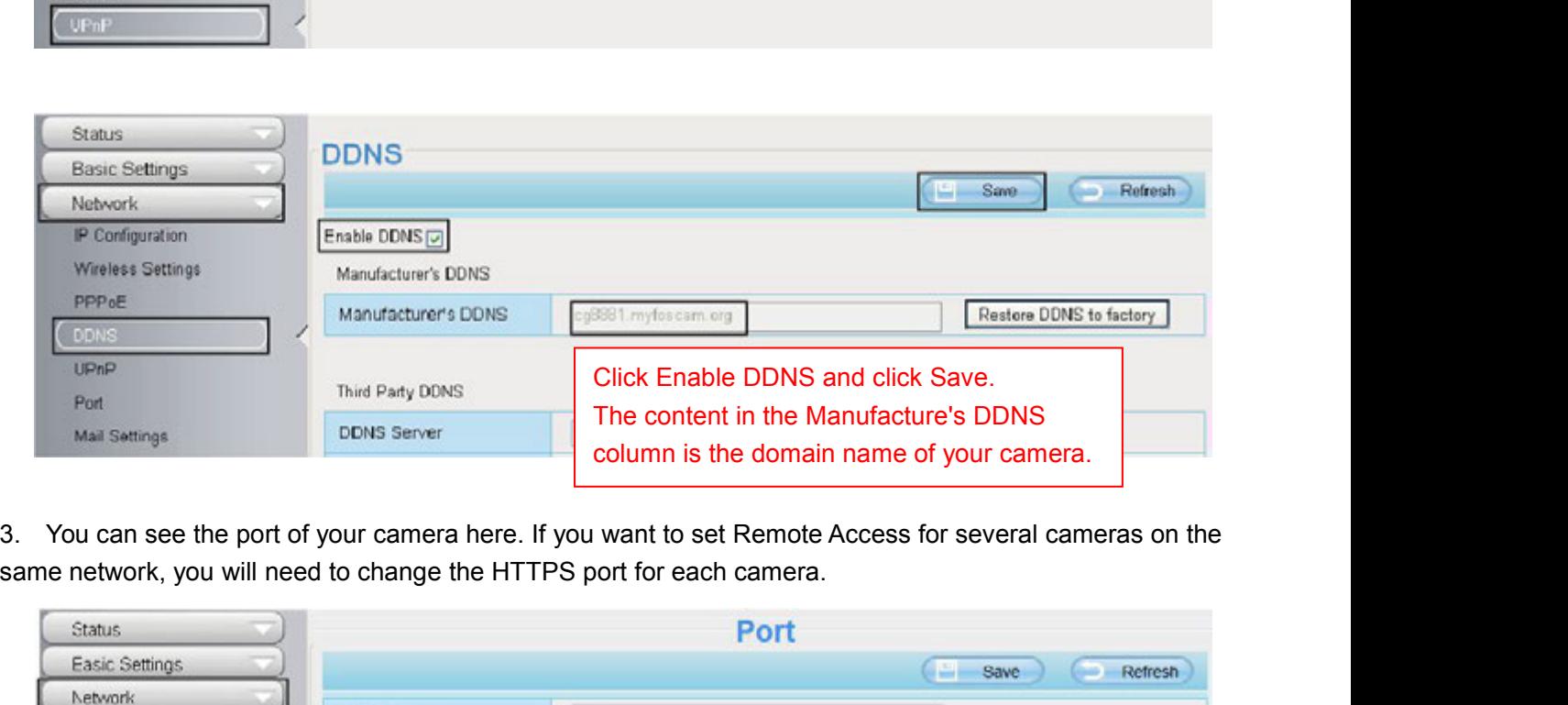

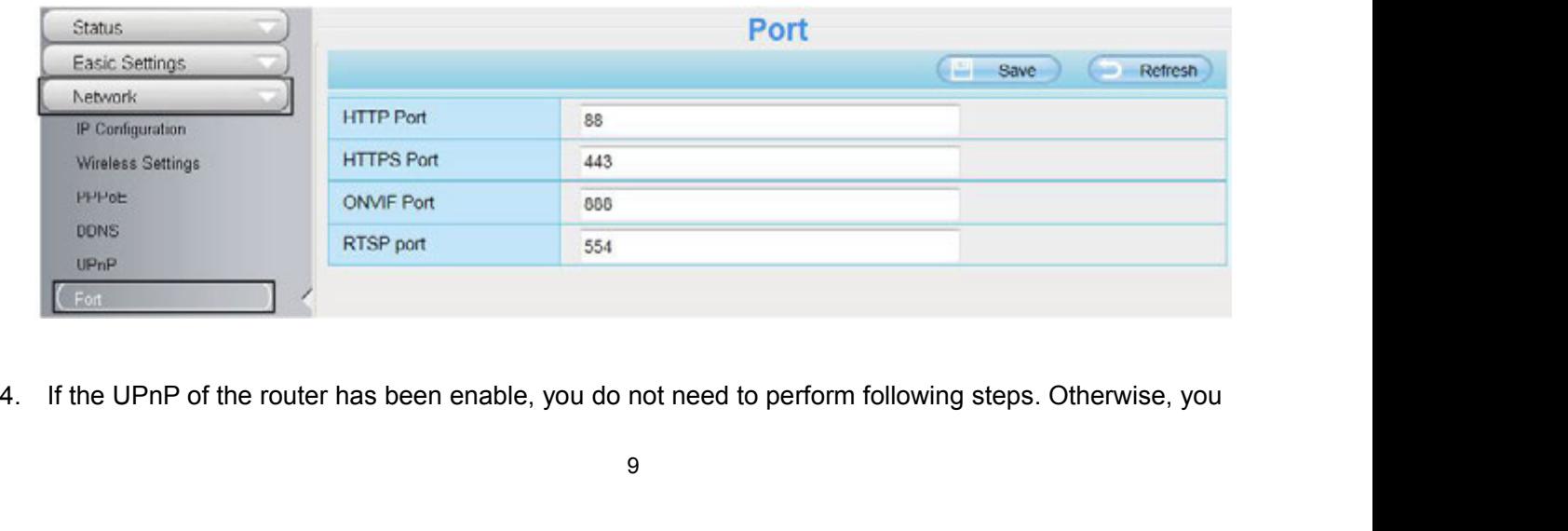

need to select one of the following methods to configure port forwarding on your router. For these steps, we will<br>be using the TP-LINK brand wireless router as an example.<br>● If there is a UPnP function in your router: need to select one of the following methods to configure port forwarding on your rout<br>be using the TP-LINK brand wireless router as an example.<br>• If there is a UPnP function in your router:<br>Choose "Forwarding > UPnP", make **IF THE INTER IS NOTE THE INCREDIT THE ISLAM IS THE UPIC ISLAM IS THE ISLAM ISLAM ISLAM ISLAM ISLAM ISLAM ISLAM ISLAM ISLAM ISLAM ISLAM ISLAM ISLAM ISLAM ISLAM ISLAM ISLAM ISLAM ISLAM ISLAM ISLAM ISLAM ISLAM ISLAM ISLAM IS** The using the TP-LINK brand wireless router as an example.<br>
■ If there is a UPnP function in your router:<br>
Choose "Forwarding > UPnP", make sure that the Current UPnP Status is Enabled.<br>
■ Provent Setup UPnP The Provent U

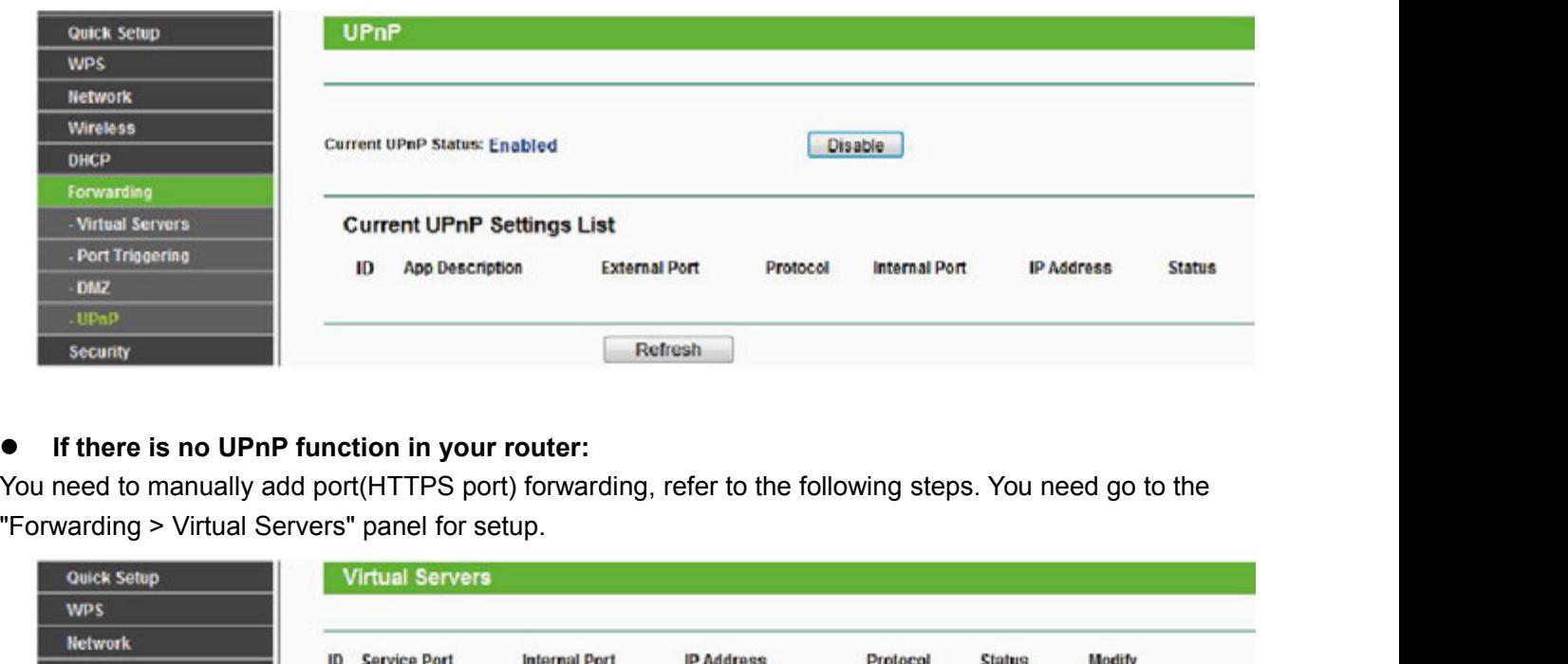

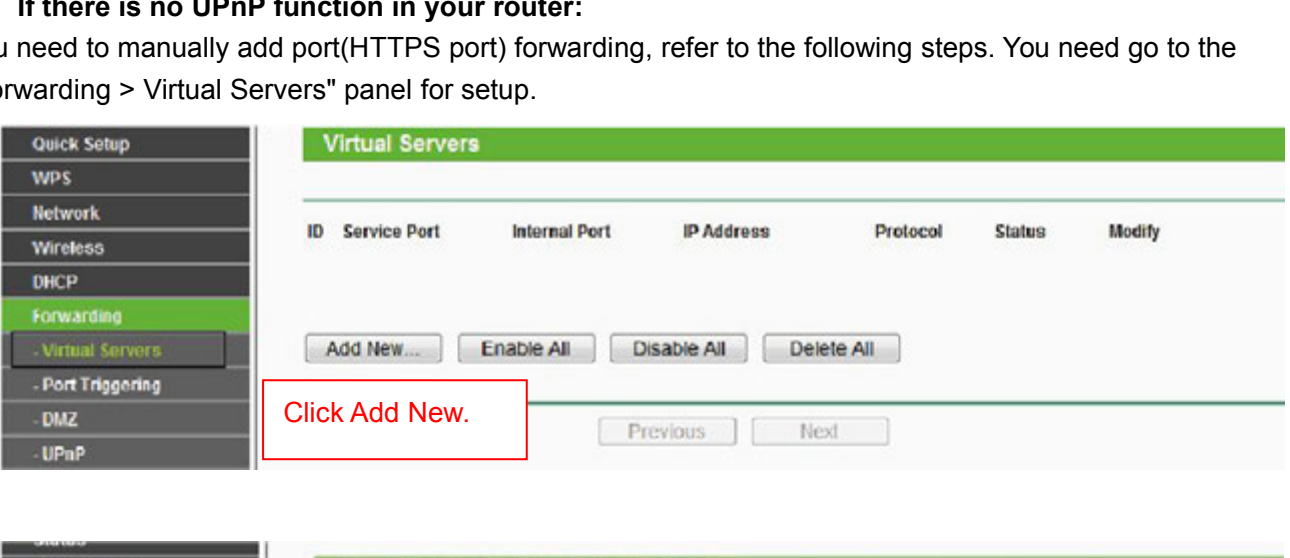

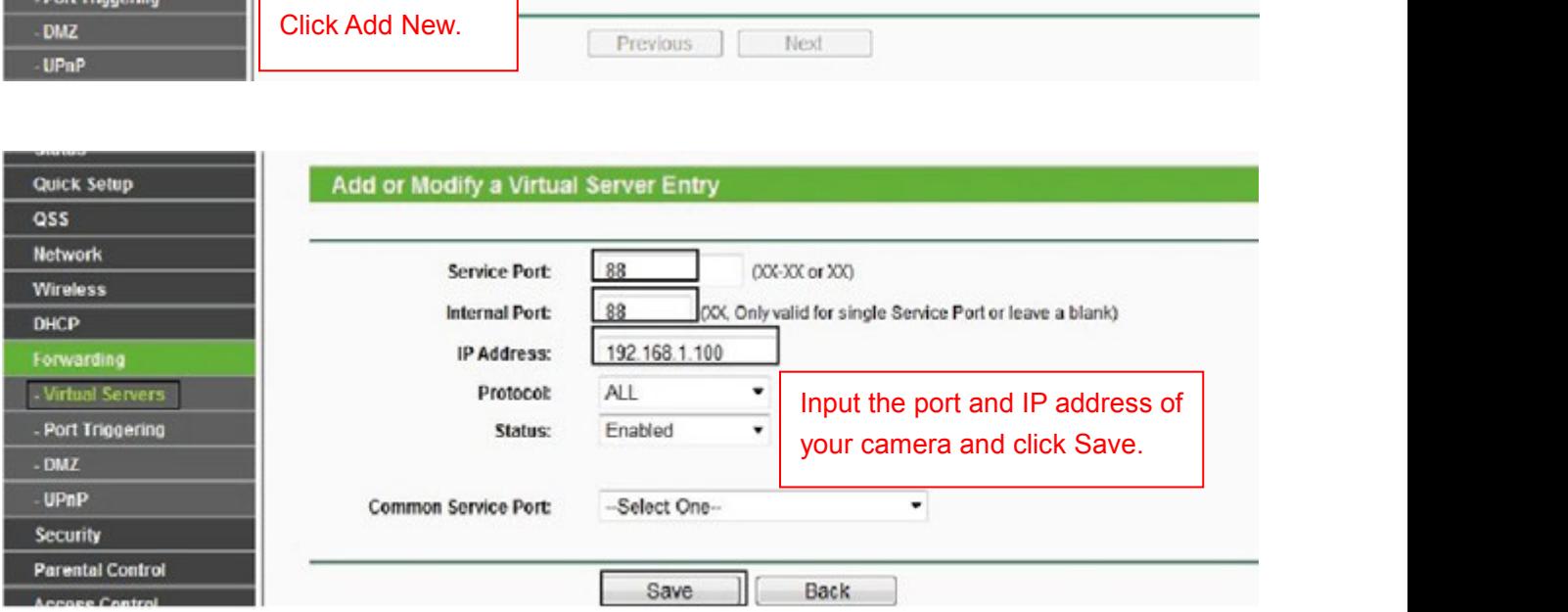

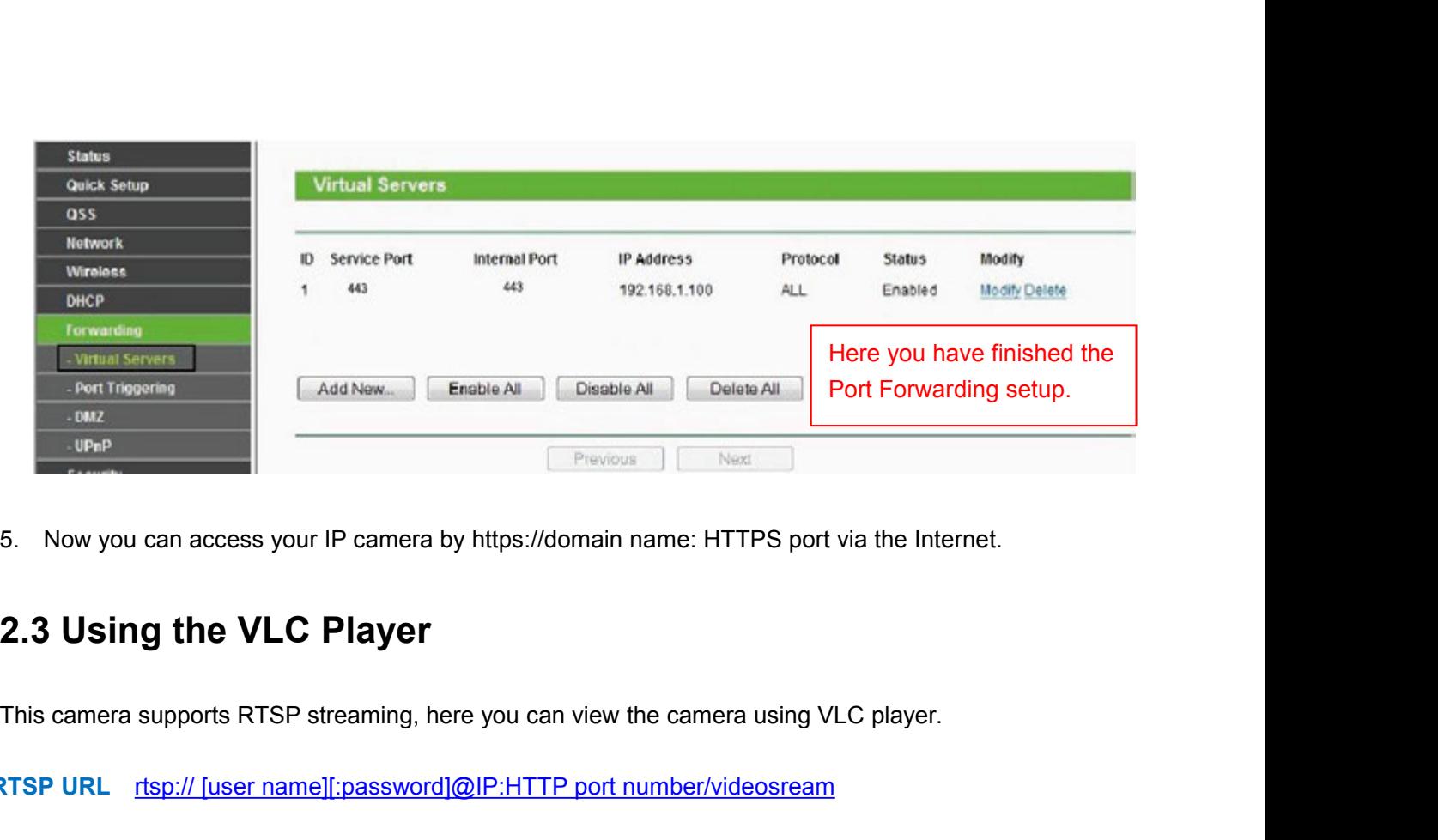

**READ RTSP URL RTSP SIGNAL THE PREVIOUS TRANSP SIGNAL RTSP SIGNAL THE PASS WORK THE PASSWORD THE PASSWORD THE PORT THIS Camera supports RTSP streaming, here you can view the camera using VLC player.<br>
<b>RTSP URL** rtsp:// [us 5. Now you can access your IP camera by https://domain name: HTTPS<br> **2.3 Using the VLC Player**<br>
This camera supports RTSP streaming, here you can view the camera us<br>
RTSP URL rtsp:// [user name][:password]@IP:HTTP port num

**2.3 Using the VLC Player**<br>**2.3 Using the VLC Player**<br>This camera supports RTSP streaming, here you can view the camera using VLC player.<br>RTSP URL rtsp:// [user name][:password]@IP:HTTP port number/videosream<br>The part in t **2.3 Using the VLC Player**<br>This camera supports RTSP streaming, here you can<br>
RTSP URL rtsp:// [user name][:password]@IP:HTTI<br>
The part in the square brackets may be omitted.<br>
user name & password: The user name and passwo **2.3 Using the VLC Player**<br>
This camera supports RTSP streaming, here you can view the camera using VLC player.<br> **RTSP URL** rtsp:// [user name][:password]@IP:HTTP port number/videosream<br>
The part in the square brackets may This camera supports RTSP streaming, here you can view the camera using VLC player.<br>
RTSP URL rtsp:// [user name][:password]@IP:HTTP port number/videosream<br>
The part in the square brackets may be omitted.<br>
Dependence on th video. **FISP URL** rtsp:// [user name][:pass]<br>The part in the square brackets may b<br>user name & password: The user na<br>IP: WAN or LAN IP address.<br>Video stream: Here support three mo<br>here you had better select videoSub.<br>video.<br>**For** The part in the square brackets may be omitted.<br> **user name & password**: The user name and password<br> **IP:** WAN or LAN IP address.<br> **Video stream**: Here support three mode: videoMain, vi<br>
here you had better select videoSub **USER THE ASSENCT THE USER THE USER THE UP:** WAN or LAN IP address.<br> **Video stream:** Here support three mode: video<br>
here you had better select videoSub. If you sel<br>
video.<br> **For example:**<br> **IP:** 192.168.1.11<br> **HTTP Port n** Video stream: Here support three mode: videoMain, videoSub and audio. When th<br>here you had better select videoSub. If you select audio, you can only hear the sou<br>video.<br>For example:<br>IP: 192.168.1.11<br>HTTP Port number: 88<br>Us here you had better select videoSub. If you select audio, you can only he<br>video.<br> **For example:**<br> **IP:** 192.168.1.11<br> **HTTP Port number:** 88<br> **User name:** admin<br> **Password:** 123<br>
Here I can enter one of the following URLs

The part in the square brackets may be done and **P**: WAN or LAN IP address.<br> **IP:** WAN or LAN IP address.<br> **Video stream:** Here support three mode<br>
here you had better select videoSub. If yideo.<br> **For example:**<br> **IP:** 192. **Password**: 123 video.<br> **IP:** 192.168.1.11<br> **IFTP Port number:** 88<br> **User name:** admin<br> **Password:** 123<br>
Here I can enter one of the following URLs in the VLC.<br>
1) rtsp://admin:123@192.168.1.11:88/videoMain<br>
2) rtsp:// @192.168.1.11:88/vi For example:<br>
IP: 192.168.1.11<br>
HTTP Port number: 88<br>
User name: admin<br>
Password: 123<br>
Here I can enter one of the following URLs in the VLC.<br>
1) rtsp://admin:123@192.168.1.11:88/videoMain<br>
3) rtsp://:123@192.168.1.11:88/v For example:<br>IP: 192.168.1.11<br>HTTP Port number: 88<br>User name: admin<br>Password: 123<br>Here I can enter one of the following URLs in the VLC.<br>1) rtsp://admin:123@192.168.1.11:88/videoMain<br>3) rtsp://:123@192.168.1.11:88/videoMai

- 
- 
- 
- 

HTTP Port number: 88<br>Dser name: admin<br>Password: 123<br>(and an enter one of the following URLs in the VLC.<br>(i) rtsp://admin:123@192.168.1.11:88/videoMain<br>(i) rtsp://:123@192.168.1.11:88/videoMain<br>(i) rtsp://:123@192.168.1.11

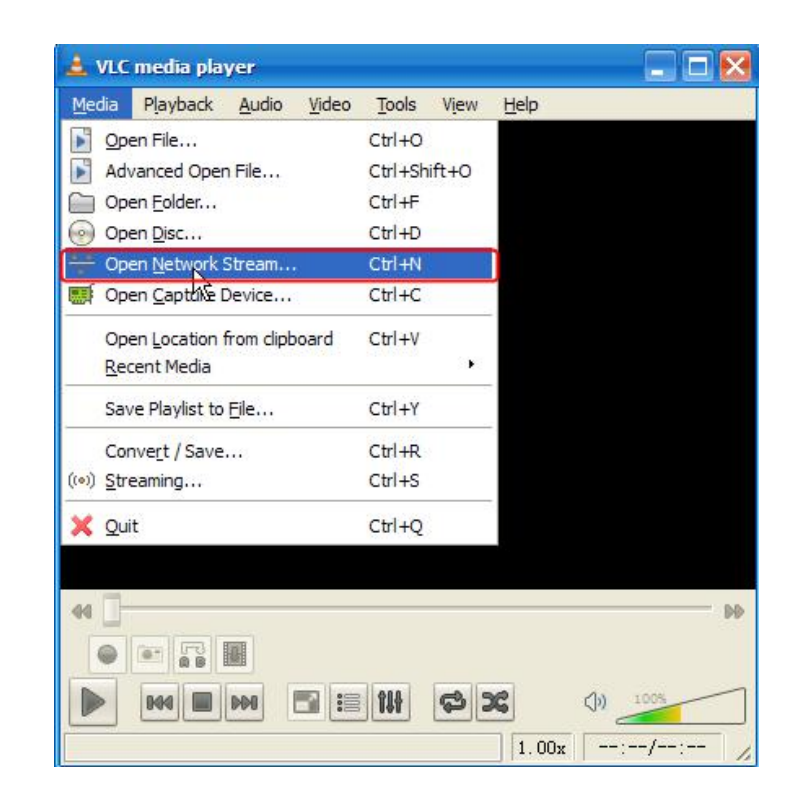

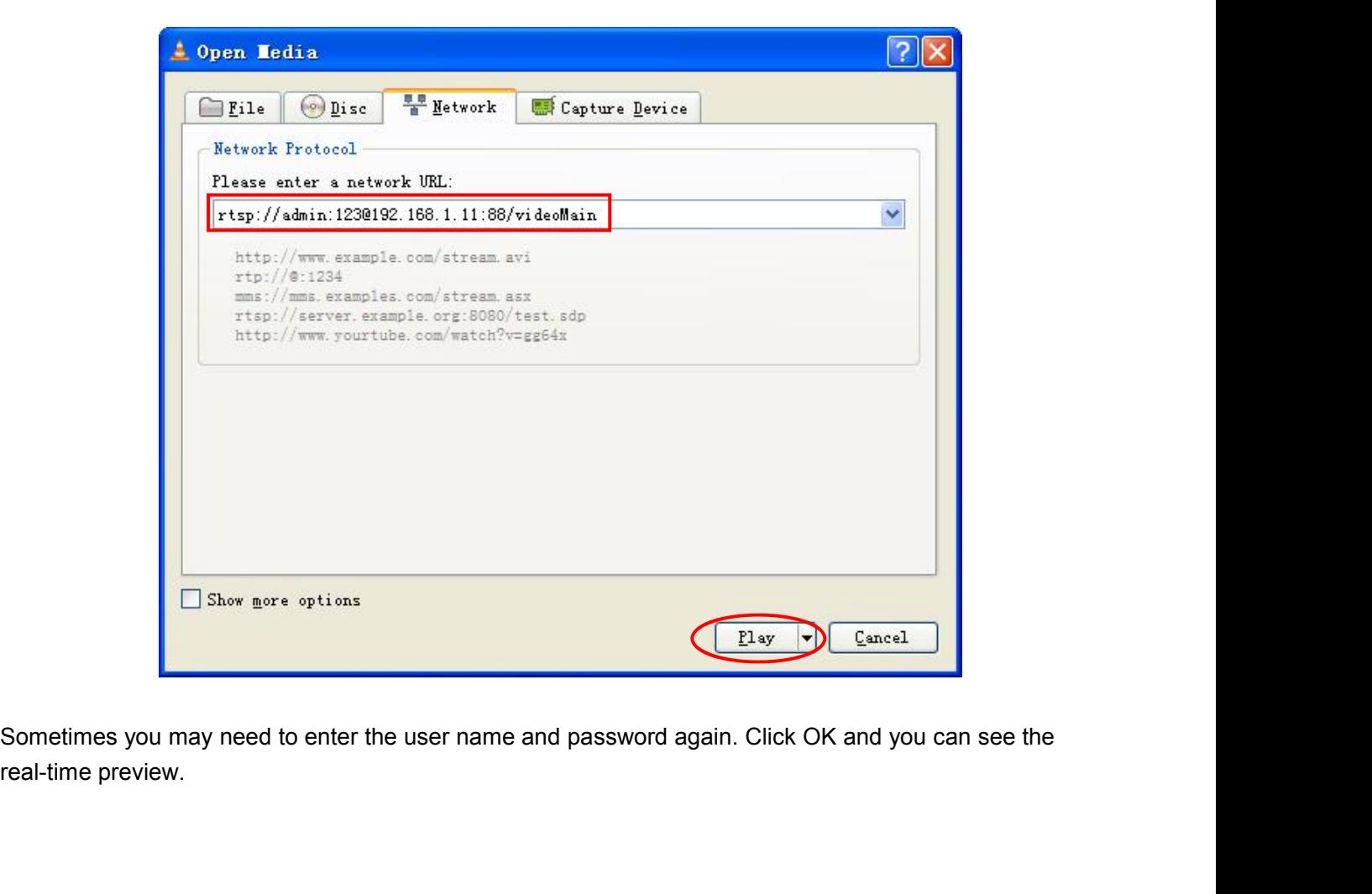

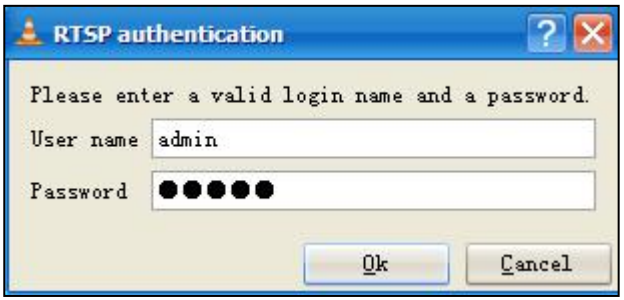

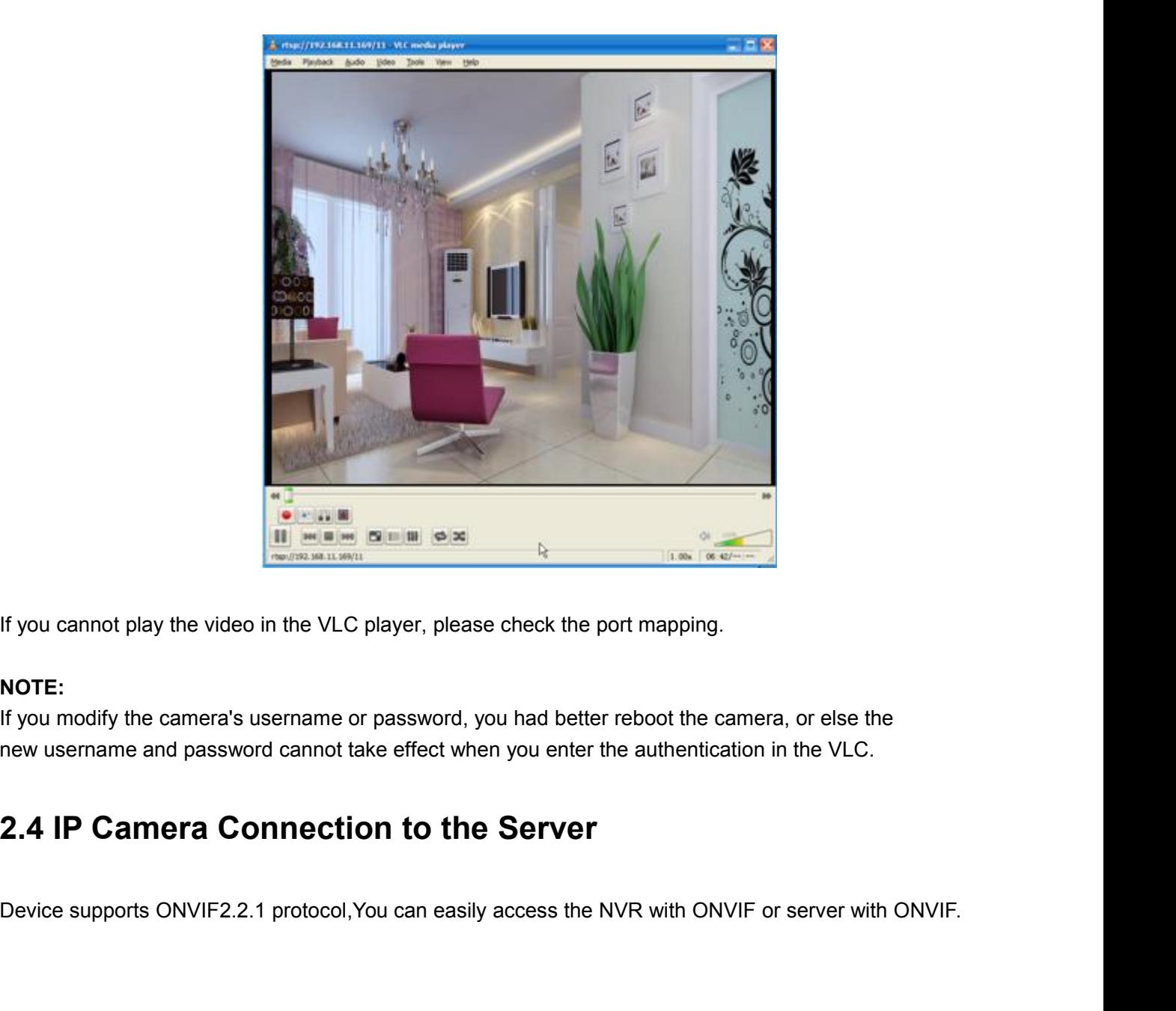

# **NOTE:**

If you cannot play the video in the VLC player, please check the port mapping.<br> **NOTE:**<br>
If you modify the camera's username or password, you had better reboot the camera, or else the<br>
new username and password cannot take

**3 Surveillance Software GUI**<br>Please refer to the Quick Setup Guide if you install the camera at first time. After finishing quick installation,<br>you can take time to learn the operation of the software.<br>**3.1 Login Window 3 Surveillance Software GUI**<br>Please refer to the Quick Setup Guide if you install the camera at first time. After finishing quick installation,<br>you can take time to learn the operation of the software. **3 Surveillance Software GUI**<br>Please refer to the Quick Setup Guide if you install the camera at first time. After<br>you can take time to learn the operation of the software.<br>3.1 Login Window

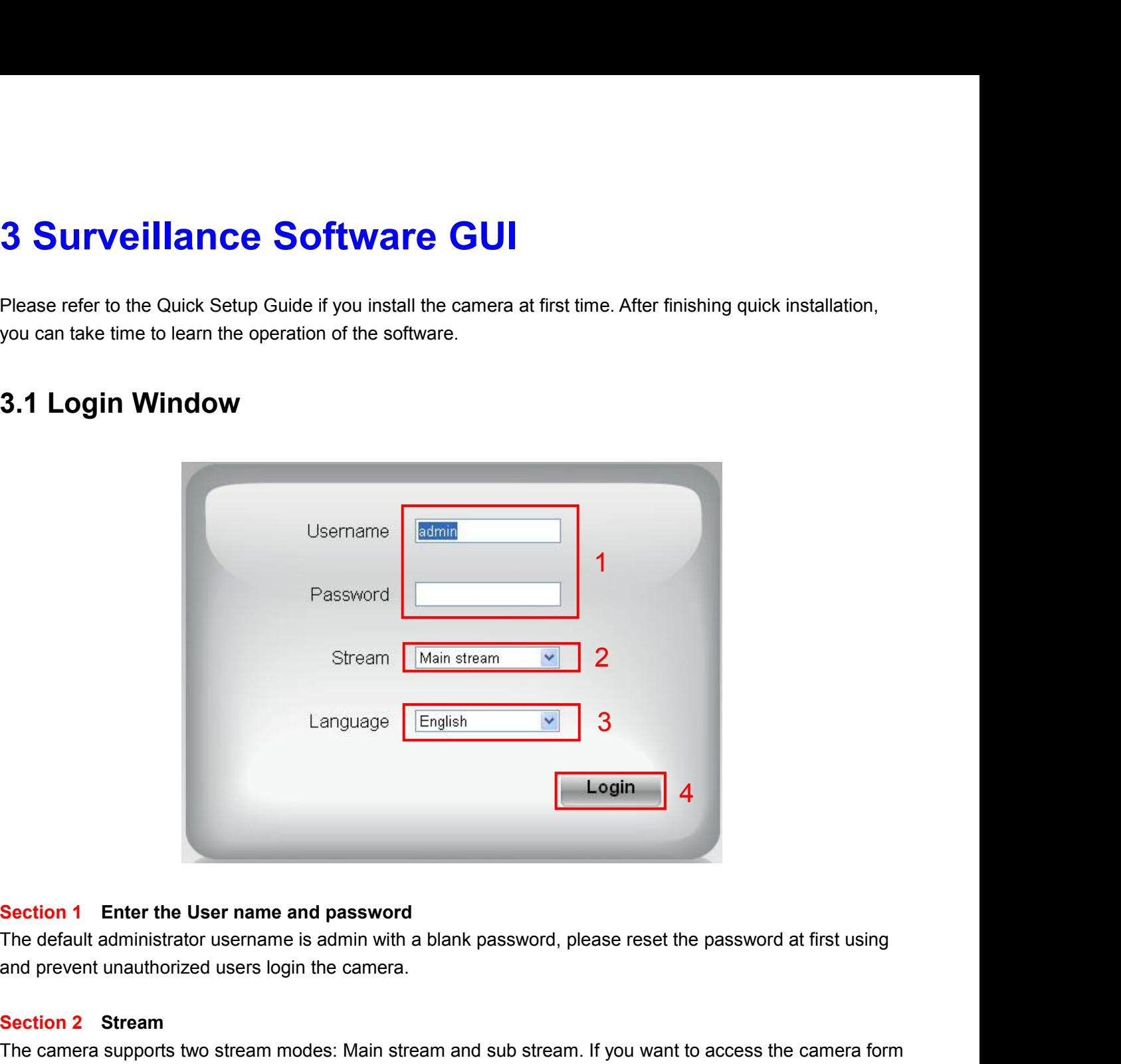

**Section 1** Enter the User name and password<br>The default administrator username is admin with a blank<br>and prevent unauthorized users login the camera.<br>**Section 2 Stream**<br>The camera supports two stream modes: Main stream an Section 1 Enter the User name and password<br>The default administrator username is admin with a blank password, please reset the password at first using<br>and prevent unauthorized users login the camera.<br>Section 2 Stream<br>The c Section 1 Enter the User name and password<br>The default administrator username is admin with a blank password, please reset the password at first using<br>and prevent unauthorized users login the camera.<br>Section 2 Stream<br>LAN, **Section 1** Enter the User name and<br>The default administrator username is<br>and prevent unauthorized users login<br>Section 2 Stream<br>The camera supports two stream mod<br>LAN, here you can select Main stream<br>sub stream.<br>NOTE: When **Section 1** Enter the User name and password<br>The default administrator username is admin with a blank password, please reset the password at first using<br>and prevent unauthorized users login the camera.<br>**Section 2** Stream<br>T and prevent unauthorized users login the camera.<br> **Section 2 Stream**<br>
The camera supports two stream modes: Main stream an<br>
LAN, here you can select Main stream. If you want to acc<br>
sub stream.<br> **NOTE:** When the network Section 2 Stream<br>The camera supports two stream modes: Main stream and sub stream. If you want to access the camera form<br>The camera supports two stream modes: Main stream and sub stream from Internet, here we recommend<br>sub The camera supports two stream modes: Main stream ar<br>
LAN, here you can select Main stream. If you want to acc<br>
sub stream.<br> **NOTE:** When the network bandwidth is badly you'd bette<br>
fluency.<br> **Section 3** Select the languag The cannot applying the statem integers. In this steam and sub stituting in you wint to access the camera from Internet, here we recommend sub stream.<br> **NOTE:** When the network bandwidth is badly you'd better select Sub St

fluency. EVAN, here you can select main stream. In you want to access the cannot neithed with stability stream.<br> **NOTE:** When the network bandwidth is badly you'd better select Sub Stream a<br>
fluency.<br> **Section 3** Select the languag

**3.2 Setup Wizard**<br>After logging in for the first time, you will go to "Setup Wizard" autom<br>parameters of camera, such as the country, camera name, camera t<br>**Setup Wizard 3.2 Setup Wizard**<br>After logging in for the first time, you will go to "Setup Wizard" automatically. Here you can set the basic<br>parameters of camera, such as the country, camera name, camera time, wireless settings, IP con

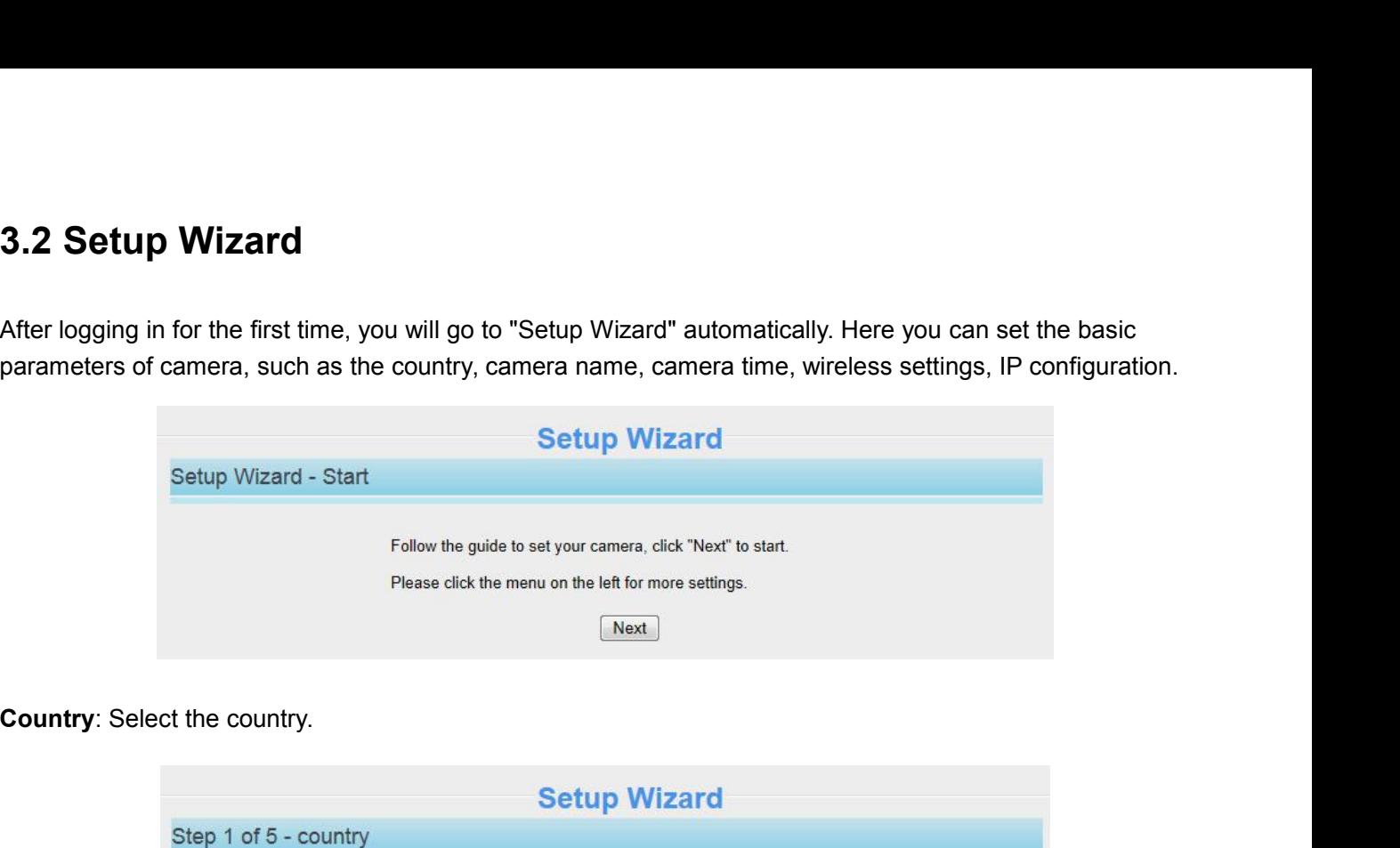

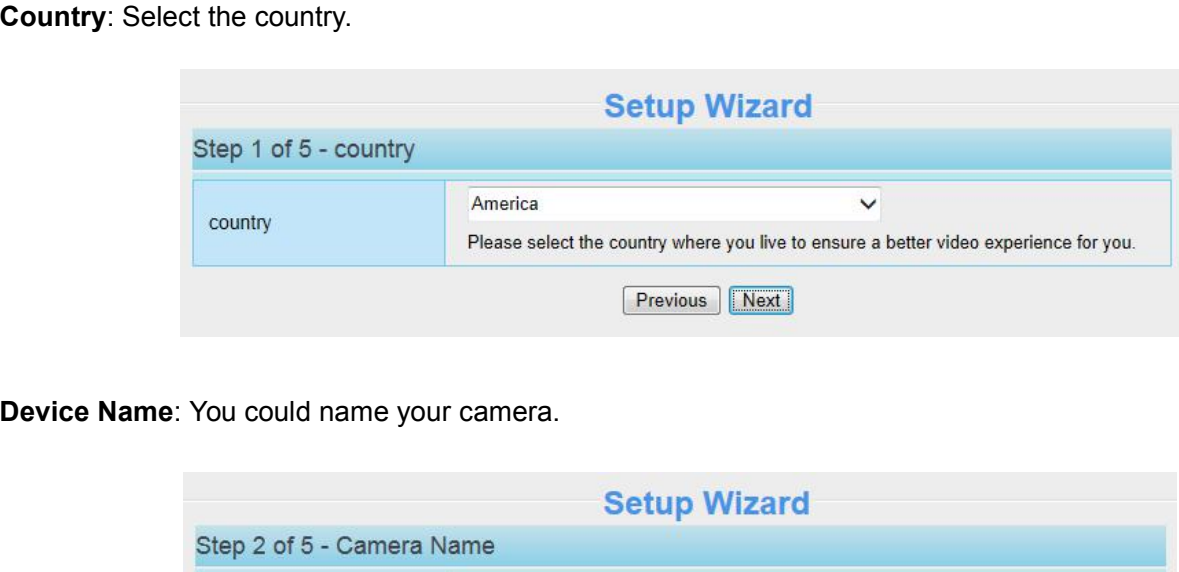

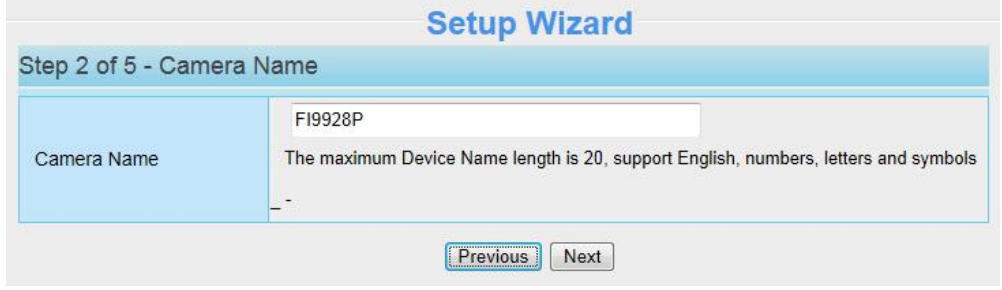

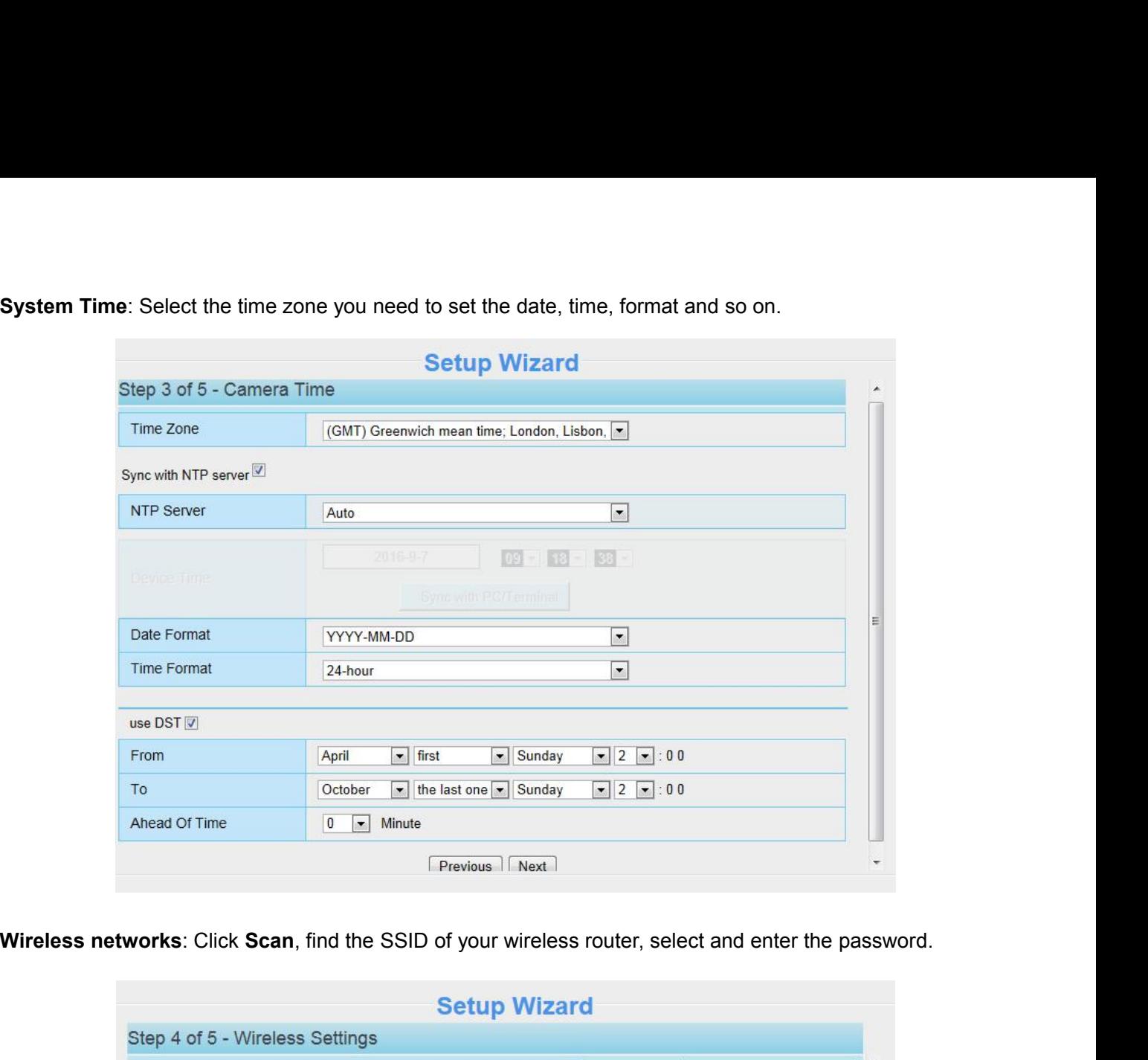

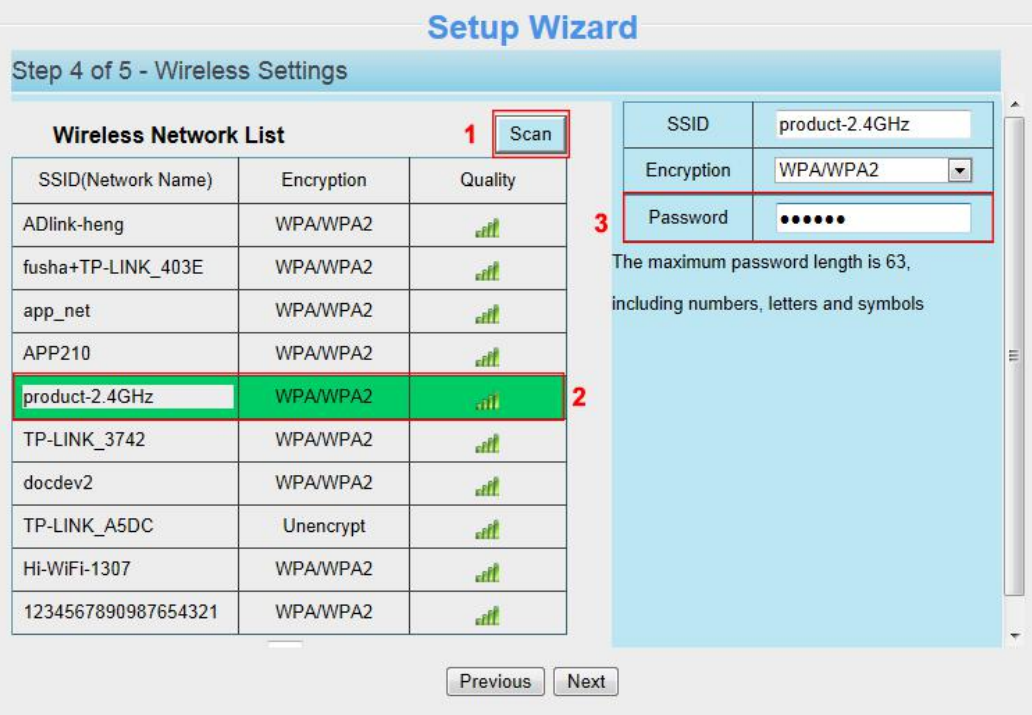

**IP**: Set IP address of the camera. You could choose to obtain an IP automatically or set the IP address<br>according to your needs.<br>**Setup Wizard IP:** Set IP address of the camera. You could choose<br>according to your needs.<br>Step 5 of 5 - IP Configuration

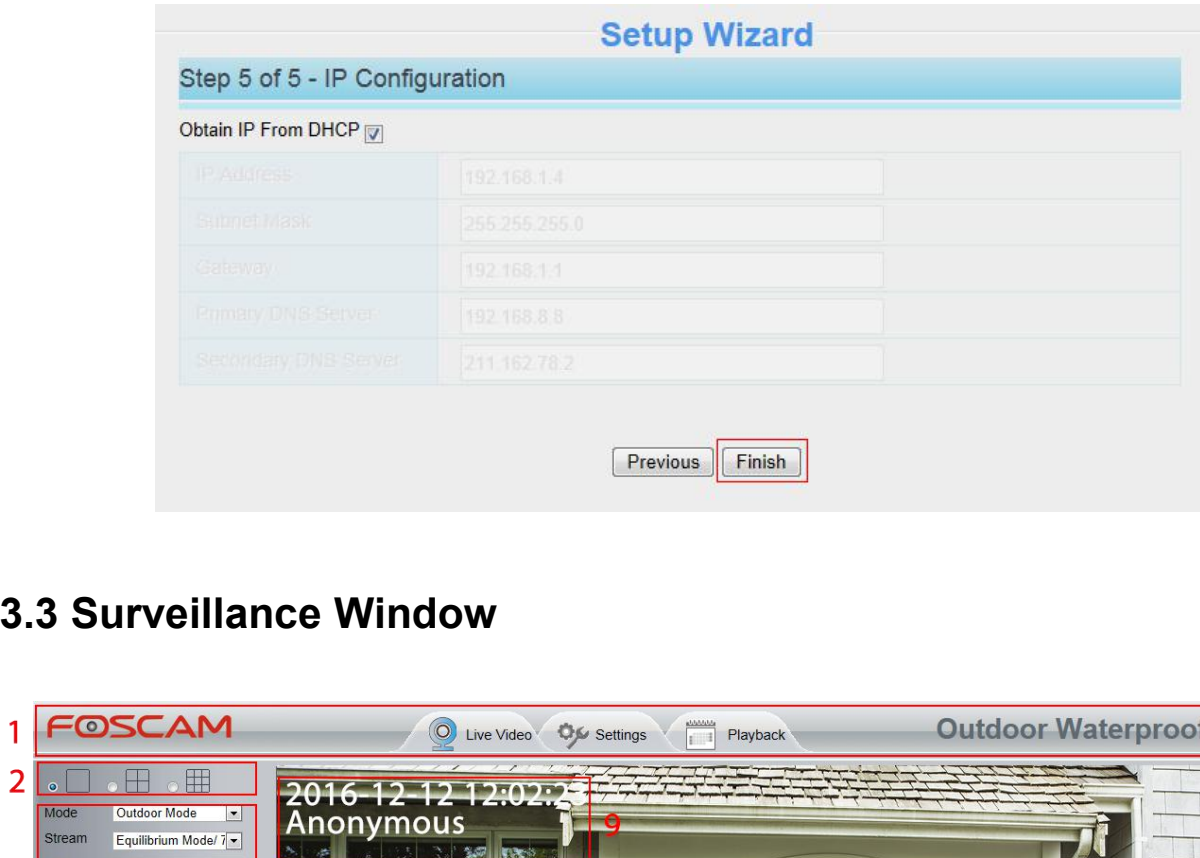

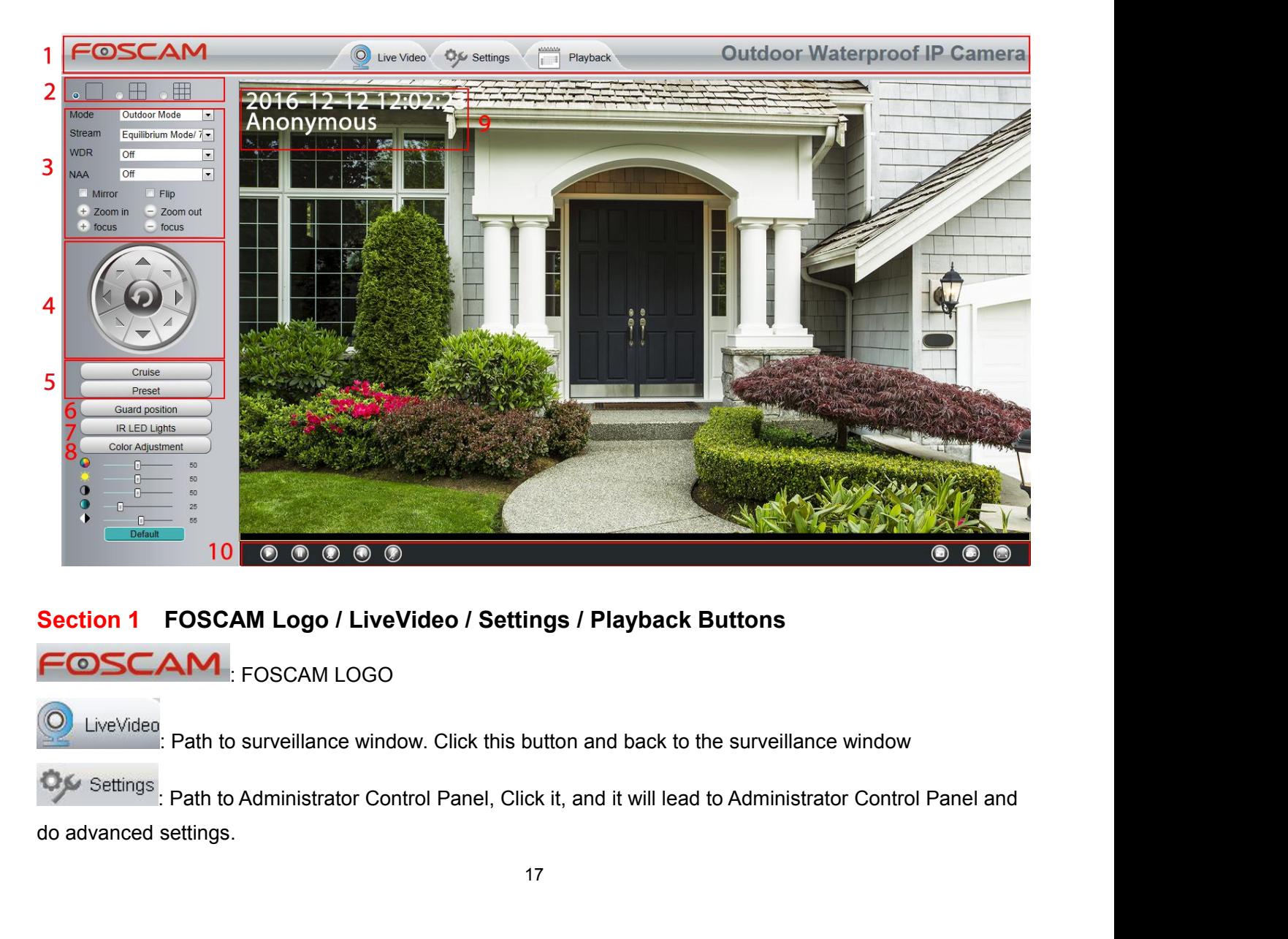

: Click this button and back to the Playback panel to view the record files stored in the SD Card.<br> **Multi-Device Window** 

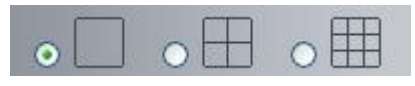

**Section 2 Multi-Device Window**<br> **Section 2 Multi-Device Window**<br> **Section 2 Multi-Device Window**<br> **O D O D O EXECTION**<br> **CO EXECTION**<br> **CO EXECTION**<br> **CO EXECTION**<br> **CO EXECTION**<br> **CO EXECTION**<br>

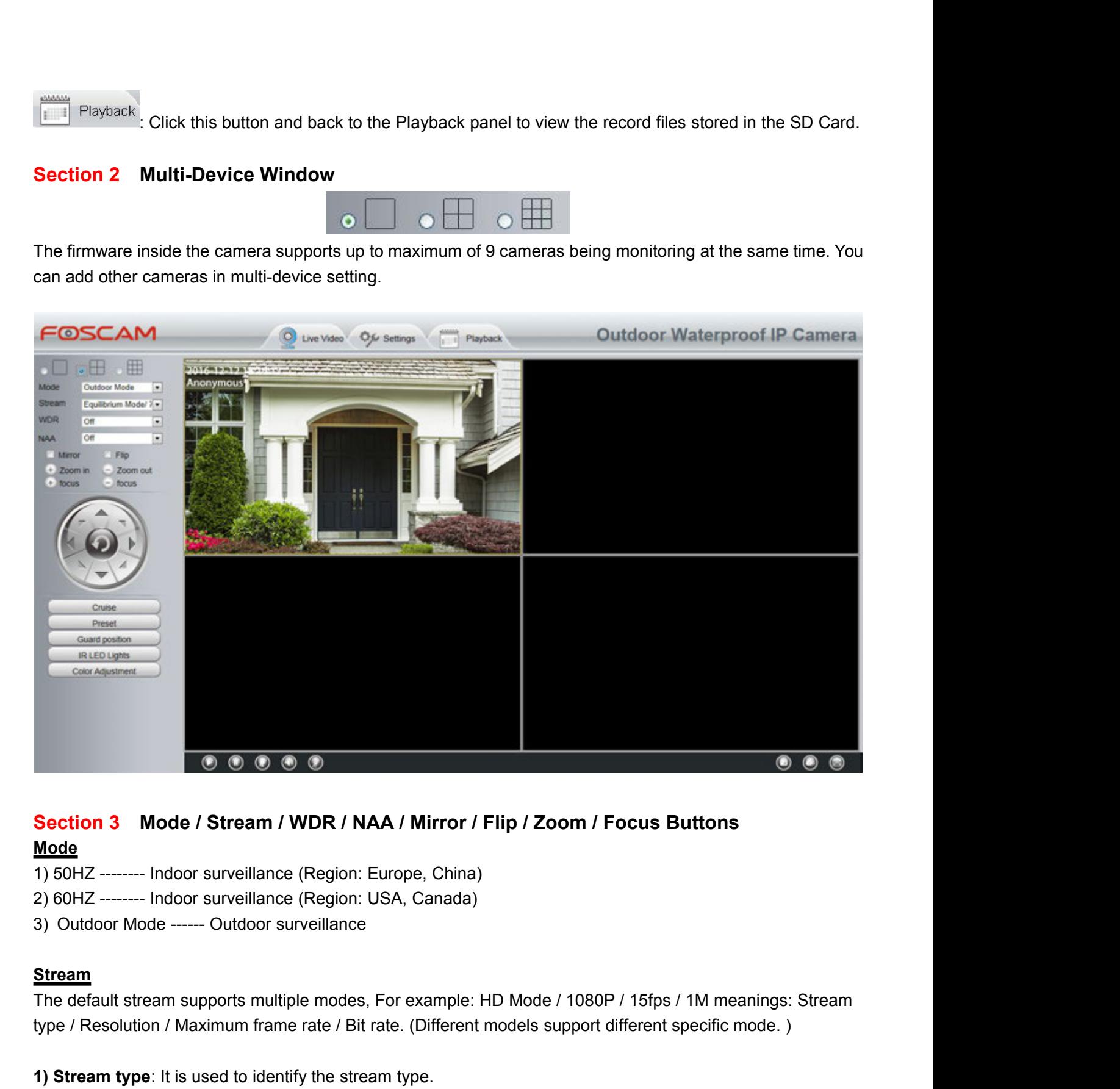

# **Mode**

- 
- 
- 

# **Stream**

Section 3 Mode / Stream / WDR / NAA / Mirror / Flip / Zoom / Focus Buttons<br>
<u>Mode</u><br>
1) 50HZ -------- Indoor surveillance (Region: Europe, China)<br>
2) 60HZ -------- Indoor surveillance (Region: USA, Canada)<br>
3) Outdoor Mode

**1)** Stream type: It is used to identify the stream type. China (1960)<br>
1) SoHz -------- Indoor surveillance (Region: USA, Canada)<br>
1) Outdoor Mode ------ Outdoor surveillance<br> **Stream**<br>
The default stream supports multipl 1) 50HZ -------- Indoor surveillance (Region: Eu<br>
2) 60HZ -------- Indoor surveillance (Region: US<br>
3) Outdoor Mode ------ Outdoor surveillance<br> **Stream**<br>
The default stream supports multiple modes, F<br>
type / Resolution / The default stream supports multiple modes, For example: HD Mode / 1080P / 15fps / 1M meanings: Stream<br>
The default stream supports multiple modes, For example: HD Mode / 1080P / 15fps / 1M meanings: Stream<br>
type / Resolut Stream<br>
Stream<br>
The default stream supports multiple modes, For example: HD Mode / 1080P / 15fps / 1M meanings: Stream<br>
The default stream supports multiple modes, For example: HD Mode / 1080P / 15fps / 1M meanings: Stream Stream<br>
The default stream supports multiple modes, For example: HD Mode / 1080P / 15fps / 1<br>
type / Resolution / Maximum frame rate / Bit rate. (Different models support different sp<br> **1) Stream type:** It is used to ident Stream<br>The default stream supports multiple modes, For exam<br>type / Resolution / Maximum frame rate / Bit rate. (Difficantly<br>1) Stream type: It is used to identify the stream type.<br>2) 1080P / VGA<br>There are two resolutions, Social The default stream supports multiple modes, For example: HD Mode / 1080P / 15fps / 1M meanings: Stream<br>type / Resolution / Maximum frame rate / Bit rate. (Different models support different specific mode.)<br>
1) Strea maximum frame rate is 30 fps. You should lower frame rate when the bandwidth is limited. Normally, when the bandwidth is fluited. (Different models support different specific mode.)<br>
1) Stream type: It is used to identify

frame rate above 15, you can achieve fluently video.<br>4) Bit rate<br>Generally speaking, the larger the bit rate is, the clearer video will become. But th<br>combine well with the network bandwidth. When the bandwidth is very nar frame rate above 15, you can achieve flu<br> **4) Bit rate**<br>
Generally speaking, the larger the bit rat<br>
combine well with the network bandwidt<br>
lead to video cannot play well. frame rate above 15, you can achieve fluently video.<br>4) Bit rate<br>Generally speaking, the larger the bit rate is, the clearer video will become. But the bit rate configuration should<br>combine well with the network bandwidth. frame rate above 15, you can achieve fluently video.<br>4**) Bit rate**<br>Generally speaking, the larger the bit rate is, the clearer video will become. But the bit rate configuration should<br>combine well with the network bandwidt frame rate above 15, you can achieve fluently video.<br>4) Bit rate<br>Generally speaking, the larger the bit rate is, the clearer vide<br>combine well with the network bandwidth. When the bandw<br>lead to video cannot play well.<br>You Frame rate above 15, you can achieve fluently video.<br> **4) Bit rate**<br>
Generally speaking, the larger the bit rate is, the clearer video will become. But the bit rate confi<br>
combine well with the network bandwidth. When the frame rate above 15, you can achieve fluently video.<br>4**) Bit rate**<br>Generally speaking, the larger the bit rate is, the clearer video will become. But the bit rate configur<br>combine well with the network bandwidth. When the **4) Bit rate**<br>Generally speaking, the larger the bit rate is, the clea<br>combine well with the network bandwidth. When the<br>lead to video cannot play well.<br>You can reset the stream type on **Settings > Video** ><br>After changing, Generally speaking, the larger the bit rate is, the clearer video will become. But the bit rate configuration should<br>combine well with the network bandwidth. When the bandwidth is very narrow, and bit rate is large, that w Solution and the focus distance to the target object size, access to high-definition screen.<br> **Example 18 Solution** Screen.<br> **Zoom In or Zoom Out**<br>
Device Support zoom feature, click  $\frac{1}{\sqrt{2}}$  or  $\frac{1}{\sqrt{2}}$ . The focal

# **Focus**

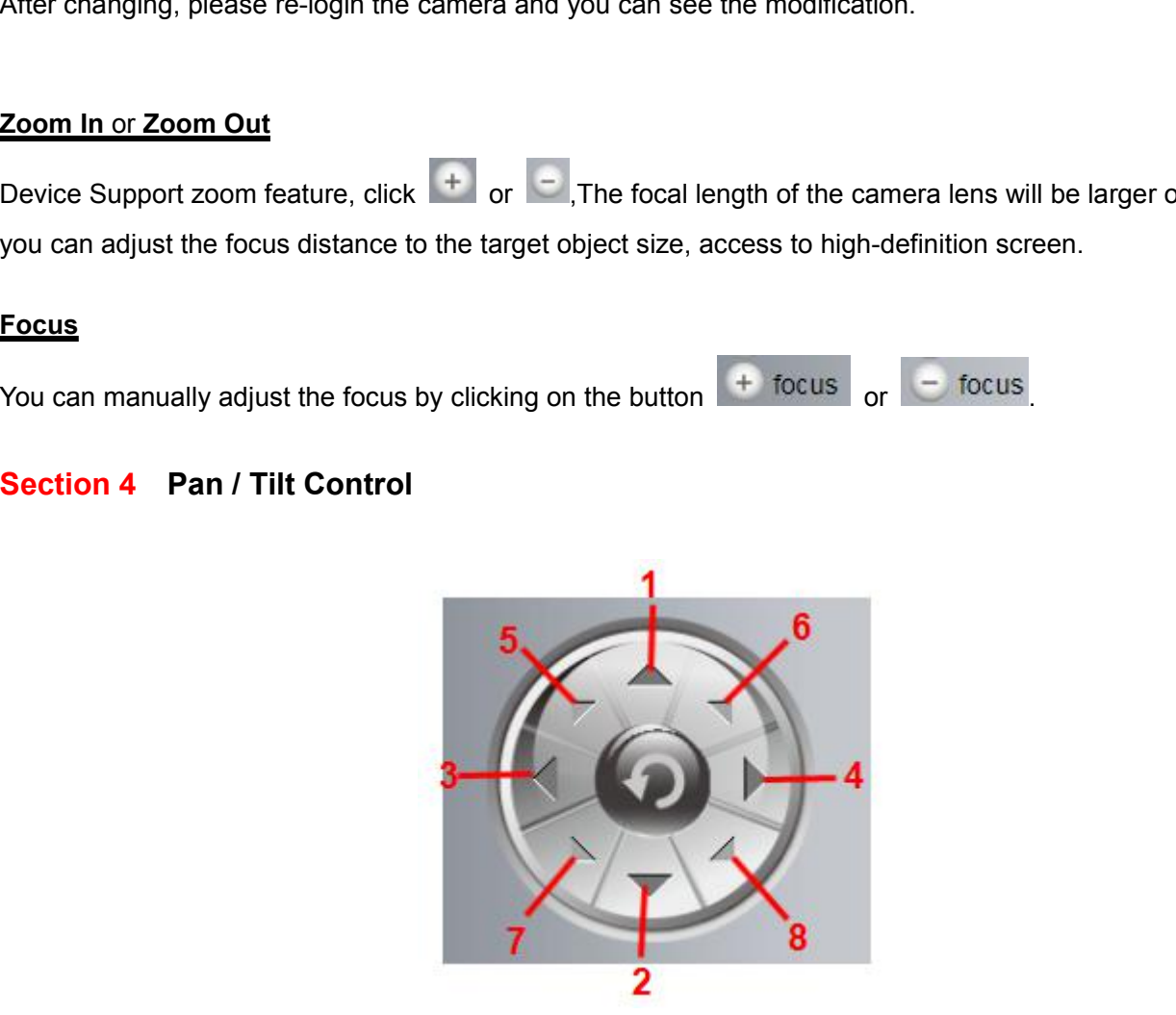

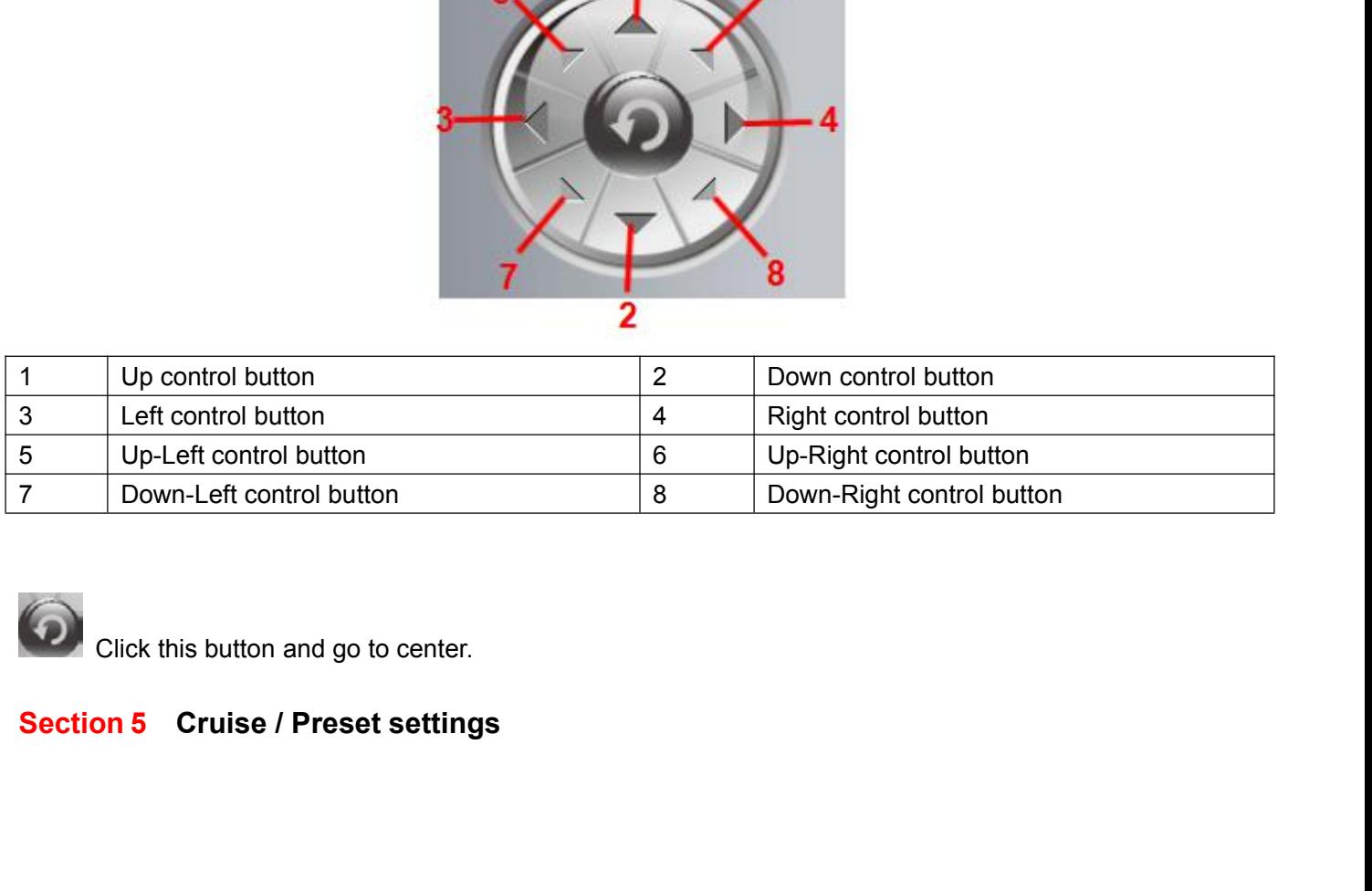

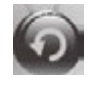

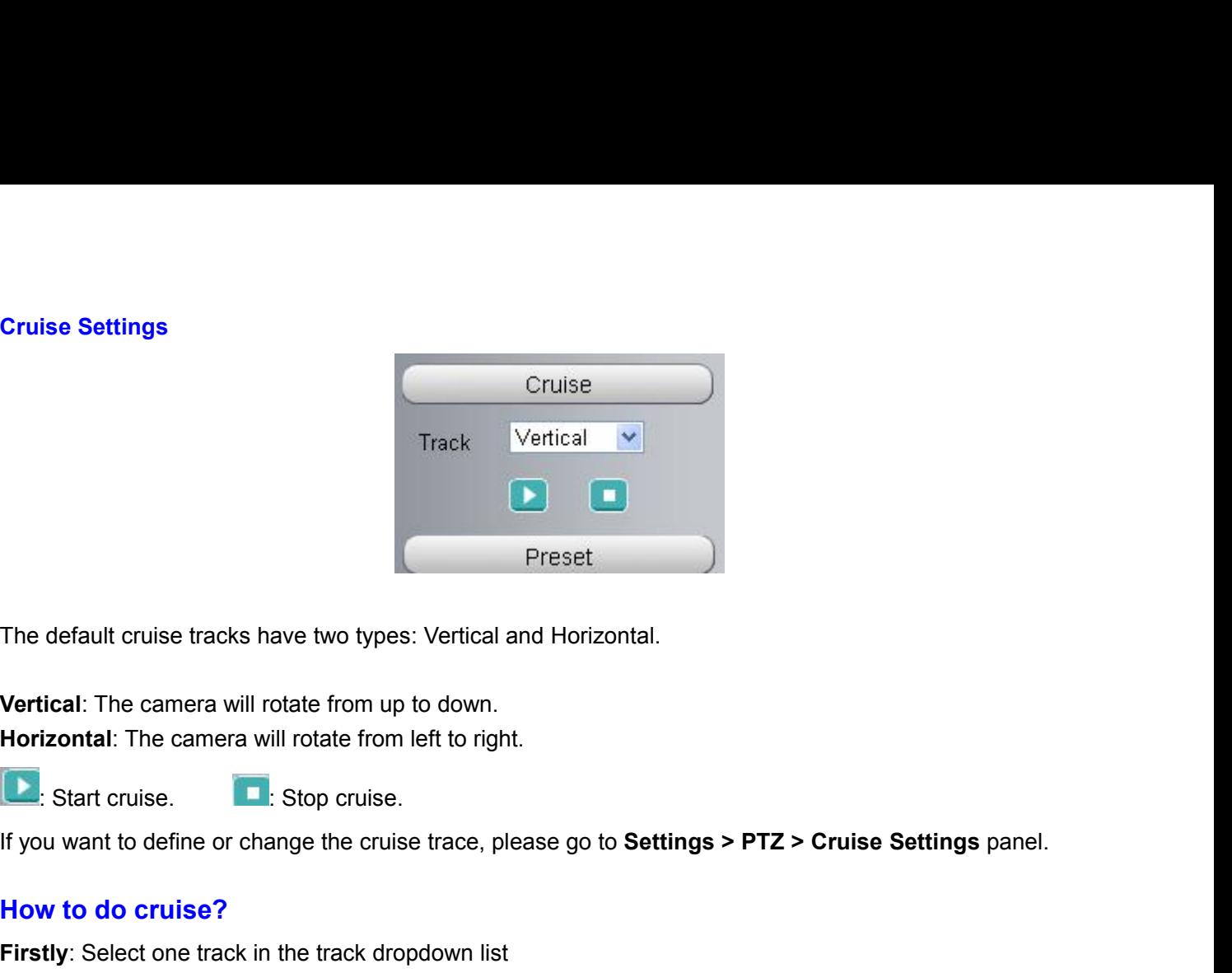

Free default cruise tracks have two types: Vertical an<br> **Vertical:** The camera will rotate from up to down.<br> **Horizontal:** The camera will rotate from left to right.<br> **L**: Start cruise.<br> **How to do cruise?**<br> **How to do cru** 

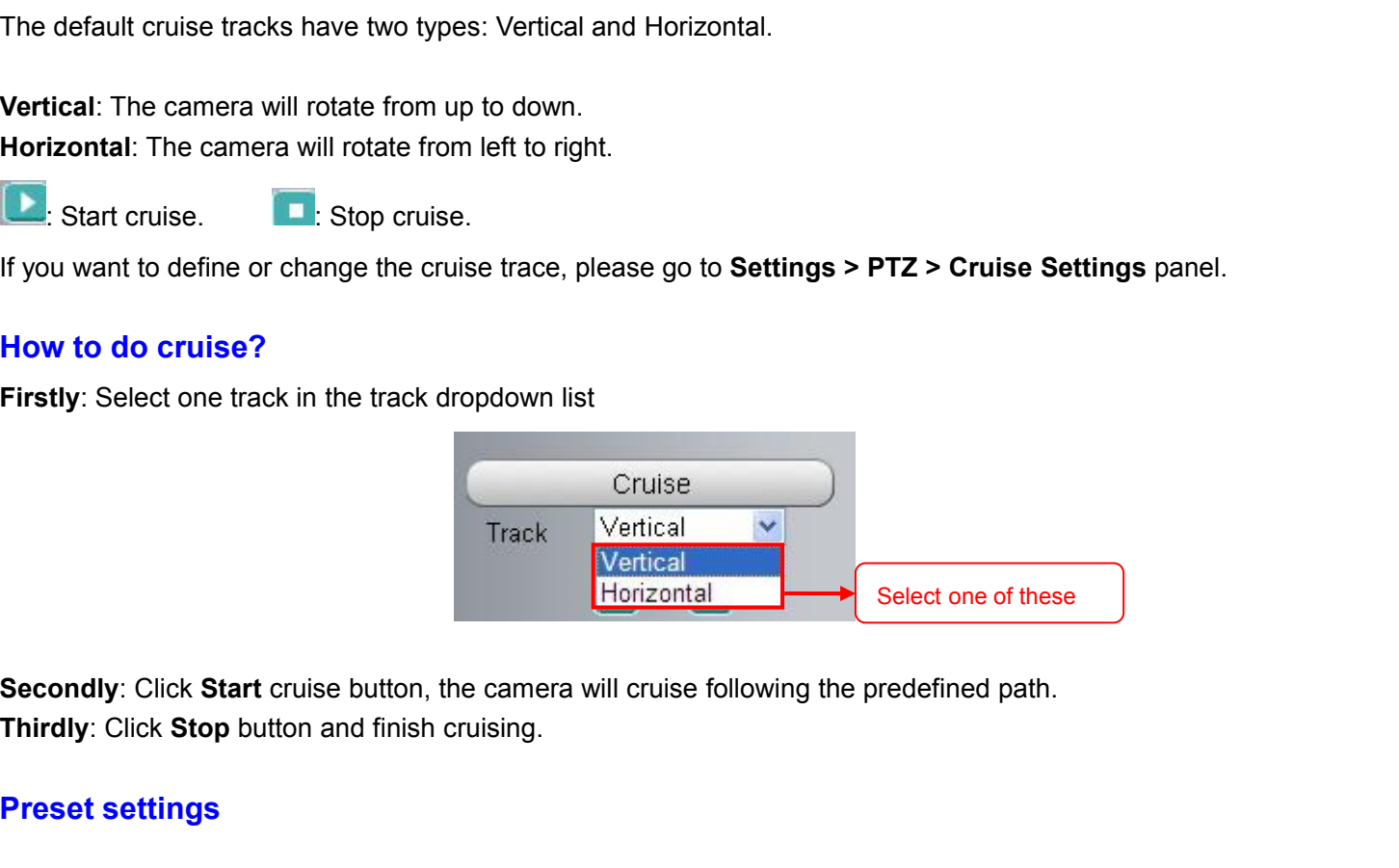

Firstly: Select one track in the track dropdown

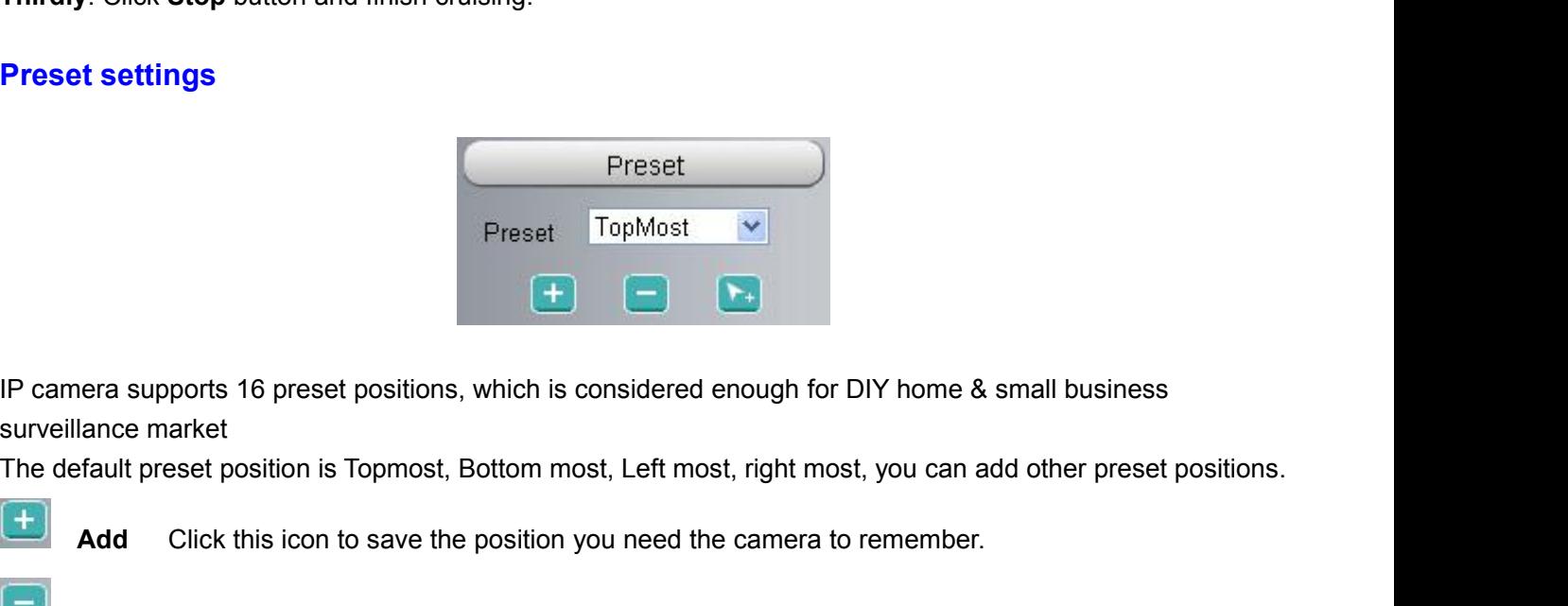

Preset settings<br>
Prese<br>
Preset<br>
IP camera supports 16 preset positions, which<br>
surveillance market<br>
The default preset position is Topmost, Bottom<br>
Ladd Click this icon to save the position **Adding the position started Click this icon to save the position and click this button to delete it.<br>
Delete Select one preset position and click this button to delete it.<br>
<b>Adding Click this icon to save the position you** IP camera supports 16 preset positions,<br>surveillance market<br>The default preset position is Topmost, B<br>**Add** Click this icon to save the<br>**Delete** Select one preset position<br>**GO** Select one preset position in<br>preset position

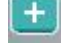

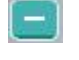

**DEREVALUATE:**<br>
Delete supports 16 preset positions, which is considered enough for DIY home & small business<br>
Stance market<br> **Delete** Select one preset position and click this button to delete it.<br> **Delete** Select one pre **GO** Select one preset positions, which is considered enough for DIY home & small business<br>
Feault preset position is Topmost, Bottom most, Left most, right most, you can add other preset positions.<br> **Add** Click this icon

**How to do preset position?**<br>**Firstly**, move the camera and stop at a desired place where you want mal<br>**Secondly**, click  $\begin{bmatrix} \bullet & \bullet \\ \bullet & \bullet \end{bmatrix}$  button and enter a descriptive name for the preset pontain special characte **Firstly**, move the camera and stop at a desired place where you want make preset position.<br>**Secondly**, click **CD** button and enter a descriptive name for the preset position. The preset position cannot contain special cha **Secondly**, click **Secondly** and stop at a desired place where you want make preset position.<br> **Secondly**, click **CD** button and enter a descriptive name for the preset position. The preset position cannot<br>
contain special contain special characters. Then click **OK** to save it. If you want to reset the preset position, click **Cancel**. **After that**, you can move the camera and stop at another place, and set another preset position. You can do all **How to do preset position?**<br>Firstly, move the camera and stop at a desired place where you v<br>Secondly, click  $\begin{array}{c} + \end{array}$  button and enter a descriptive name for the<br>contain special characters. Then click **OK** to save **How to do preset position?**<br> **Firstly**, move the camera and stop at a desired place where you want make preset position.<br> **Secondly**, click  $\overrightarrow{++}$  button and enter a descriptive name for the preset position. The preset **How to do preset position?**<br>
Firstly, move the camera and stop at a desired place where you want make preset position.<br>
Secondly, click  $\overline{+}$  button and enter a descriptive name for the preset position. The preset pos contain special characters. Then click **OK** to save it. If you want to reset the preset position, click **Cancel.**<br> **After that**, you can move the camera and stop at another place, and set another preset position. You can d

**Firstly, move the camera and stop at a desired place where you want manuscular Secondly, click**  $\blacksquare$  **button and enter a descriptive name for the preset contain special characters. Then click <b>OK** to save it. If you want **Example 19 The UP ISON CONDUCT:** The UP of Manual Cristic in the preset position. You can do all the 16 preset positions with this method.<br>If you want to see one preset position you have set, only select the preset positi **After that, you can move the camera and stop at another place, and set another 16 preset positions with this method.**<br>
If you want to see one preset position you have set, only select the preset proprodown list, and click

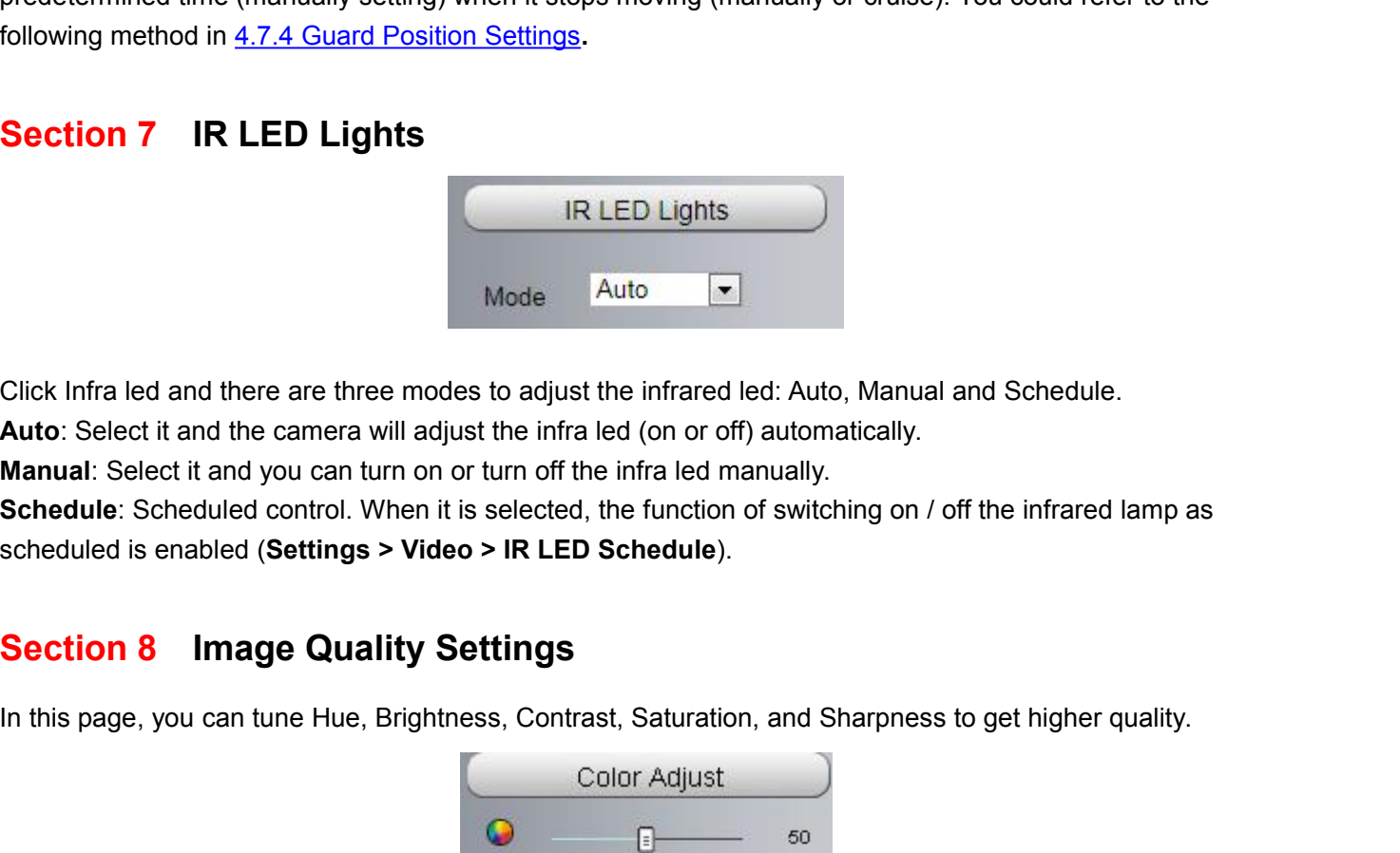

**Auto**<br>**Auto**<br>**Auto**: Select it and there are three modes to adjust the infrared led: Auto, Manual and Schedule.<br>Auto: Select it and the camera will adjust the infra led (on or off) automatically.<br>**Manual:** Select it and y **Manual: Select it and you can turn on or turn off the infrared led: Auto, Manual and Schedule<br>
Auto: Select it and there are three modes to adjust the infrared led: Auto, Manual and Schedule<br>
Auto: Select it and the camer Section 7 IR LED Lights**<br>
Mode Auto<br>
IR LED Lights<br>
Mode Auto<br>
Schedule and there are three modes to adjust the infrared led: Auto, Manual and Schedule.<br> **Auto:** Select it and the camera will adjust the infra led (on or o Click Infra led and there are three modes to adjust the infrared led: Auto, Manual and Schedule.<br> **Auto:** Select it and the camera will adjust the infra led (on or off) automatically.<br> **Manual:** Select it and you can turn

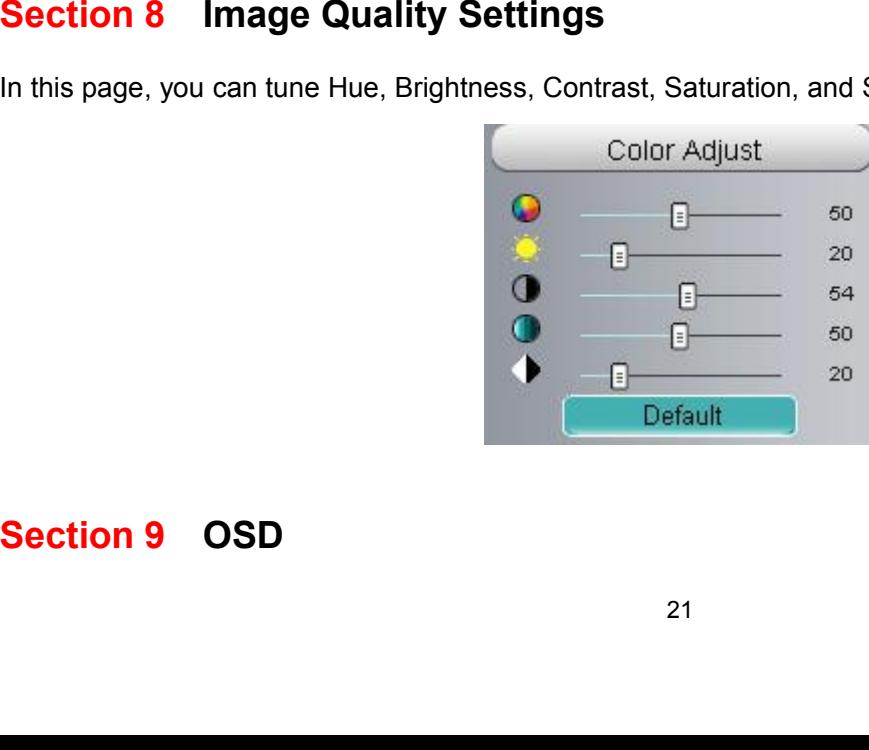

If you have added time and camera name in the video, you can see it in the live window.<br>Go to Settings > Basic Settings > Camera Name panel, and you can change another device name. The<br>Go to Settings > Basic Settings > Cam If you have added time and camera name in the video, you can see it in the live window.<br>Go to **Settings > Basic Settings > Camera Name** panel, and you can change another device name. The<br>default device name is anonymous.<br>G If you have added time and camera name in the video, yo<br>Go to **Settings > Basic Settings > Camera Name** panel<br>default device name is anonymous.<br>Go to **Settings > Basic Settings > Camera Time** panel<br>Go to **Settings > Video** If you have added time and camera name in the video, you can see it in the live window.<br>Go to **Settings > Basic Settings > Camera Name** panel, and you can change another device name. The<br>default device name is anonymous.<br>G If you have added time and camera name in the video, you can see it in the live window.<br>Go to Settings > Basic Settings > Camera Name panel, and you can change another device name. The default device name is anonymous.<br>Go **Section 10 Play / Stop / Talk / Audio / Snap / Record / Full Screen Button**<br>
Co to Settings > Basic Settings > Camera Name panel, and you can change another device name. The default device mane is anonymous.<br>
Co to Sett

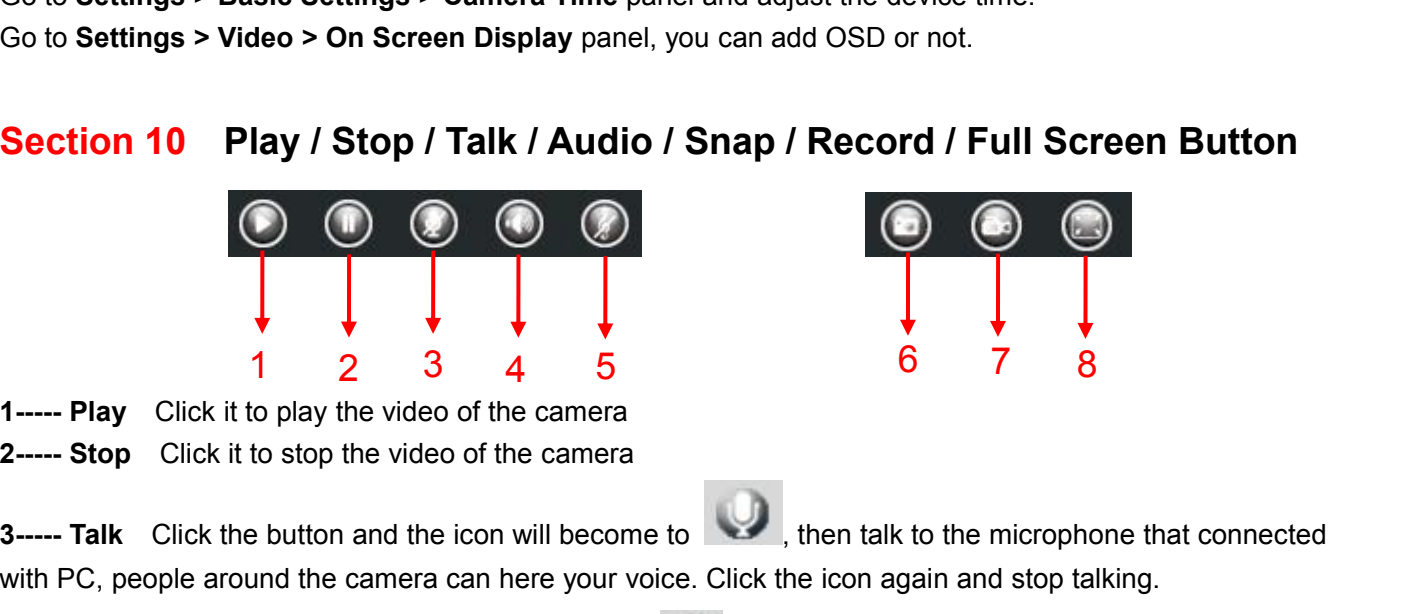

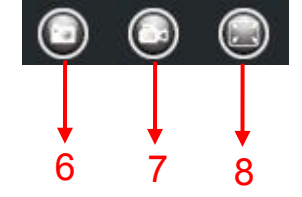

**3---- Talk** Click the button and the icon will become to , then talk to the microphone that connected 4----- Audio Click this icon, the icon will become to , you can hear the sound around the camera by the 4----- Audio Cl earphone or speakers that connected with PC. **5----- Stop** Click it to play the video of the camera<br> **5----- Stop** Click it to stop the video of the camera<br> **5----- Talk** Click the button and the icon will become to<br>
with PC, people around the camera can here your vo

1 2 3 4 5 6 7 8<br>
1 2 3 4 5 6 7 8<br>
1 2 3 4 5 6 7 8<br>
1 2 3 4 5 6 7 8<br>
1 2 3 4 5 6 7 8<br>
2 3 4 5 6 7 8<br>
2 3 4 5 6 7 8<br>
2 3 4 5 6 7 8<br>
2 3 4 5 9<br>
2 3 4 5 9<br>
2 3 4 5 9<br>
2 3 4 5 9<br>
2 3 4 5 9<br>
2 3 4 5 9<br>
2 3 4 9<br>
2 3 4 1 9<br>
2 3 4 **4----- Play** Click it to play the video of the camera<br> **4** ---- **Audio** Click this icon, the icon will become to the camera by the microphone that connected<br> **4----- Audio** Click this icon, the icon will become to you can **6----- Talk** Click it to step the viaco of the camera<br> **6----- Talk** Click the button and the icon will become to the click the icon again and stop talking.<br> **4----- Audio** Click this icon, the icon will become to you can

the window and save the picture to anywhere you want. **7----- Rudio** Click this icon, the icon will become to **CO** you can hear the sound around the camera by the earphone or speakers that connected with PC.<br>**5----- Volume** Click this icon, the icon will become to you can hea 4——— Audio Click this icon, the icon will become to value you can hear the sound around the camera by the earphone or speakers that connected with PC.<br>5——— Volume Click it to open the volume control.<br>6——— Snapshot Click i earphone or speakers that connected with PC.<br>
5----- **Snapshot** Click it to open the volume control.<br>
6----- **Snapshot** Click it to make snapshot and it pop-up a window which picture you snapshot, right click in<br>
the windo **6----- Snapshot** Click it to make snapshot and it pop-up a window which<br>the window and save the picture to anywhere you want.<br>**7----- Record** Click the icon and the camera start recording, you<br>window. Click again and stop the window and save the picture to anywhere you wa<br> **T----- Record** Click the icon and the camera<br>
window. Click again and stop recording. The default is<br>
storage path: Go to **Settings > Record > Storage Li**<br>
8----- **Full** T——— Record Click the icon **Control** and the camera start recording, you can see a green dot in the live window. Click the icon and stop recording. The default storage path is C:\IPCamRecord. You can change the storage pat

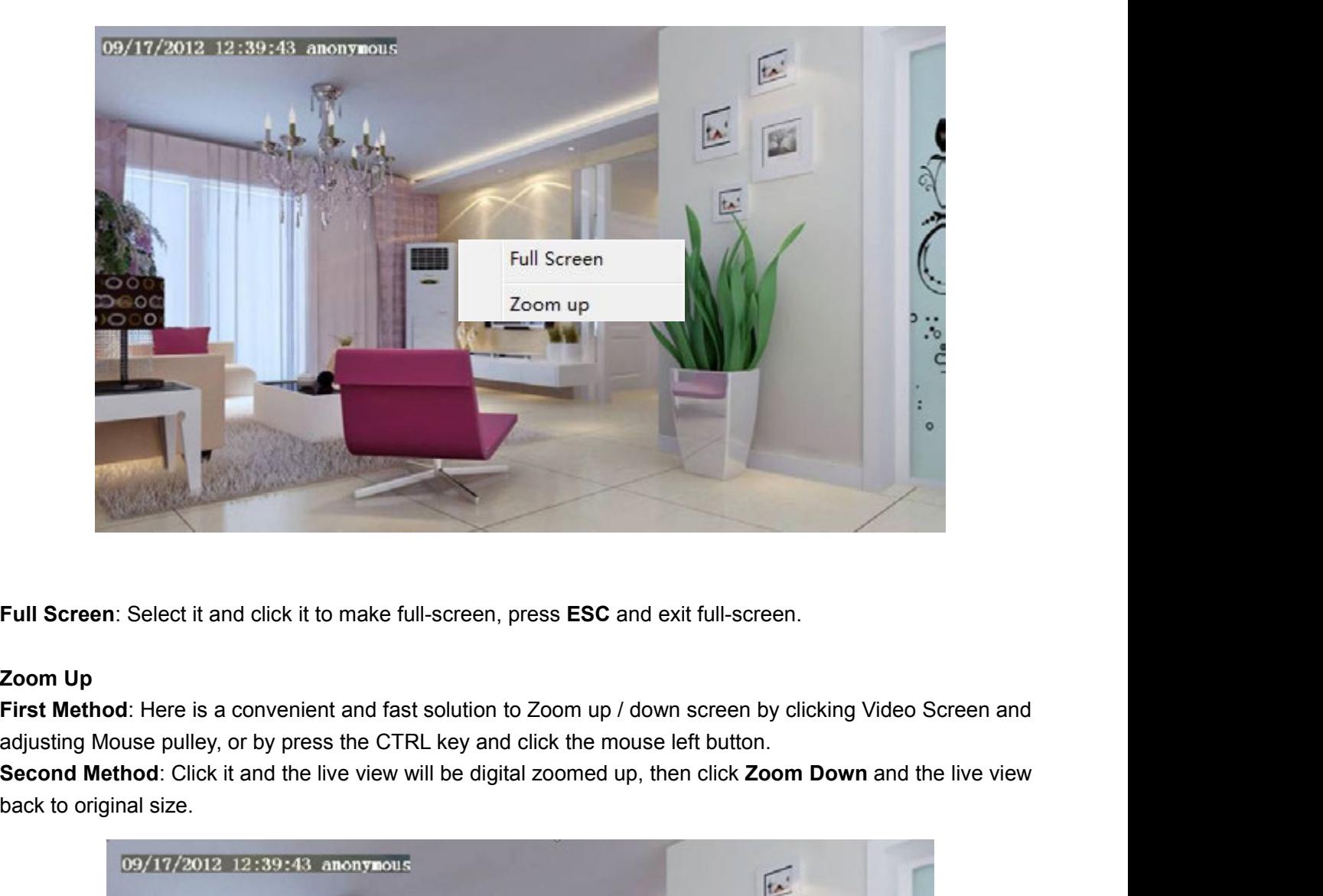

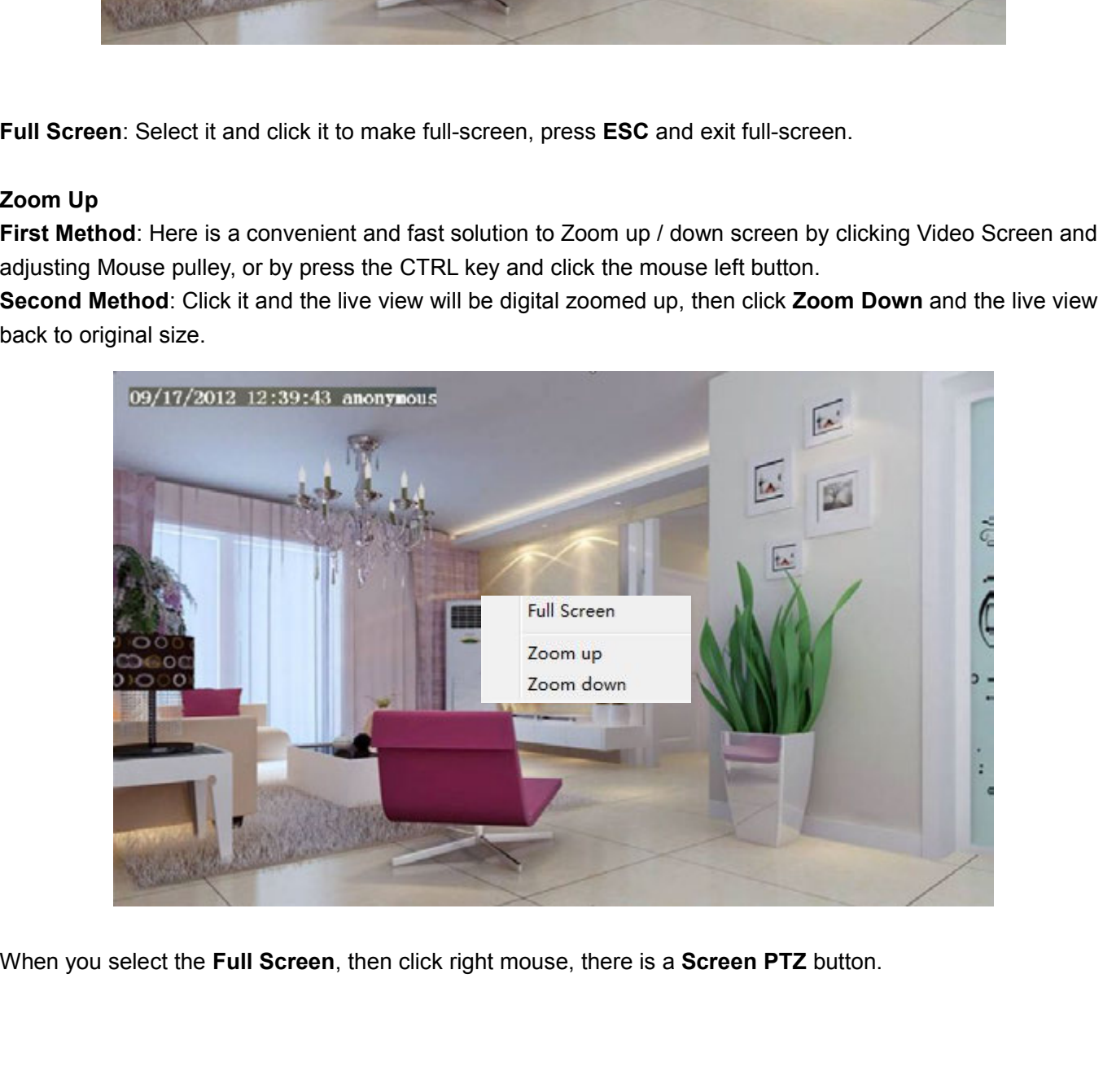

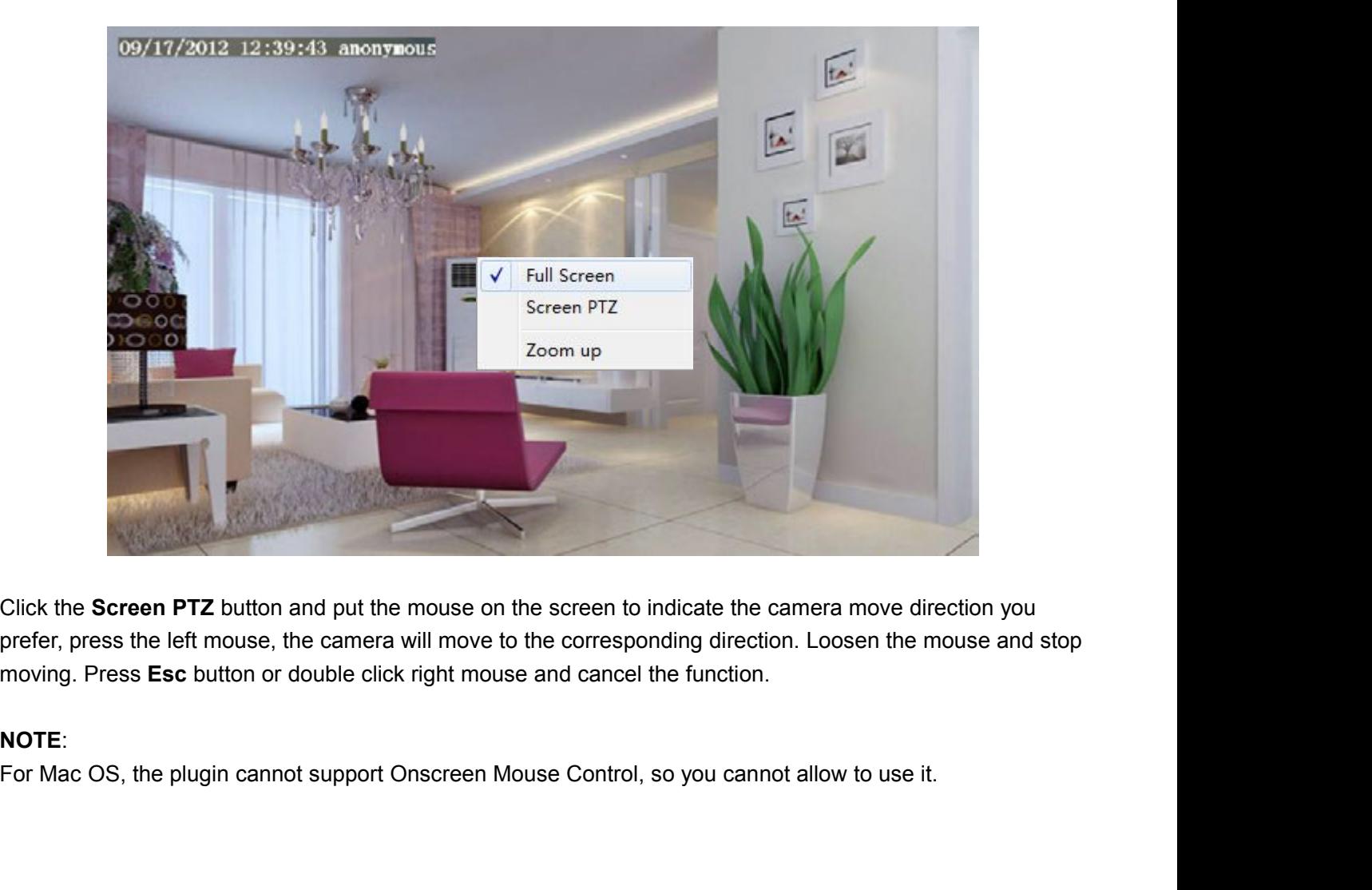

# **NOTE**:

# **4 Advanced Camera Settings**<br>Click the button Settings, go to Administrator Control Panel to make advanced camera settings.<br>**4.1 Status**<br>Status contains four columns: Device Information, Device Status, Session Status and L **4 Advanced Camera Settings**<br>Click the button settings, go to Administrator Control Panel to make advanced camera settings.<br>4.1 Status

**4 Advanced Camera Setti:**<br>Click the button Settings, go to Administrator Control Par<br>**4.1 Status**<br>Status contains four columns: Device Information, Device<br>various information about your camera.<br>**4.1.1 Device Information 4 Advanced Camera Settings**<br>Click the button Settings, go to Administrator Control Panel to make advanced camera settings.<br>**4.1 Status**<br>Status contains four columns: Device Information, Device Status, Session Status and L **4 Advanced Camera Settings**<br>Click the button Settings, go to Administrator Control Panel to m<br>**4.1 Status**<br>Status contains four columns: Device Information, Device Status,<br>various information about your camera.<br>**4.1.1 Dev** 

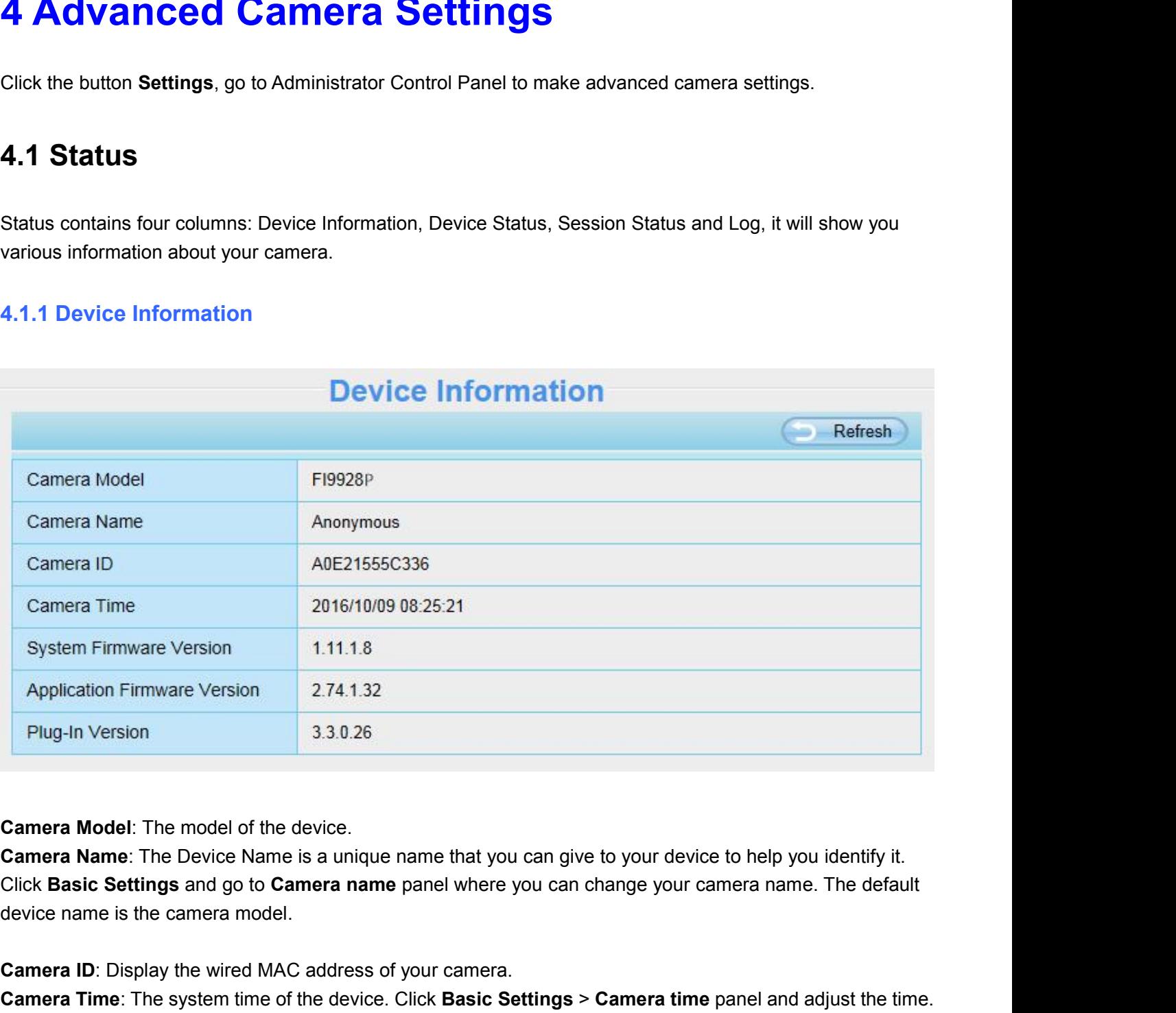

**CAME ADDICATE ATTER CONTROLL CONTROLL CONTROLL CONTROLL THE MODEL THE MODEL OF THE Device Name is a unique name that you can give to your device the Click Basic Settings and go to Camera name panel where you can change yo Camera Model:** The model of the device.<br> **Camera Name:** The Device Name is a unique name that you can give to your device to help you identify it.<br>
Click Basic Settings and go to Camera name panel where you can change you **Camera Model:** The model of the device.<br> **Camera Name:** The Device Name is a unique name that you can give to your device to help you identify it.<br>
Click Basic Settings and go to Camera name panel where you can change you **Camera Model:** The model of the device.<br>**Camera Name:** The Device Name is a unique name that you can give to your device to help you identify it.<br>Click Basic Settings and go to Camera name panel where you can change your **Camera Model:** The model of the device.<br> **Camera Name:** The Device Name is a unique name that you can give to your device t<br>
Click **Basic Settings** and go to **Camera name** panel where you can change your came<br>
device name **Camera Name:** The Device Name is a unique name the Click Basic Settings and go to Camera name panel v<br>device name is the camera model.<br>**Camera ID:** Display the wired MAC address of your cannera Time: The system time of th

Camera ID: Display the wired MAC address of your camera.<br>Camera Time: The system time of the device. Click Basic Settings System Firmware Version: Display the system firmware version of Application Firmware Version: Displa

Camera ID: Display the wired MAC address of your camera.<br>
Camera Time: The system time of the device. Click Basic Settings > Camera time panel and adjust the time.<br>
System Firmware Version: Display the system firmware vers

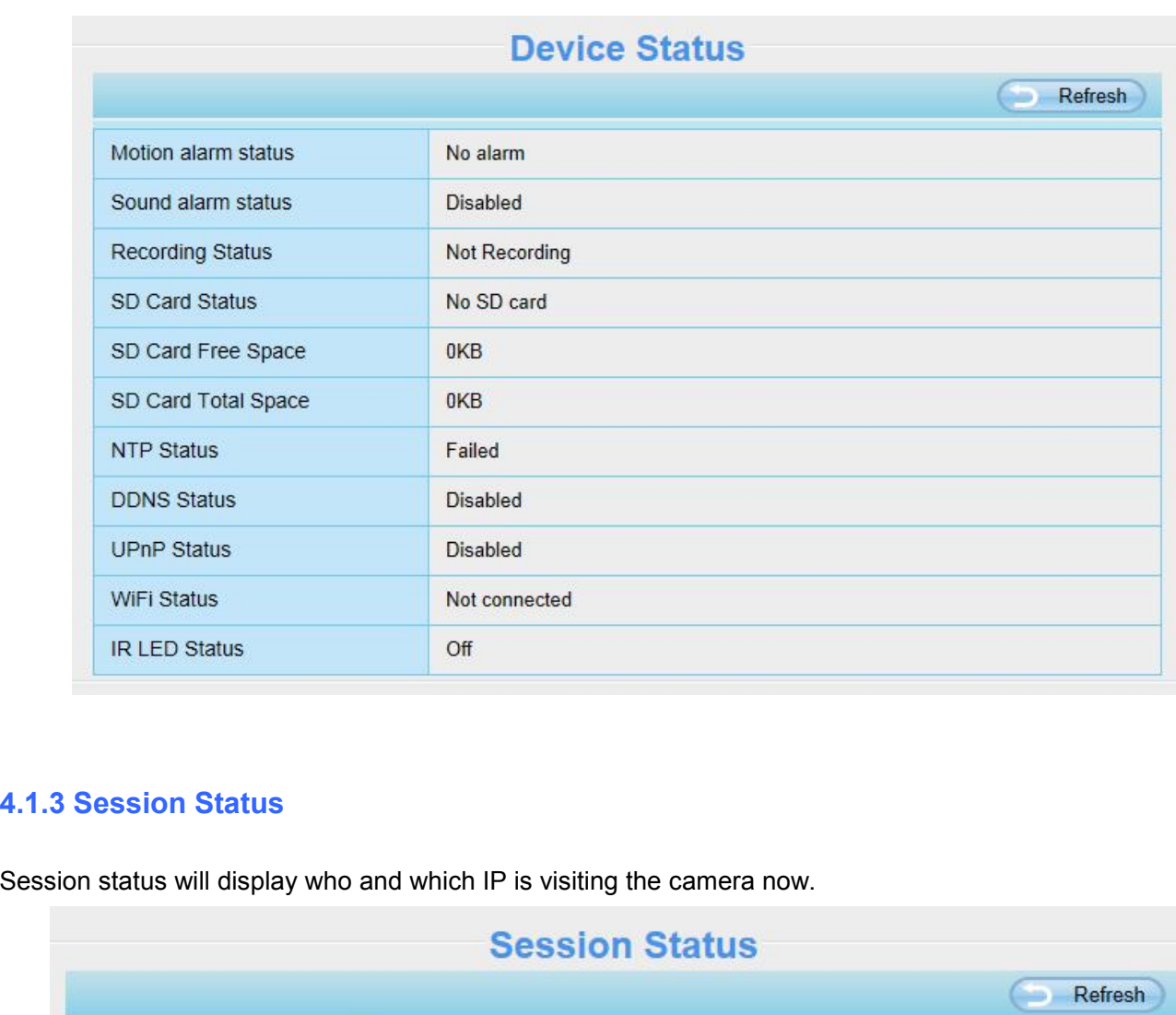

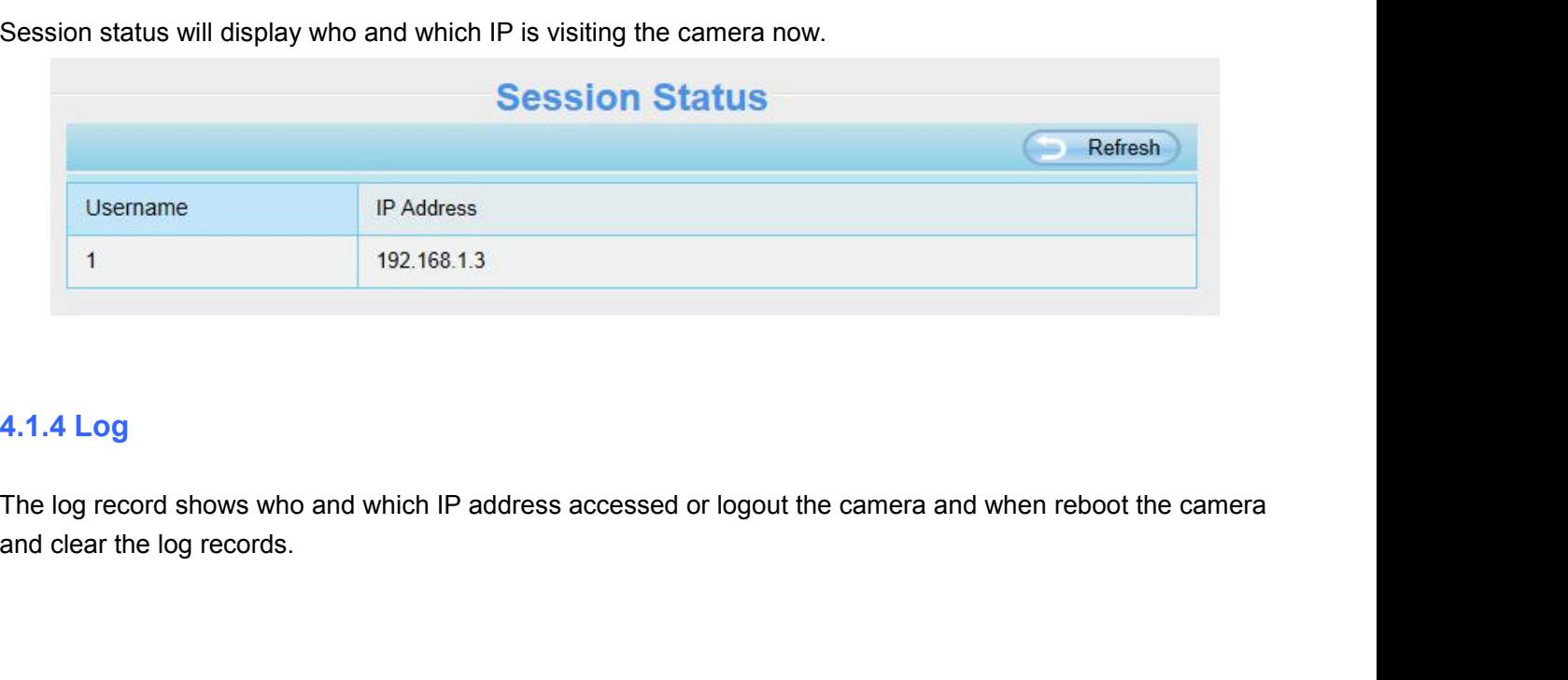

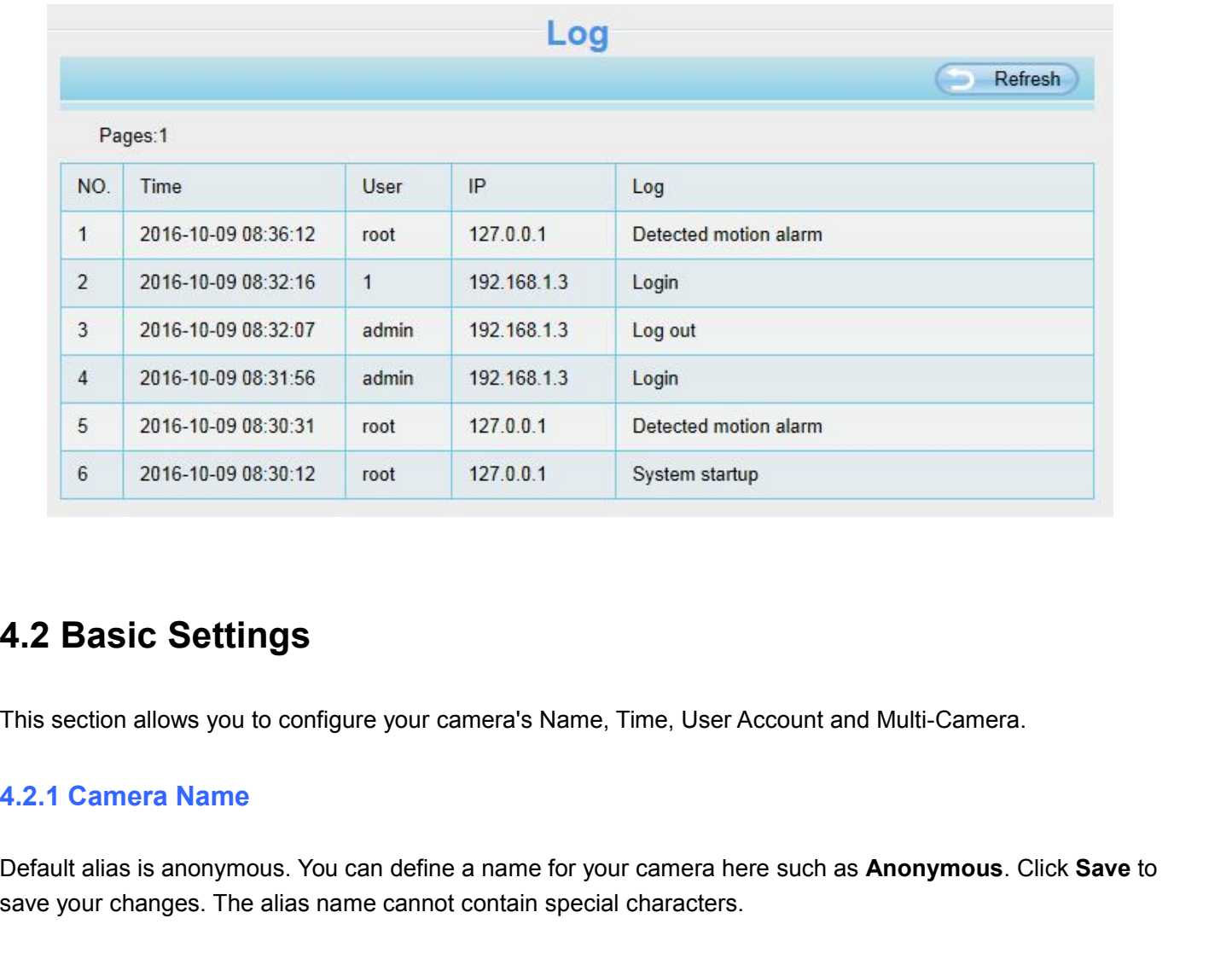

**4.2 Basic Settings**<br>This section allows you to configure your camera's Name, Time, User Account and Multi-Camera.<br>4.2.1 Camera Name<br>Default alias is anonymous. You can define a name for your camera here such as Anonymous. **4.2 Basic Settings**<br>This section allows you to configure your camera's Name, Time, User Account and Multi-Cam<br>**4.2.1 Camera Name**<br>Default alias is anonymous. You can define a name for your camera here such as Anonymou<br>sav

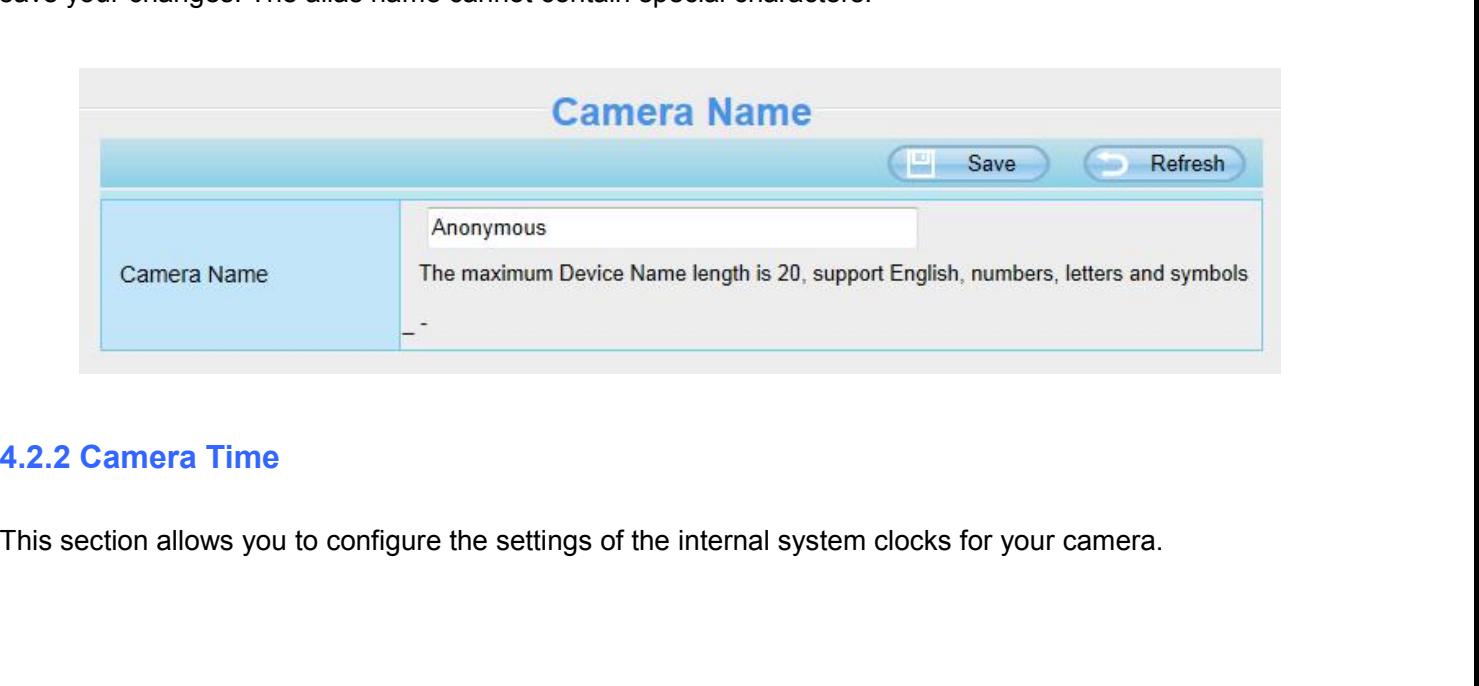

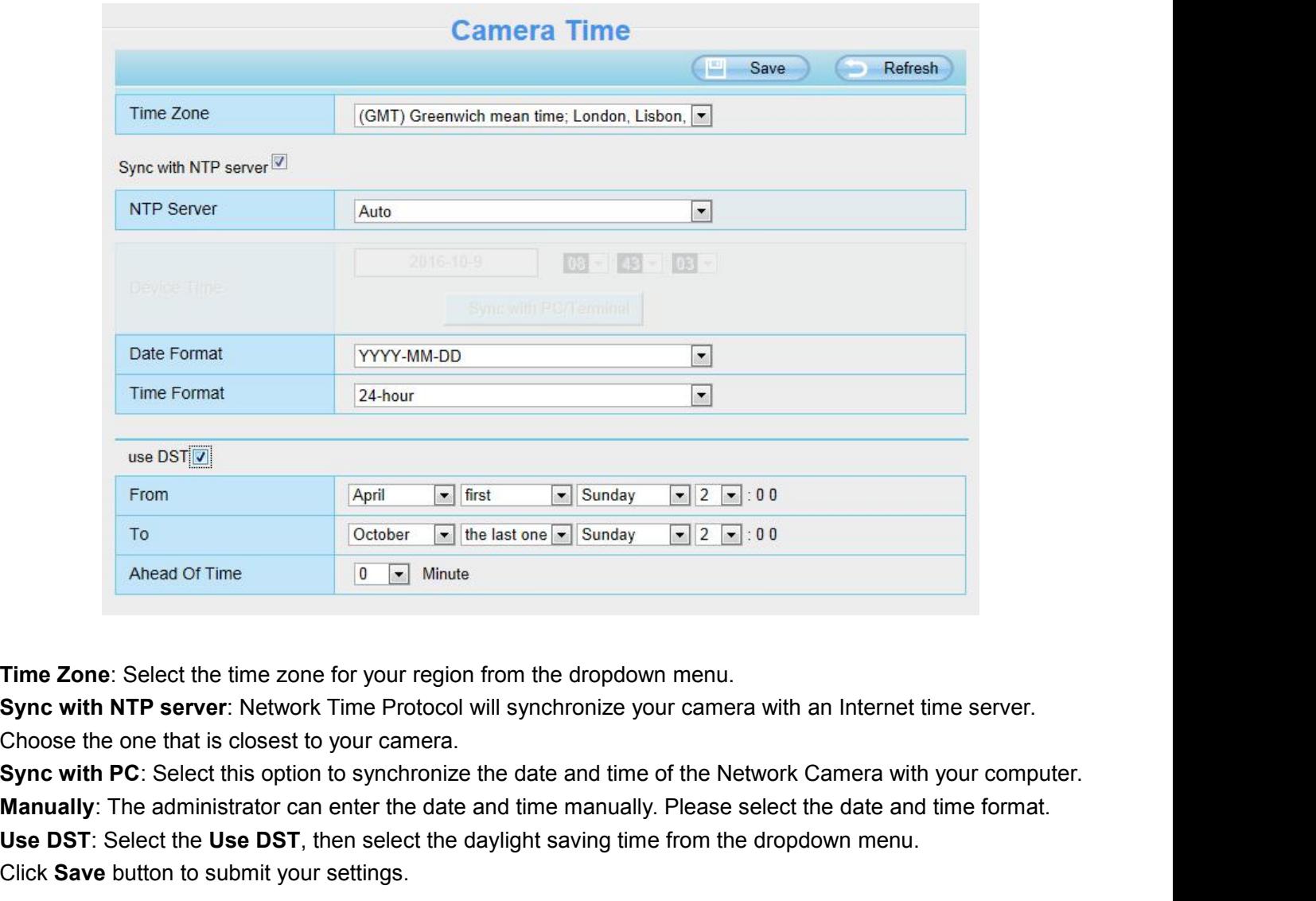

**Manually:** The last of Time **Manually**: The administrator can enter the date and time of the Network Camera with an Internet time server.<br> **Manually:** The server: Network Time Protocol will synchronize your camera with an **USE DETE:** Use Data of Time **Example 19 Use DST**, then select the time zone for your region from the dropdown menu.<br> **Example 2018:** Select the time zone for your region from the dropdown menu.<br> **Example 19 SET SERV SAV** Transformation of Time<br>
Transformation of Time Scheef the time zone for your region from the dropdown<br>
Sync with NTP server: Network Time Protocol will synchronize you<br>
Choose the one that is closest to your camera.<br>
Sync **Time Zone**: Select the time zone for your region from the dropdown menu.<br>**Sync with NTP server:** Network Time Protocol will synchronize your camera with an Internet time server.<br>Choose the one that is closest to your came **Time Zone:** Select the time zone for your region from<br> **Sync with NTP server:** Network Time Protocol will :<br>
Choose the one that is closest to your camera.<br> **Sync with PC:** Select this option to synchronize the<br> **Manually** Sync with PC: Select this option to synchronize the date and time of the Network Camera with your computer.<br>Manually: The administrator can enter the date and time manually. Please select the date and time format.<br>Use DST: Manually: The administrator can enter the date and time manually. Please select the date and time format.<br>Use DST: Select the Use DST, then select the daylight saving time from the dropdown menu.<br>Click Save button to submi

Manually.

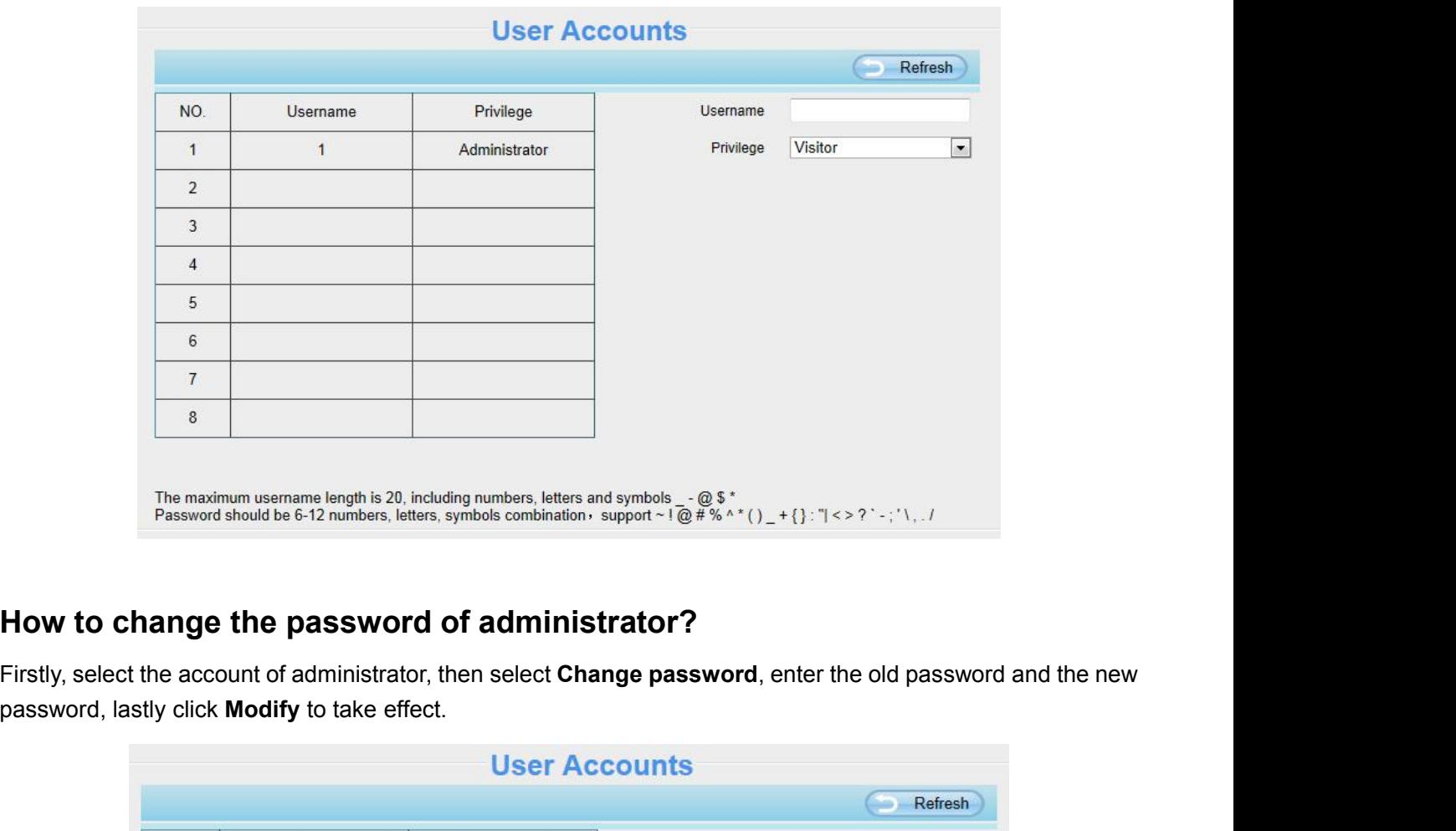

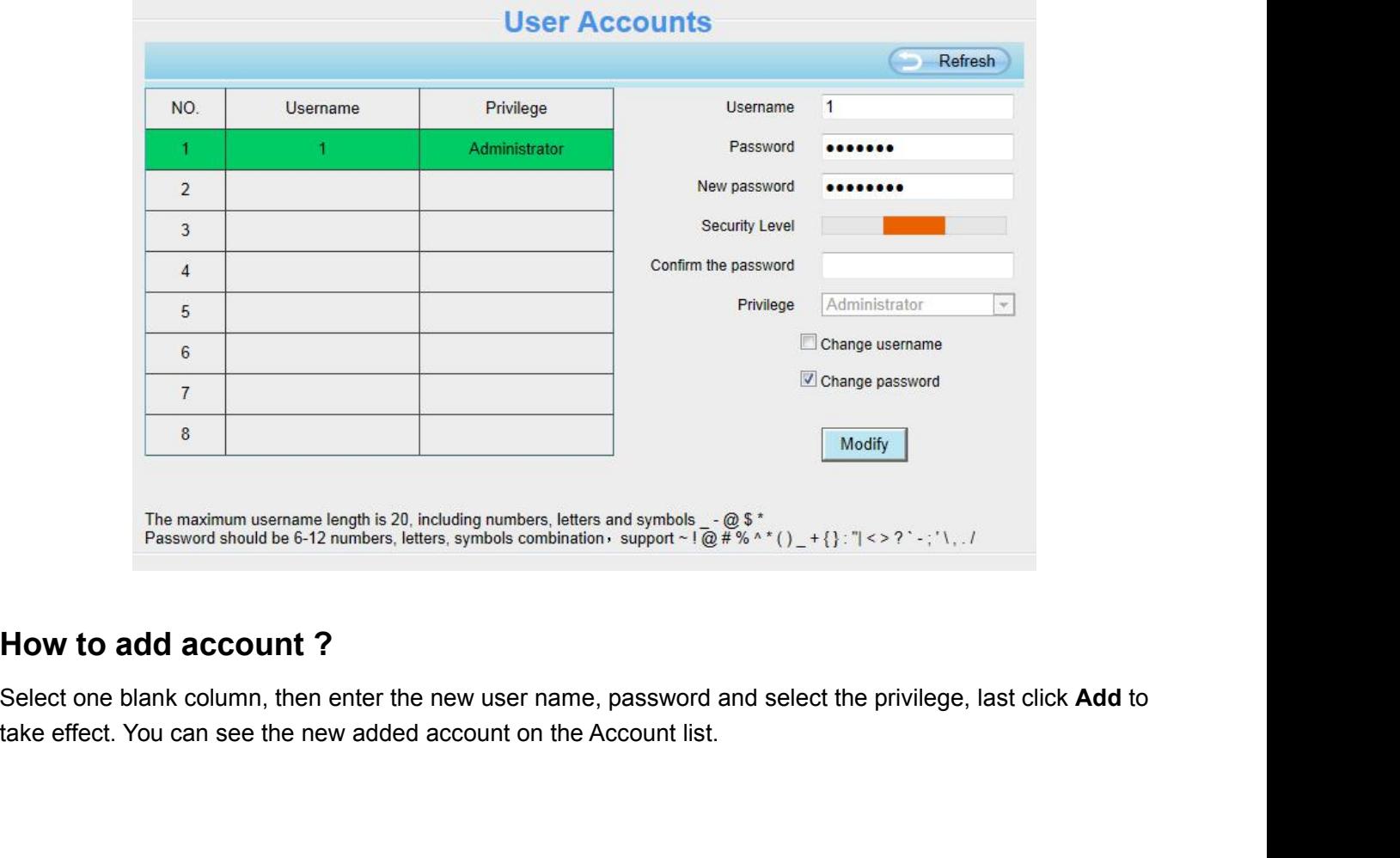

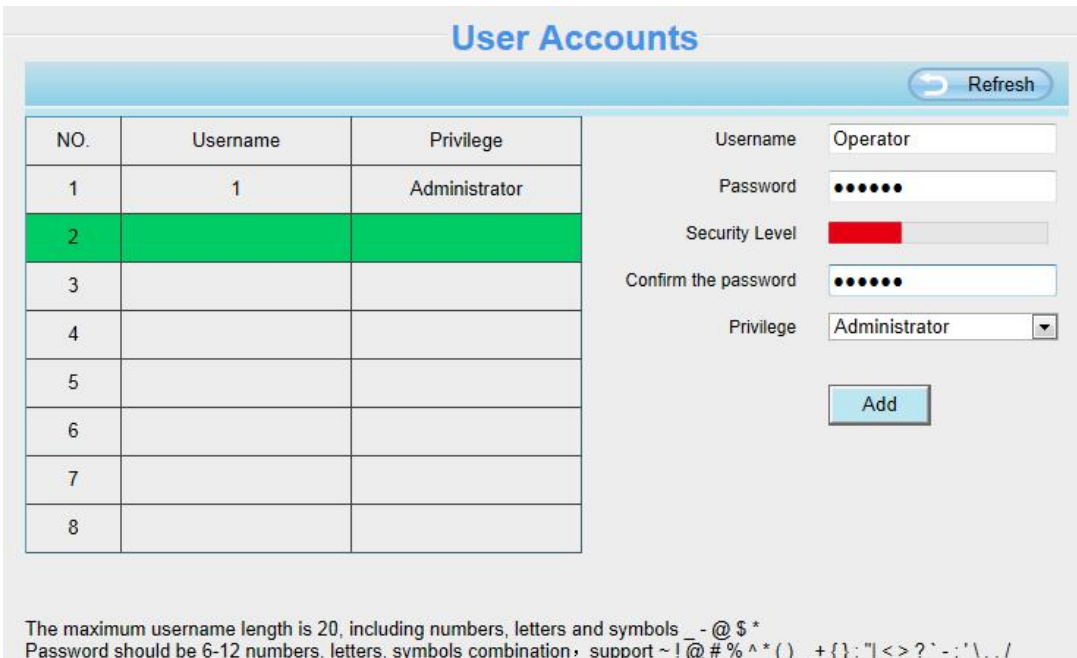

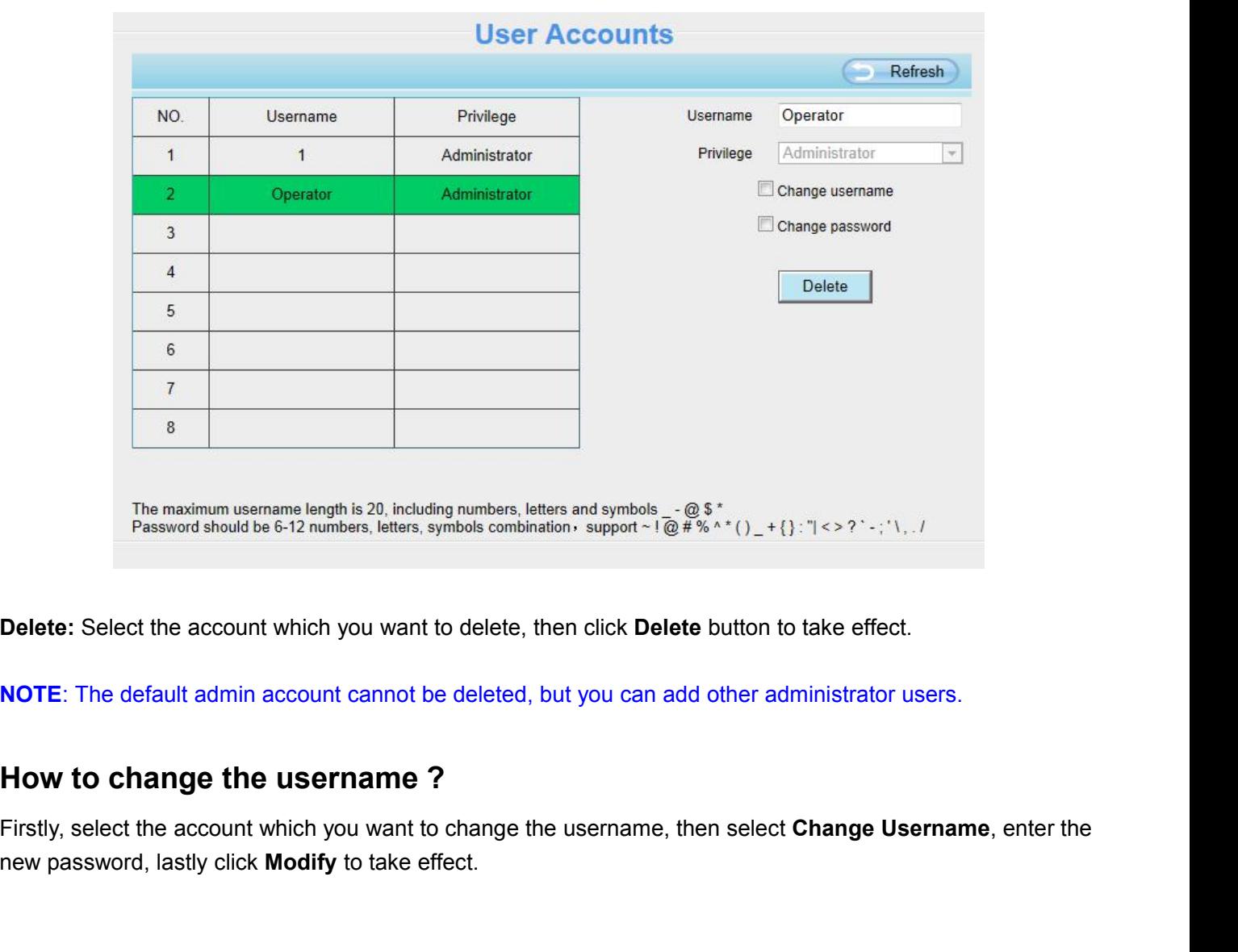

Firstly, select the account which you want to delete, then click Delete button to take effect.<br> **NOTE:** The default admin account which you want to delete, then click Delete button to take effect.<br> **NOTE:** The default admi nextraordinate of the manufact, ideals, by the computation of plent in the total **NOTE:** The default admin account cannot be deleted, but you can add other **How to change the username?**<br>Firstly, select the account which yo

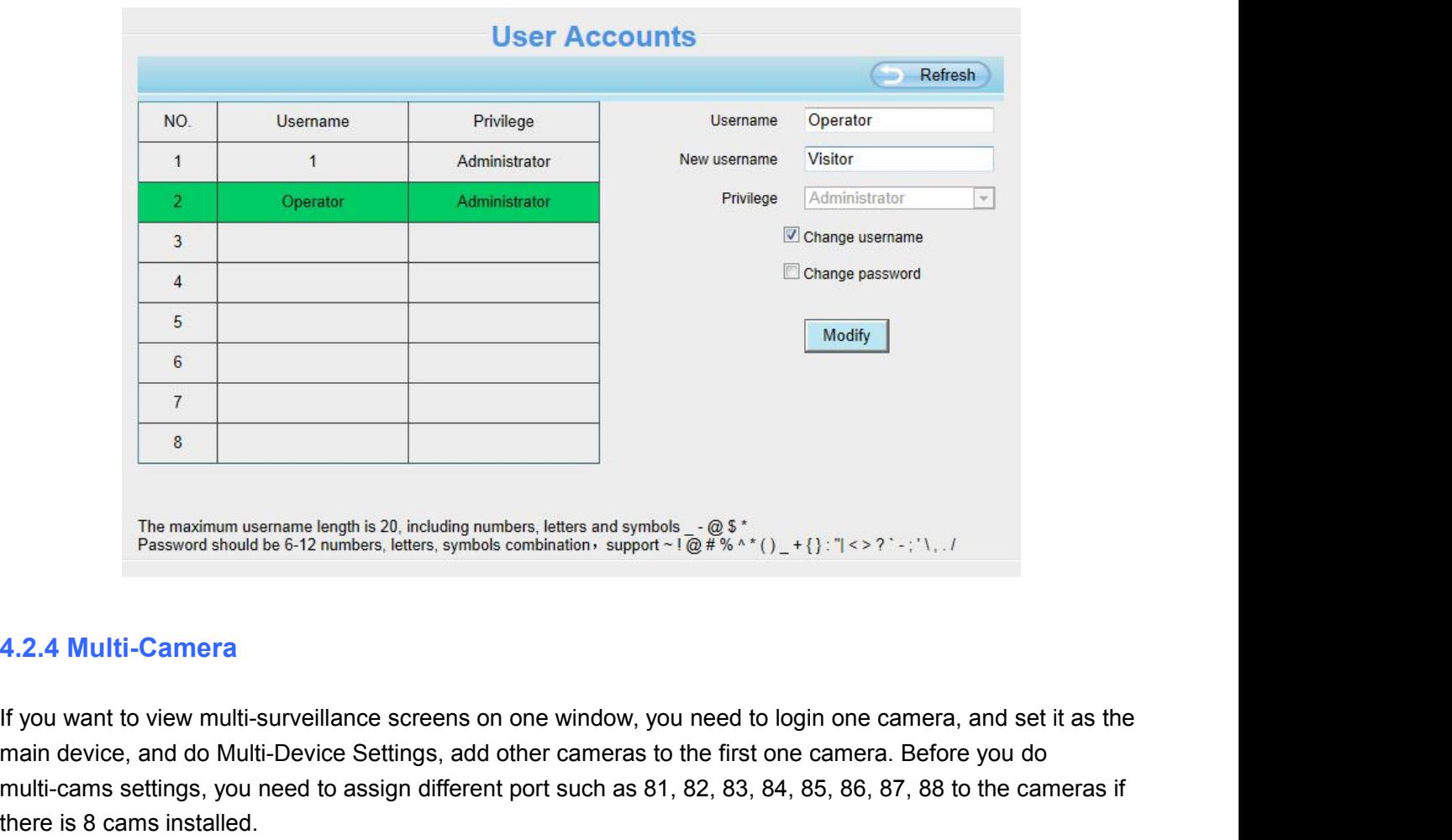

The maximum usemanne length is 20, including numbers, letters and symbols  $-@$  \$,  $-@$  \$,  $-@$   $+$   $(3, 1, 1, 2, 3, 3, 4, 2, 4$  Multi-Device Settings, letters, symbols combination  $-@$   $+@$   $+%$   $+()$ ,  $+()$ ,  $-?$   $-$ ;  $\sqrt{$ The maximum username length is 20, including numbers, letters and symbols  $-@$^*$ <br>
Password should be 6-12 numbers, letters, symbols combination · support  $+1@# \% \cdot ^*() \pm \{ \}$ : "( $\ge$  ?' $\cdot$ ;'.\../<br>
4.2.4 Multi-Camera<br>
If yo The maximum username length is 20, including numb<br>
Password should be 6-12 numbers, letters, symbols contrary<br> **4.2.4 Multi-Camera**<br>
If you want to view multi-surveillance screens on contrary<br>
If you want to view multi-sur The maximum username length is 20, including numbers, letters and symbols  $\frac{1}{2}$  at  $\frac{1}{2}$ ;  $\frac{1}{2}$ ;  $\frac{1}{2}$ ;  $\frac{1}{2}$ ;  $\frac{1}{2}$ ;  $\frac{1}{2}$ ;  $\frac{1}{2}$ ;  $\frac{1}{2}$ ;  $\frac{1}{2}$ ;  $\frac{1}{2}$ ;  $\frac{1}{2}$ ;  $\frac{1}{2}$ ;  $\$ **4.2.4 Multi-Camera**<br> **If you want to view multi-surveillance screens on one window, you need to login one camera, and set it as the<br>
main device, and do Multi-Device Settings, add other cameras to the first one camera. B 4.2.4 Multi-Camera**<br>If you want to view multi-surveillance screens on one window, you i<br>main device, and do Multi-Device Settings, add other cameras to th<br>multi-cams settings, you need to assign different port such as 81,

**4.2.4 Multi-Camera**<br> **If** you want to view multi-surveillance screens on one window, you need main device, and do Multi-Device Settings, add other cameras to the firs<br>
multi-cams settings, you need to assign different por In Multi-Device Settings page, you can see all devices searched on LAN. The 1st Device is the default one.<br>The firmware within the camera can support a maximum of 9 devices monitoring all at the same time. This there is 8 The must contract the cameras in the list in LAN for monitoring. The camera's software supports in the cameras if there is 8 cams installed.<br>The firmware within the camera can support a maximum of 9 devices monitoring all man cameras online simultaneously. Click **The 2nd Device** and click the item in the Device is the default one.<br>The firmware within the camera can support a maximum of 9 devices monitoring all at the same time. This<br>page yo where to cealing outlined.<br>The firmware within the camera can support a maximum of 9 devices monitoring all at the same time. This<br>page you can both add FOSCAM MJPEG and H.264 series cameras to the first camera and view<br>mu The immute whill the canted can support a maximizing it of sciences informing to page you can both add FOSCAM MJPEG and H.264 series cameras to the first comulti-surveillance screen on one window.<br> **Add Cameras on LAN**<br>
In

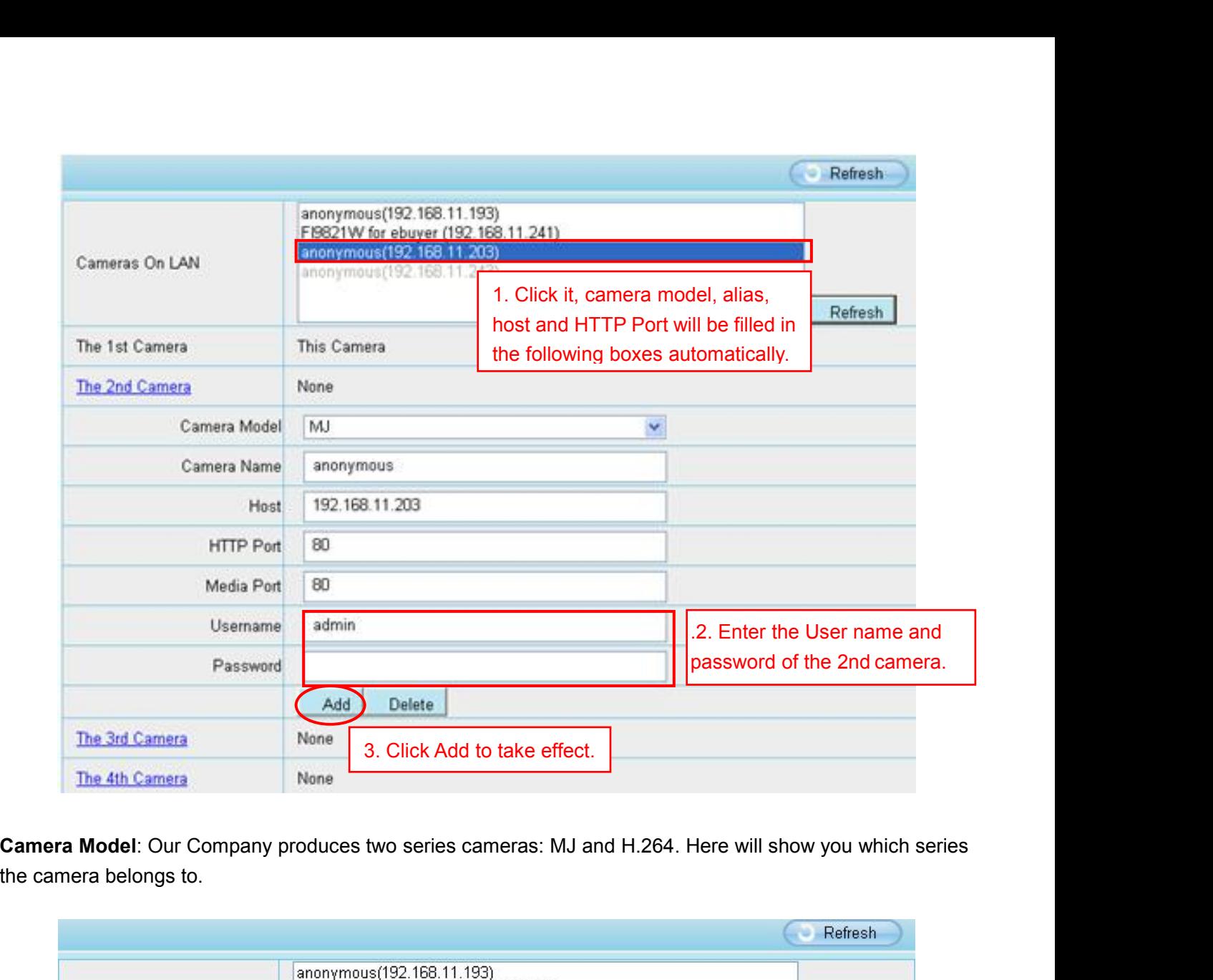

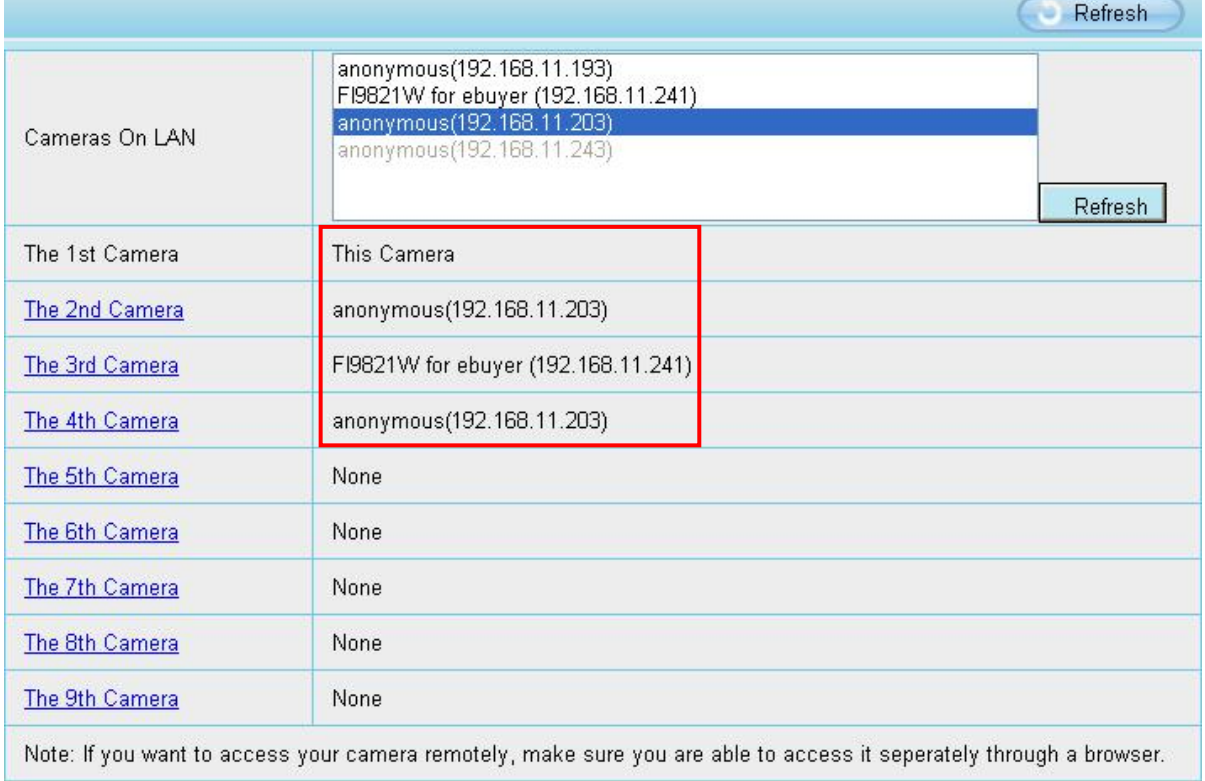

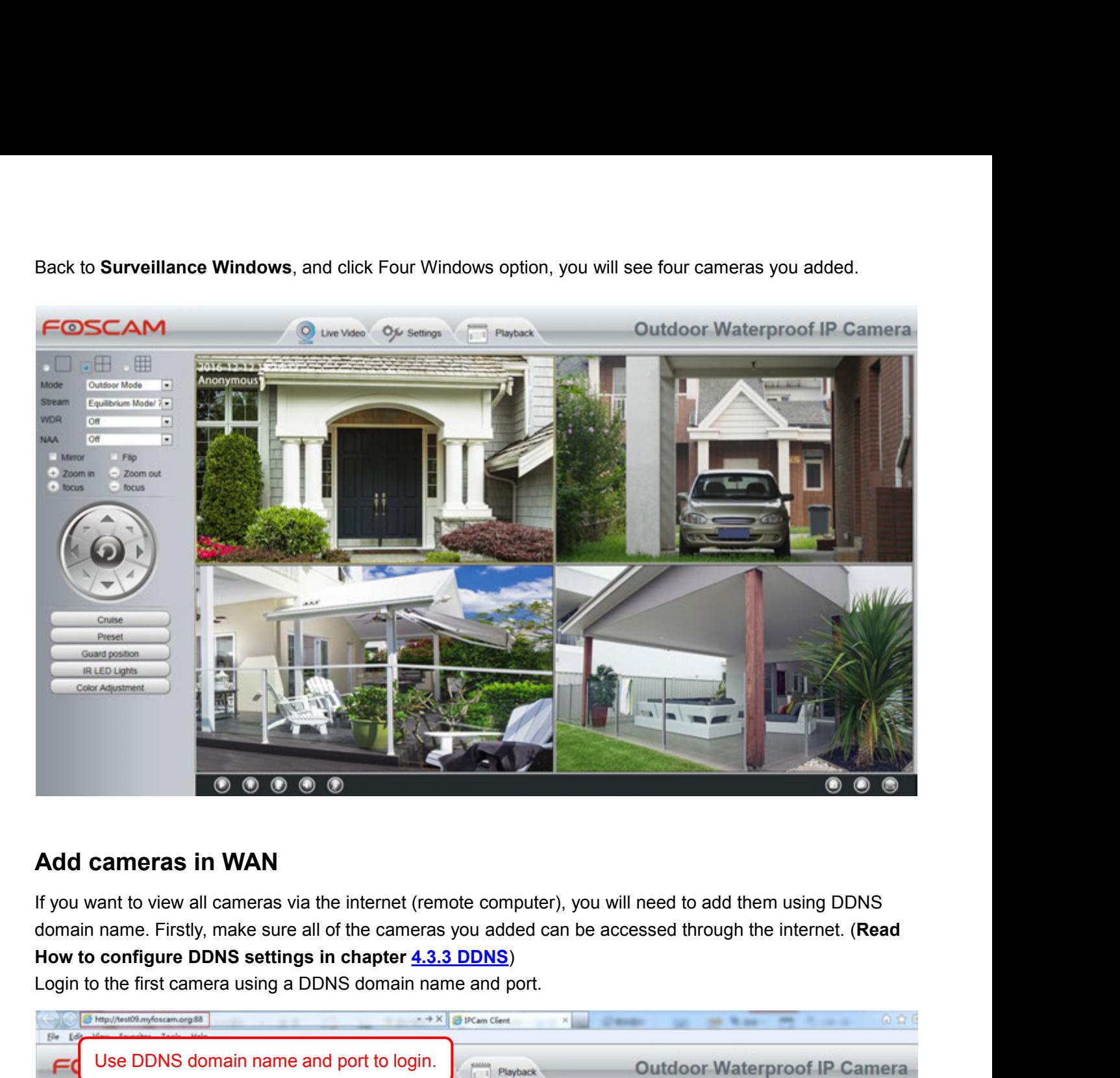

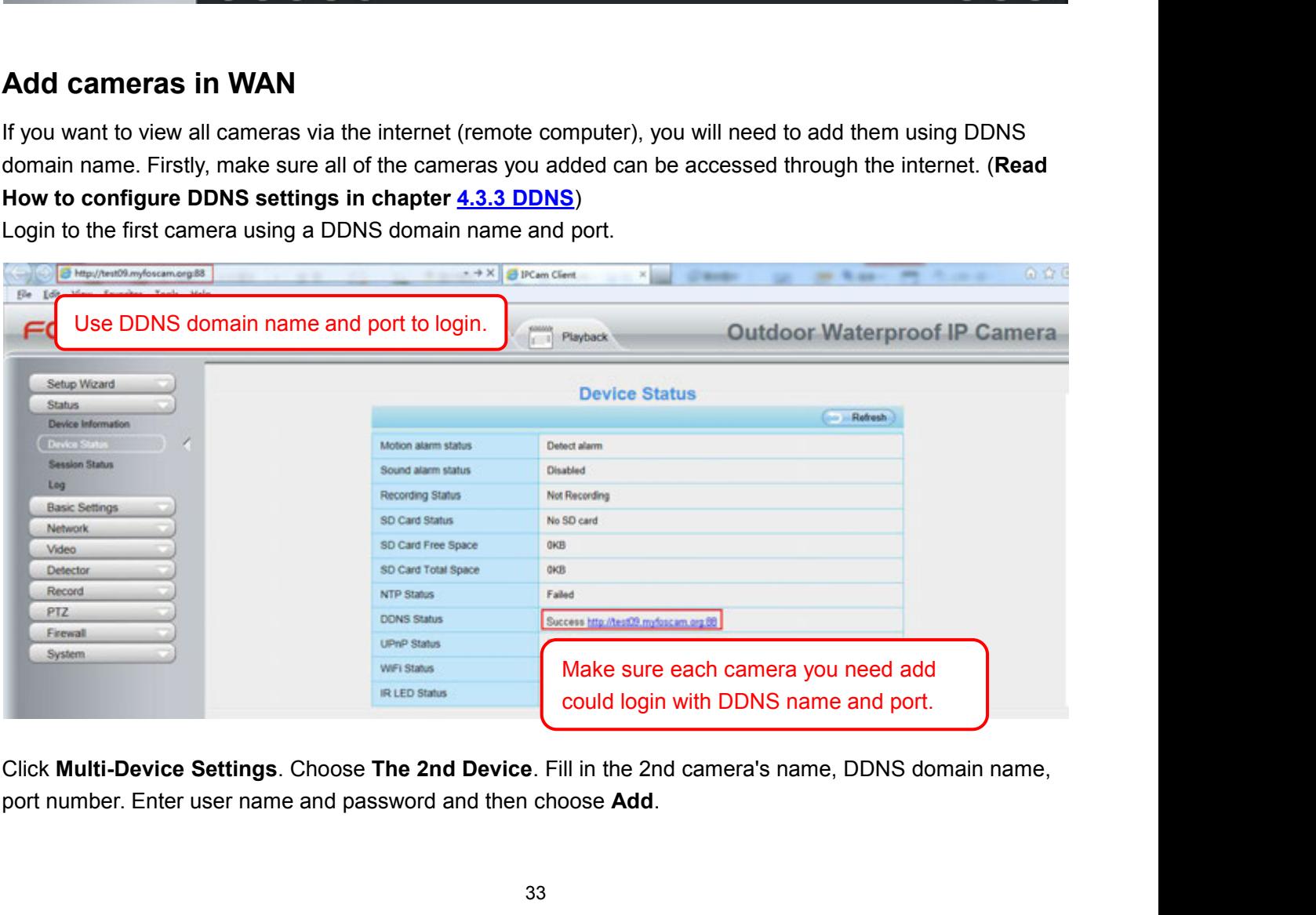

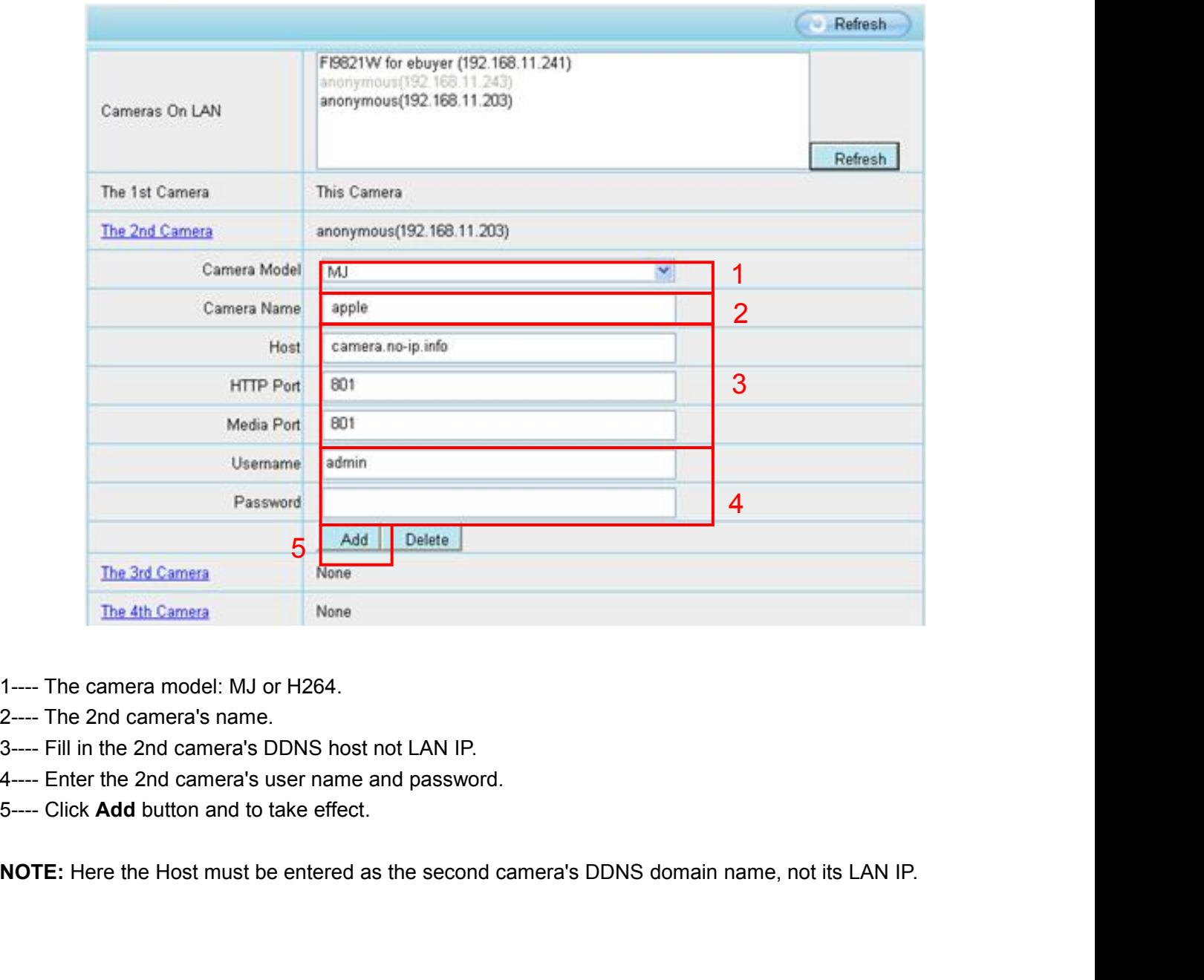

- 
- 
- 
- 
-
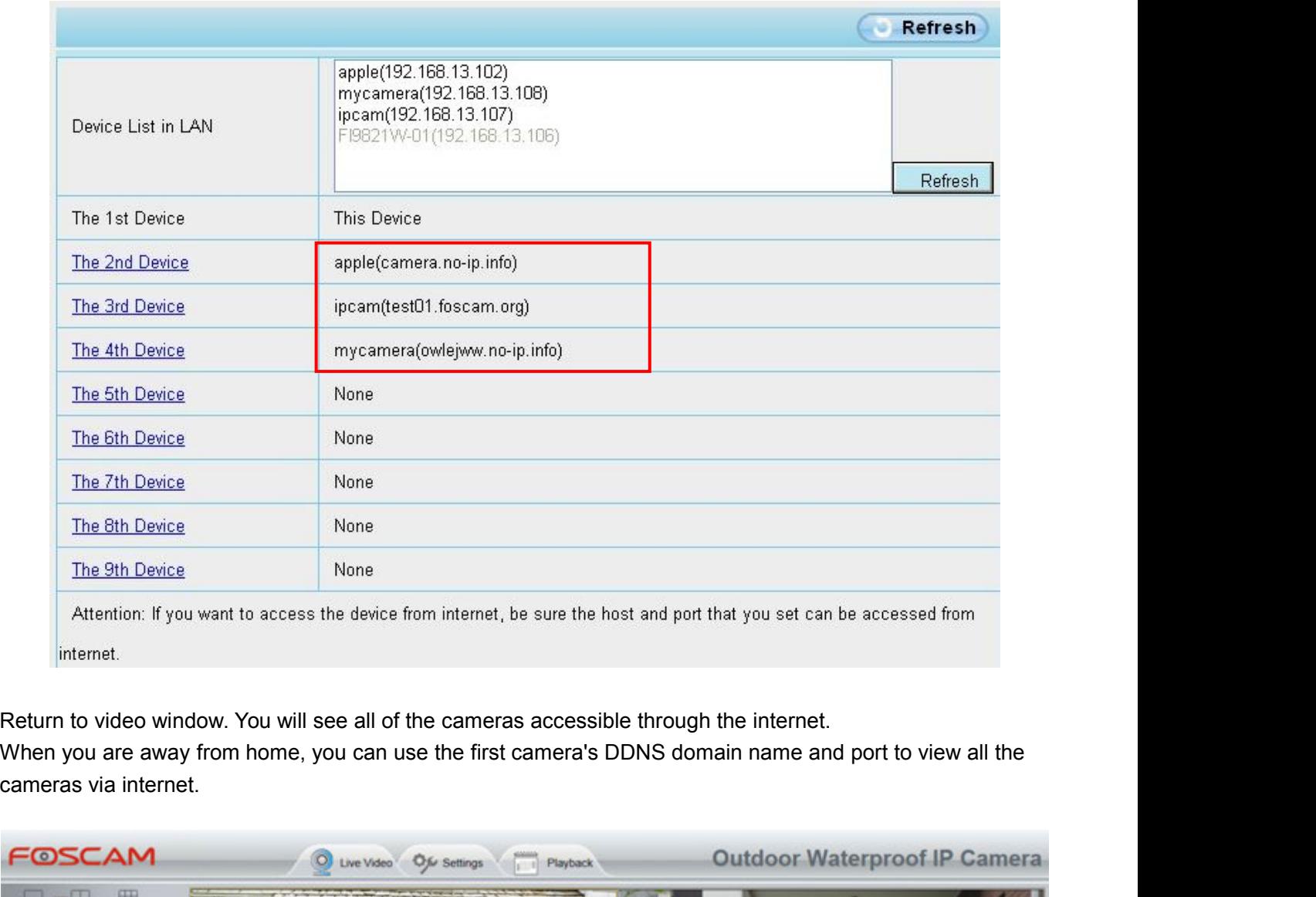

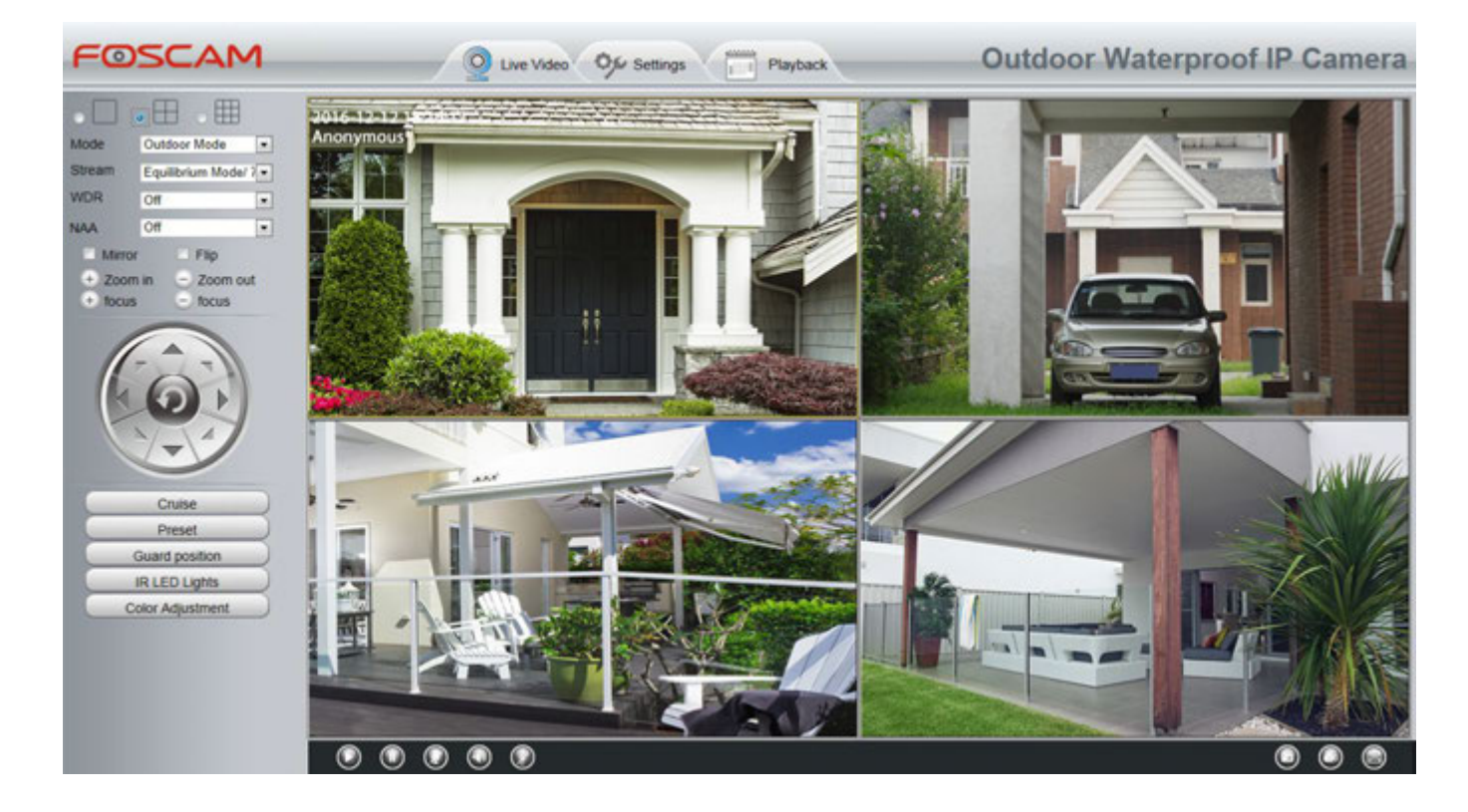

**4.2.5 Voice Prompt**<br>On this page, you can enable or disable voice prompt. Select<br>If select "Yes", you can hear the voice prompt after connect th **4.2.5 Voice Prompt**<br>
On this page, you can enable or disable voice prompt. Select "Yes" to enable or select "No" to disable.<br>
If select "Yes", you can hear the voice prompt after connect the audio output device.<br>
Save CRe

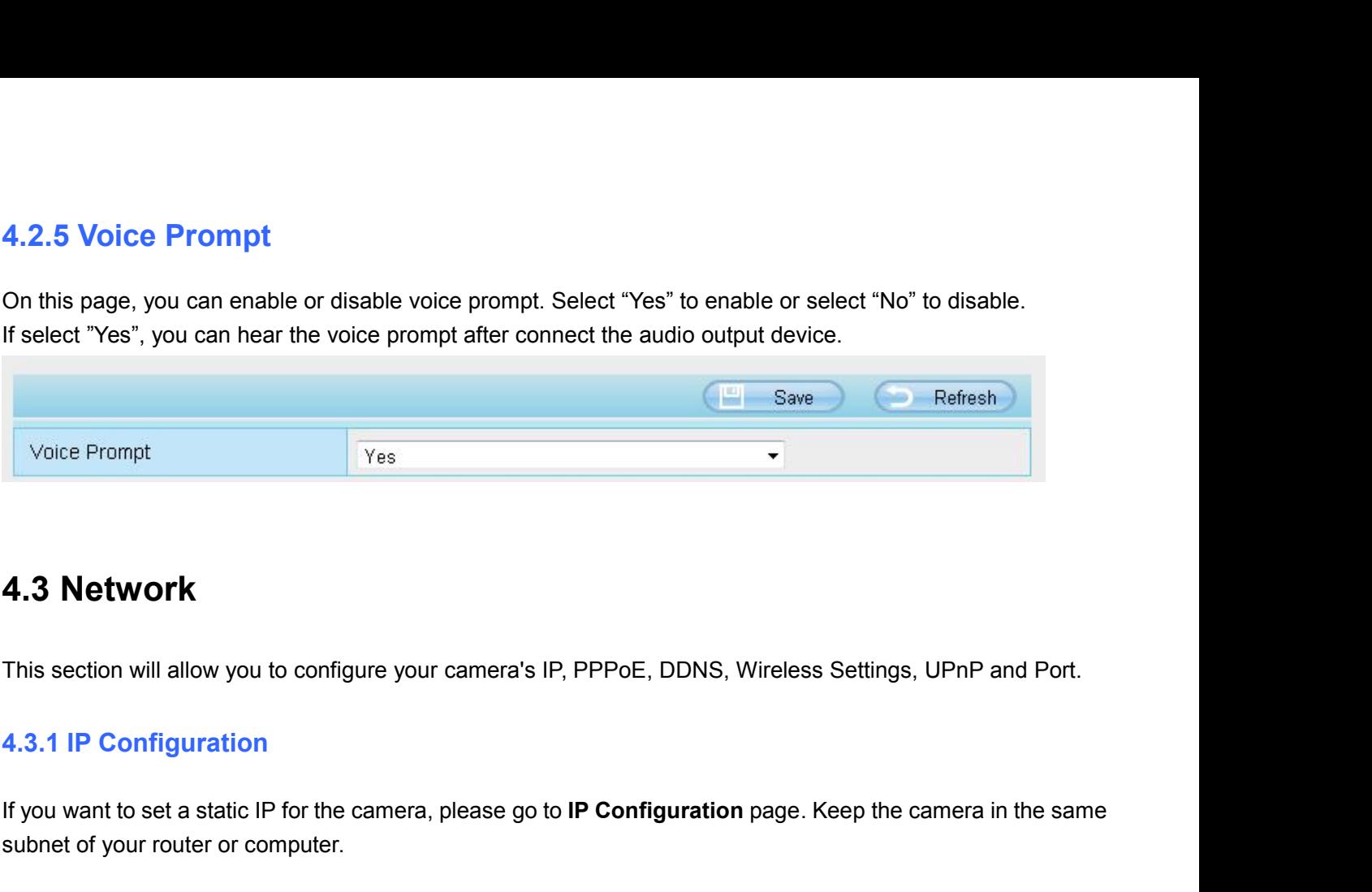

**4.3 Network**<br>
This section will allow you to configure your camera's IP, PPPoE, DDNS, Wireless Settings, UPnP and Port.<br> **4.3.1 IP Configuration**<br>
If you want to set a static IP for the camera, please go to **IP Configurat 4.3 Network**<br>This section will allow you to configure your camera's IP, F<br>**4.3.1 IP Configuration**<br>If you want to set a static IP for the camera, please go to IF<br>subnet of your router or computer.<br>**IP Configuration** 

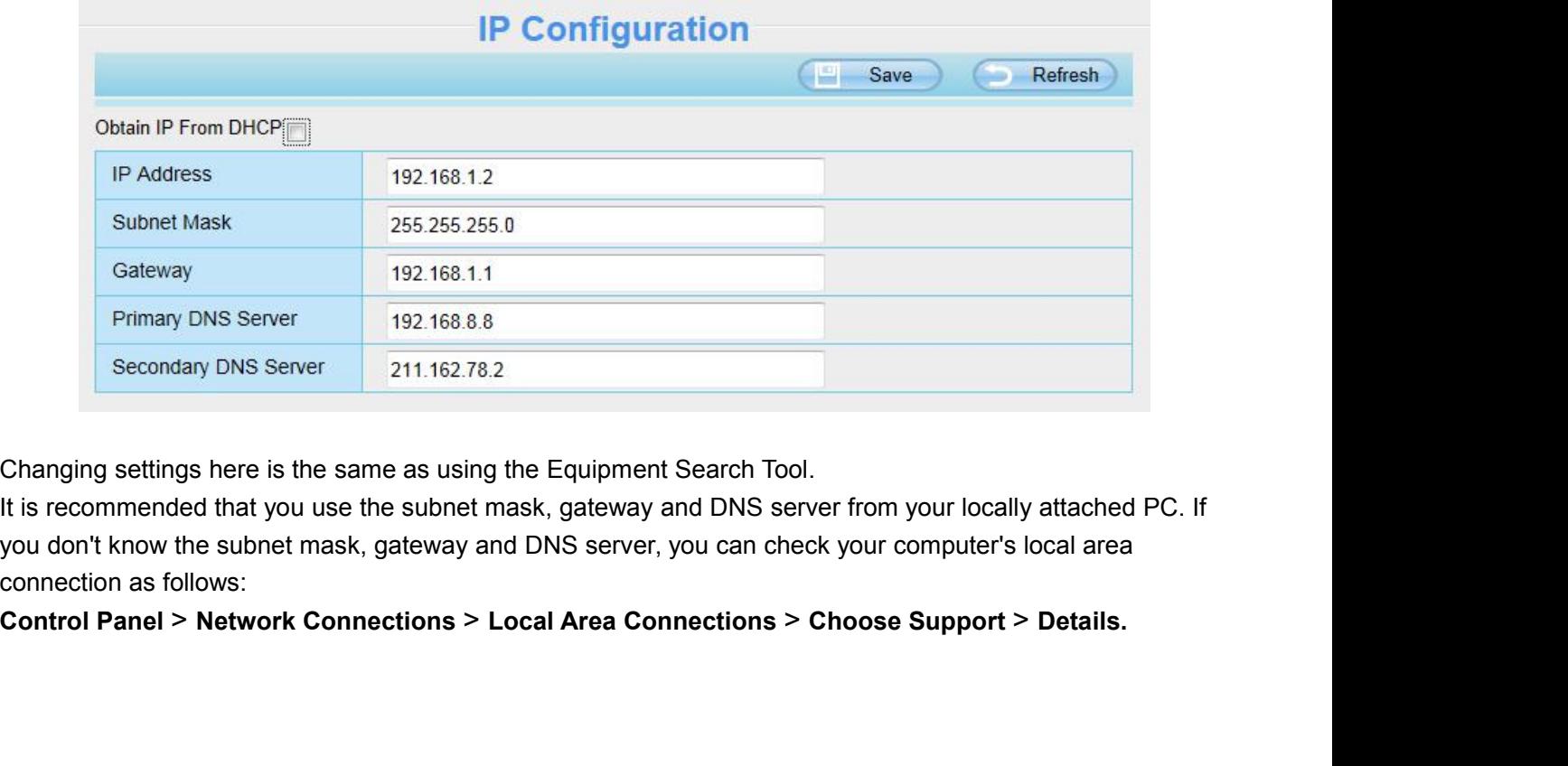

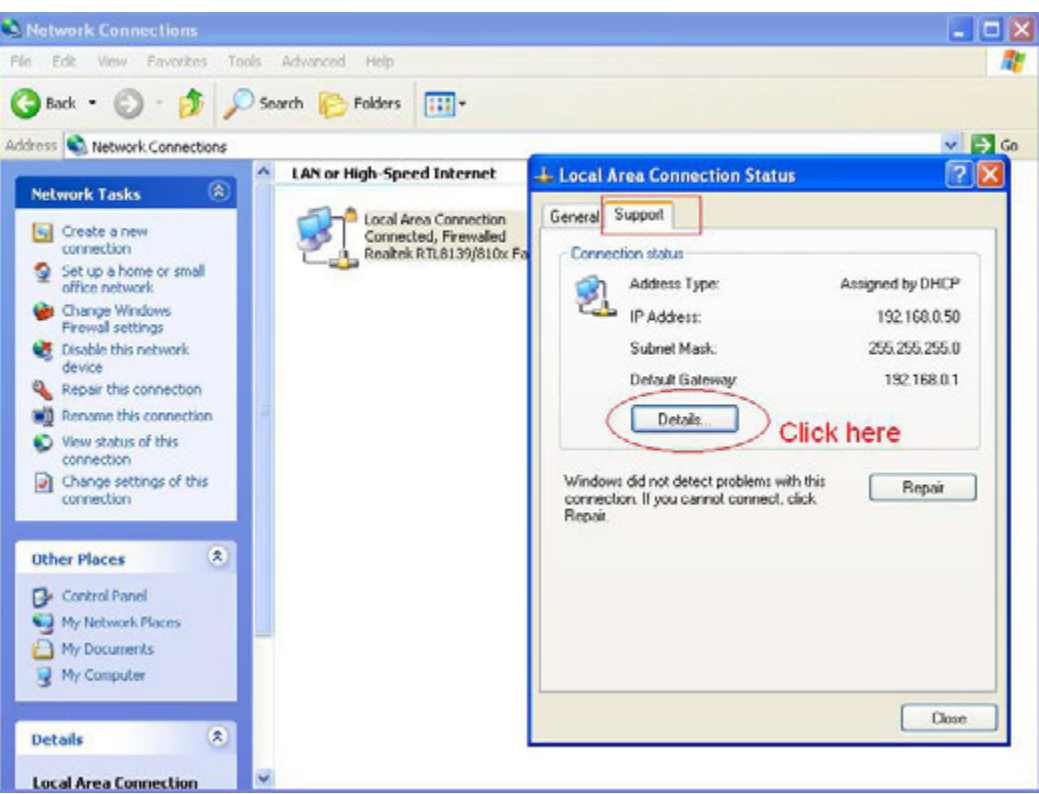

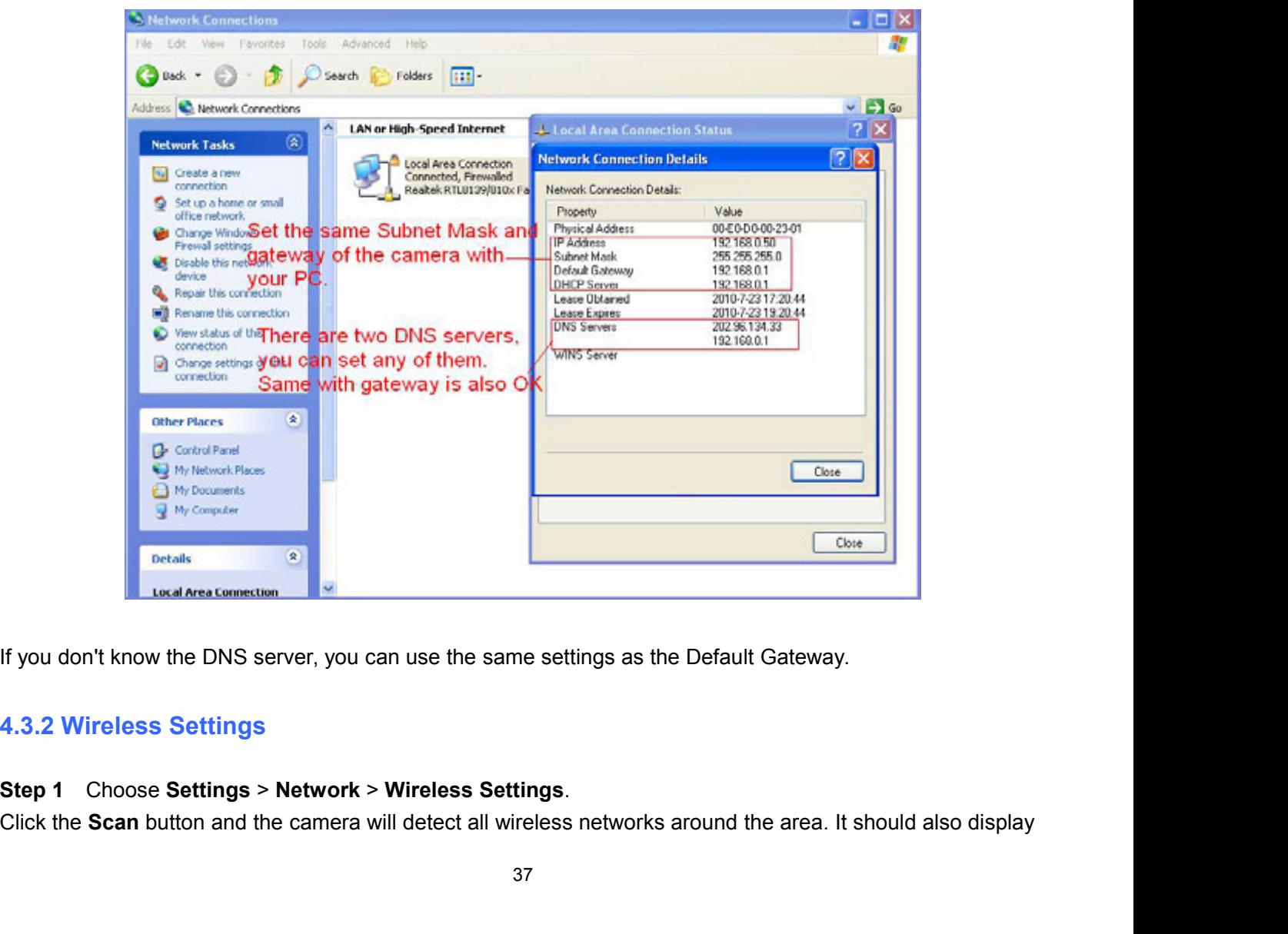

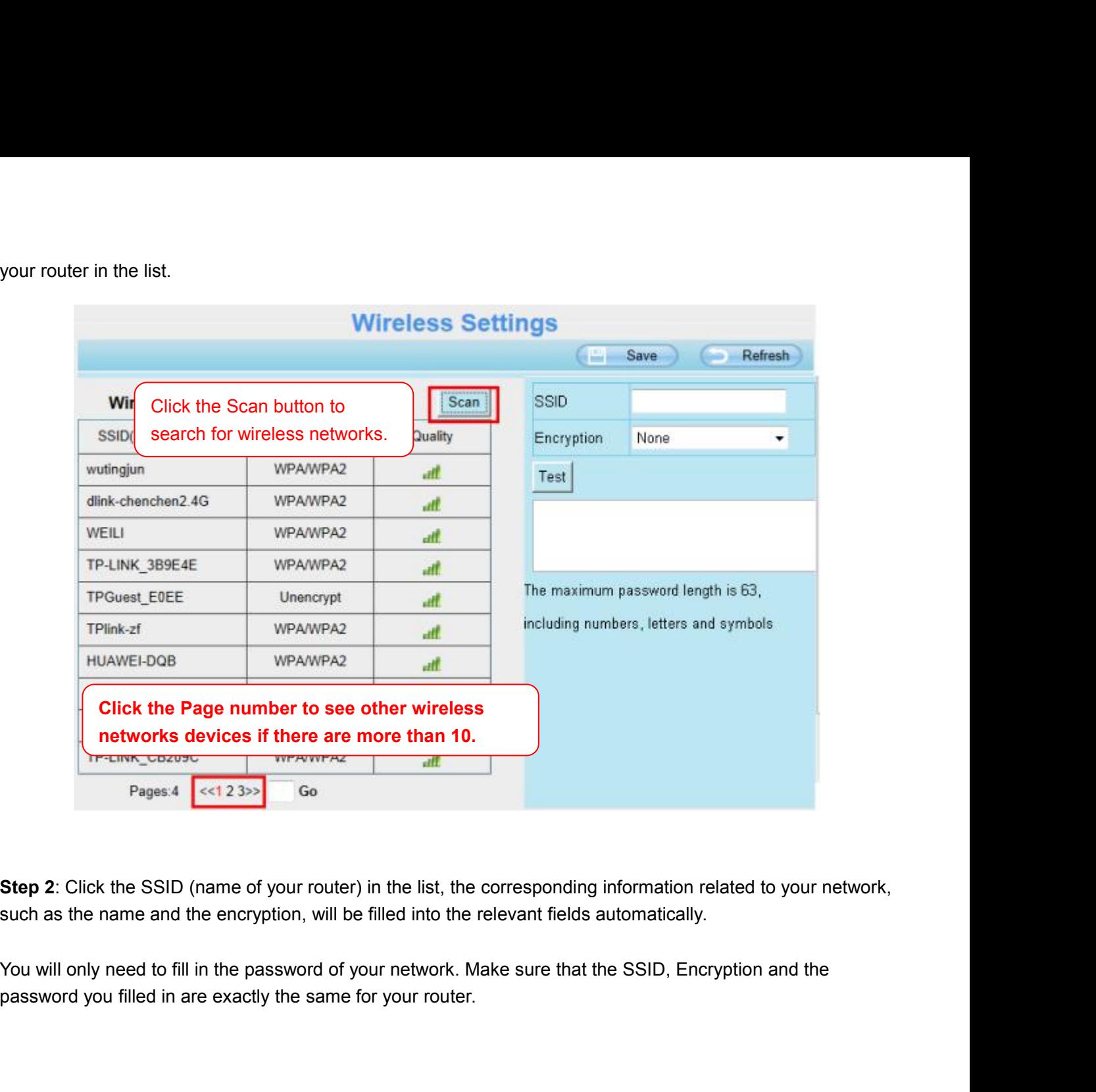

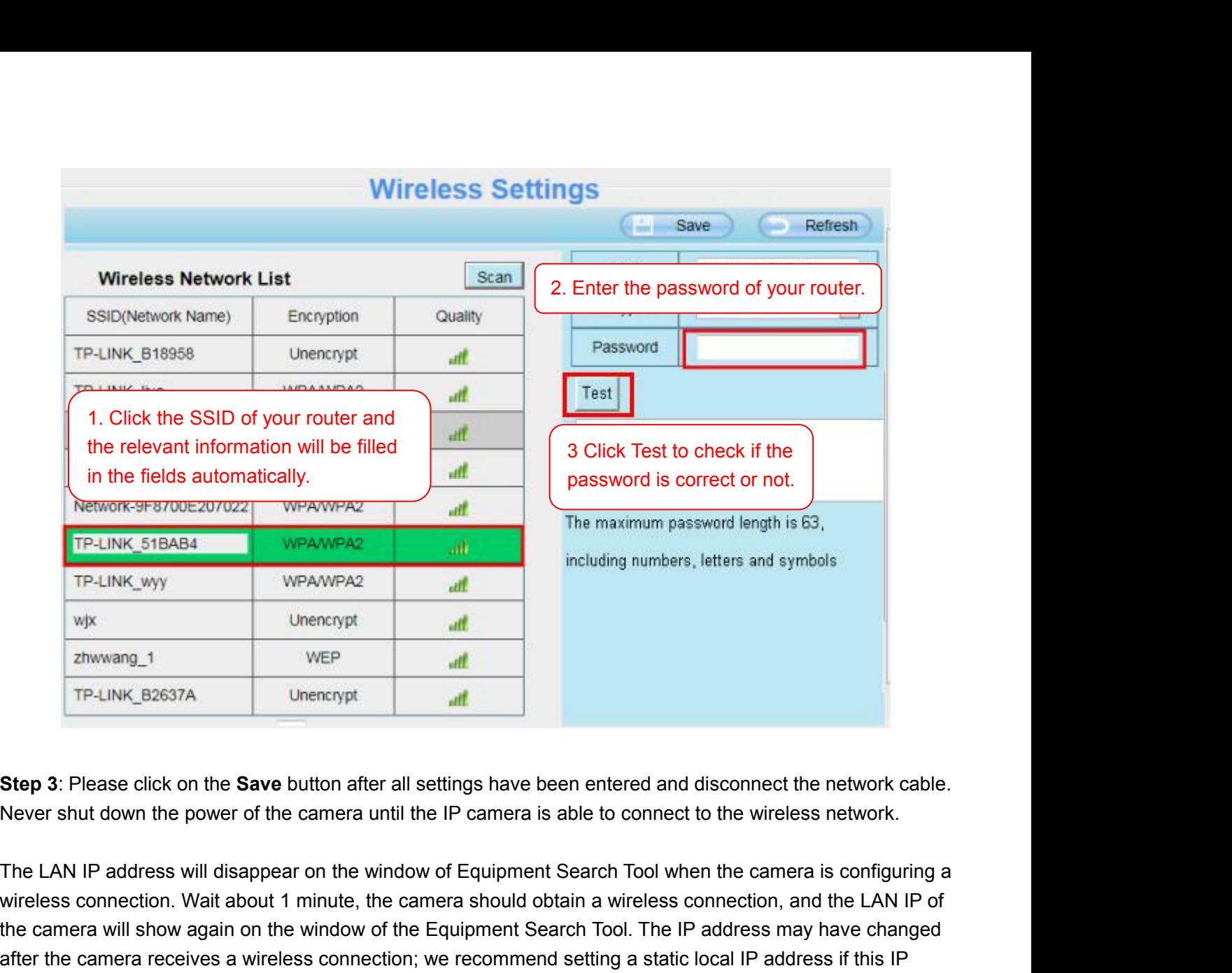

Wix<br>
TP-LINK\_B2637A Unencrypt<br>
TP-LINK\_B2637A Unencrypt<br> **Step 3:** Please click on the **Save** button after all settings have been entered and disconnect the network cable.<br>
Never shut down the power of the camera until the TP-LINK\_B2637A Unencrypt<br> **Step 3:** Please click on the **Save** button after all settings have been entered and disconnect the network cable.<br>
Never shut down the power of the camera until the IP camera is able to connect t TP-LINK\_B2637A<br> **Step 3:** Please click on the **Save** button after all settings have been entered and disconnect the network cable.<br>
Never shut down the power of the camera until the IP camera is able to connect to the wire **Step 3:** Please click on the **Save** button after all settings have been entered and disconnect the network cable.<br>Never shut down the power of the camera until the IP camera is able to connect to the wireless network.<br>The Step 3: Please click on the Save button after all settings have been entered and disconnect the network care.<br>Never shut down the power of the camera until the IP camera is able to connect to the wireless network.<br>The LAN The LAN IP address will disappear on the window of Equipment Search Tool when the camera is configuring a wireless connection. Wait about 1 minute, the camera should obtain a wireless connection, and the LAN IP of the came Final Line of the Mathematicson in the minister with the difference of the camera will show again on the window of the differ the camera receives a wireless connection address changes by right clicking the camera i Congrat address changes by right clicking the camera in Equipment Search Tools, setting a static<br>Congratulations! You have set up the wireless connection of the camera successfully.<br>**NOTE:**<br>**If you fail to make a wireless connecti** 

## **NOTE**:

**assistance.** Congratulations! You have set up the wireless connection of the camera successfully.<br> **NOTE:**<br>
If you fail to make a wireless connection, please refer to your seller or contact us directly for<br>
assistance.<br>
4.3.3 DDNS<br>
If

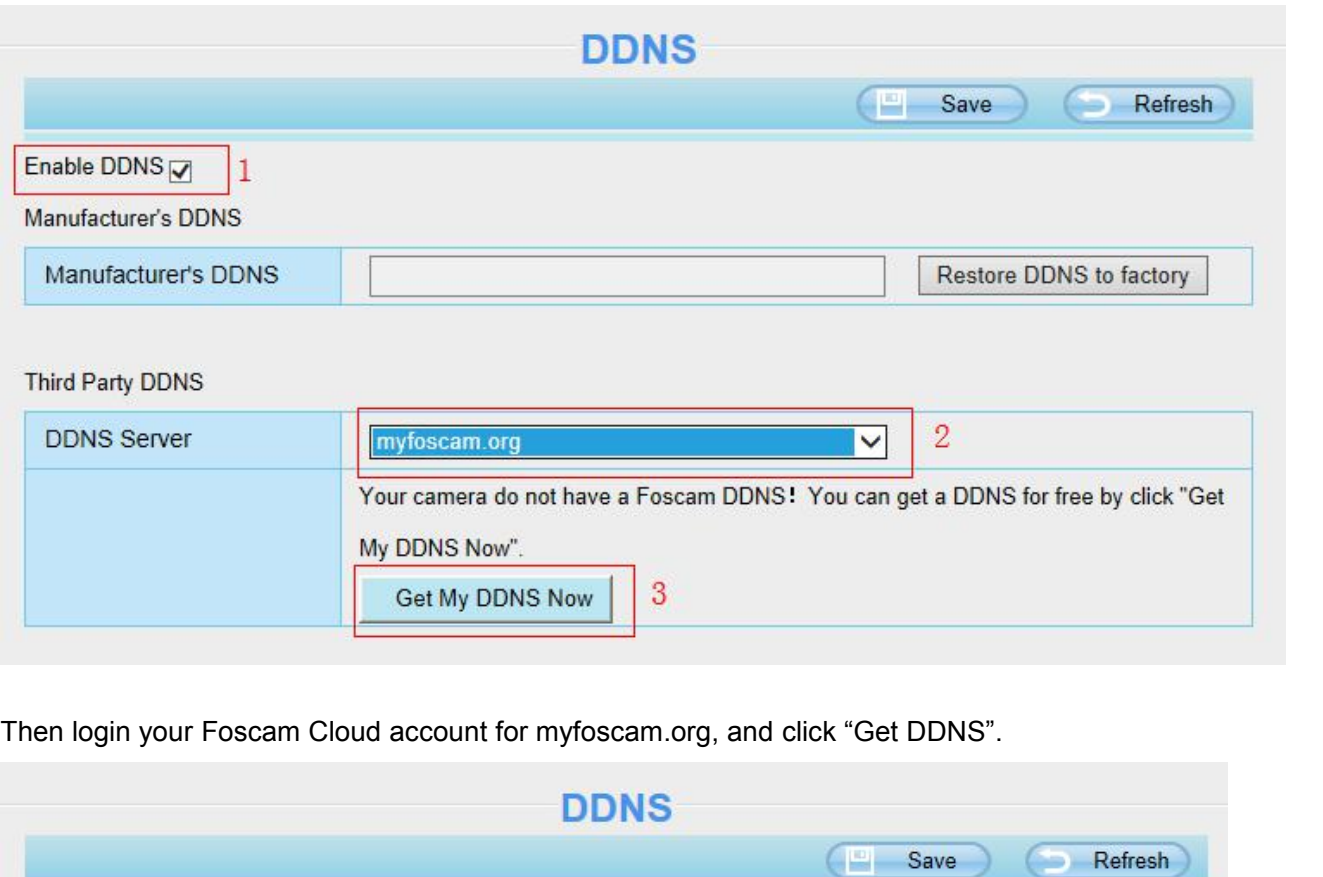

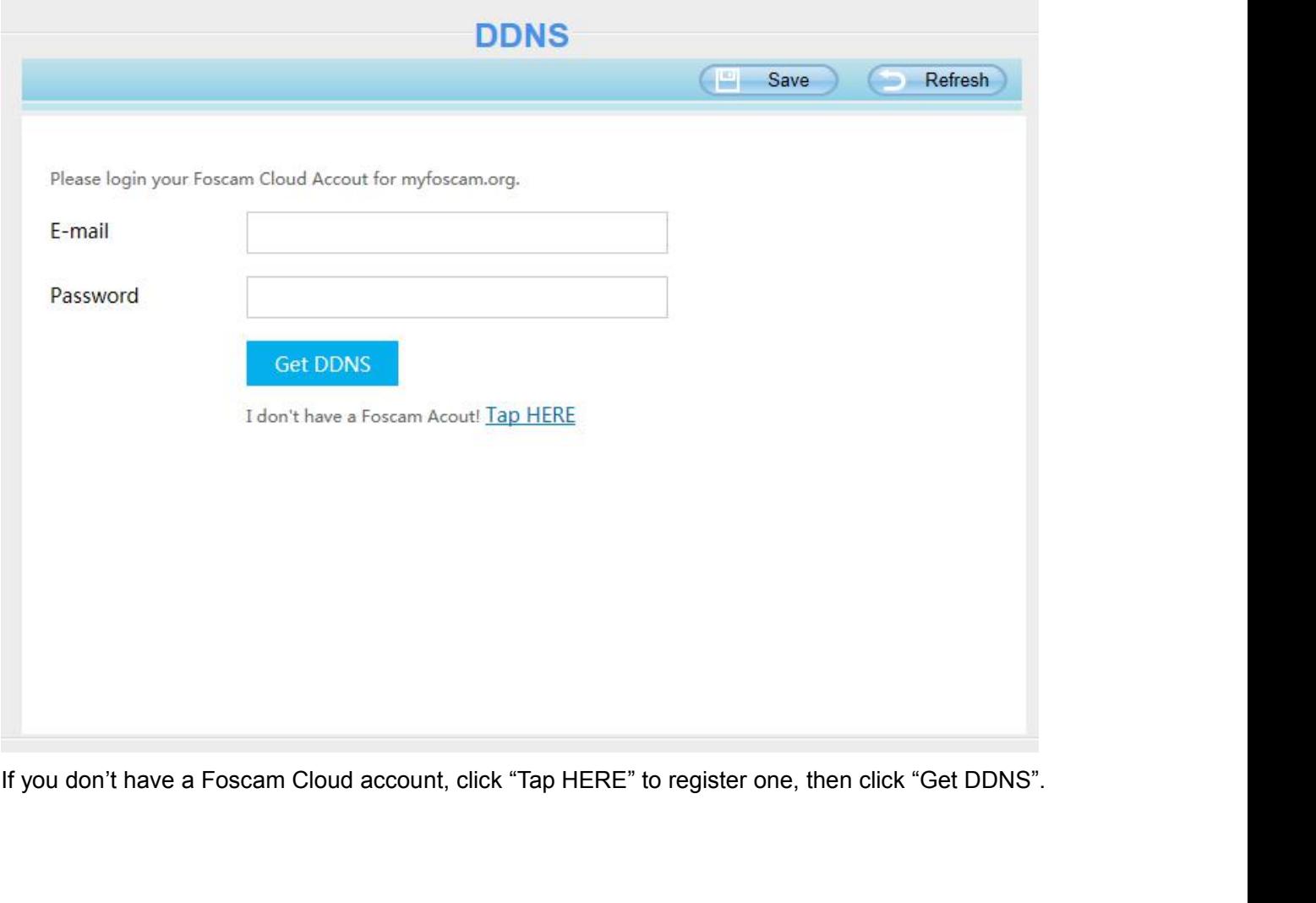

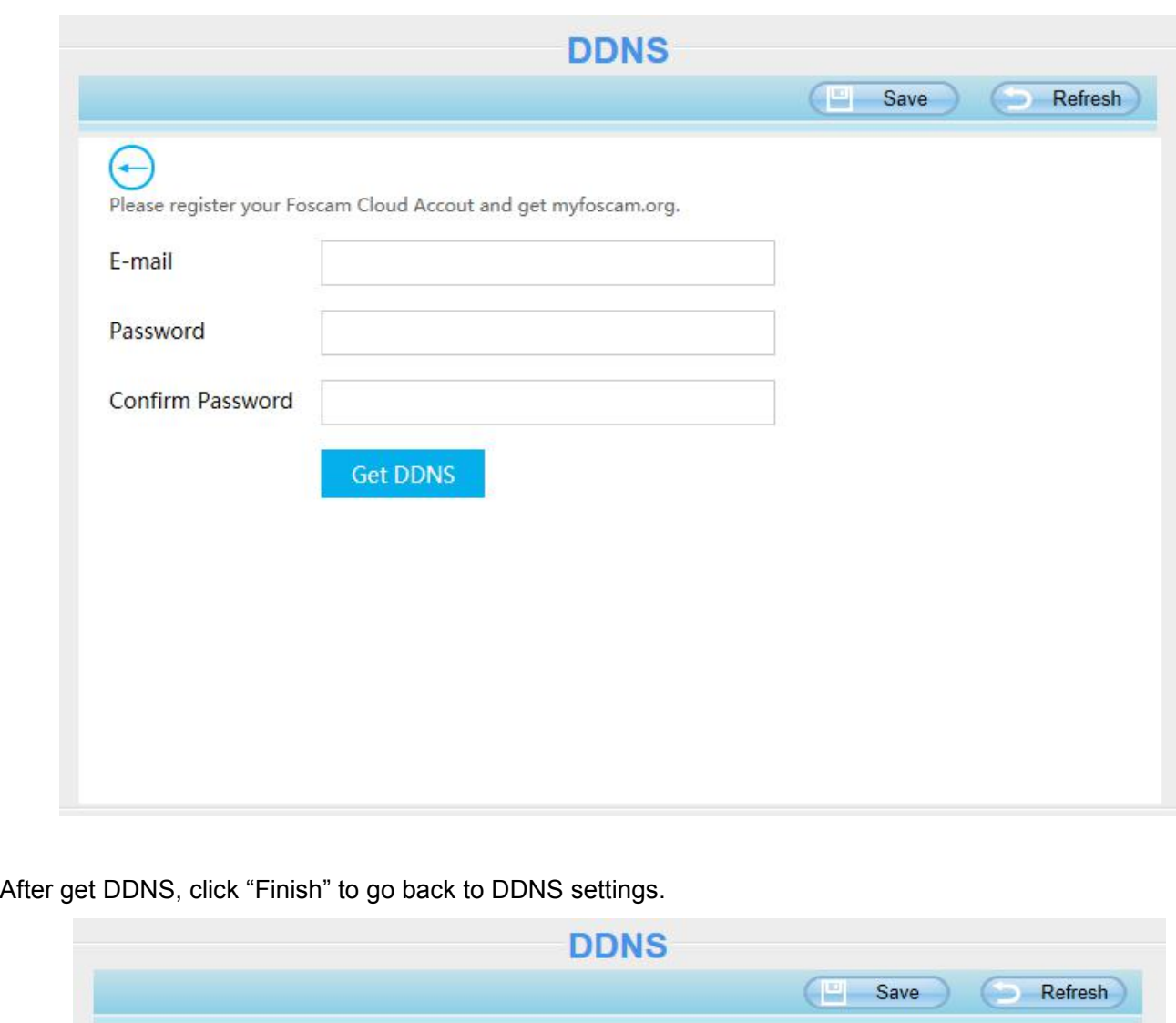

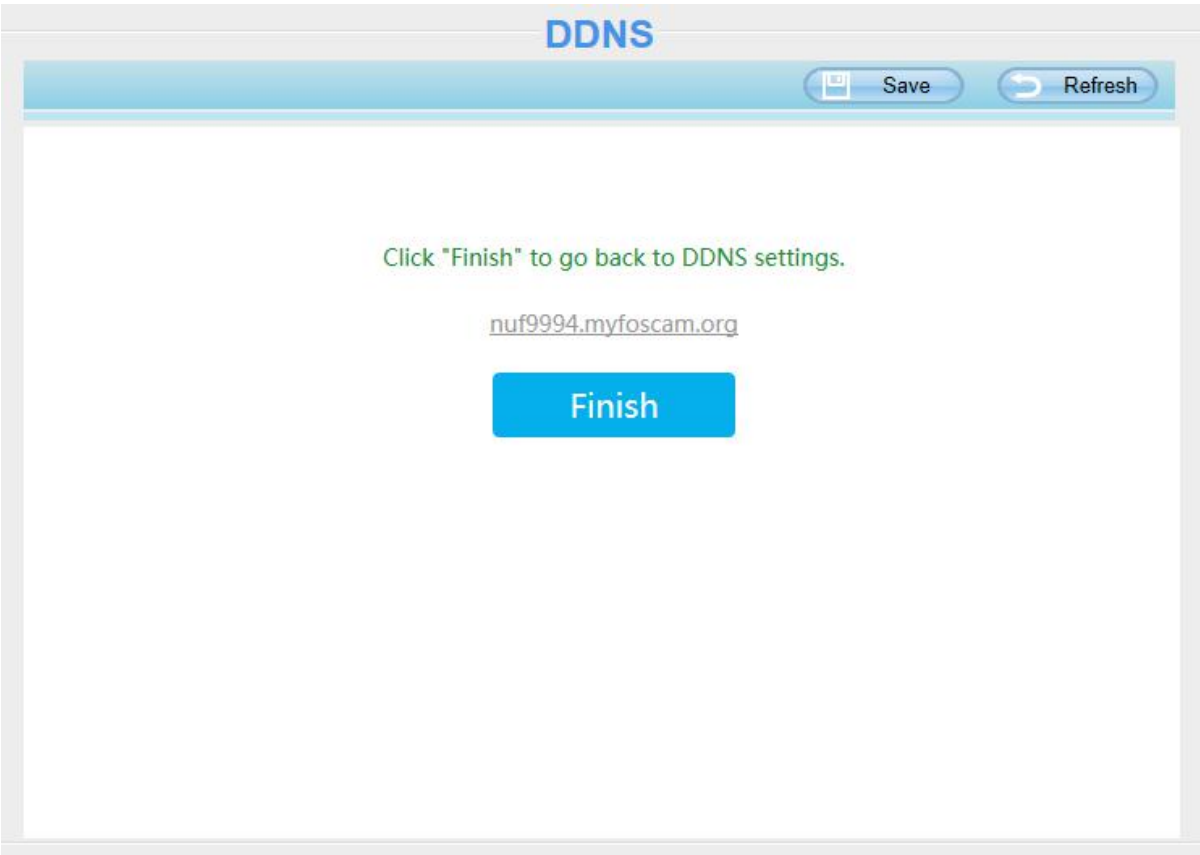

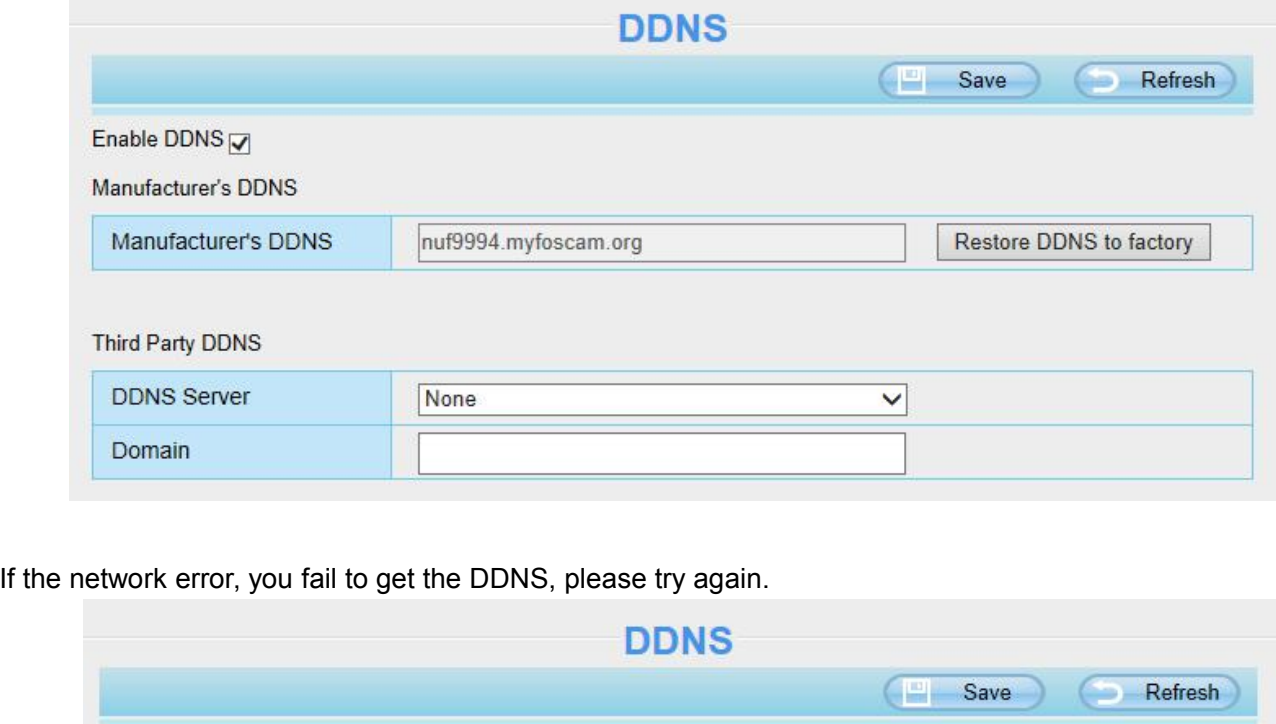

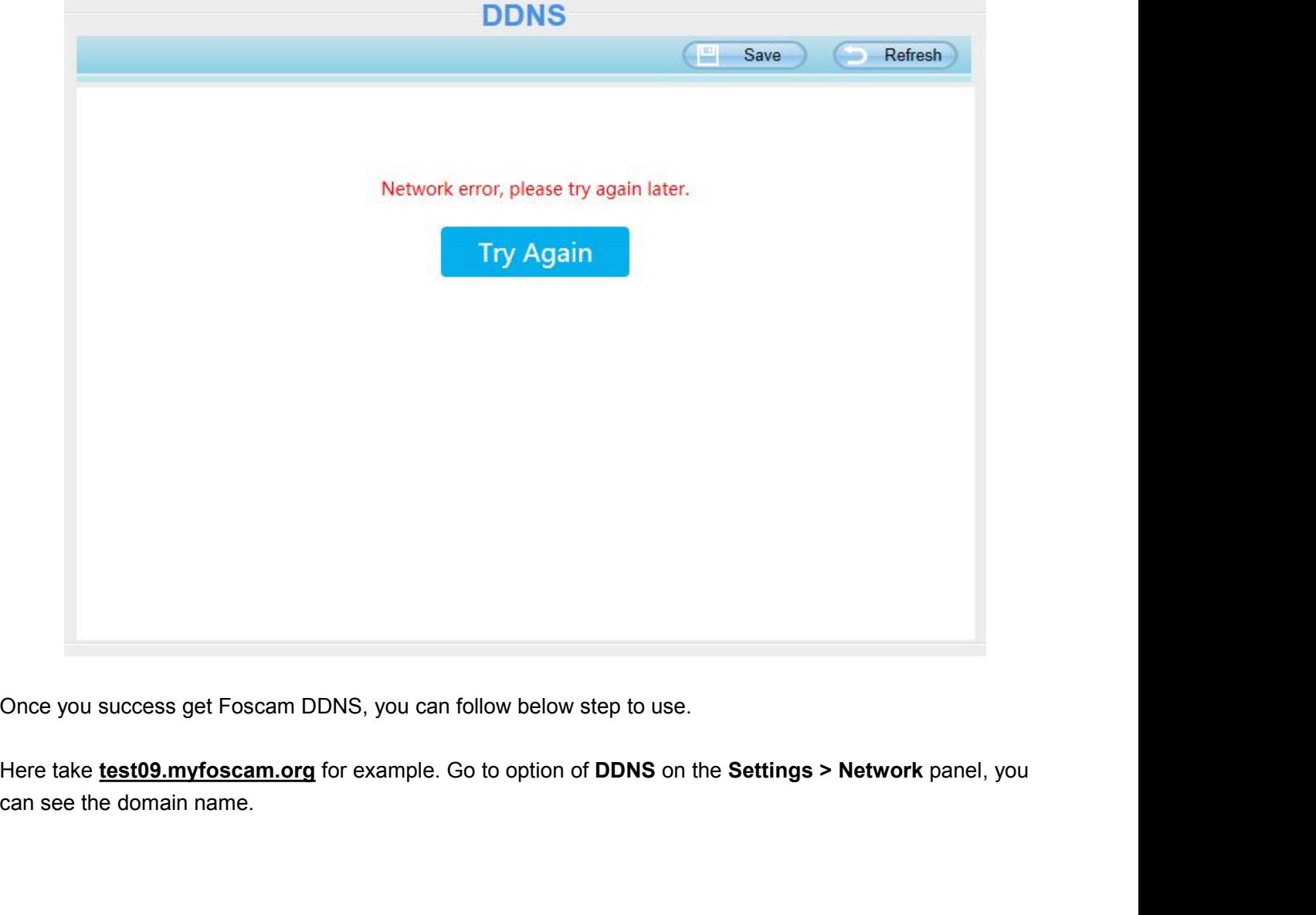

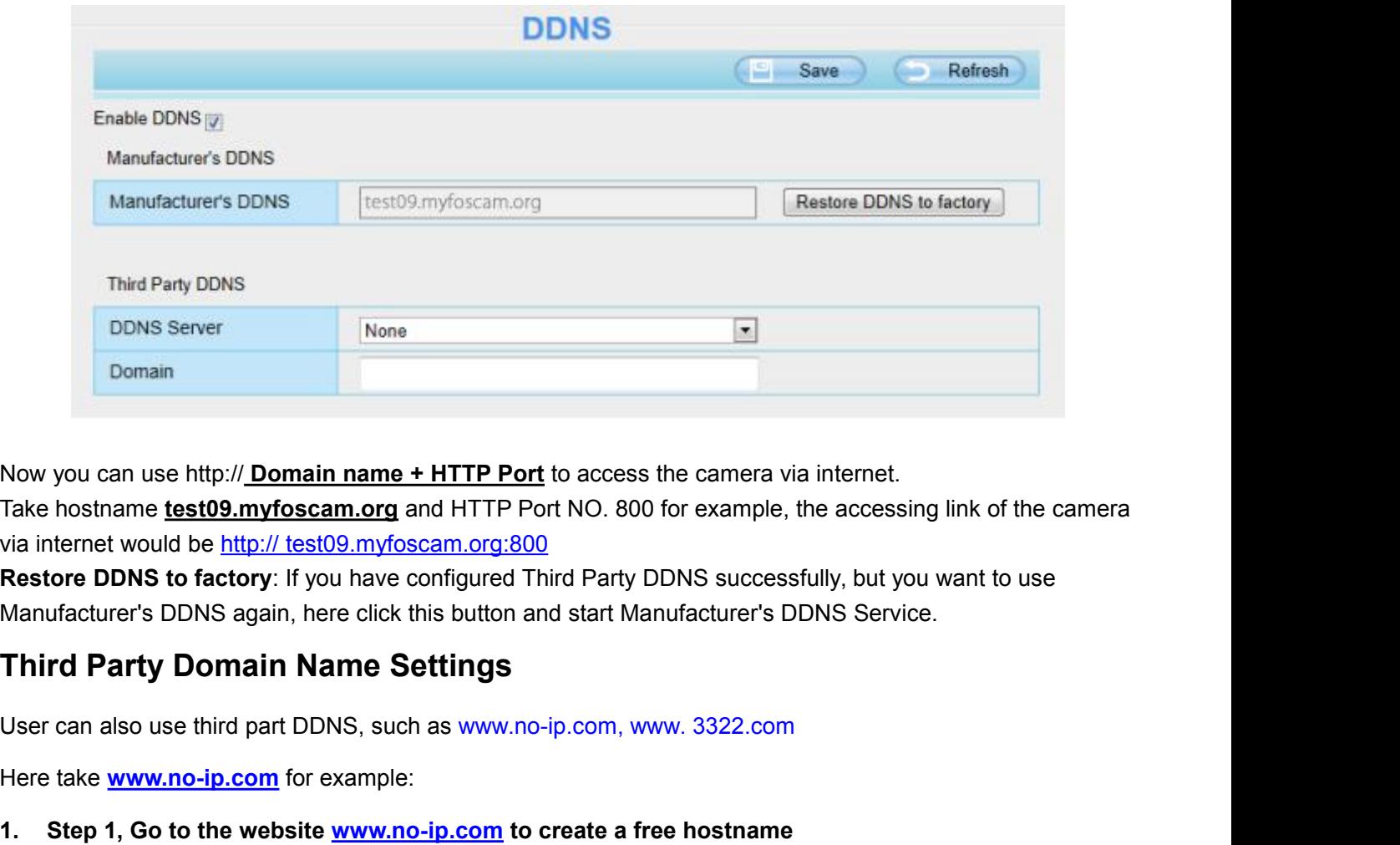

Now you can use http:// **Domain name + HTTP Port** to access the camera via internet.<br>Take hostname <u>test09.myfoscam.org</u> and HTTP Port NO. 800 for example, the accessing link of the camera<br>via internet would be http:// tes

Now you can use http://<u>Domain name + HTTP Port</u> to access the Take hostname <u>test09.myfoscam.org</u> and HTTP Port NO. 800 for the tast out of the tast of the tast of the tast of the tast of metals of the tast of the tast of Take hostname **test09.myfoscam.org** and HTTP Port NO. 800 for example, the accessing link of the via internet would be http:// test09.myfoscam.org:800<br> **Restore DDNS to factory**: If you have configured Third Party DDNS suc via internet would be http:// test09.my/oscam.org:800<br>**Restore DDNS to factory**: If you have configured Third Party DDNS successfully, but you<br>Manufacturer's DDNS again, here click this button and start Manufacturer's DDNS

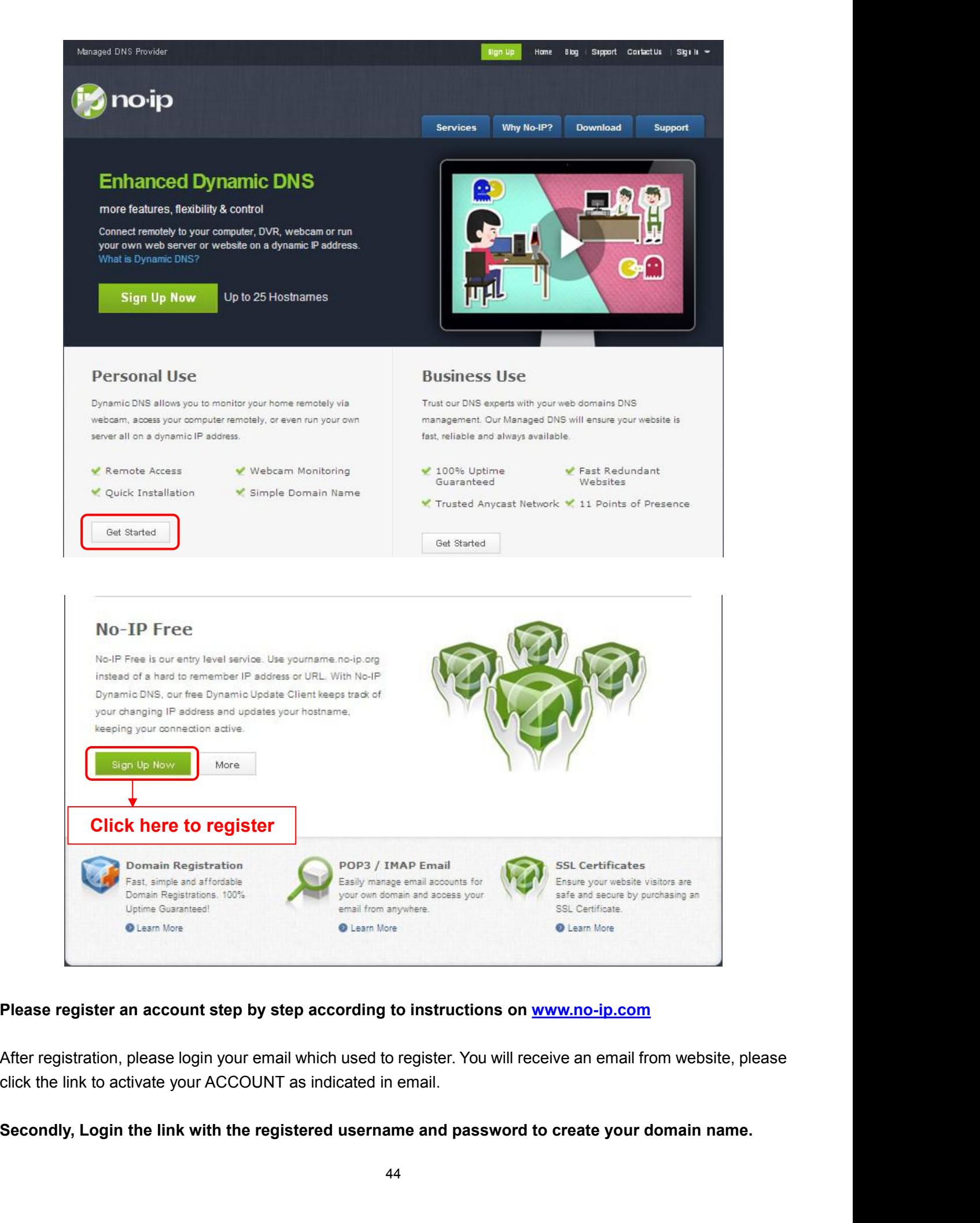

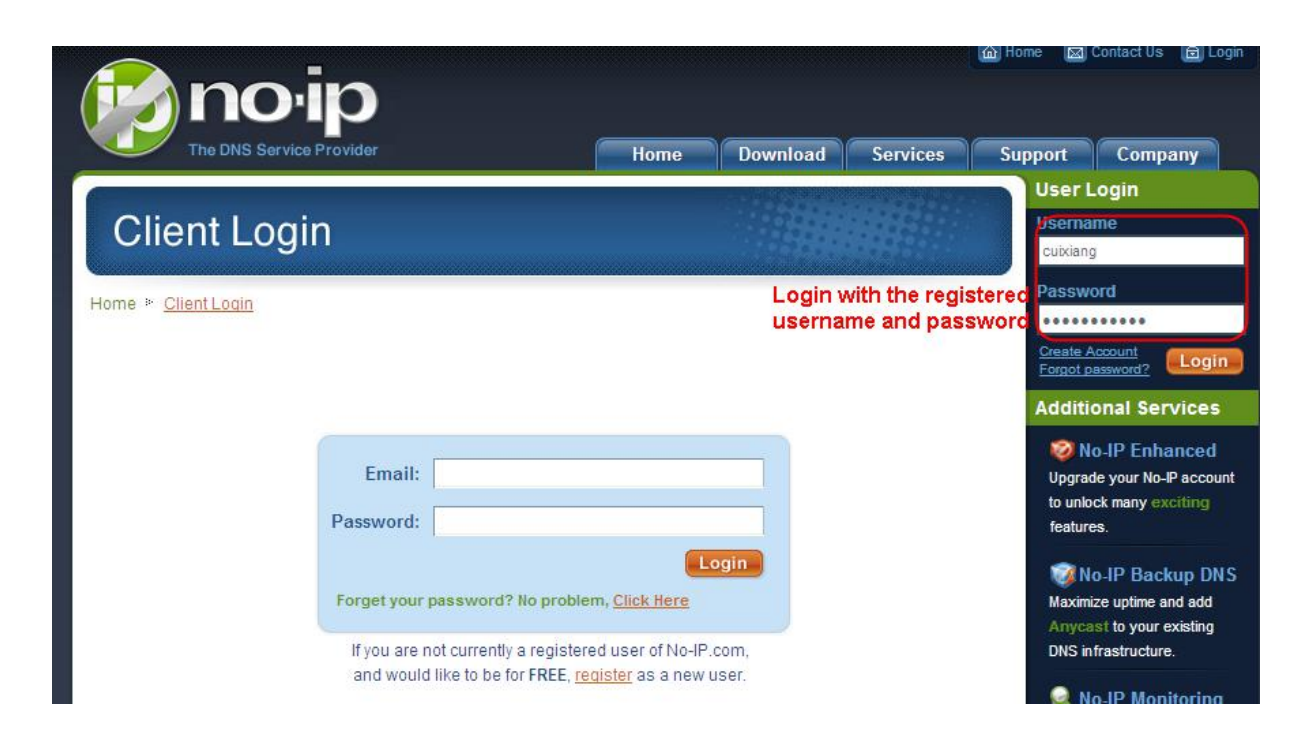

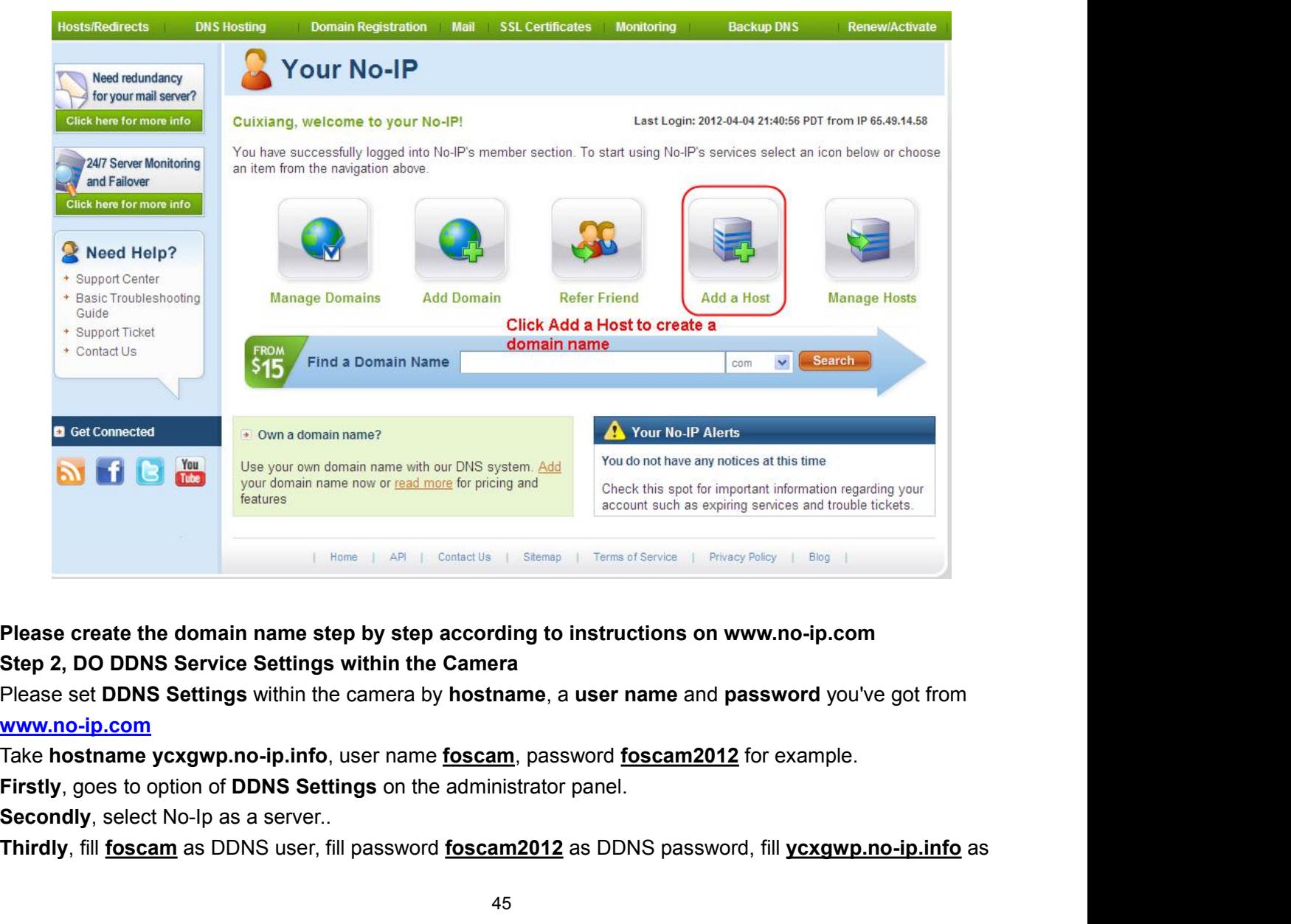

**www.no-ip.com The Second Step 2, DO DDNS Service Settings within the Camera**<br> **The Second Step 2, DO DDNS Service Settings within the Camera**<br> **Please set DDNS Service Settings within the Camera**<br> **Please set DDNS Settings within the c** 

DDNS domain and server URL, Then click save to make effect. The camera will restart and to take the DDNS<br>settings effective.<br>**Fourthly**, after the restart, login the camera, and go to option of <u>Device Status</u> on the admin DDNS domain and server URL, Then click<br>settings effective.<br>**Fourthly**, after the restart, login the camer<br>check if the DDNS status is successful.<br>I**f failed, please double check if you hav FOUNS** domain and server URL, Then click save to make effect. The camera will restart and to take the DDNS<br>settings effective.<br>**Fourthly**, after the restart, login the camera, and go to option of <u>Device Status</u> on the ad DDNS domain and server URL, Then click save to make effec<br>settings effective.<br>Fourthly, after the restart, login the camera, and go to option of<br>check if the DDNS status is successful.<br>If failed, please double check if you **IF SAMPLE CHECK INCRED CONDUCT CHECK INCREDIT CONDUCT CHECK INCREDIT CONDUCT CONDUCT CHECK If the CODIS Status is successful.**<br> **If failed, please double check if you have input the correct hostname, user name, and passwo the Settings effective.**<br> **the settings effective.**<br> **the settings effective.**<br> **the settings state is successful.**<br> **If failed, please double check if you have input<br>
<b>try to redo the settings.**<br> **NOTE:**<br> **If you have se** 

# **NOTE:**

DDNS domain and server URL, Then click save to make effect. The camera will restart and to take the DDNS<br>settings effective.<br>**Fourthly**, after the restart, login the camera, and go to option of <u>Device Status</u> on the admin DDNS domain and server URL, Then click save to make effect. The camera will restart and to take the DDNS<br>settings effective.<br>**Fourthly**, after the restart, login the camera, and go to option of <u>Device Status</u> on the admin effect.

check if the DDNS status is successful.<br>**If failed, please double check if you have input the correct hostna**<br>**try to redo the settings.**<br>**NOTE:**<br>**If** you have set Third Party DDNS successfully, the Foscam Domain Na<br>DDNS a **Example:** The cameration of the settings.<br> **Example:** If you have set Third Party DDNS successfully, the Foscam Domain Name will be invalid. The Third Party<br>
DDNS and the Foscam Domain Name cannot work at the same time, t **NOTE:**<br>If you have set Third Party DDNS successfully, the Foscam Domain Name will be invalid. The Third Party<br>DDNS and the Foscam Domain Name cannot work at the same time, the last time you configured will take<br>effect.<br>2. **to Applications & Gaming > Single Port Forwarding.**<br> **to Application Applications Applications Applications Applications Applications Applications & Gaming Applications & Gaming > Single Port Forwarding.<br>
<b>Secondly, Creat** If you have set Third Party DDNS successfully, the Foscam Domain Name will be invalid. The Third Party<br>DDNS and the Foscam Domain Name cannot work at the same time, the last time you configured will take<br>effect.<br>2. Do port DDNS and the Foscam Domain Nam<br>effect.<br>2. Do port forwarding within the<br>Example: The camera's LAN IP add<br>Firstly, login the router, goes to the r<br>Server on some brands of router). Ta<br>to Applications & Gaming > Single<br>Secon

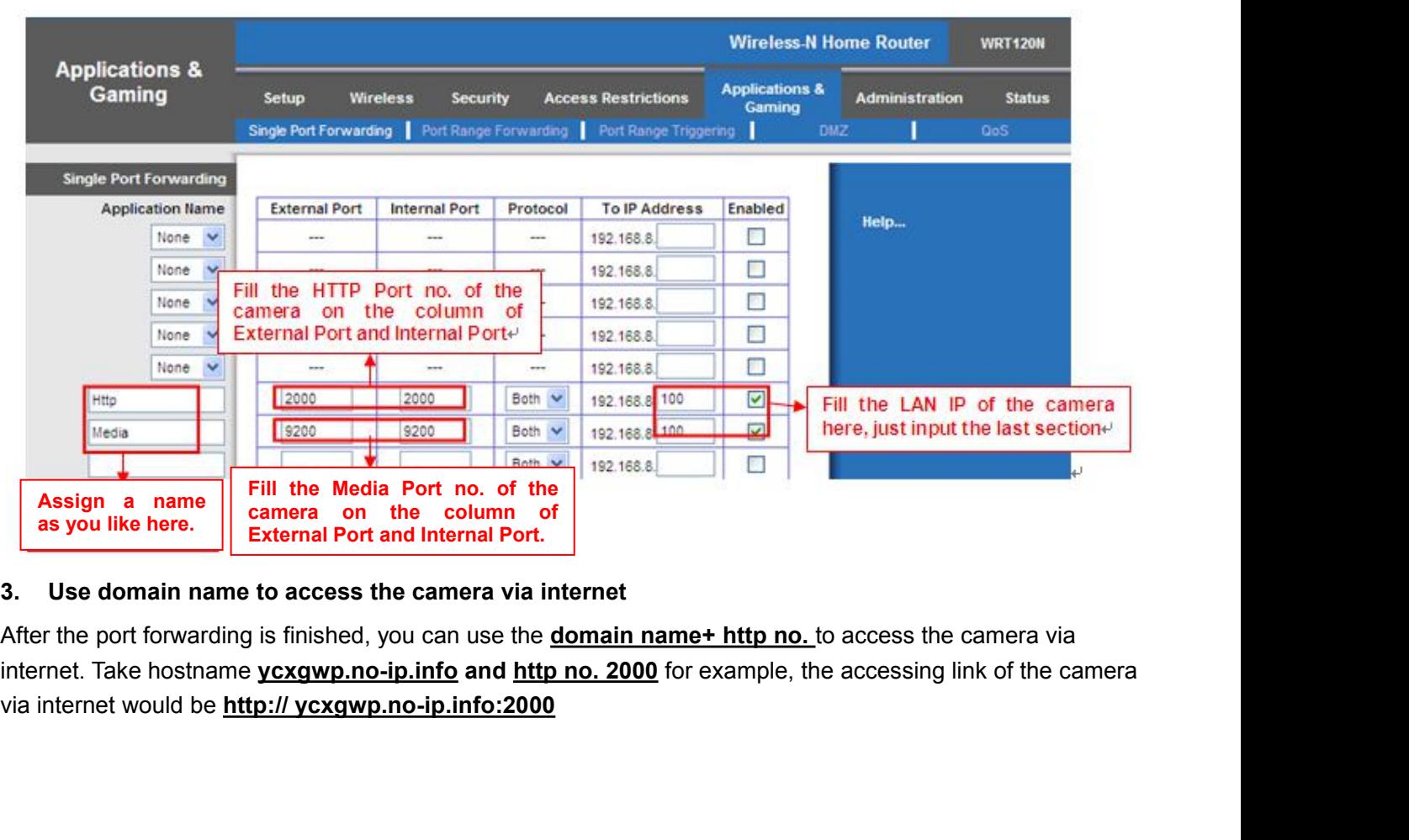

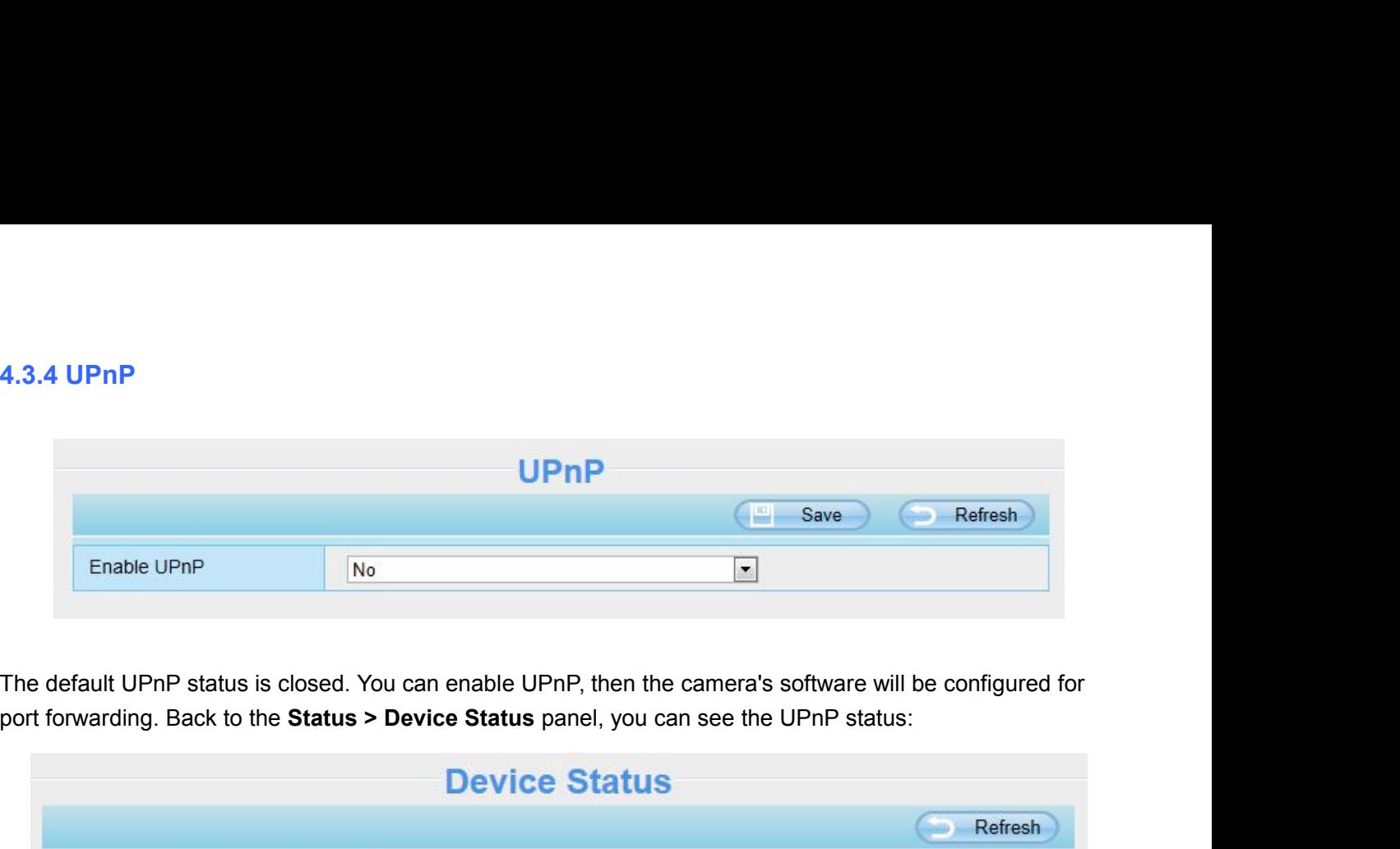

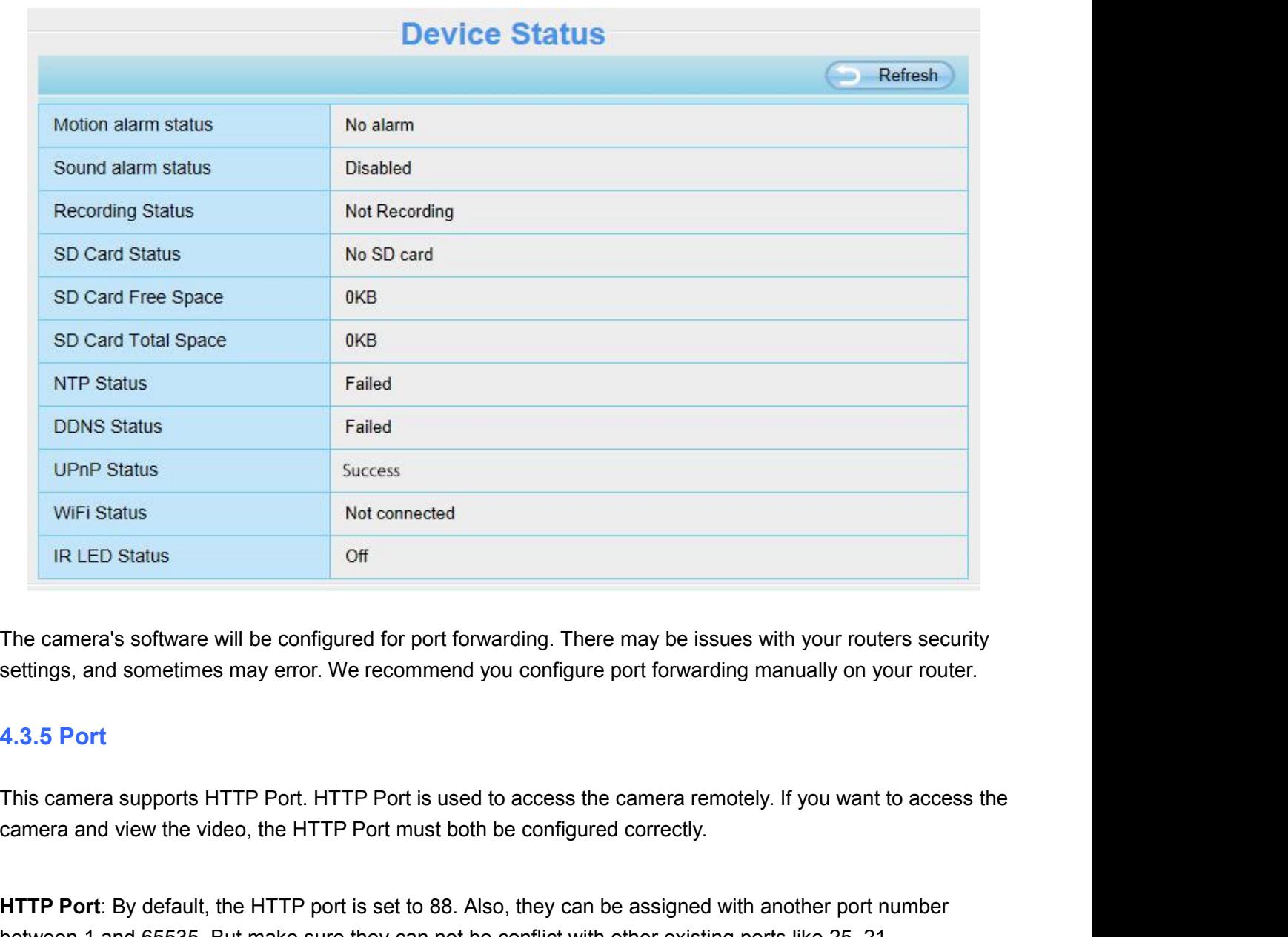

The camera's software will be configured for port forwarding. There may be issues with your routers security settings, and sometimes may error. We recommend you configure port forwarding manually on your router.<br>4.3.5 Port

The camera's software will be configured for port forwarding. There may be issues with your routers security<br>settings, and sometimes may error. We recommend you configure port forwarding manually on your router.<br>4.3.5 Port

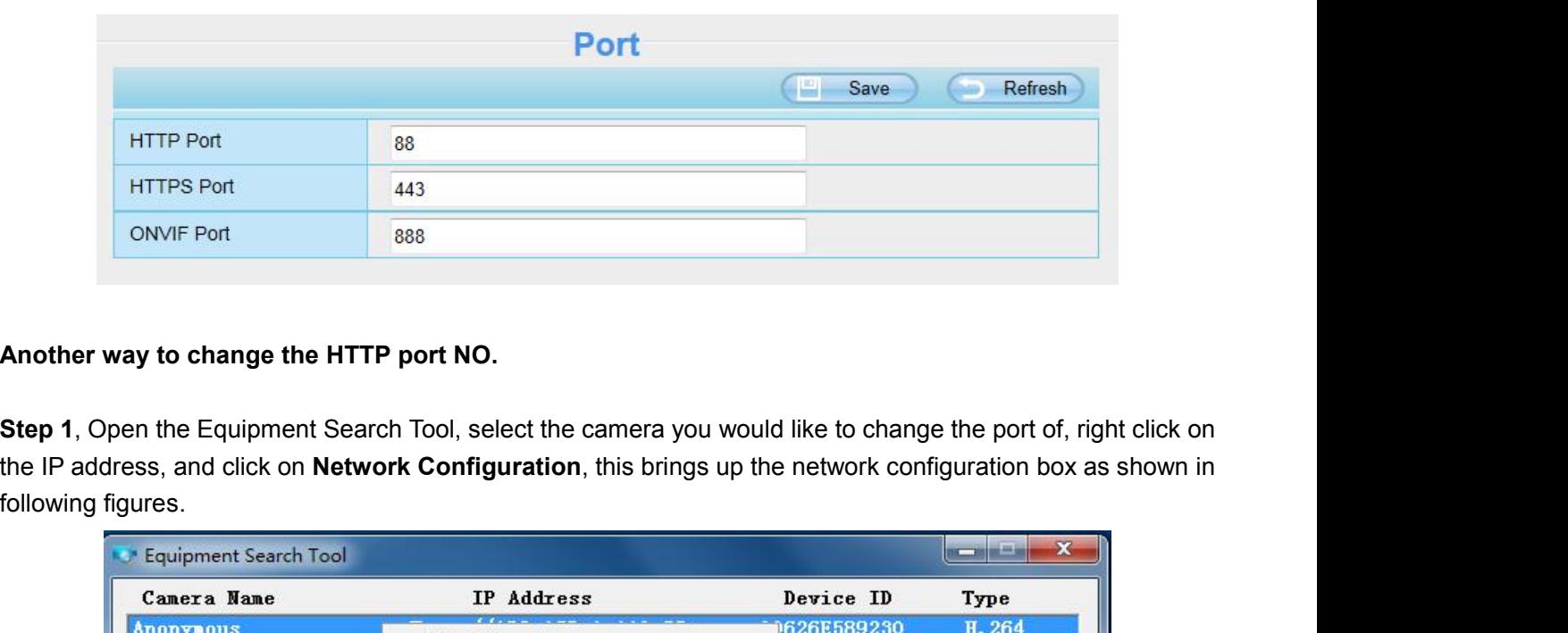

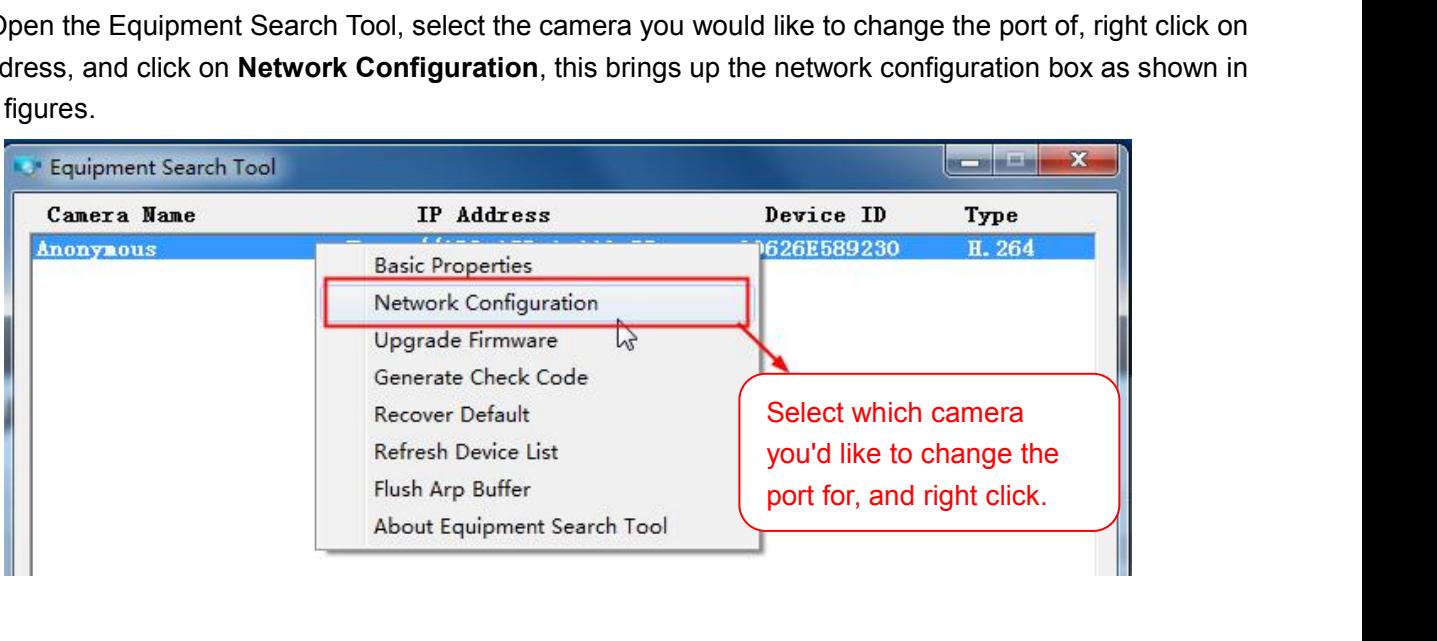

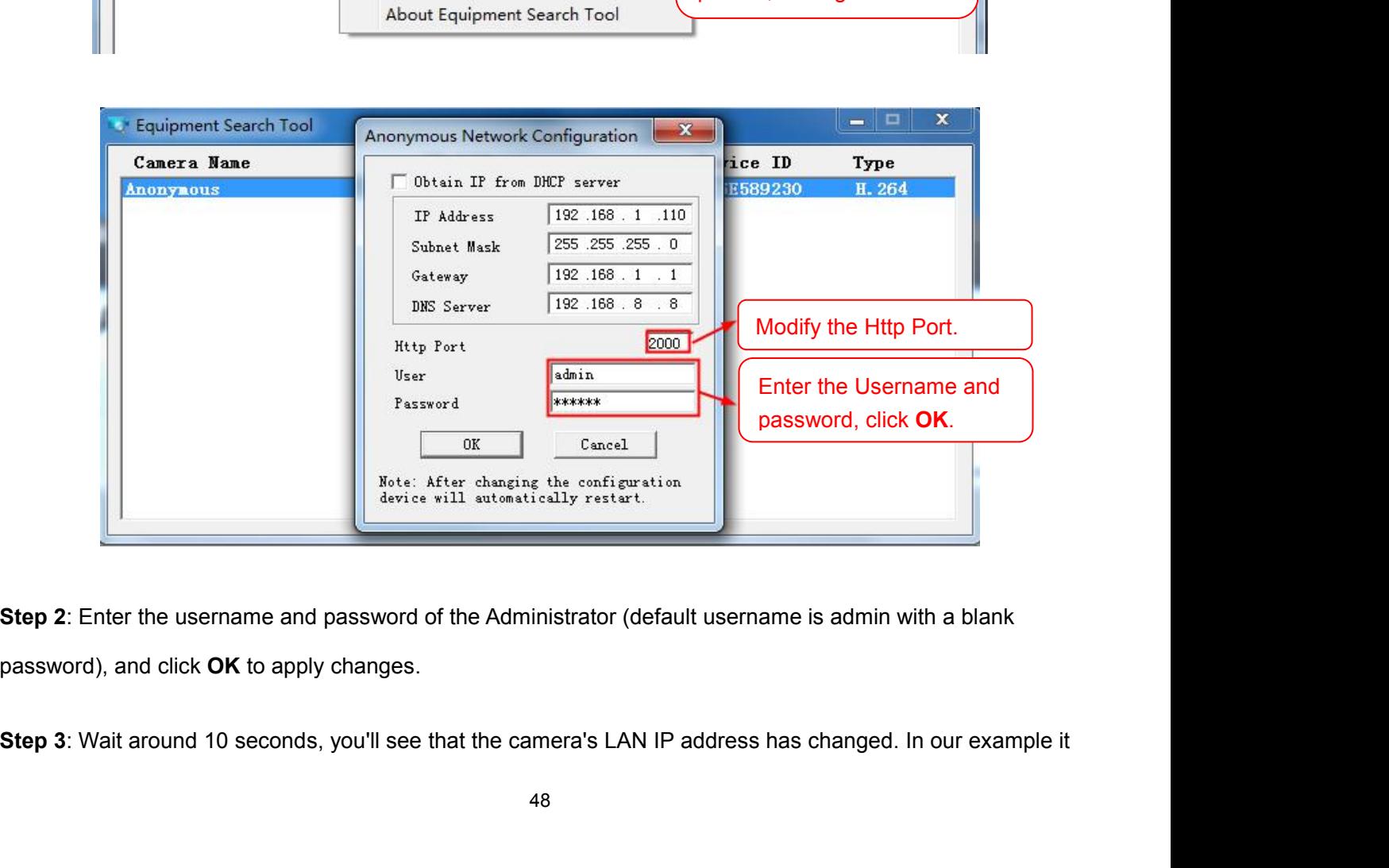

was changed to 2000, so we see http://192.168.1.110:2000 in Equipment Search Tool. Also, the LAN IP<br>address is now fixed at a static IP address of http://192.168.1.110:2000. This IP address will not change even if<br>the came was changed to 2000, so we see http://192.168.1.110:2000 in Equipment Search Tool. Also, the LAN IP<br>address is now fixed at a static IP address of http://192.168.1.110:2000. This IP address will not change even if<br>the came was changed to 2000, so we see http://192.168.1.110:2000 in Equipment Search Tool. Also, the LAN IP<br>address is now fixed at a static IP address of http://192.168.1.110:2000. This IP address will not change even if<br>the came that a static LAN IP address is now fixed at a static IP address of http://192.168.1.110:2000 in Equipment Search Tool. Also, the LAN IP address is now fixed at a static IP address of http://192.168.1.110:2000. This IP add **Exampled to 2000, so we see http://192.168.1.110:2000 in Equipment Search Tool. Also, the LAN IP<br>address is now fixed at a static IP address of http://192.168.1.110:2000. This IP address will not change even if<br>the camera** Was changed to 2000, so we see http://19<br>address is now fixed at a static IP address<br>the camera is powered off and back on, th<br>that a static LAN IP address is set, or you<br>remotely if the camera loses power and re<br>LAN IP ad NOTE: If the camera cannot be accessed, please make sure the port forwarding is succeed.<br>
NOTE: If the camera cannot be accessed, please make sure the port forwards and seeing the camera loses power and reconnects on a dif **HTTPS ported that default port is 443. You can use the url to access the camera: <b>https:// IP + HTTPS port**<br> **HTTPS port**: The default port is 443. You can use the url to access the camera: **https:// IP + HTTPS port**<br> **HT** 

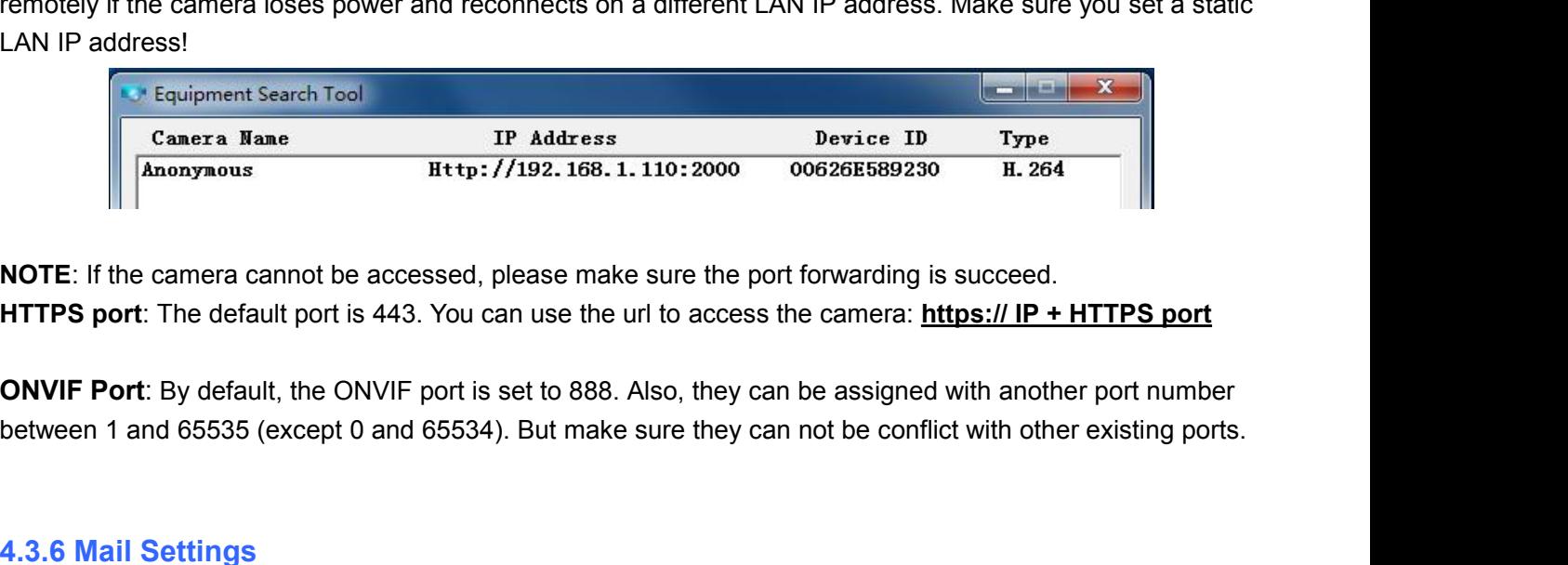

**EXECUTE:** If the camera cannot be accessed, please not **HTTPS port:** The default port is 443. You can use to **ONVIF Port:** By default, the ONVIF port is set to 8 between 1 and 65535 (except 0 and 65534). But m<br>**4.3.6 Mail** 

**NOTE:** If the camera cannot be accessed, please make sure the port forwarding is succeed.<br> **HTTPS port:** The default port is 443. You can use the url to access the camera: **https:// IP + HTTPS port**<br> **ONVIF Port:** By defa

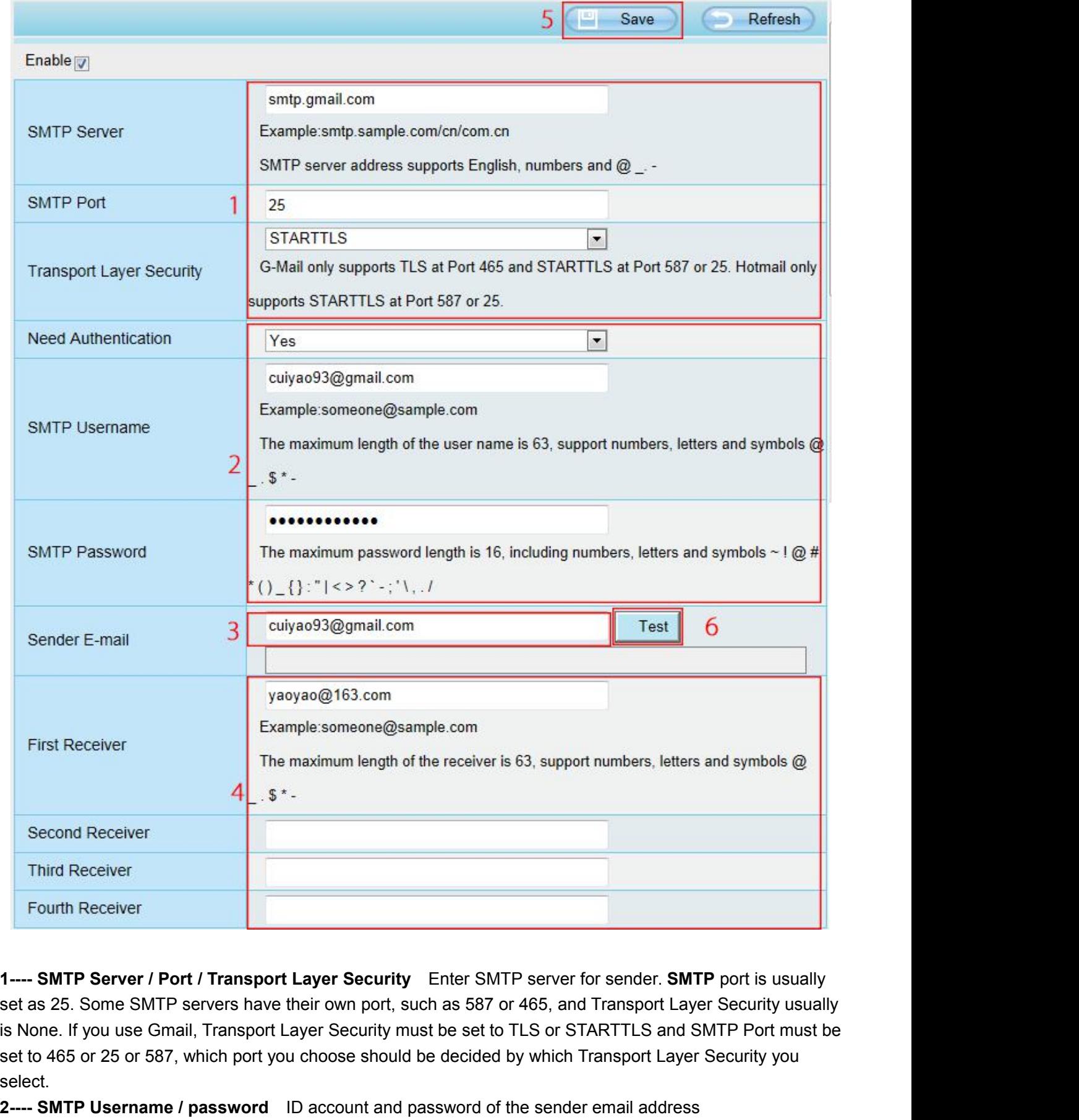

Second Receiver<br>
Fourth Receiver<br>
1---- SMTP Server / Port / Transport Layer Security Enter SMTP server for sender. SMTP port is usually<br>
set as 25. Some SMTP servers have their own port, such as 587 or 465, and Transport select. **2--- SMTP Server / Port / Transport Layer Security** Enter SMTP server for sender. **SMTP** port is usually set as 25. Some SMTP servers have their own port, such as 587 or 465, and Transport Layer Security usually is None. **3---- SMTP Server / Port / Transport Layer Security** Enter SMTP server for sender. **SN** set as 25. Some SMTP servers have their own port, such as 587 or 465, and Transport La is None. If you use Gmail, Transport Layer Sec **4---- SMTP Server / Port / Transport Layer Security** Enter SMTP server for sender. **SMTP** port is usually set as 25. Some SMTP servers have their own port, such as 587 or 465, and Transport Layer Security usually is None.

**5---- Save** Click **Save** to take effect<br>**6---- Test** Click **Test** to see if Mail has been successfully configu<br>Click **Test** to see if Mail has been successfully configured. **6---- Save** Click **Save** to take effect<br>**6---- Test** Click **Test** to see if Mail has been successfully configured.<br>Click **Test** to see if Mail has been successfully configured.

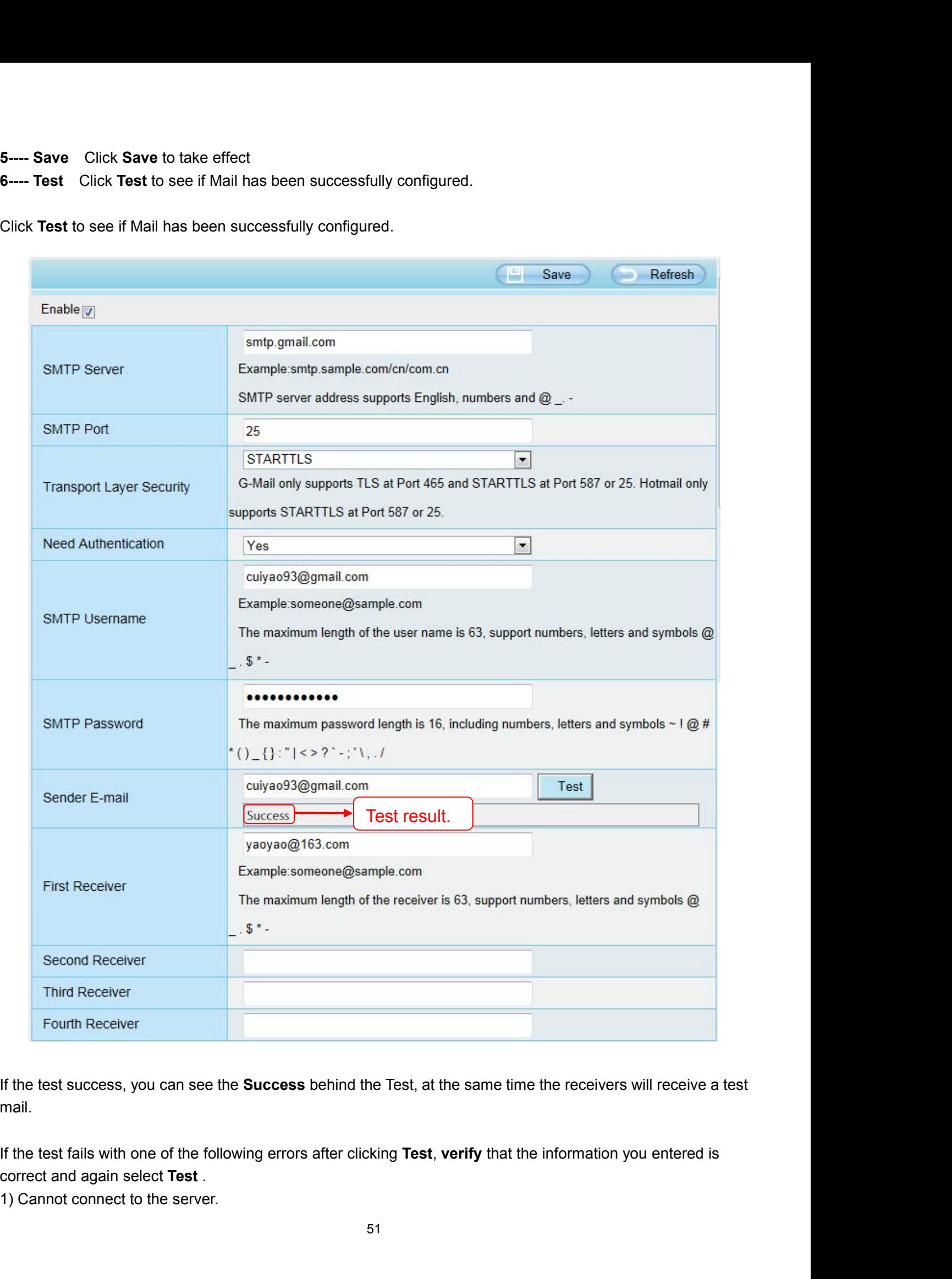

mail.

- 
- 
- 
- 2) Network Error. Please try later.<br>3) Server Error.<br>4) Incorrect user or password.<br>5) The sender is denied by the server. Maybe the server need 2) Network Error. Please try later.<br>3) Server Error.<br>4) Incorrect user or password.<br>5) The sender is denied by the server. Mayt<br>again. 2) Network Error. Please try later.<br>3) Server Error.<br>4) Incorrect user or password.<br>5) The sender is denied by the server. Maybe the serv<br>again.<br>6) The receiver is denied by the server. Maybe becau 3) Network Error. Please try later.<br>3) Server Error.<br>4) Incorrect user or password.<br>5) The sender is denied by the server. Maybe the server need to authenticate the user, please check it and try<br>again.<br>7) The receiver is d again. 2) Network Error. Please try later.<br>4) Incorrect user or password.<br>5) The sender is denied by the server. Maybe the server need to authenticate the user, please check it and try<br>6) The receiver is denied by the server. May 2) Network Error. Please try later.<br>3) Server Error.<br>5) The sender is denied by the server. Maybe the server need to authenticate the user, please check it and try<br>6) The receiver is denied by the server. Maybe because of 2) Network Error. Please try later.<br>3) Server Error.<br>4) Incorrect user or password.<br>5) The sender is denied by the server. Maybe the server need to authenticate the user, please check it<br>again.<br>6) The receiver is denied by 2) Network Error. Please try later.<br>
3) Server Error.<br>
4) Incorrect user or password.<br>
5) The sender is denied by the server. Maybe the s<br>
again.<br>
6) The receiver is denied by the server. Maybe bec<br>
7) The message is denie
- 
- 
- 

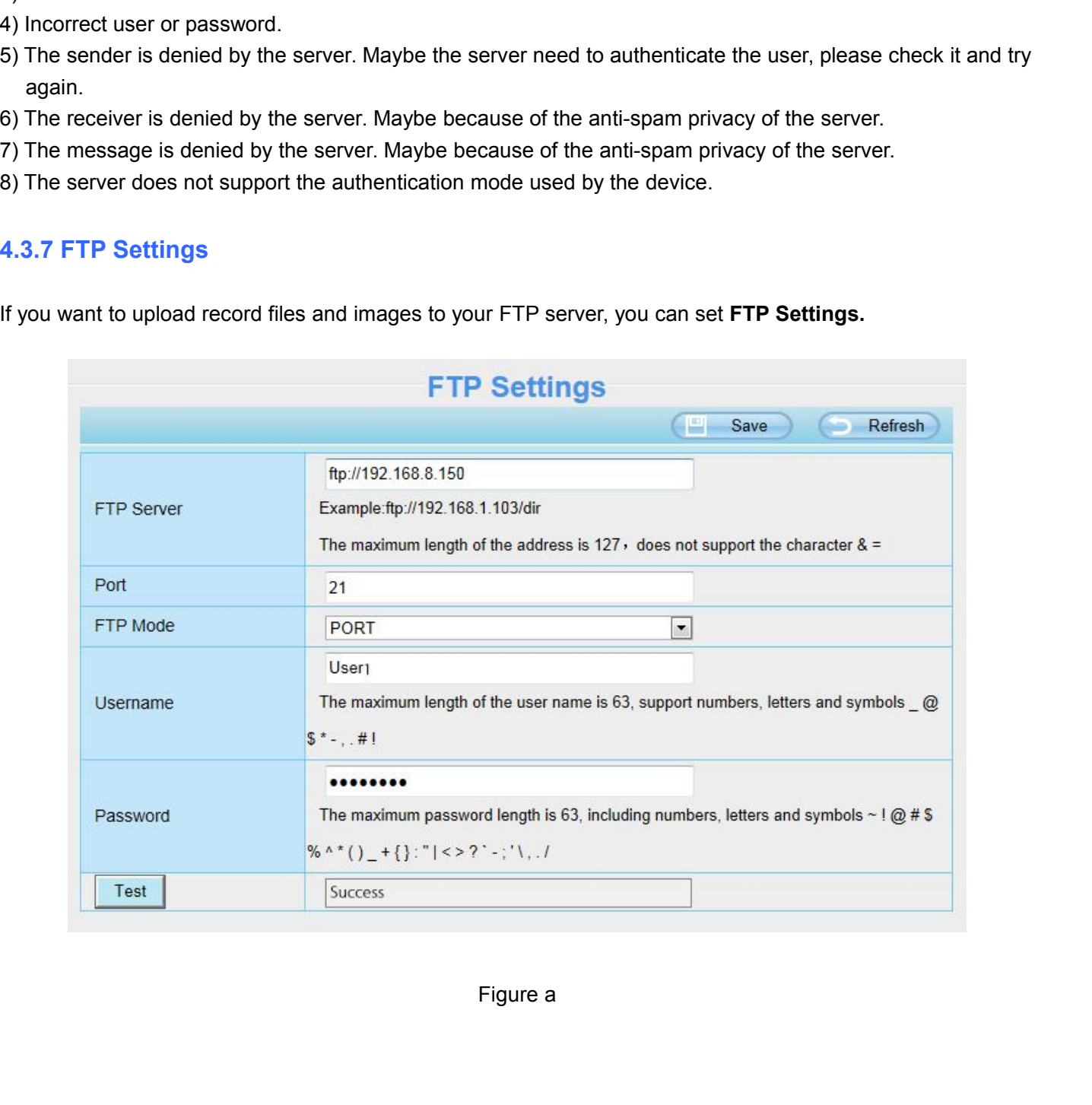

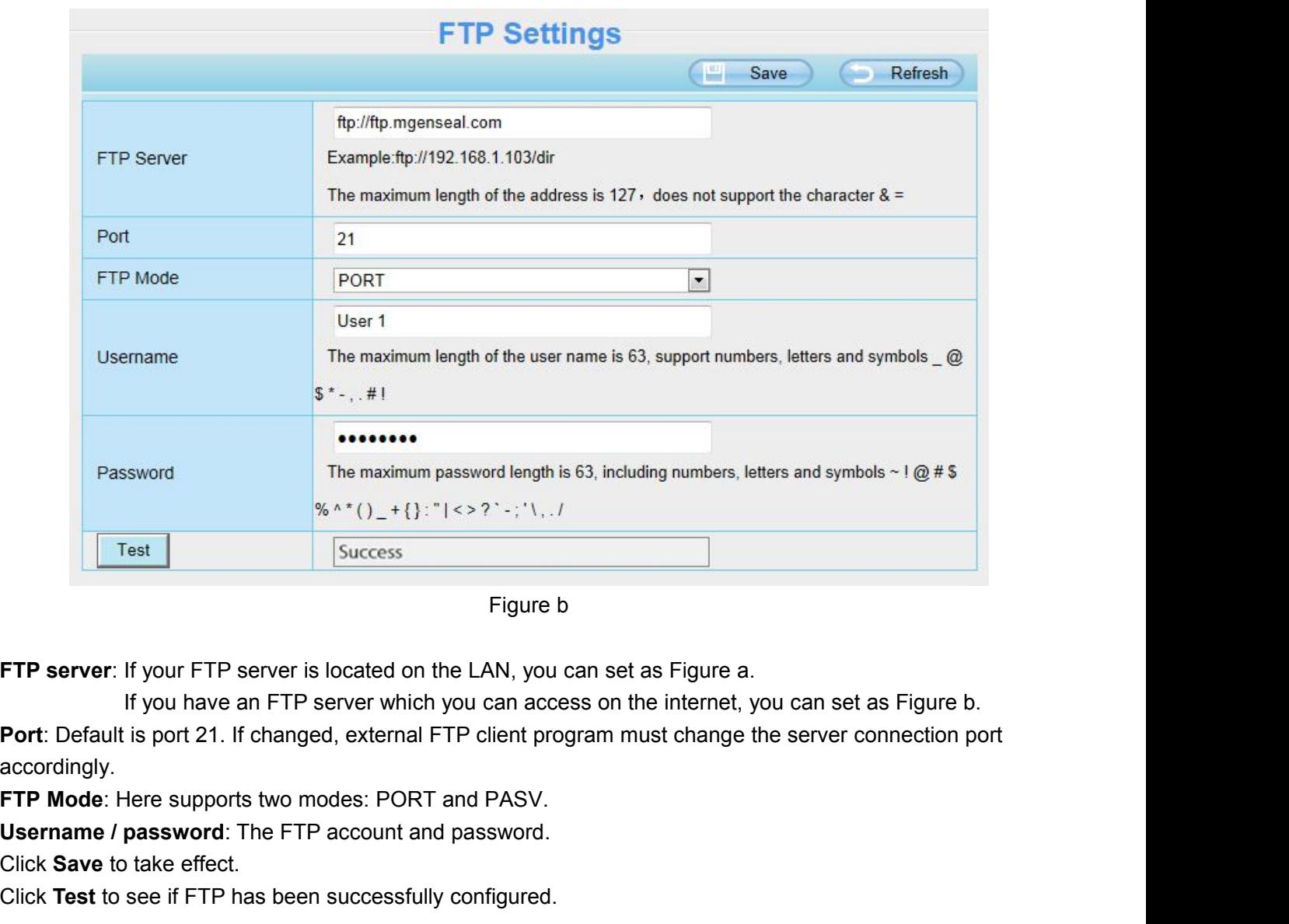

accordingly. **Test Success**<br>
Figure b<br>
FIP server: If your FTP server is located on the LAN, you can set as Figure a.<br>
If you have an FTP server which you can access on the internet, you<br> **Port:** Default is port 21. If changed, externa **EXECUTE:** The Success<br>
Find the LAN<br>
If you have an FTP server which you can<br>
Port: Default is port 21. If changed, external FTP clie<br>
accordingly.<br>
FTP Mode: Here supports two modes: PORT and PA<br>
Username / password: The Figure b<br> **FIP server**: If your FTP server is located on the LAN, you can set as Figure a.<br>
If you have an FTP server which you can access on the internet, yo<br> **Port**: Default is port 21. If changed, external FTP client pr **FTP server:** If your FTP server is located on if you have an FTP server which<br> **Port:** Default is port 21. If changed, external F<br>
accordingly.<br> **FTP Mode:** Here supports two modes: PORT<br> **Username / password:** The FTP ac **Port:** Default is port 21. If changed, external FTP client program must change the server connection<br>accordingly.<br> **FTP Mode:** Here supports two modes: PORT and PASV.<br> **Username / password:** The FTP account and password.<br>

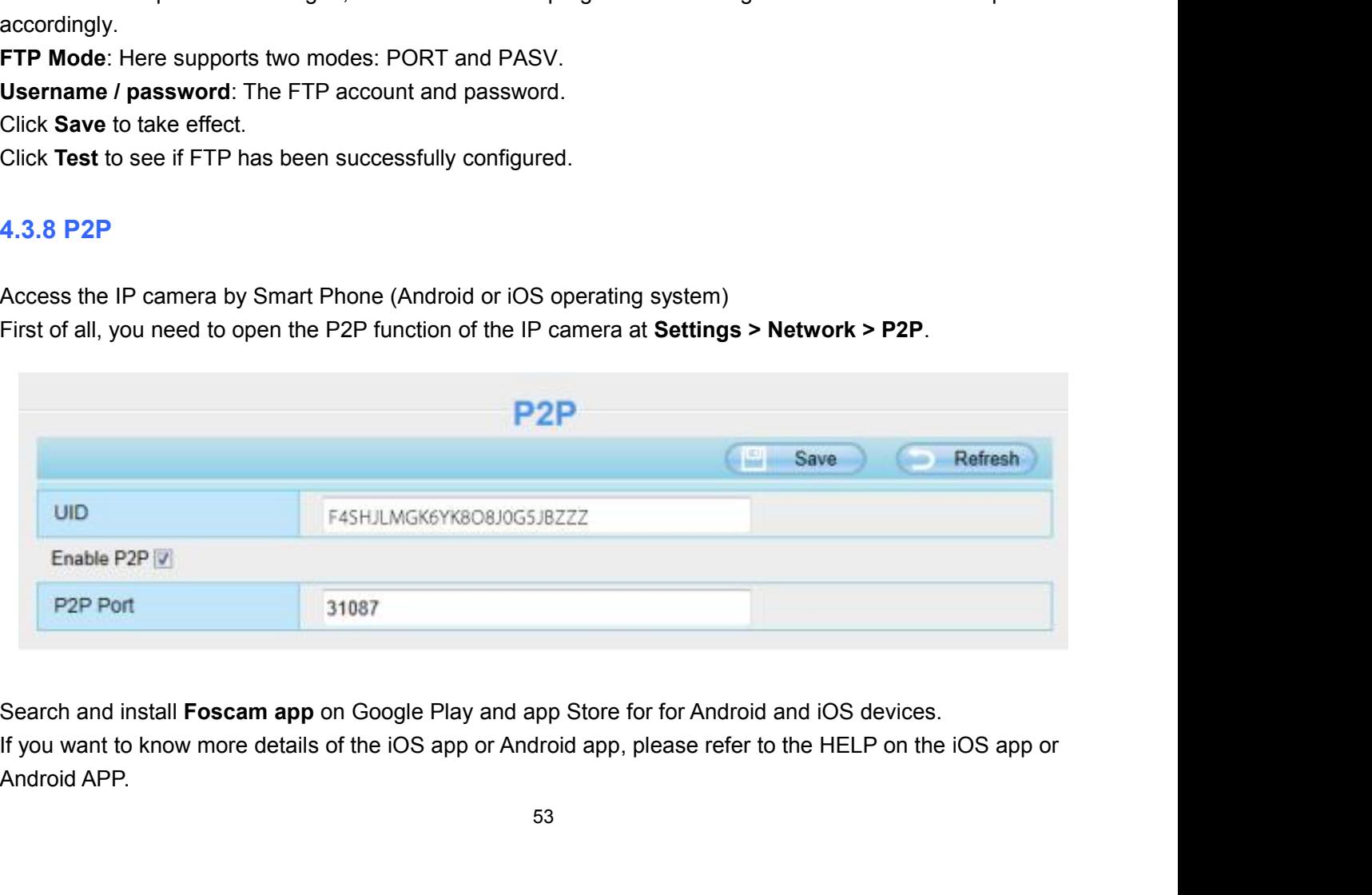

# **NOTE:**

**NOTE:**<br>If the QR code scanning is not successful, please input the UID on the bottom of the camera manually.<br>4.4 Video **NOTE:**<br>If the QR code scanning is not successful, please input th<br>**4.4 Video**<br>This section allows you to configure video settings, on scr<br>**4.4.1 Video Settings** The QR code scanning is not successful, please input the UID on the bottom of the camera manually.<br>**4.4 Video**<br>This section allows you to configure video settings, on screen display, snapshot settings and so on.<br>**4.4.1 Vid** 

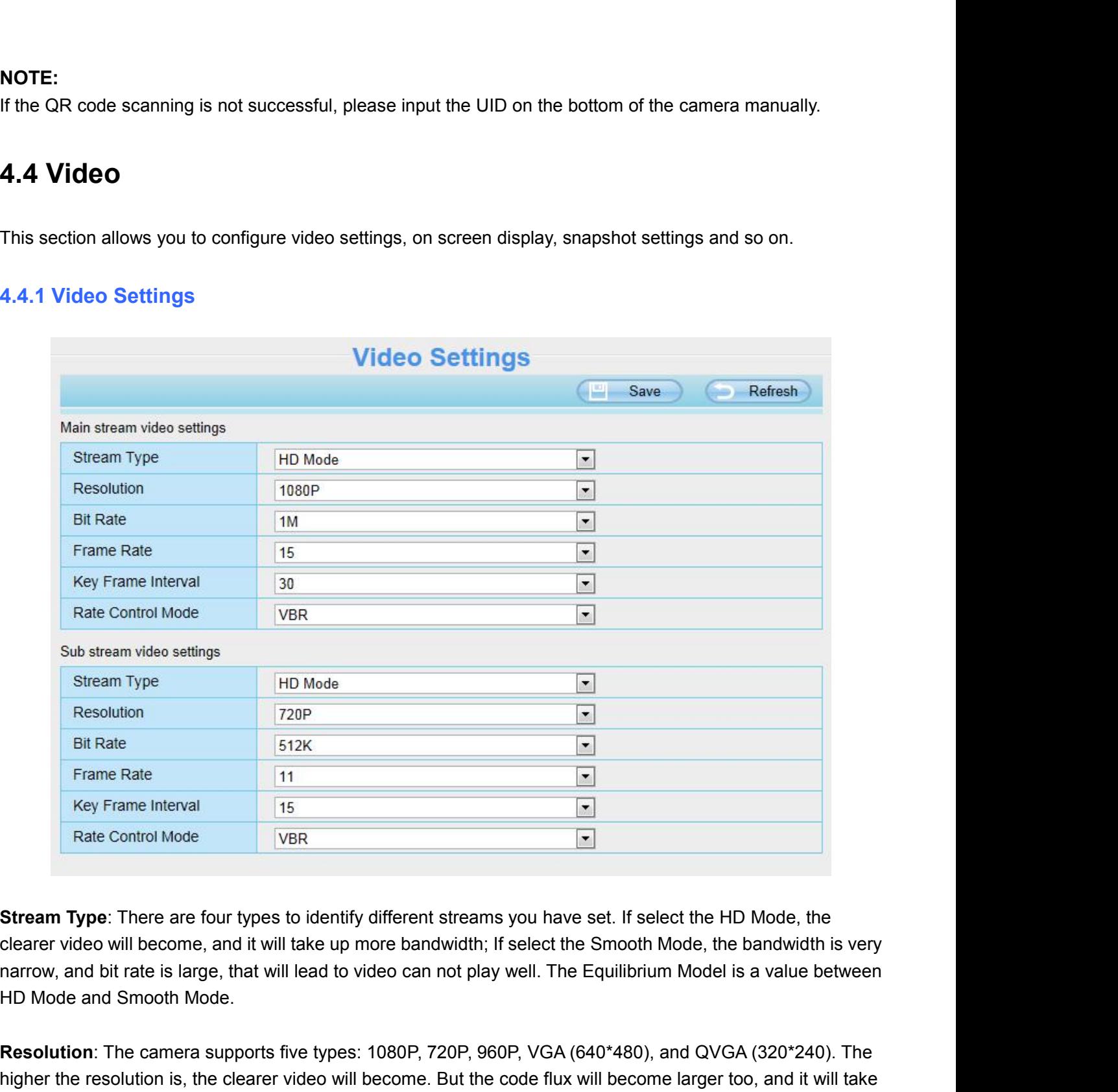

**Rev Frame Interval**<br> **Rate Control Mode**<br> **Resolution:** There are four types to identify different streams you have set. If select the HD Mode, the clearer video will become, and it will take up more bandwidth; If select **Exam Type:** There are four types to identify different streams you have set. If select the HD Mode, the clearer video will become, and it will take up more bandwidth; If select the Smooth Mode, the bandwidth is very narro Stream Type: There are four types to identicle<br>clearer video will become, and it will take up<br>narrow, and bit rate is large, that will lead to<br>HD Mode and Smooth Mode.<br>Resolution: The camera supports five type<br>higher the r **Bit Rate**: Generally speaking, the larger the bit rates is, the clearer video will become, and it will take up more bandwidth; If select the Smooth Mode, the bandwidth is very narrow, and bit rate is large, that will lead or continery theo will become, and it will take up more bandwidth; If select the Smooth Mode, the bandwidth is very<br>narrow, and bit rate is large, that will lead to video can not play well. The Equilibrium Model is a value

Example 2012 and the will lead to video can not play well. The Equestion and bit rate is large, that will lead to video can not play well. The Equestion: The camera supports five types: 1080P, 720P, 960P, VGA (640\*-<br>higher **Frame Rate**: Mote that a larger frame size takes up more bandwidth. When the video format is 50Hz, the higher the resolution is, the clearer video will become. But the code flux will become larger too, and it will take up

maximum frame rate is 25 fps. When the video format is 60Hz, the maximum frame rate is 30 fps. You should<br>lower frame rate when the bandwidth is limited. Normally, when the frame rate above 15, you can achieve<br>fluently vid maximum frame rate is 25 fps. When the video format is 60Hz, the maximum frame rate is 30 fps. You should<br>lower frame rate when the bandwidth is limited. Normally, when the frame rate above 15, you can achieve<br>**Key Frame I** maximum frame rate is 25 fps. When the<br>lower frame rate when the bandwidth is lif<br>fluently video.<br>Key Frame Interval: The time between la<br>likely you will get a better video quality, bu **Key Frame Interval:** The time between last key frame and next key frame rate is 30 fps. You should lower frame rate when the bandwidth is limited. Normally, when the frame rate above 15, you can achieve fluently video.<br>**K** maximum frame rate is 25 fps. When the video format is 60Hz, the maximum frame rate is 30 fps. You should<br>lower frame rate when the bandwidth is limited. Normally, when the frame rate above 15, you can achieve<br>fluently vid

maximum frame rate is 25 fps. When the video format is 60Hz, the maximum frame rate is 30 fps. You should<br>Idower frame rate when the bandwidth is limited. Normally, when the frame rate above 15, you can achieve<br>fluently vi maximum frame rate is 25 fps. When the video format is 60Hz, the maximum frame rate is 30 fps. You should<br>lower frame rate when the bandwidth is limited. Normally, when the frame rate above 15, you can achieve<br>fluently vid maximum frame rate is 25 fps. When the video format is 60Hz, the maximum frame rate is 30 fps. You should<br>lower frame rate when the bandwidth is limited. Normally, when the frame rate above 15, you can achieve<br>fluently vid Maximan hands take is 25 (ps. Which are vices format<br>Iower frame rate when the bandwidth is limited. Norma<br>fluently video.<br>Key Frame Interval: The time between last key frame<br>likely you will get a better video quality, but **Hearty Frame Interval:** The time between last key frame and likely you will get a better video quality, but at the cost of his **Rate Control Mode:** Select the Bit rate type to constant or video bit rate according to the s **Rate Control Mode:** Select the Bit rate type to constant or variable. If select VBR, the camera video bit rate according to the situation, but will not more than the maximum parameter "Bit Rate CBR, the Bit Rate is unchan

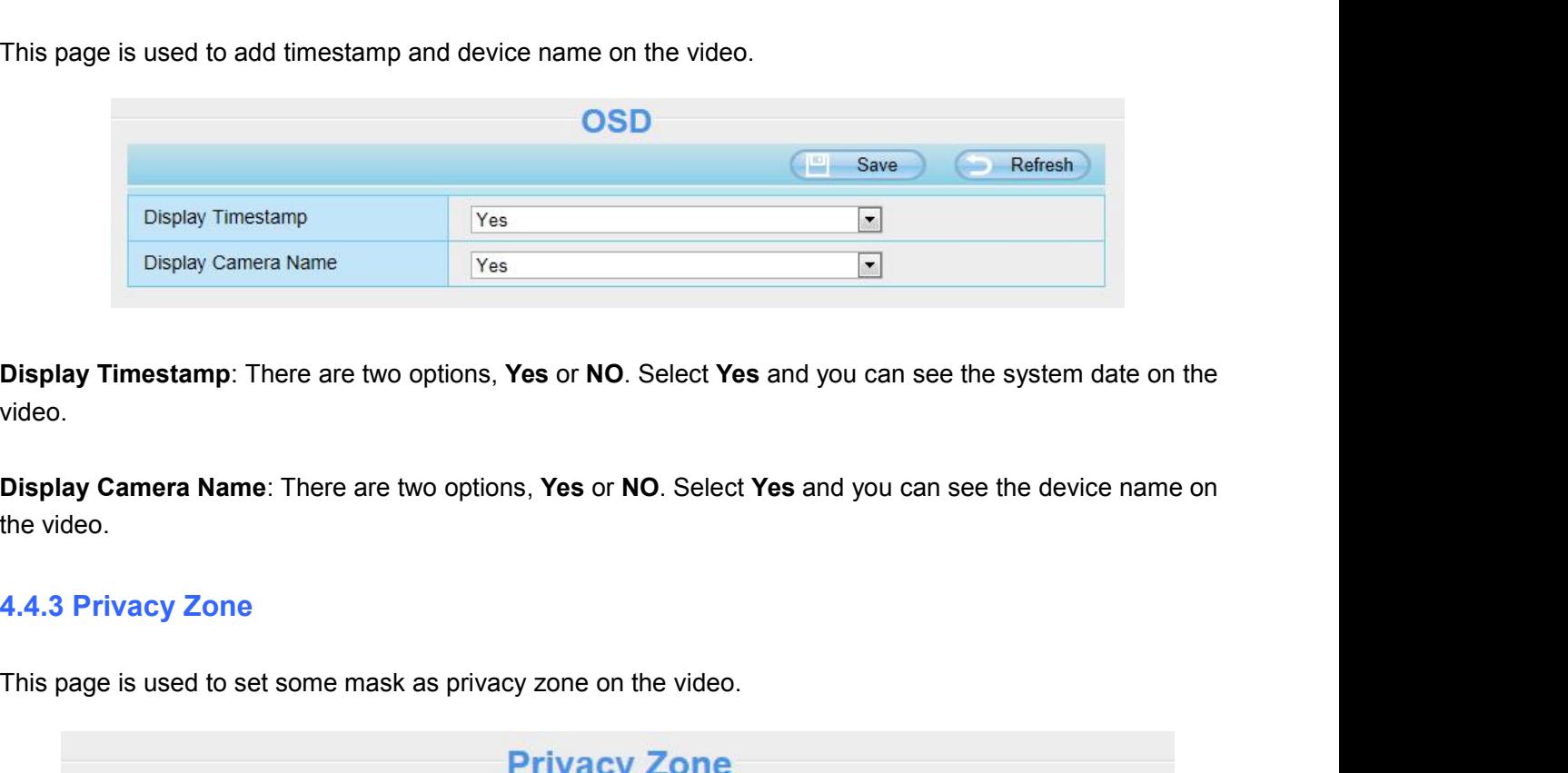

video.

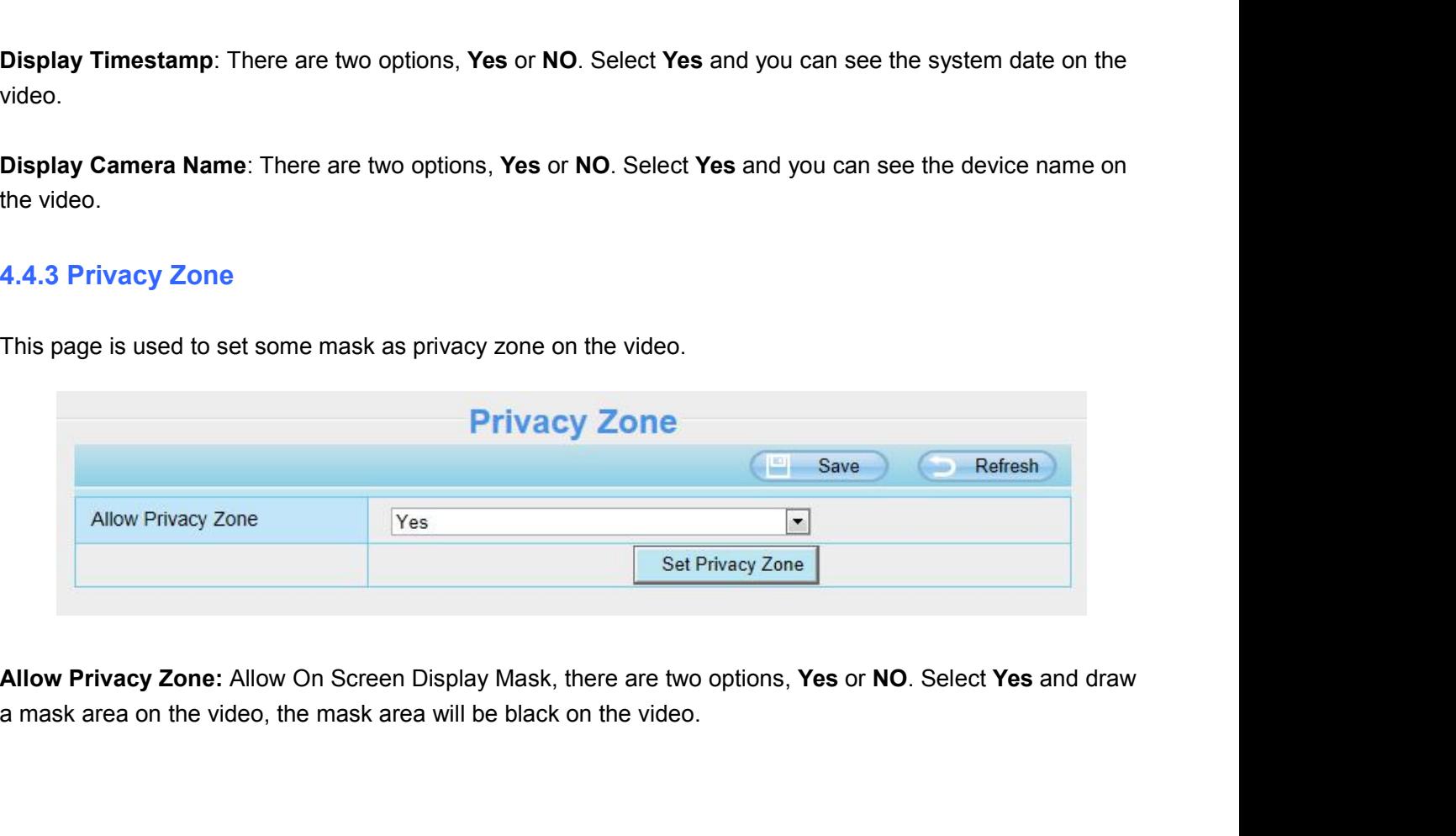

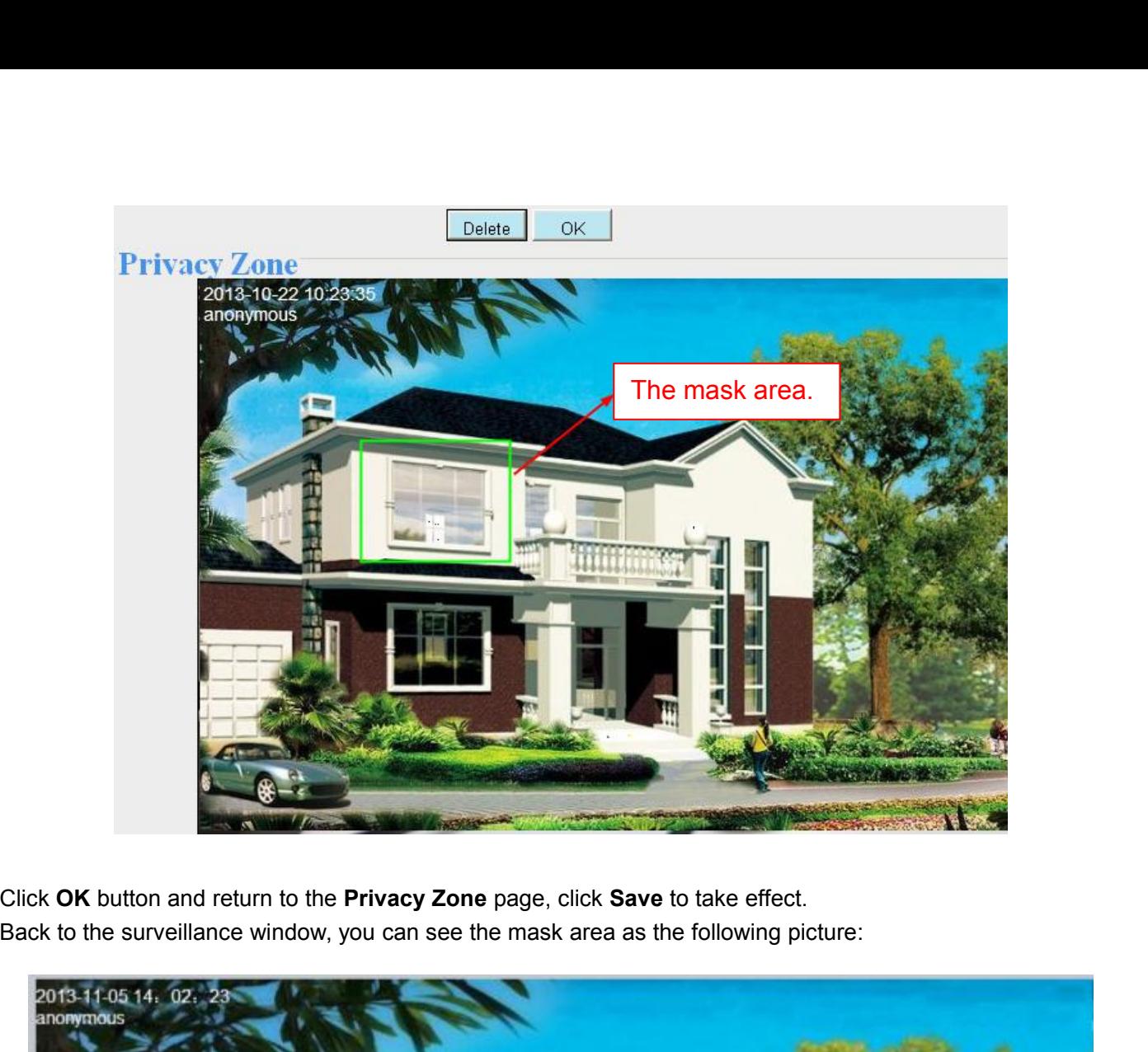

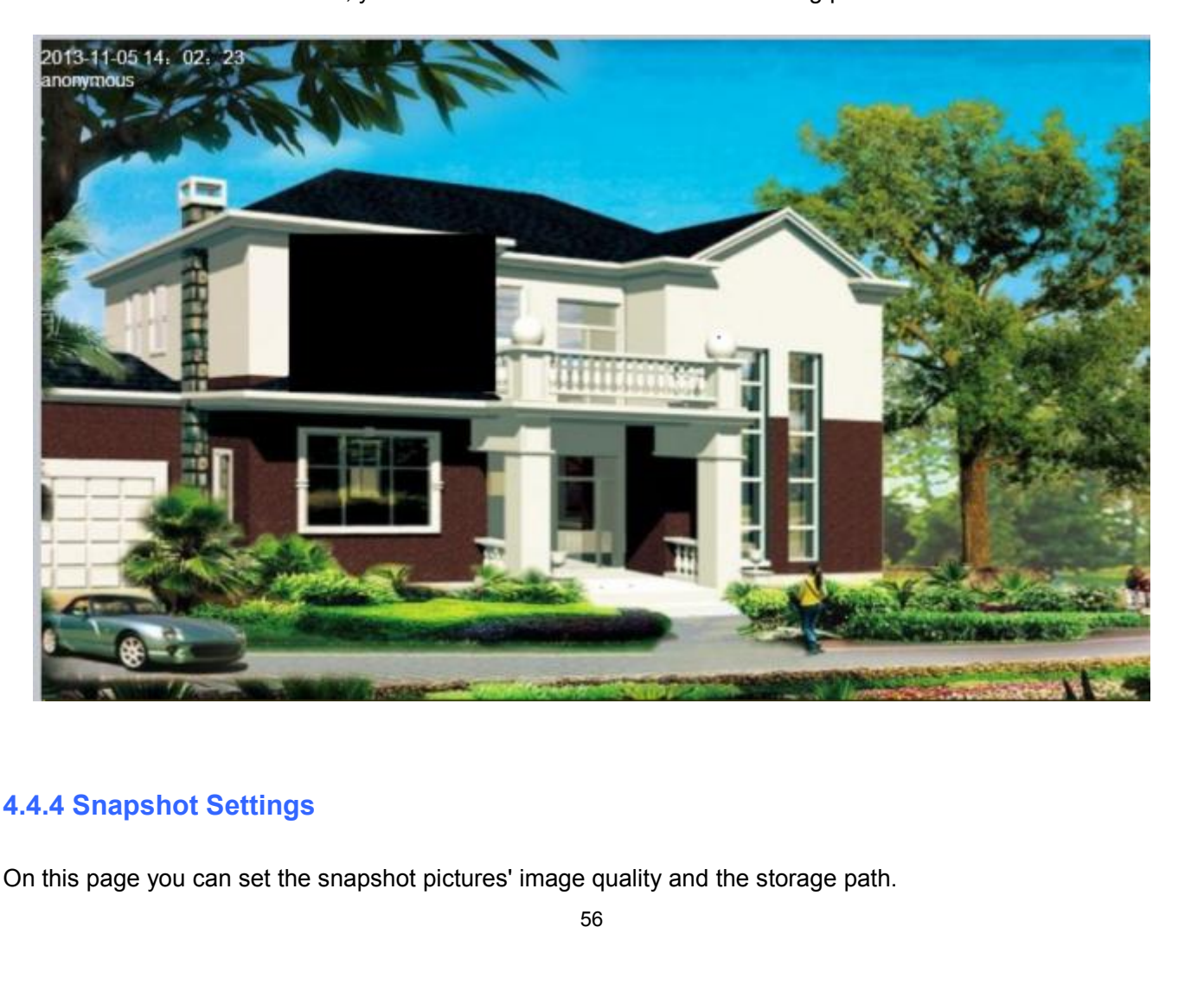

# **Snanshot Settings**

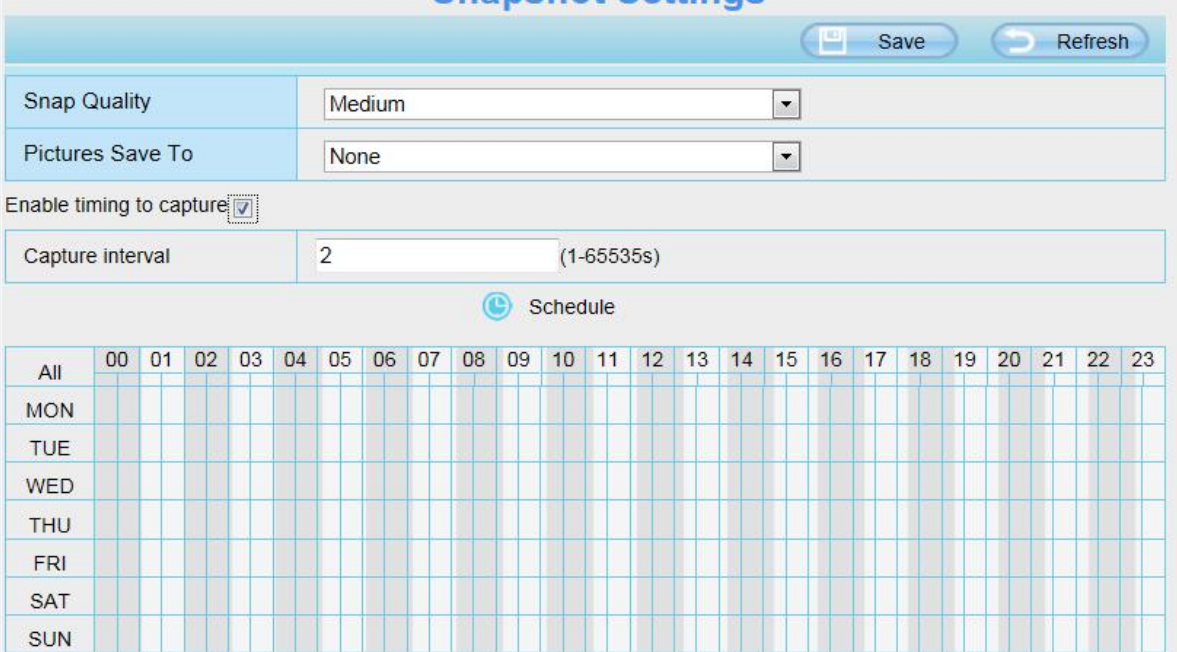

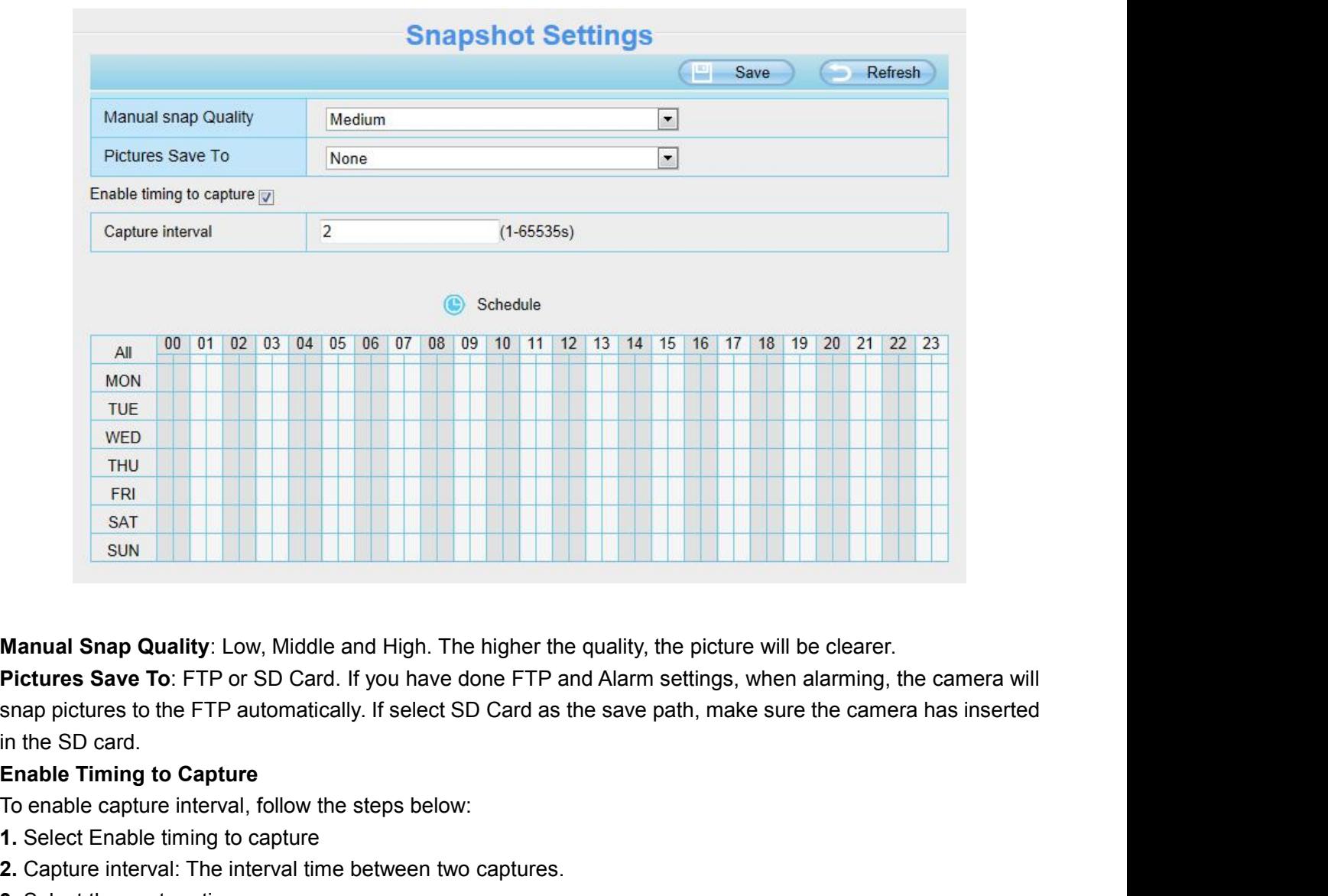

THET SAT<br>
SAT<br>
SUN<br>
Manual Snap Quality: Low, Middle and High. The higher the quality, the pict<br>
Pictures Save To: FTP or SD Card. If you have done FTP and Alarm settings<br>
snap pictures to the FTP automatically. If select **1.** Select Enable timing to capture **2.2.** Manual Snap Quality: Low, Middle and High. The higher the quality, the picture will<br>**Pictures Save To:** FTP or SD Card. If you have done FTP and Alarm settings, when<br>snap pictures to the FTP automatically. If select **Manual Snap Quality**: Low, Middle and High. The high<br>**Pictures Save To**: FTP or SD Card. If you have done F<br>snap pictures to the FTP automatically. If select SD Car<br>in the SD card.<br>**Enable Timing to Capture**<br>To enable cap

- 
- 
- 

● Capture anytime<br>Click the black button up the MON, you will<br>detection area at anytime, the camera will<br>● Specify an capture schedule

- Capture anytime<br>Click the black button up the MON, you will see all time range turn red. When something moving in the<br>detection area at anytime, the camera will capture.<br>Specify an capture schedule<br>Click the week day words Capture anytime<br>Click the black button up the MON, you will see all time range turn red. Whe<br>detection area at anytime, the camera will capture.<br>Specify an capture schedule<br>Click the week day words, the corresponding colum ● Capture anytime<br>
Click the black button up the MON, you will see all tin<br>
detection area at anytime, the camera will capture.<br>
● Specify an capture schedule<br>
Click the week day words, the corresponding column<br>
column of Capture anytime<br>Click the black button up the MON, you will see all time range turn red. When something moving in the<br>detection area at anytime, the camera will capture.<br>Specify an capture schedule<br>Click the week day words Capture anytime<br>Click the black button up the MON, you will see all time range turn red. When something moving in the<br>detection area at anytime, the camera will capture.<br>Specify an capture schedule<br>Click the week day words • Capture anytime<br>
Click the black button up the MON, you will see all time range turn red. When something moving in the<br>
detection area at anytime, the camera will capture.<br>
• Specify an capture schedule<br>
Click the week ■ Click the black button up the MON, you will see all time ra<br>detection area at anytime, the camera will capture.<br>■ Specify an capture schedule<br>Click the week day words, the corresponding column will<br>column of TUE turns t ● Capture anytime<br>
Click the black button up the MON, you will see all<br>
detection area at anytime, the camera will capture<br>
● Specify an capture schedule<br>
Click the week day words, the corresponding colu<br>
column of TUE tu detection area at anytime, the camera will capture.<br>
• Specify an capture schedule<br>
Click the week day words, the corresponding column will be selected. For example, click TUE, the all<br>
column of TUE turns to red, that mea ■ Specify an capture schedule<br>
Click the week day words, the corresponding column will be selected<br>
column of TUE turns to red, that means during Tuesday whole day, the<br>
■ Press the left mouse and drag it on the time boxe
	-
- 

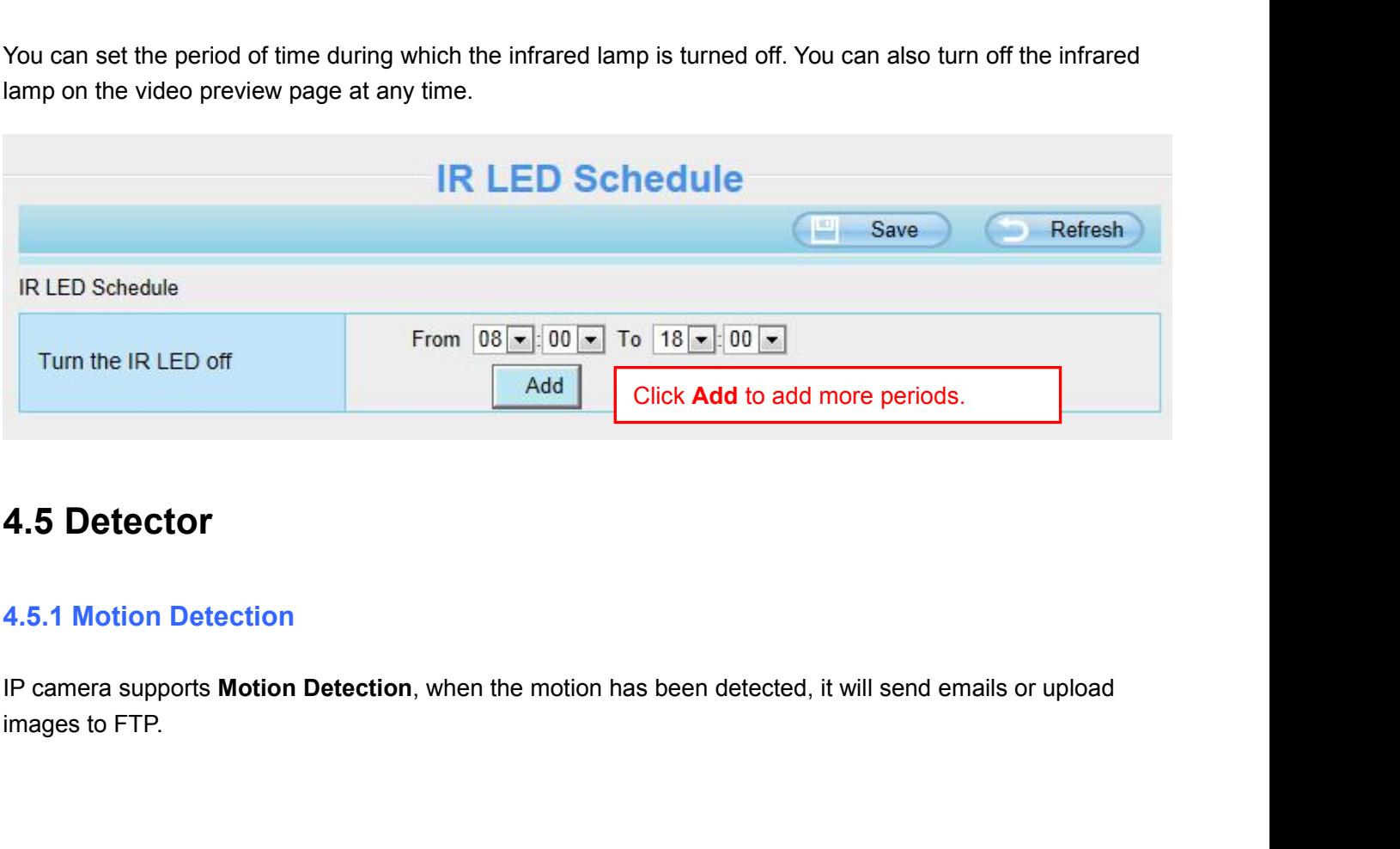

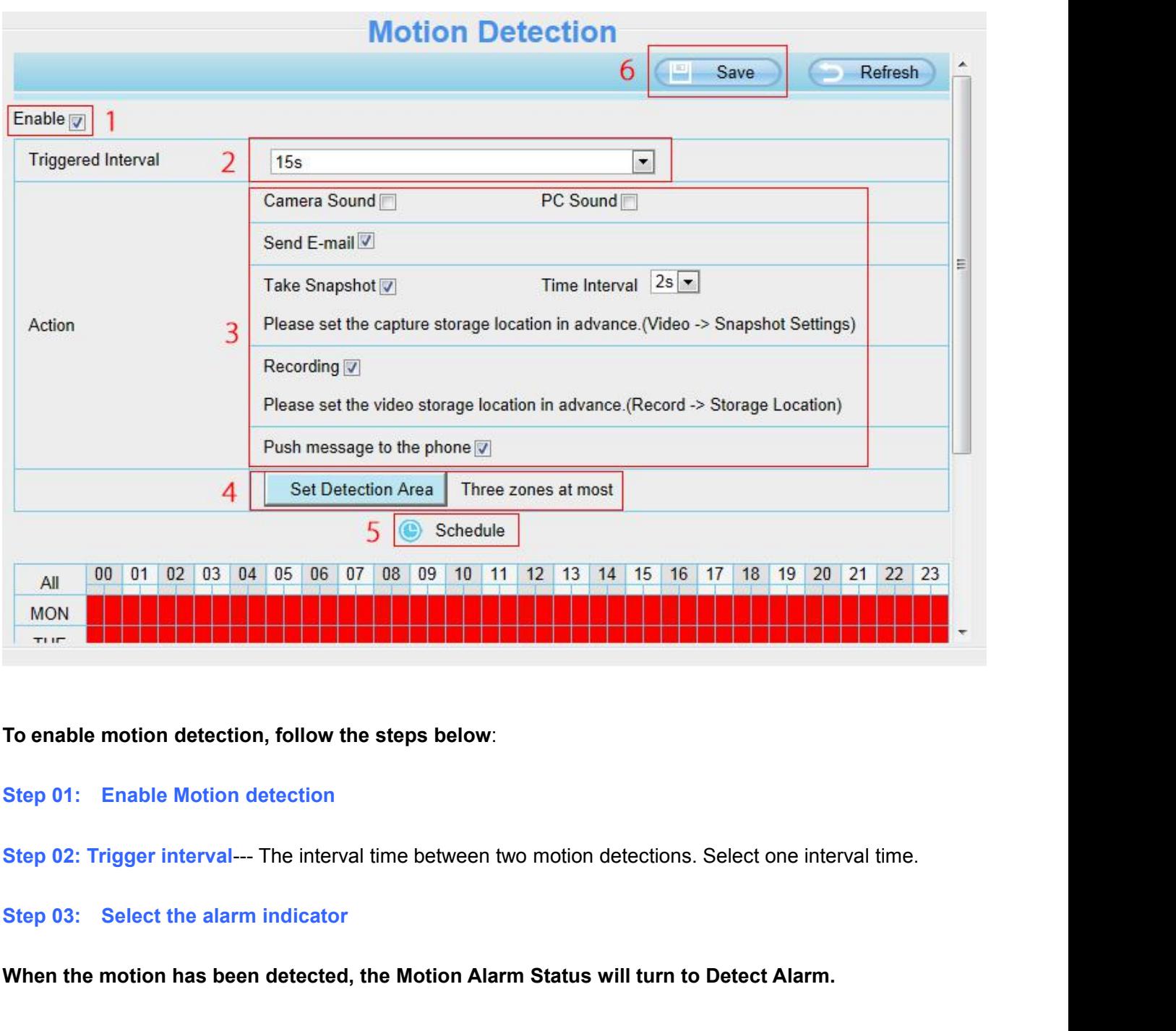

- 
- **To enable motion detection, follow the steps below:**<br>**Step 01:** Enable Motion detection<br>Step 02: Trigger interval— The interval time between two motion detections. Select one interval time.<br>Step 03: Select the alarm indic
- 

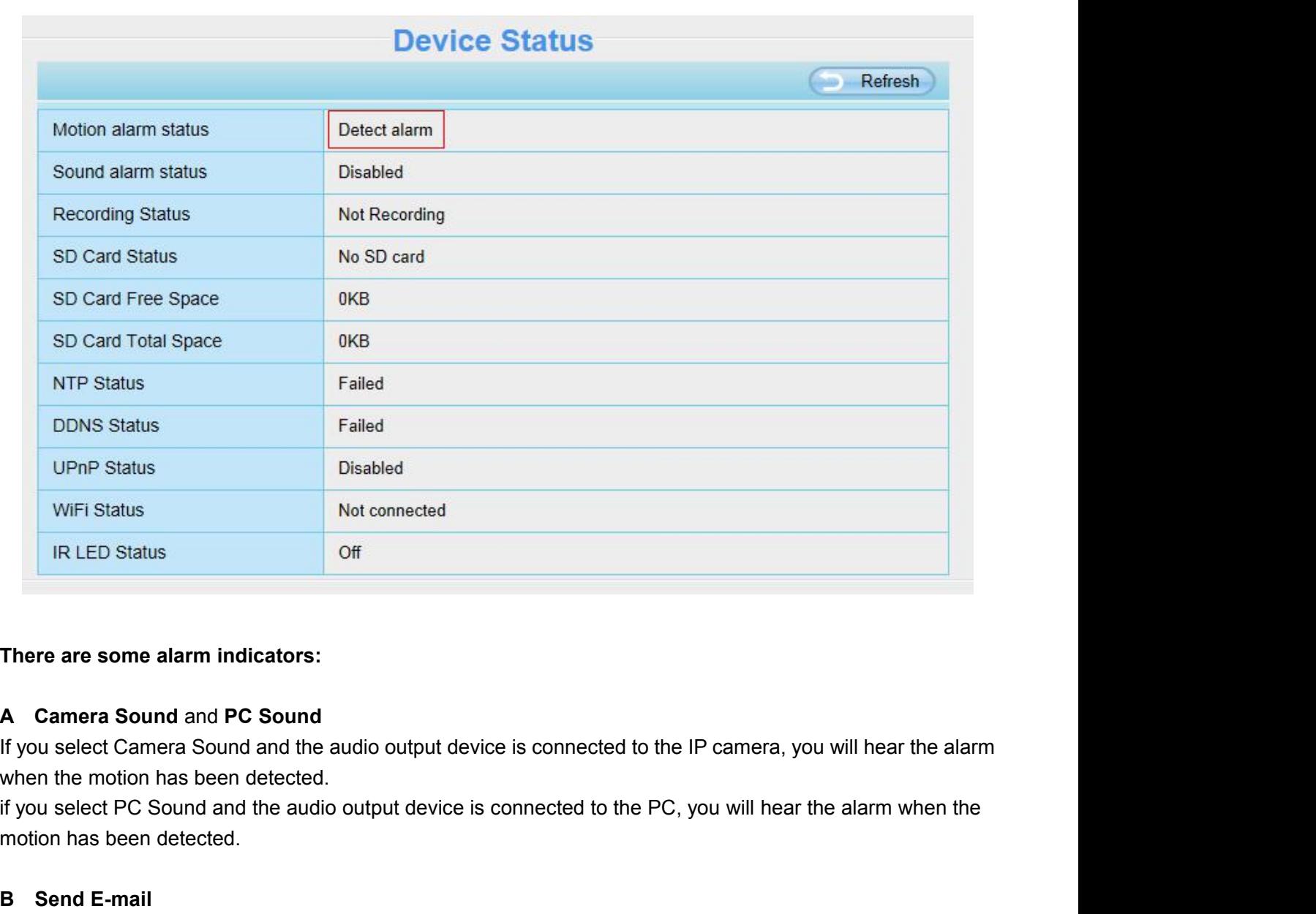

IR LED Status<br>
There are some alarm indicators:<br>
A Camera Sound and PC Sound<br>
If you select Camera Sound and the audio output de<br>
When the motion has been detected.<br>
If you select PC Sound and the audio output device<br>
The **There are some alarm indicators:**<br> **A** Camera Sound and PC Sound<br>
If you select Camera Sound and the audio o<br>
when the motion has been detected.<br>
If you select PC Sound and the audio output<br>
motion has been detected.<br> **B** There are some alarm indicators:<br>
A Camera Sound and PC Sound<br>
If you select Camera Sound and the audio output device is connected to the IP camera, you will hear the alarm<br>
when the motion has been detected.<br>
If you selec A Camera Sound and PC Sound<br>If you select Camera Sound and the audio<br>when the motion has been detected.<br>if you select PC Sound and the audio outp<br>motion has been detected.<br>B Send E-mail<br>If you want to receive alarm emails If you select Camera Sound and the audio of<br>when the motion has been detected.<br>if you select PC Sound and the audio outpu<br>motion has been detected.<br>**B** Send **E-mail**<br>If you want to receive alarm emails when m<br>Settings firs

if you select PC Sound and the audio output device is connected to the PC,<br>anotion has been detected.<br> **B** Send E-mail<br>
If you want to receive alarm emails when motion is detected, you must selected<br>
Settings first.<br> **C** T

Make sure you have set the storage path in Video > Snapshot Settings panel.<br>
The storage parameters alarm emails when motion is detected, you must select Send E-mail and se<br>
Settings first.<br>
C Take Snapshot<br>
If you select **The interval:** The interval: The motion is detected, you must select Seedings first.<br> **C** Take Snapshot<br> **The Snapshot**<br> **The interval**: The interval time between two pictures.<br> **The interval:** The interval time between t

If you select because of the motion has been detected.<br>If you select PC Sound and the audio output device is connected to the PC, you will hear the alarm when the<br>motion has been detected.<br>**B** Send E-mail<br>If you want to re Settings first.<br> **C** Take Snapshot<br>
If you select this checkbox, when the mot<br>
a still picture and load it to the FTP or SD<br>
Make sure you have set the storage path<br>
Time interval: The interval time between<br>
D Recording<br>
I

C Take Snapshot<br>If you select this checkbox, when the motion has been detected, the camera will snap the live view window as<br>a still picture and load it to the FTP or SD card.<br>Make sure you have set the storage path in **Vi** C Take Snapshot<br>If you select this checkbox, when the motion<br>a still picture and load it to the FTP or SD cal<br>Make sure you have set the storage path in '<br>Time interval: The interval time between two<br>D Recording<br>If you sel or take sure you have set the Alarm record files sheen detected, the camera will snap the live view window as<br>a still picture and load it to the FTP or SD card.<br>Make sure you have set the storage path in **Video > Snapshot** verify this settings. The default alarm record files shorage path, please go to **Record information** as a still picture and load it to the FIP or SD card.<br>Time interval: The interval time between two pictures.<br>D **Recording** Make sure you have set the storage path in **Video > Snapshot Settings** panel.<br> **Time interval:** The interval time between two pictures.<br> **D** Recording<br>
If you select this checkbox, when the motion has been detected, the ca

**Step 04: Set detect area**<br>Click Set Detect Area and it pop up a window, then you<br>settings. When something moving in the detection area, **Step 04: Set detect area**<br>Click **Set Detect Area** and it pop up a window, then you can draw the detection area. Click **OK** button after<br>settings. When something moving in the detection area, the camera will alarm.

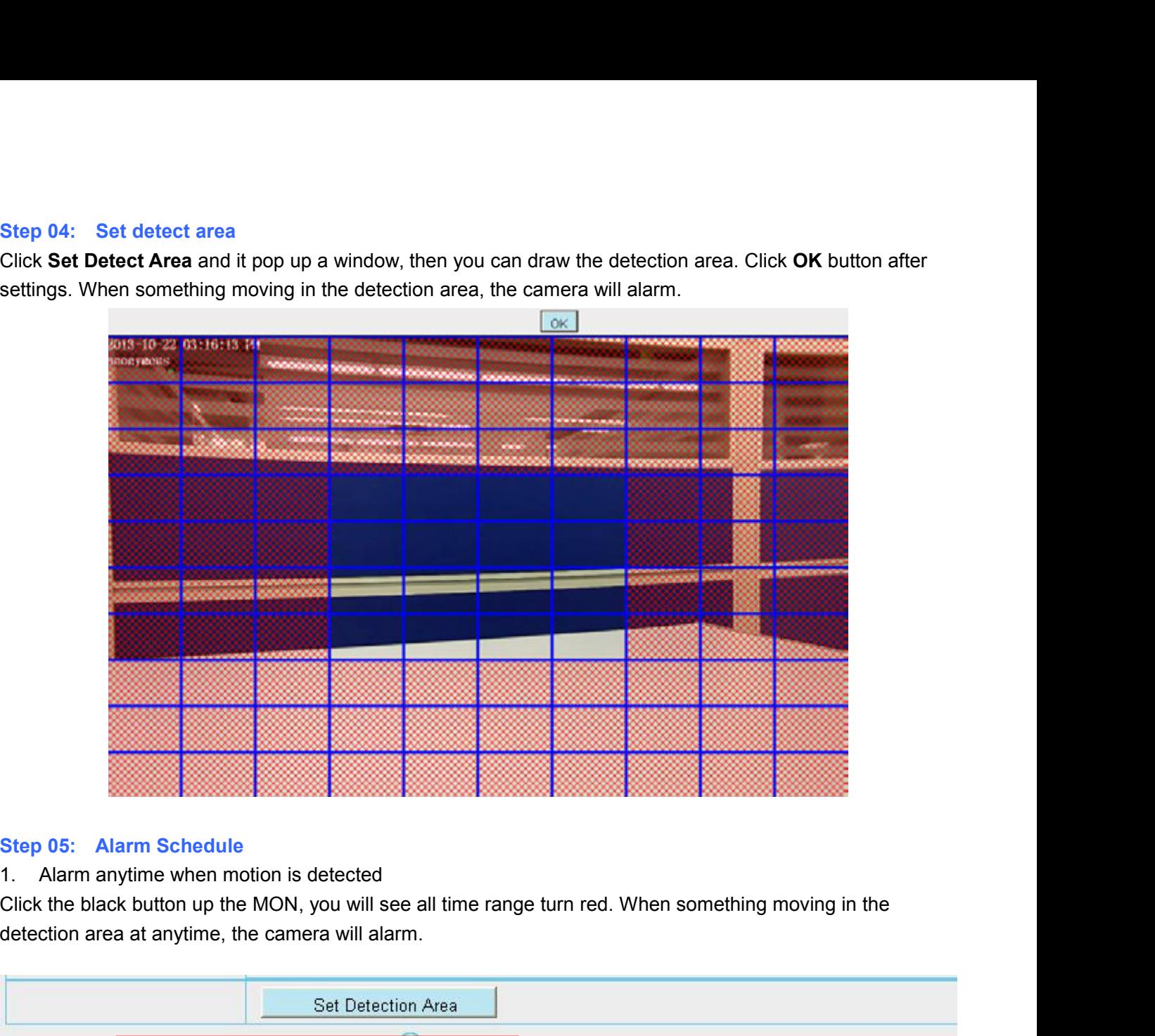

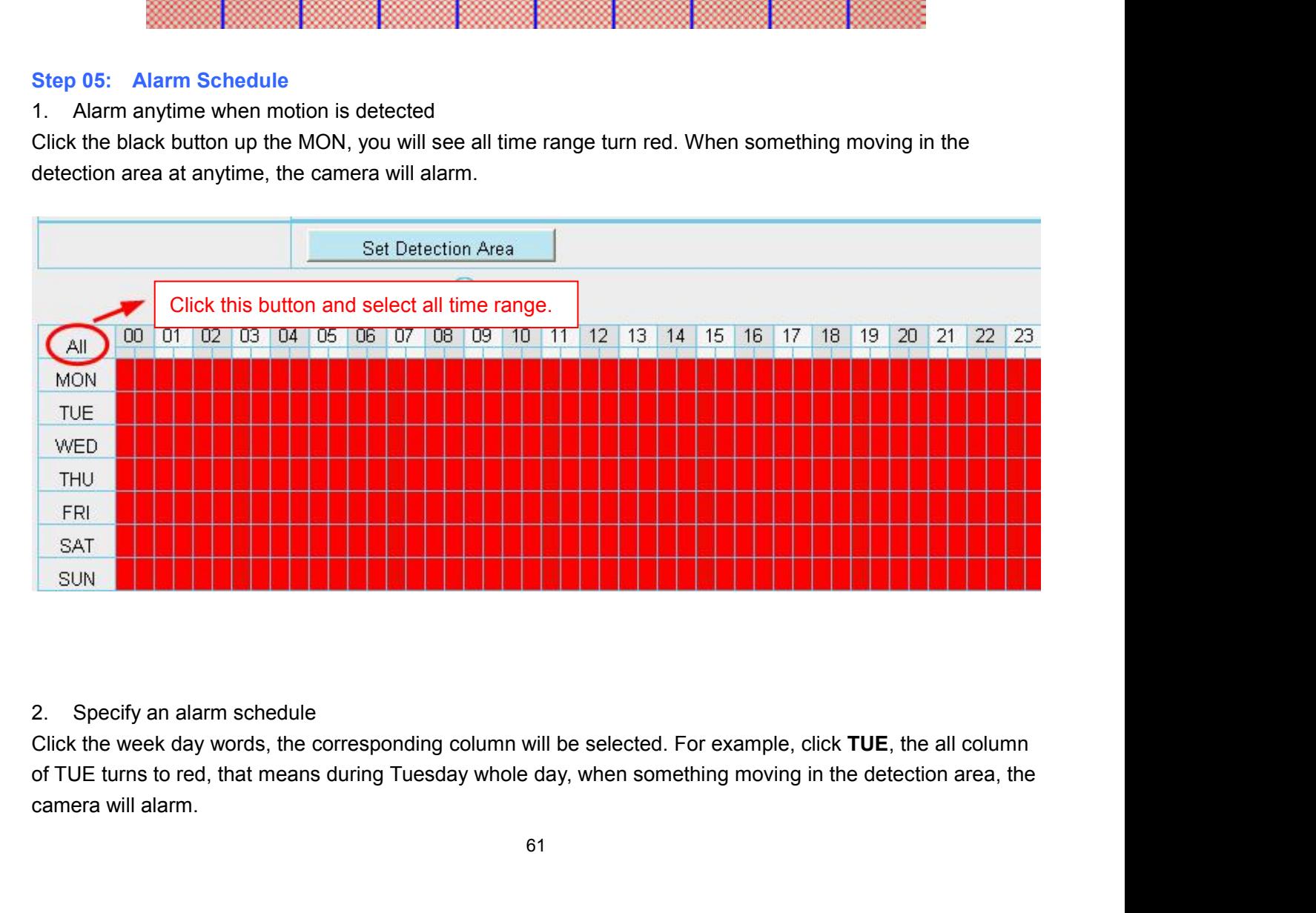

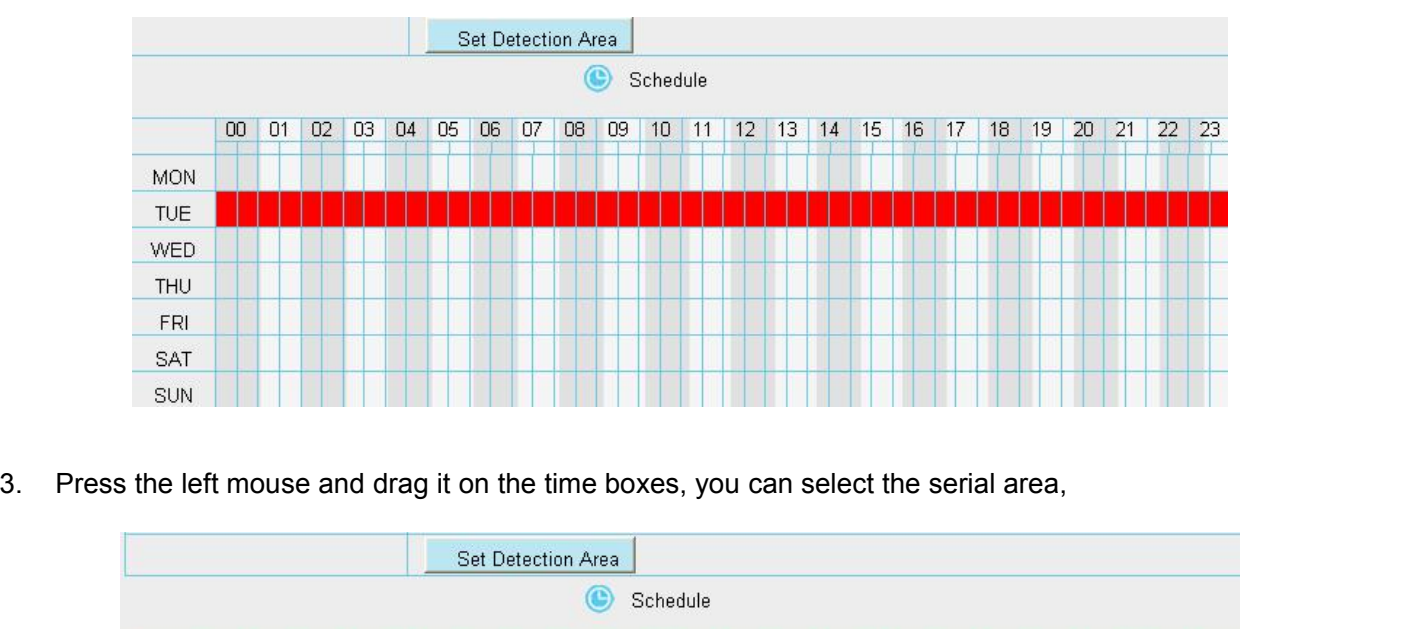

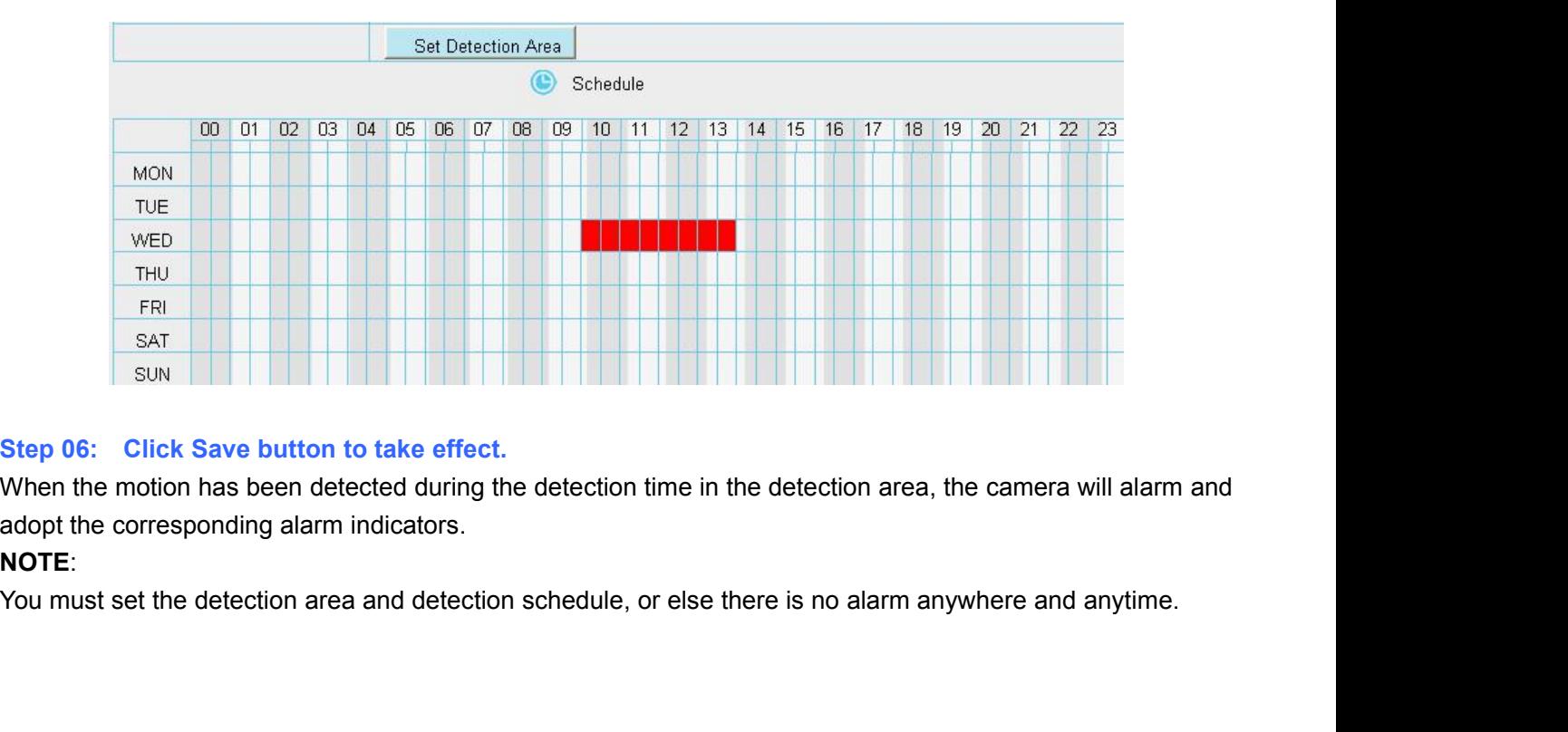

# **NOTE**:

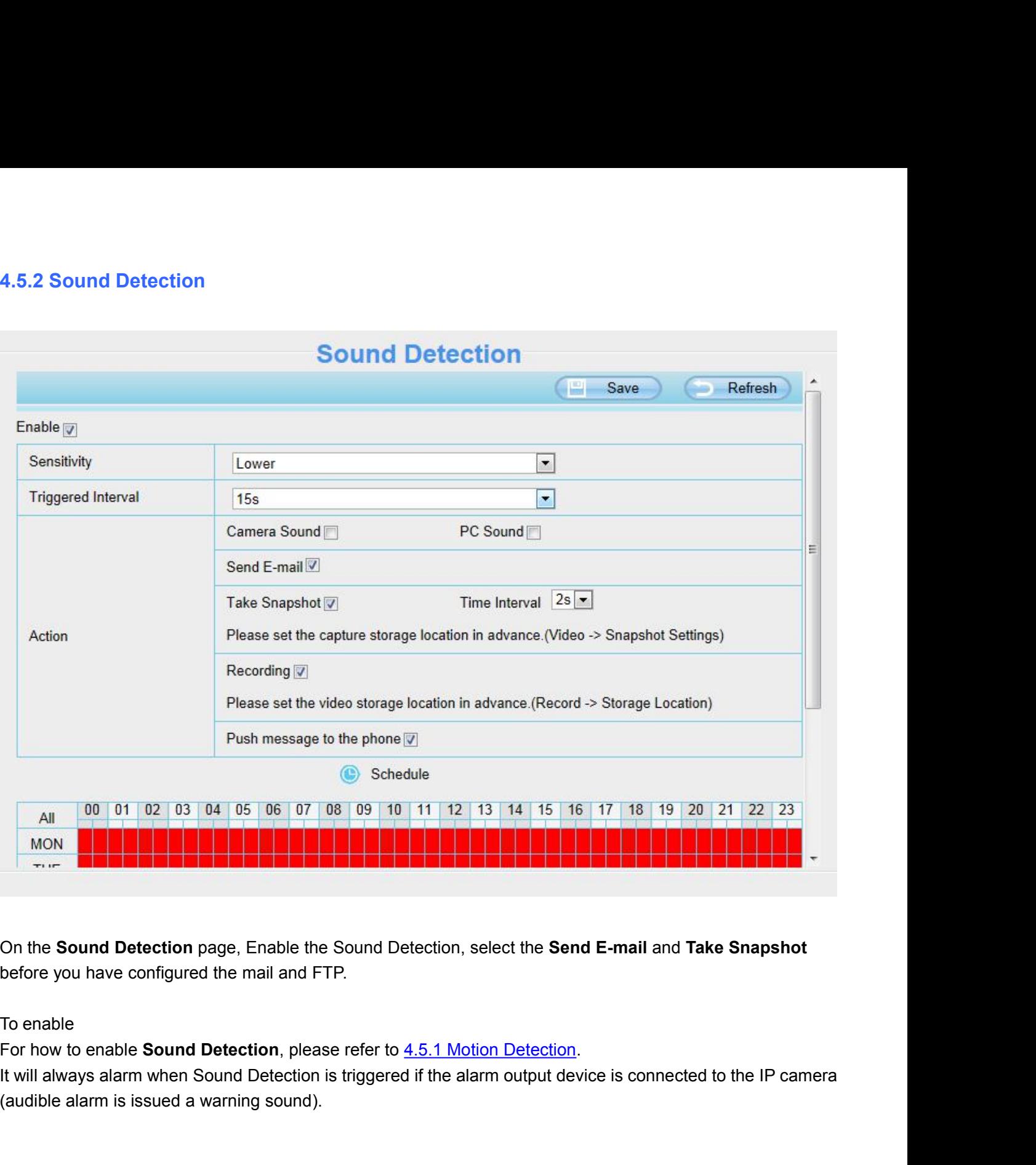

(audio)<br>
(b) the **Sound Detection** page, Enable the Sound Detection, select<br>
before you have configured the mail and FTP.<br>
To enable<br>
For how to enable **Sound Detection**, please refer to <u>4.5.1 Motion De</u><br>
It will always a

On the **Sound Detection** page, Enable the Sound Detection,<br>before you have configured the mail and FTP.<br>To enable<br>For how to enable **Sound Detection**, please refer to <u>4.5.1 Mc</u><br>It will always alarm when Sound Detection is To enable<br>For how to enable **Sound Detection**, please refer to <u>4.5.1 Motion Detection</u>.<br>It will always alarm when Sound Detection is triggered if the alarm output device is connected to the IP camera<br>(audible alarm is iss To enable<br>For how to enable **Sound Detection**, please refer to <u>4.5.1 Motion Detection</u>.<br>It will always alarm when Sound Detection is triggered if the alarm output device is connected to the IP camera<br>(audible alarm is iss For how to enable **Sound Detection**, please refer to <u>4.5.1 Motion Detection</u>.<br>It will always alarm when Sound Detection is triggered if the alarm output device is connected to the IP camera<br>(audible alarm is issued a warn alarm,etc.).

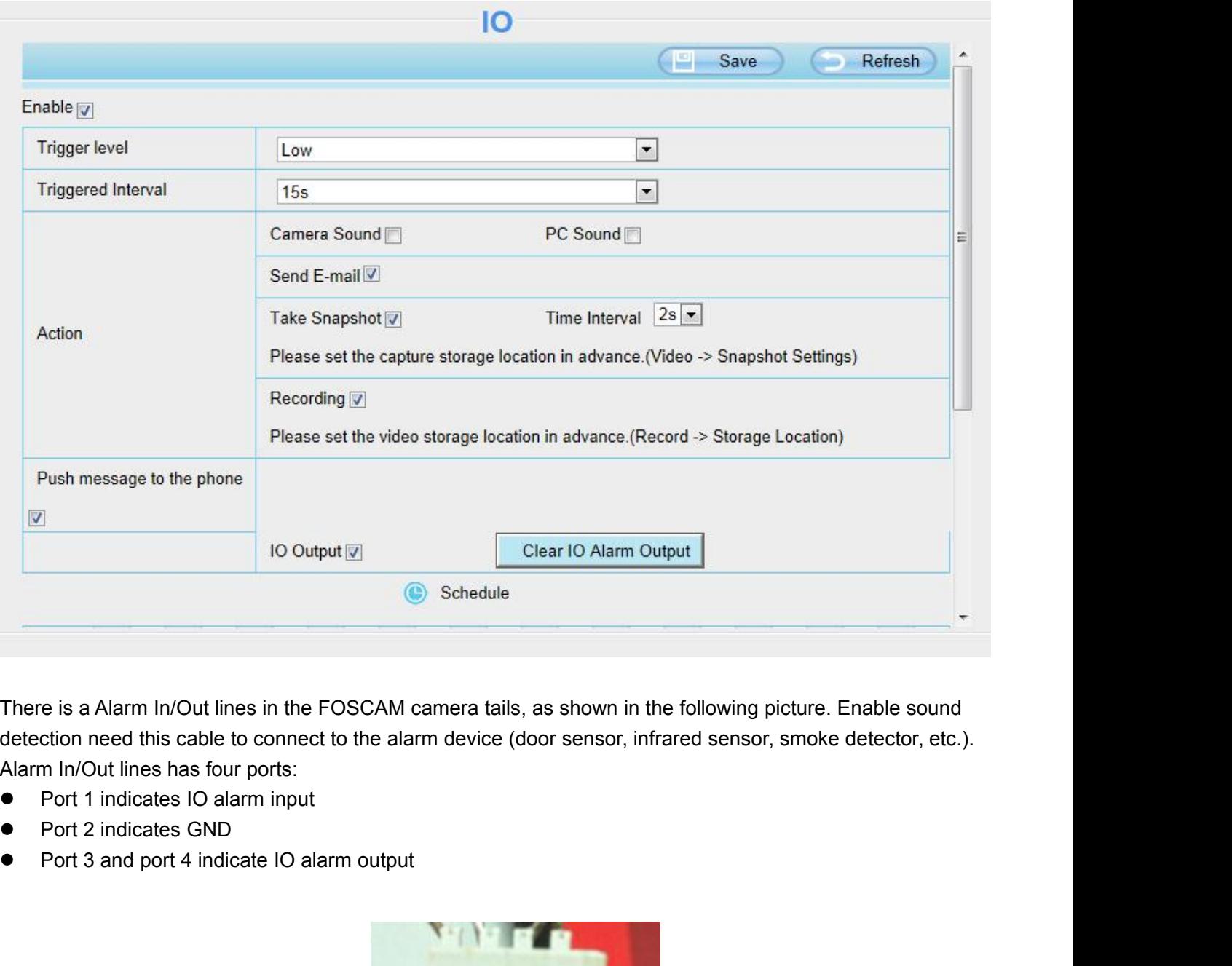

- 
- 
- 

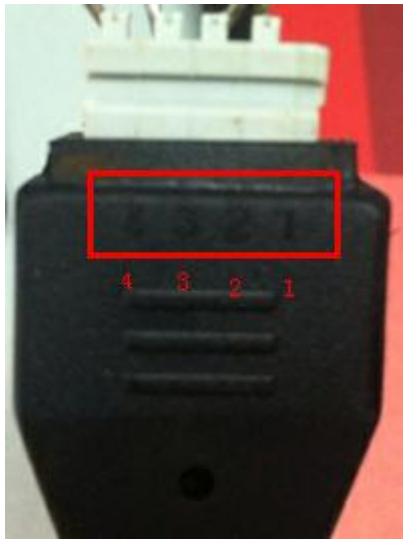

If IO alarm is triggered and IO alarm output device will always alarm (audible alarm is issued a warning sound,<br>Iights alarm lights in flash etc.). Click **Clear IO alarm output**, the alarm output device will stop alarming. If IO alarm is triggered and IO alarm output device will always alarm (audible alarm is issued a warning sound,<br>lights alarm lights in flash etc.). Click **Clear IO alarm output**, the alarm output device will stop alarming. If IO alarm is triggered and IO alarm output device will always alarm (audible alarm is issued a warning soun<br>lights alarm lights in flash etc.). Click Clea**r IO alarm output**, the alarm output device will stop alarming. I If IO alarm is triggered and IO alarm output device will always alarm (audible alarm is issued a warning sound,<br>lights alarm lights in flash etc.). Click **Clear IO alarm output**, the alarm output device will stop alarming. If IO alarm is triggered and IO alarm output device will alw<br> **4.6 Record**<br> **4.6 Record**<br> **4.6 Record**<br> **4.6 Record**<br> **4.6 Record**<br> **4.6 Record**<br> **4.6 Record**<br> **4.6 Record**<br> **4.6 Record**<br> **4.6 Record** If IO alarm is triggered and IO alarm output device will alw<br> **4.6.1 Storage Location**<br>
4.6 Record<br>
4.6.1 Storage Location<br>
2.6.1 Storage Location<br>
2.6.1 Storage Location<br>
2.6.1 Storage Location<br>
2.6.1 Storage Location<br>
2.

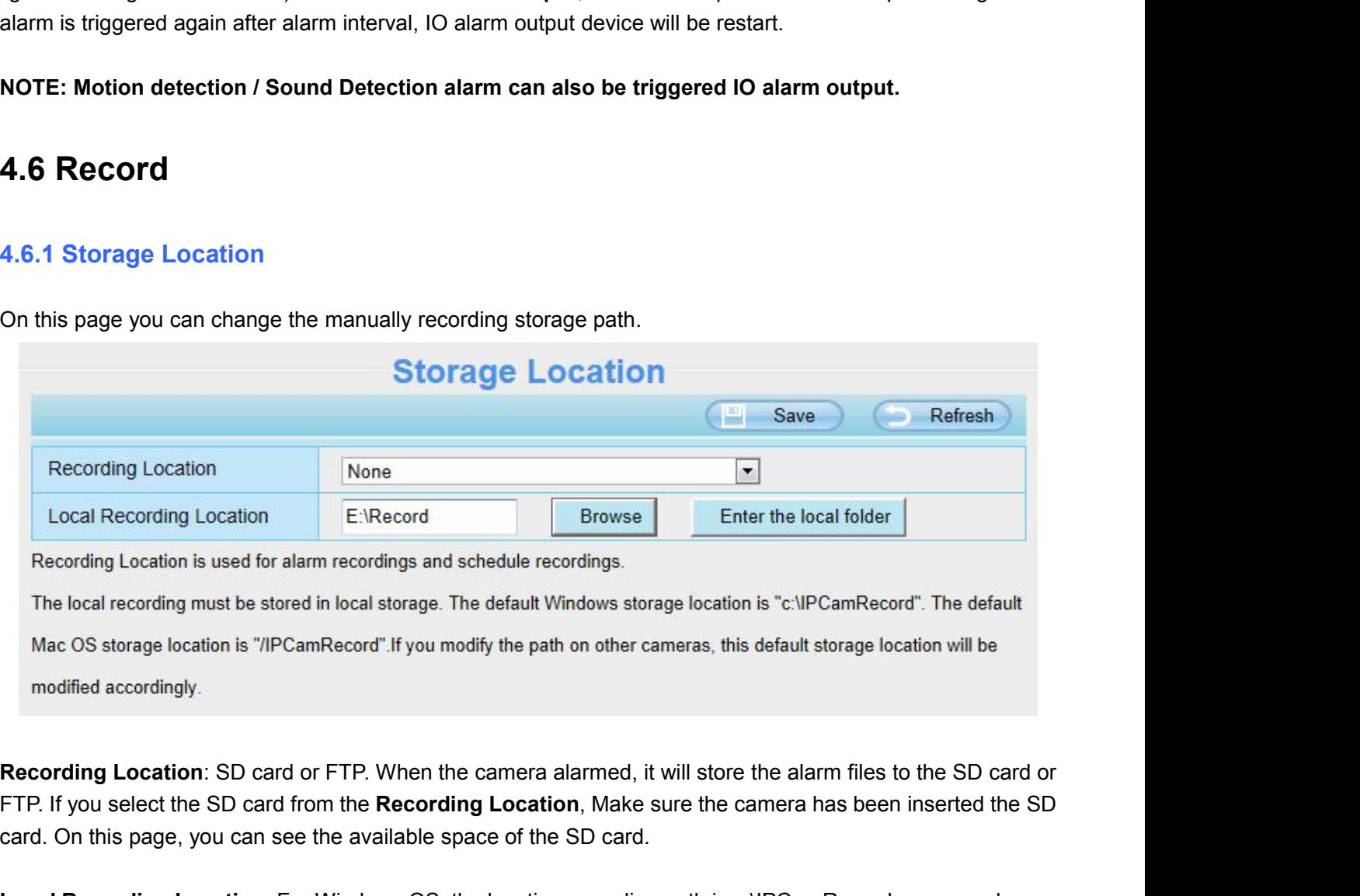

Expected Recording Location<br>
Feronting location is used for alarm recordings and schedule recordings.<br>
The local recording must be stored in local storage. The default Windows storage location is "c:\\|PCamRecord". The def Excelsion and the continue of the available space of the SD card.<br>
The local recording Location is used for alarm recordings and schedule recordings.<br>
The local recording must be stored in local storage. The default Window The local recording must be stored in local storage. The default Windows storage location is "c:\IPCamRecord". The default<br>Mac OS storage location is "/IPCamRecord".If you modify the path on other cameras, this default sto Mac OS storage location is "/IPCamRecord".If you modify the path on other cameras, this default storage<br>modified accordingly.<br>**Recording Location**: SD card or FTP. When the camera alarmed, it will store the alarm file<br>FTP. madified accordingly.<br> **Recording Location:** SD card or FTP. When the camera<br>
FTP. If you select the SD card from the **Recording Locat**<br>
card. On this page, you can see the available space of th<br> **Local Recording Location:** Recording Location: SD card or FTP. When the camera alarmed, it will store the alarm files to the<br>FTP. If you select the SD card from the Recording Location, Make sure the camera has been inse<br>card. On this page, you can s

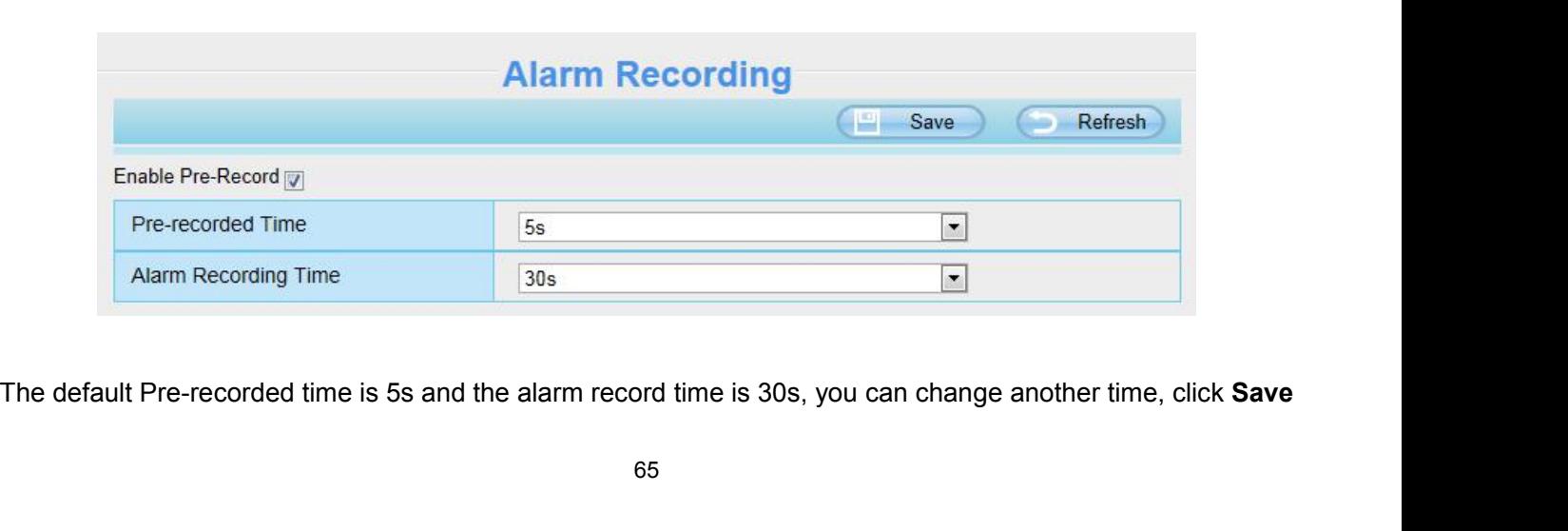

# button to take effect.<br>4.6.3 Local Alarm Recording

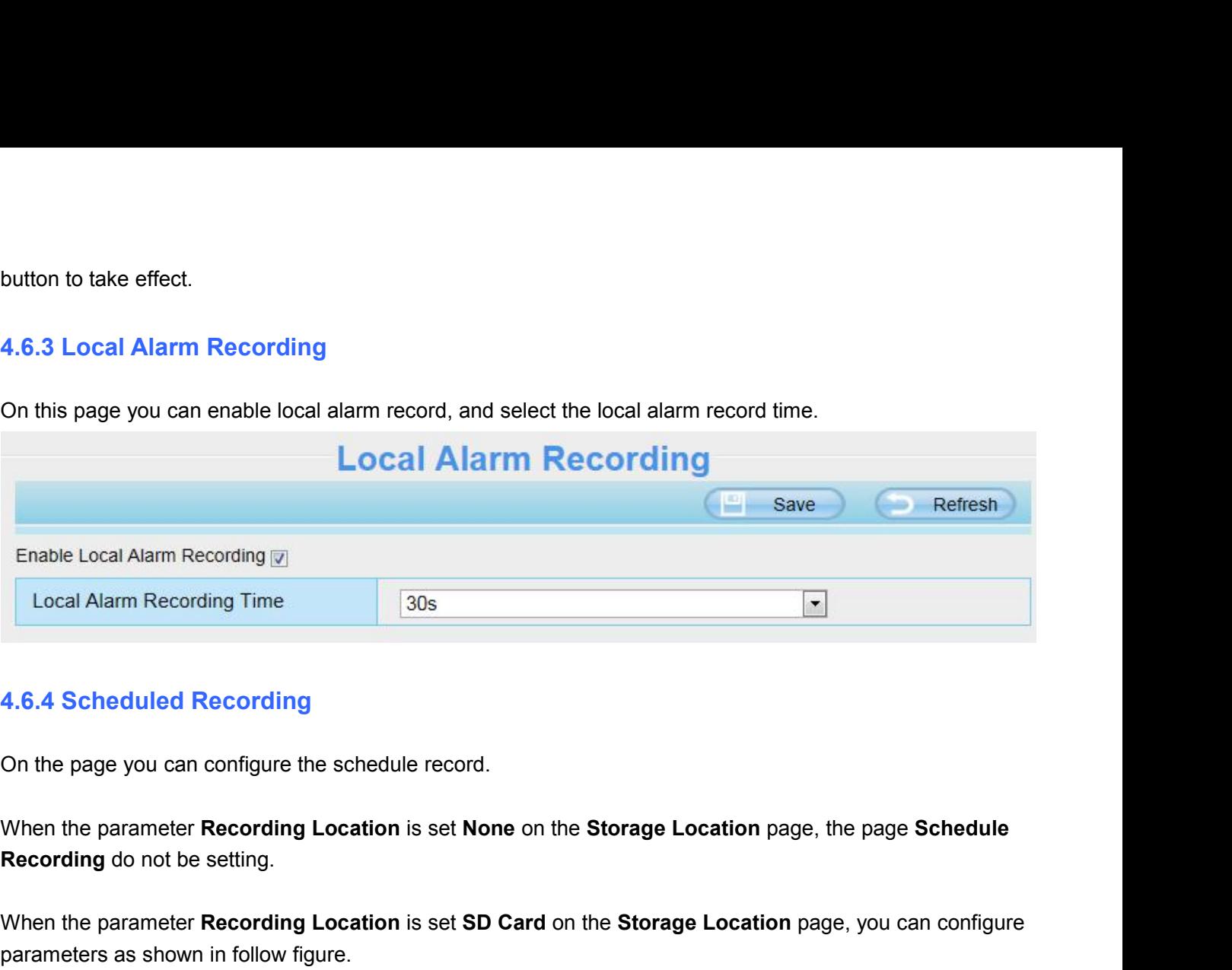

4.6.4 Scheduled Recording<br>
When the parameter **Recording Location** is set **None** on the **Storage Location** page, the page Schedule<br>
Recording do not be setting.<br>
When the parameter **Recording Location** is set **SD Card** on

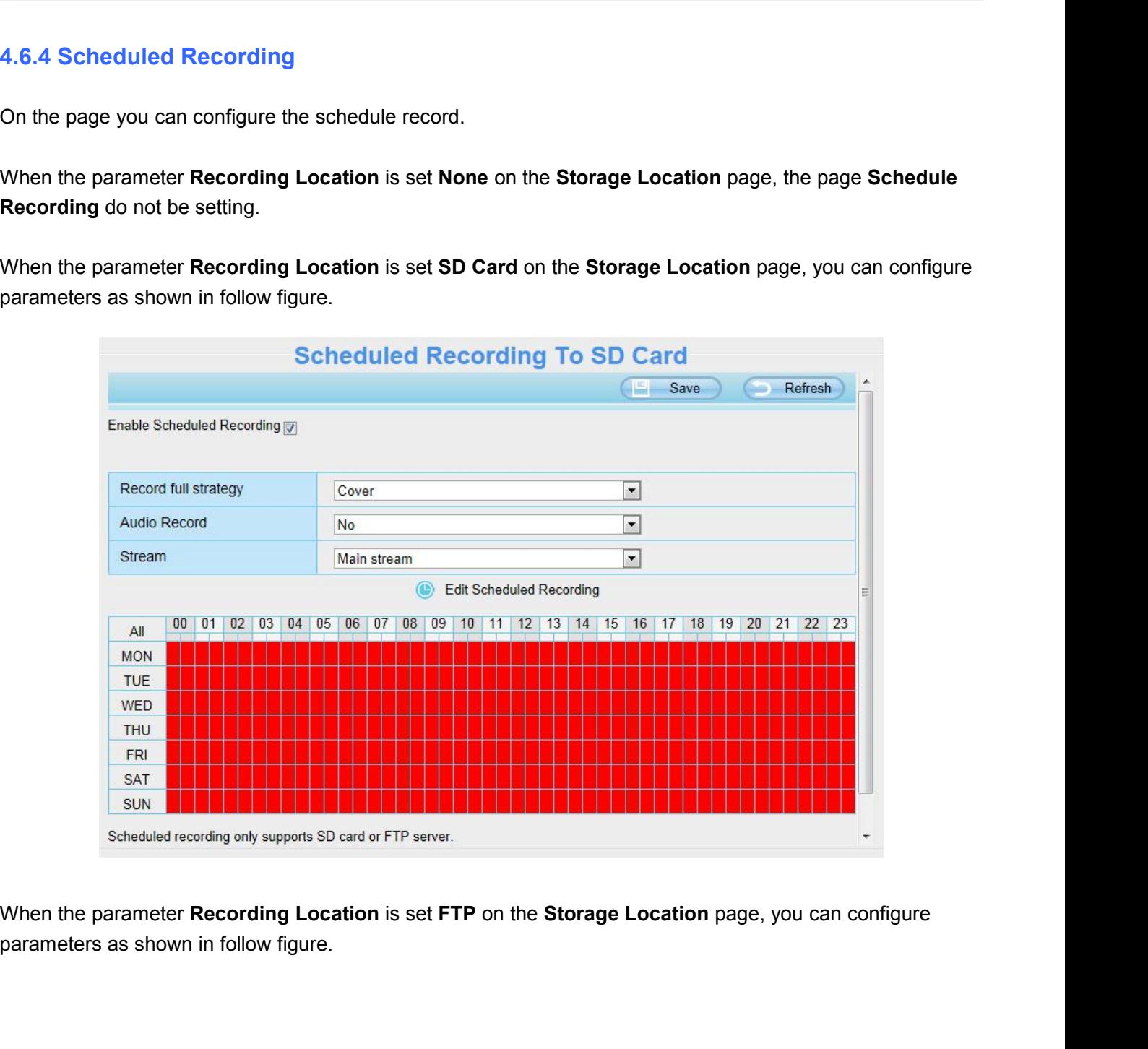

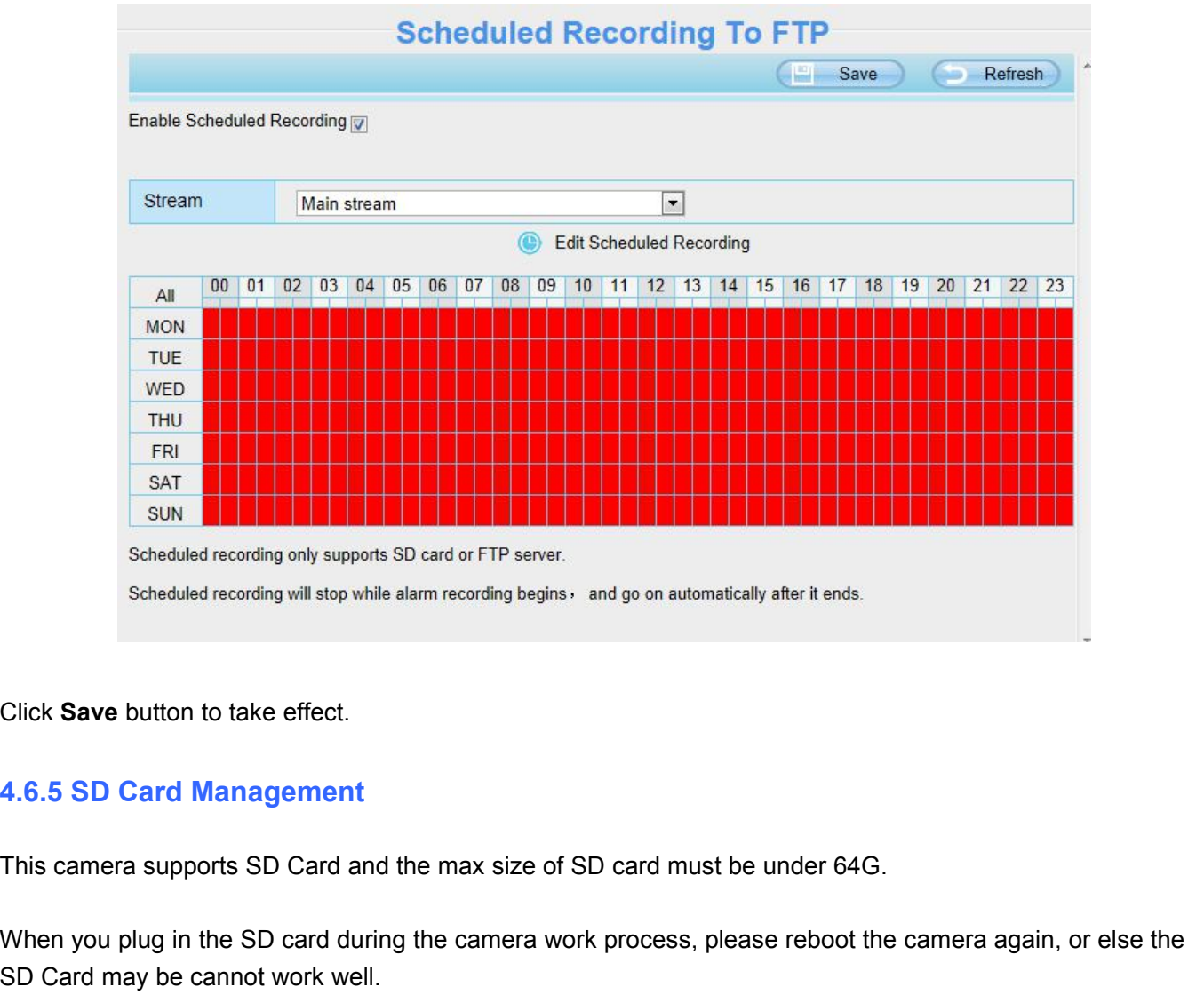

Scheduled recording will stop while alarm recording begins, and go on automatically after it ends.<br>Click Save button to take effect.<br>4.6.5 SD Card Management<br>This camera supports SD Card and the max size of SD card must be Click Save button to take effect.<br>4.6.5 SD Card Management<br>This camera supports SD Card and the max size of SD card mu<br>When you plug in the SD card during the camera work process,<br>SD Card may be cannot work well.<br>This page

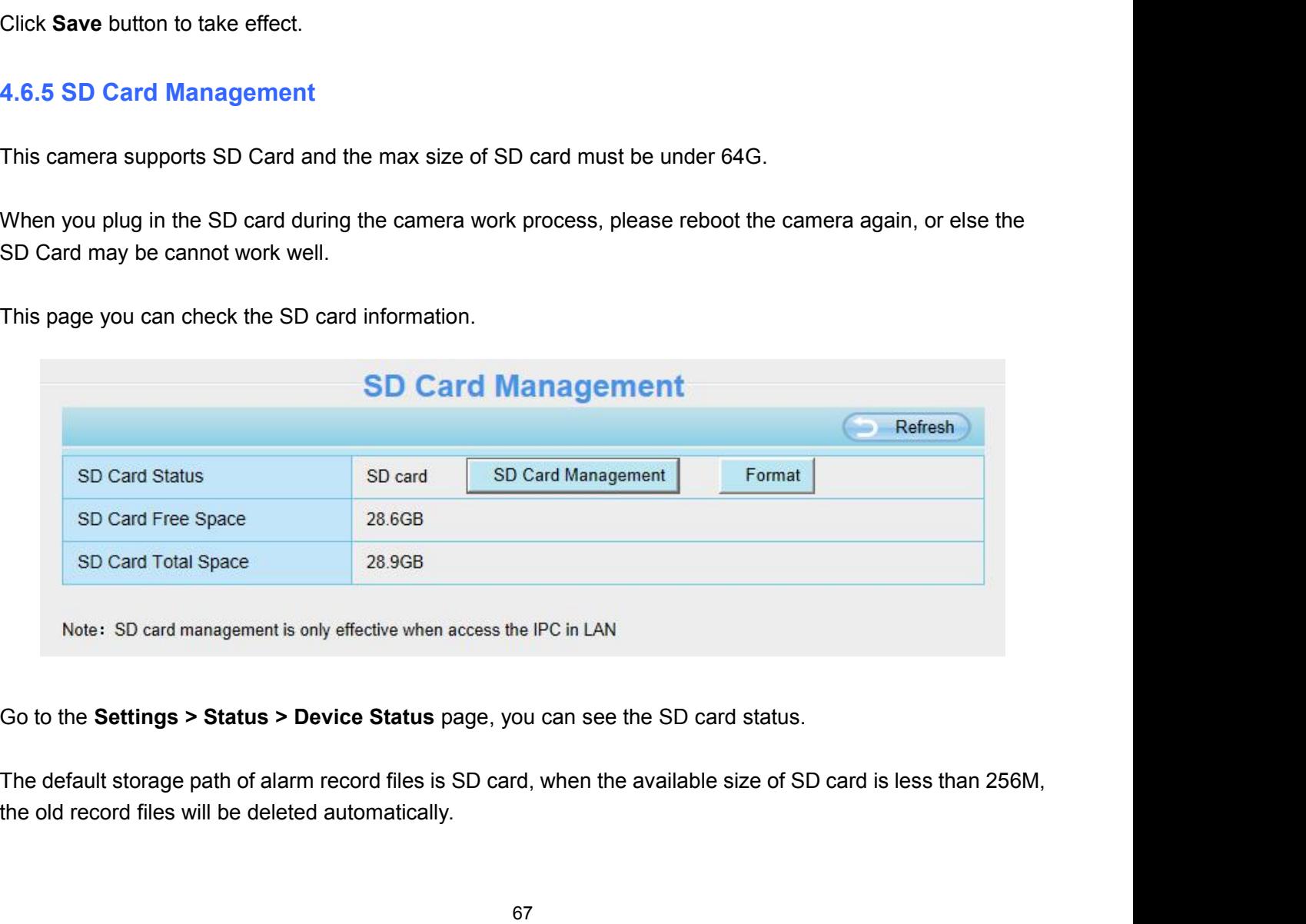

**4.7 PTZ**<br>This page will allow you to change the pan / tilt speed and<br>**4.7.1 Pan / Tilt Speed 4.7 PTZ**<br>This page will allow you to change the pan / tilt speed and do cruise tracks settings.<br>4.7.1 Pan / Tilt Speed

**4.7 PTZ**<br>This page will allow you to change the pan / tilt speed an<br>**4.7.1 Pan / Tilt Speed**<br>There are five PT speed types: very fast, fast, normal, slo<br>and click save button. **4.7 PTZ**<br>This page will allow you to change the pan / tilt speed and do cruise tracks settings.<br>4.7.1 Pan / Tilt Speed<br>There are five PT speed types: very fast, fast, normal, slow and very slowly. Select the desired PTZ s

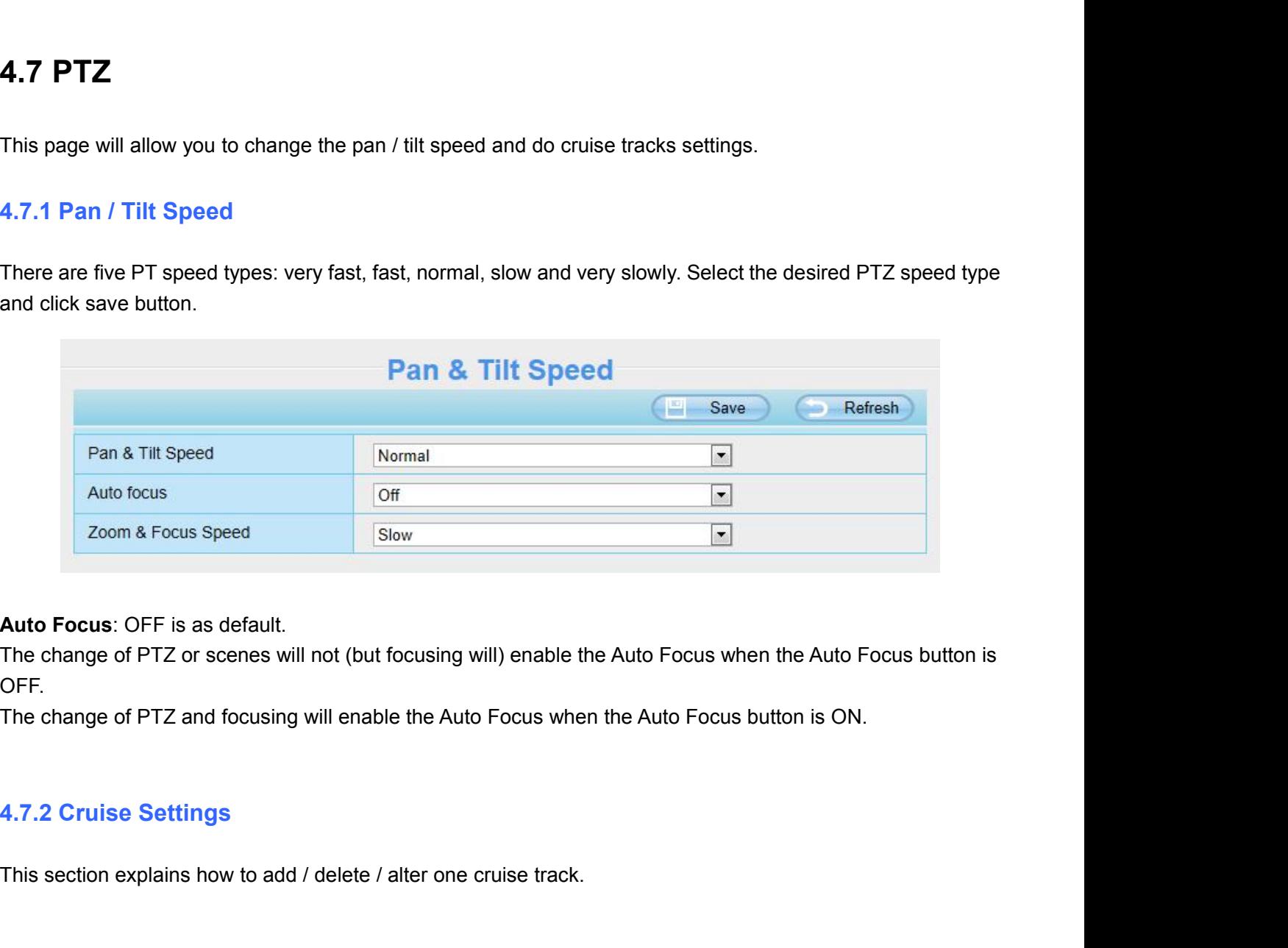

OFF. Auto Focus: OFF is as default.<br>The change of PTZ or scenes will not (but focusing will) enable the Auto Focus when the Aut<br>OFF.<br>The change of PTZ and focusing will enable the Auto Focus when the Auto Focus button is C<br>4.7.

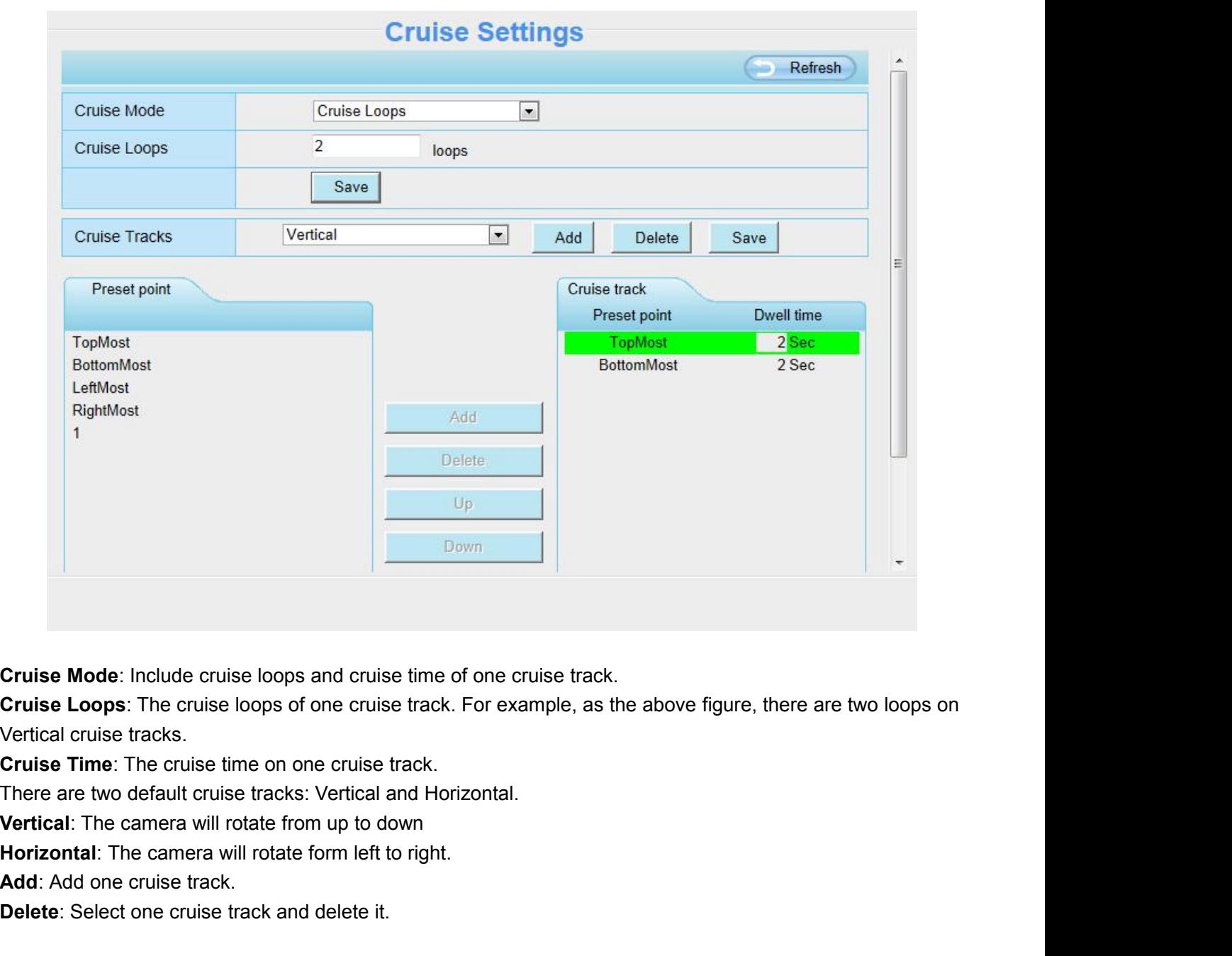

**Cruise Mode:** Include cruise loops and cruise time of o<br> **Cruise Loops:** The cruise loops of one cruise track. Fo<br>
Vertical cruise tracks.<br> **Cruise Time:** The cruise time on one cruise track.<br>
There are two default cruise **Cruise Mode**: Include cruise loops and cruise time of one cruise track.<br> **Cruise Loops**: The cruise loops of one cruise track. For example, as the abdivertical cruise tracks.<br> **Cruise Time**: The cruise time on one cruise **Cruise Mode:** Include cruise loops and cruise time of one cruise track.<br> **Cruise Loops:** The cruise loops of one cruise track. For example, as the above figure Vertical cruise tracks.<br> **Cruise Time:** The cruise time on on

before adding one cruise tracks: Vertical and Horizontal.<br>
Cruise Time: The cruise tracks: Vertical and Horizontal.<br>
Vertical: The camera will rotate from up to down<br>
Horizontal: The camera will rotate form up to down<br> **Ho** Finally and the figure below, five new presets is set.<br>
There are two default cruise tracks: Vertical and Horizontal.<br> **Norizontal:** The camera will rotate form left to right.<br> **Add:** Add one cruise track.<br> **Delete:** Selec

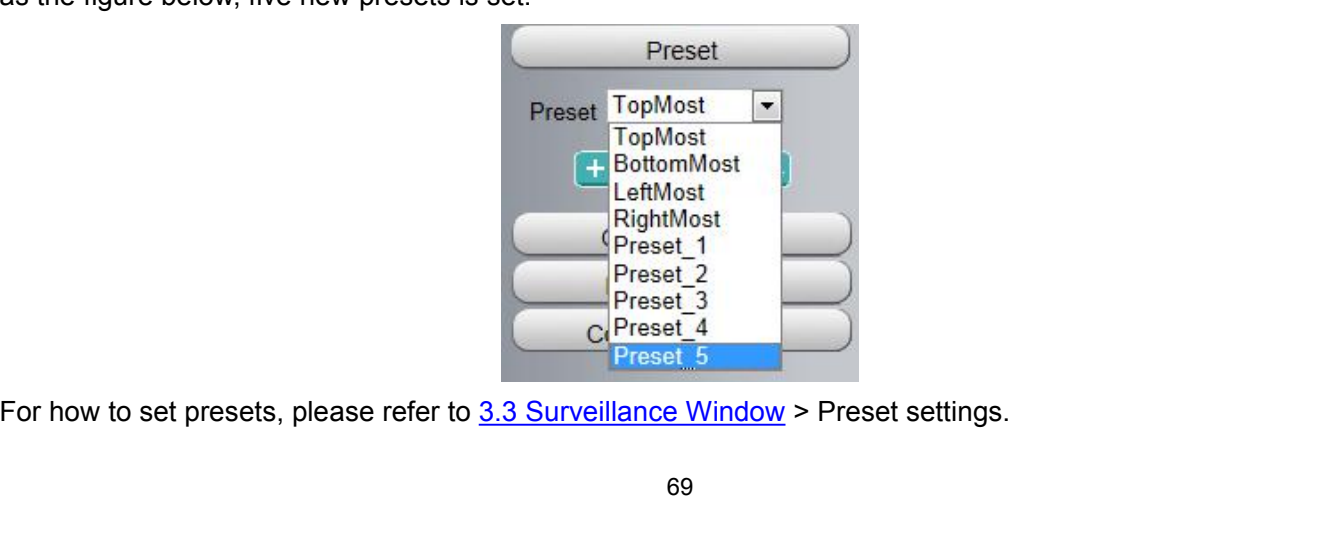

Then let us to set one cruise track as the following:<br>Firstly, click Add button and enter a descriptive name to identify the cruise<br>Secondly, on the lower left of the page, you can see all preset points you h Then let us to set one cruise track as the following:<br>**Firstly,** click **Add** button and enter a descriptive name to identify the cruise track.<br>**Secondly,** on the lower left of the page, you can see all preset points you ha Then let us to set one cruise track as the following:<br>**Firstly,** click **Add** button and enter a descriptive name to identify the cruise track.<br>**Secondly,** on the lower left of the page, you can see all preset points you ha Then let us to set one cruise track as the following:<br> **Firstly,** click Add button and enter a descriptive name to identify the cruise track.<br> **Secondly,** on the lower left of the page, you can see all preset points you ha

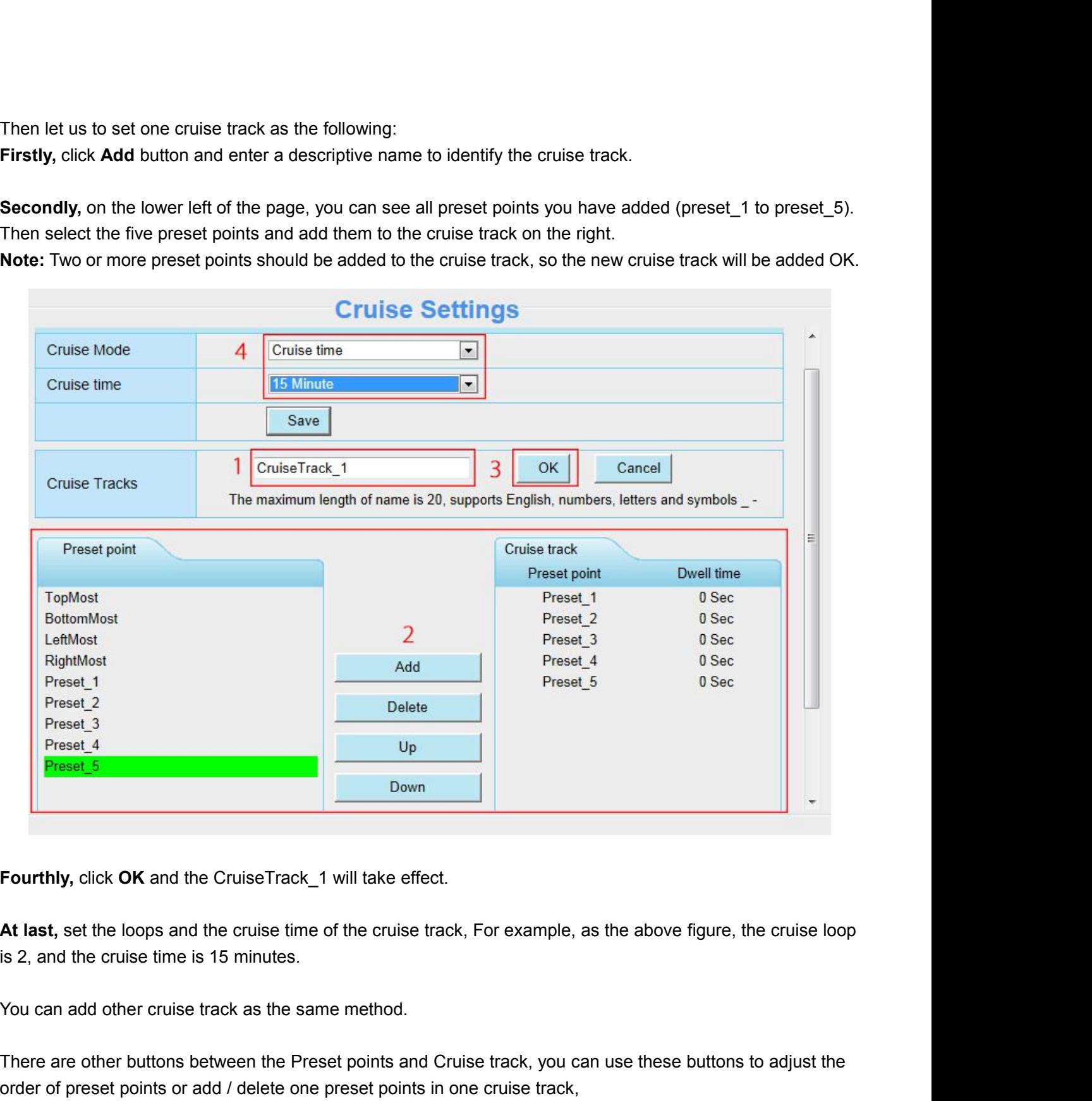

There are other buttons between the Preset points and Cruise track, and the cruise loop is 2, and the cruise time is 15 minutes.<br>There are other buttons between the Preset points and Cruise track, you can use these buttons Fourthly, click OK and the CruiseTrack\_1 will take effect.<br>At last, set the loops and the cruise time of the cruise track, For example, as the above figure, the cruis<br>is 2, and the cruise time is 15 minutes.<br>You can add ot
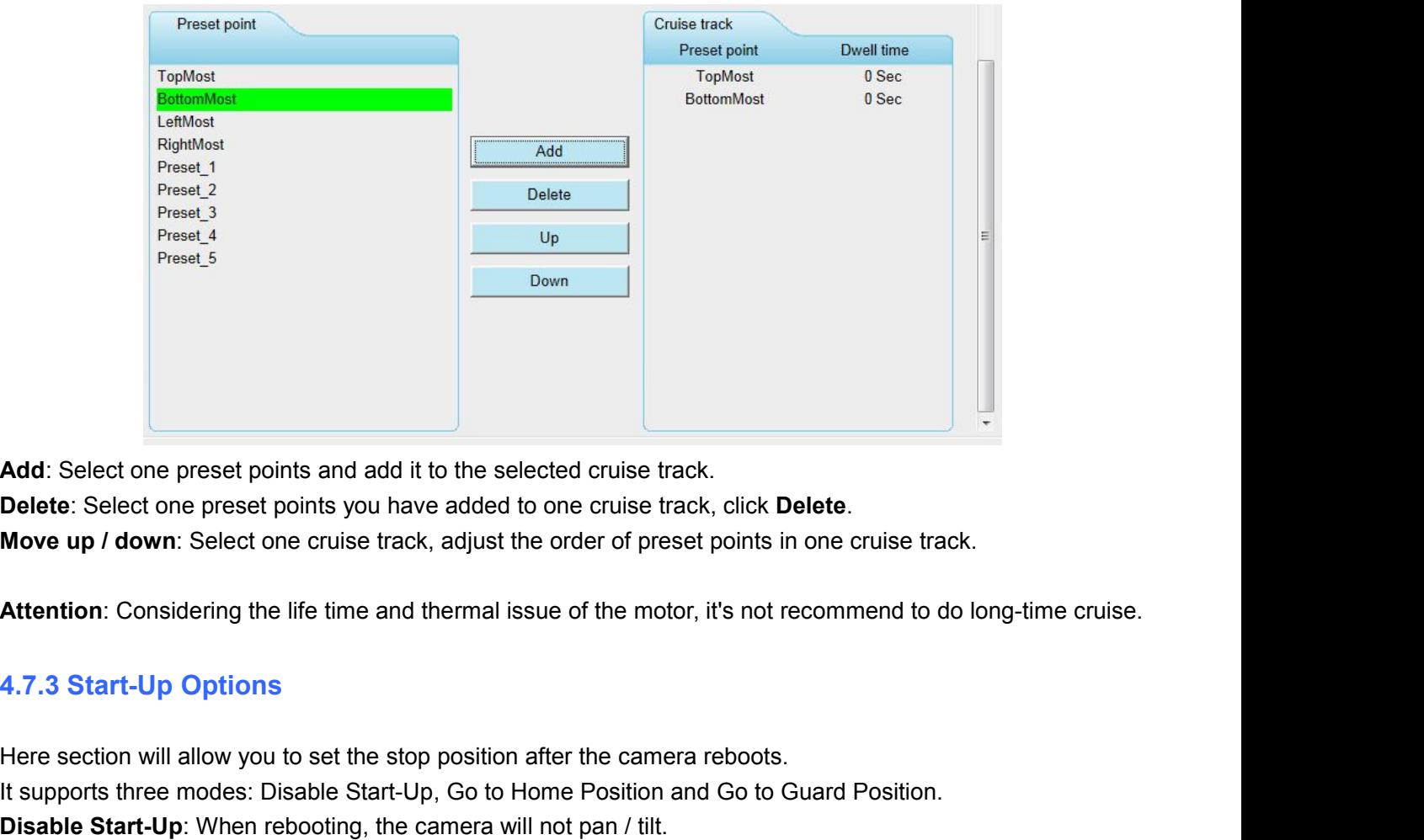

Add: Select one preset points and add it to the selected cruise track.<br>
Delete: Select one preset points you have added to one cruise track, click Delete.<br>
Move up / down: Select one cruise track, adjust the order of prese Add: Select one preset points and add it to the selected cruise track.<br>
Delete: Select one preset points you have added to one cruise track, click Delete.<br>
Move up / down: Select one cruise track, adjust the order of prese **Delete:** Select one preset points you have added to one cruise track, click **Delete.**<br> **Move up / down:** Select one cruise track, adjust the order of preset points in one cruise track.<br> **Attention:** Considering the life t **Move up / down:** Select one cruise track, adjust the order of preset points in one cruise track.<br>**Attention:** Considering the life time and thermal issue of the motor, it's not recommend to do long-time cruise.<br>**4.7.3 Sta Attention:** Considering the life time and thermal issue of the motor, it's not reco<br> **4.7.3 Start-Up Options**<br>
Here section will allow you to set the stop position after the camera reboots.<br>
It supports three modes: Disab **Attention:** Considering the life time and thermal issue of the motor, it's not recommend to do long-time cruise.<br> **4.7.3 Start-Up Options**<br>
Here section will allow you to set the stop position after the camera reboots.<br>
I

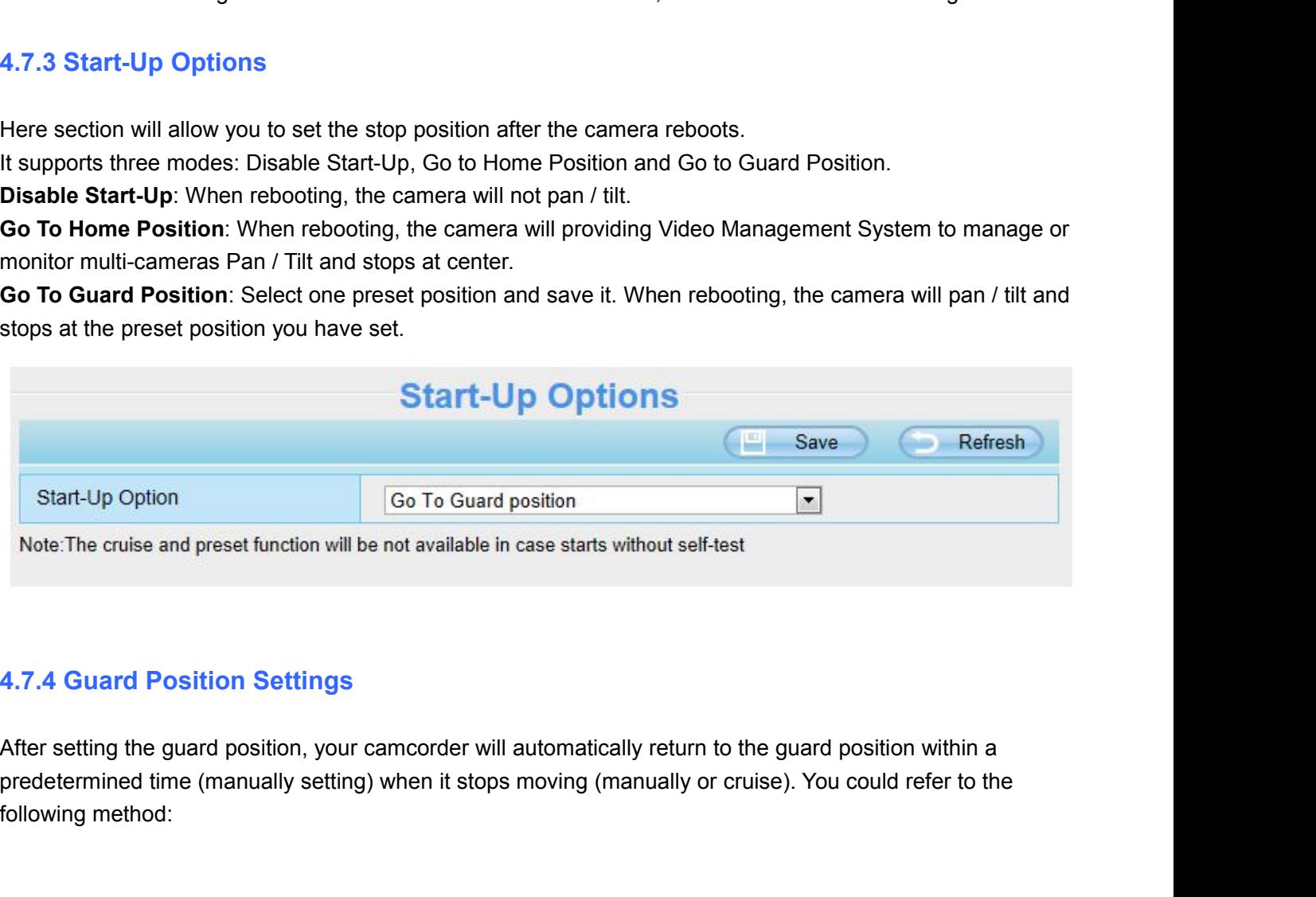

Start-Up Option<br>
Note:The cruise and preset function will be not a<br>
4.7.4 Guard Position Settings<br>
After setting the guard position, your came<br>
predetermined time (manually setting) when<br>
following method:

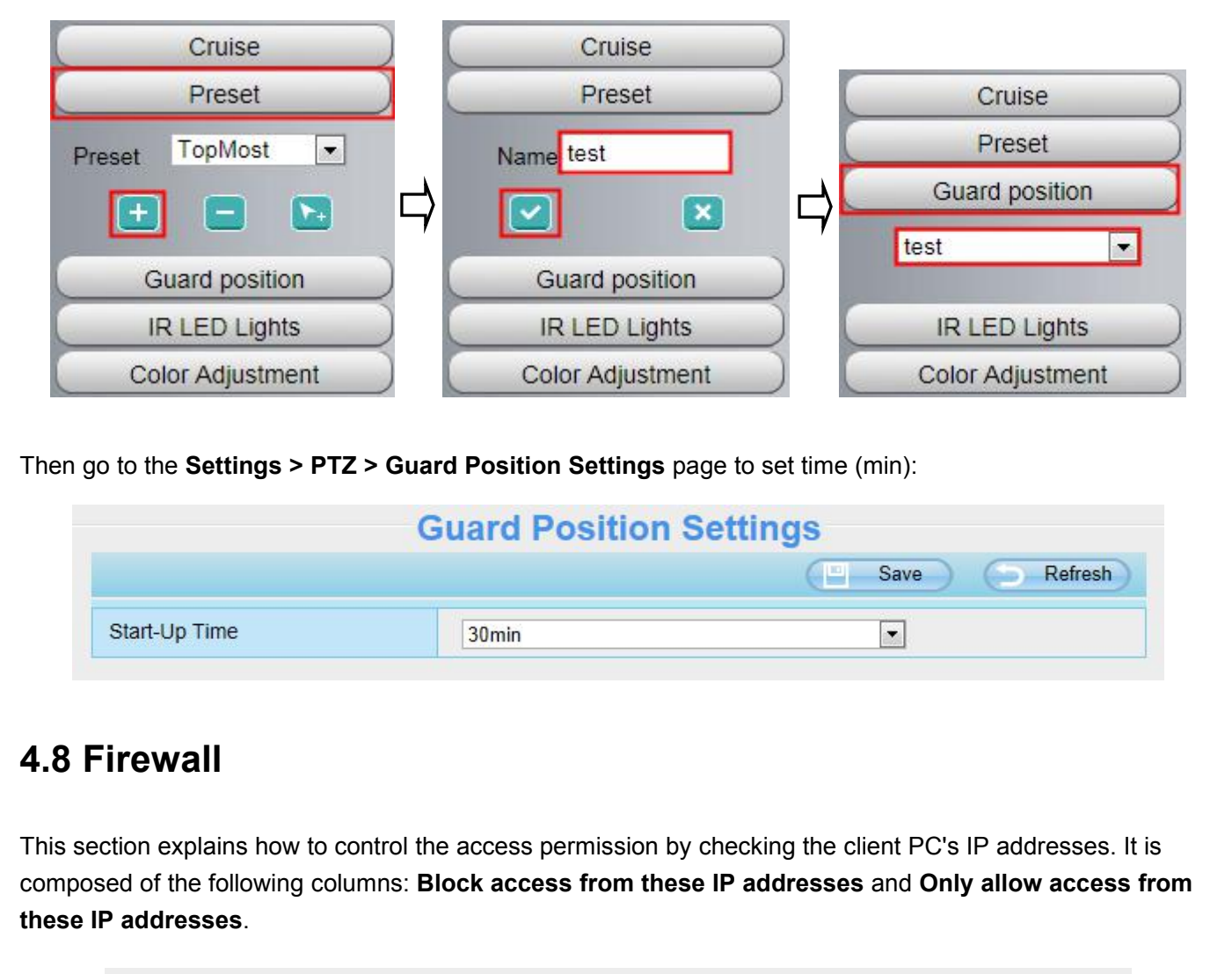

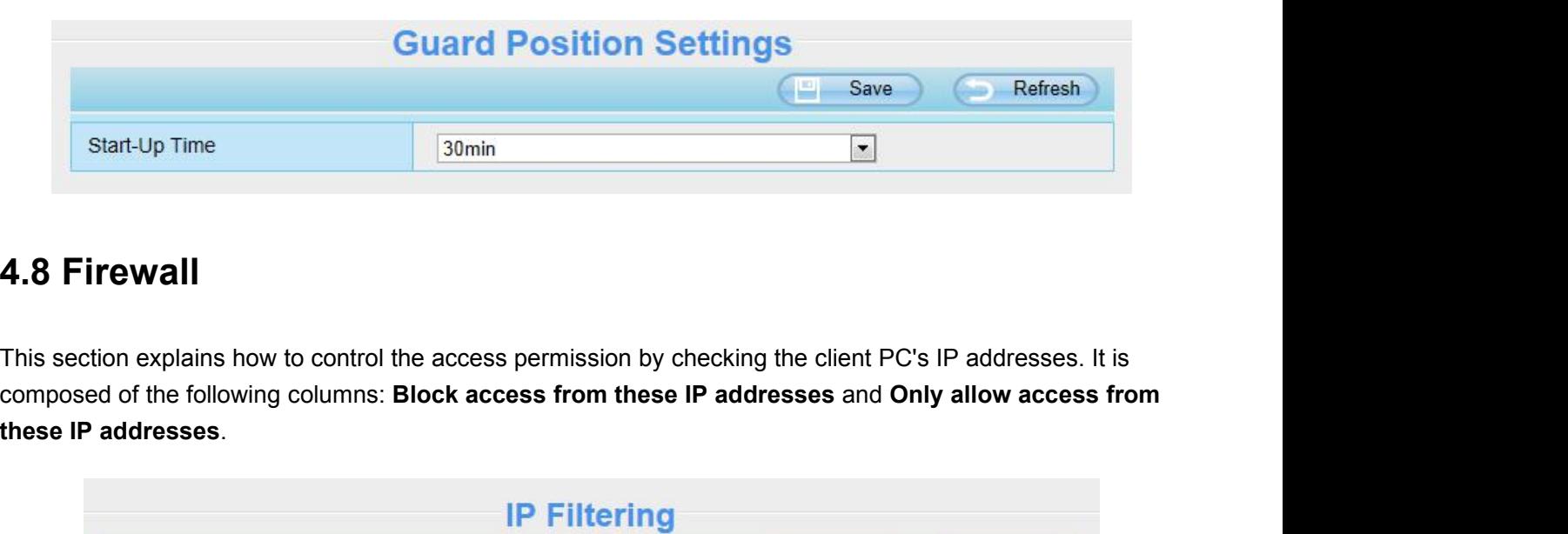

Start-Up Time<br> **4.8 Firewall**<br>
This section explains how to control the accomposed of the following columns: Block<br>
these IP addresses.

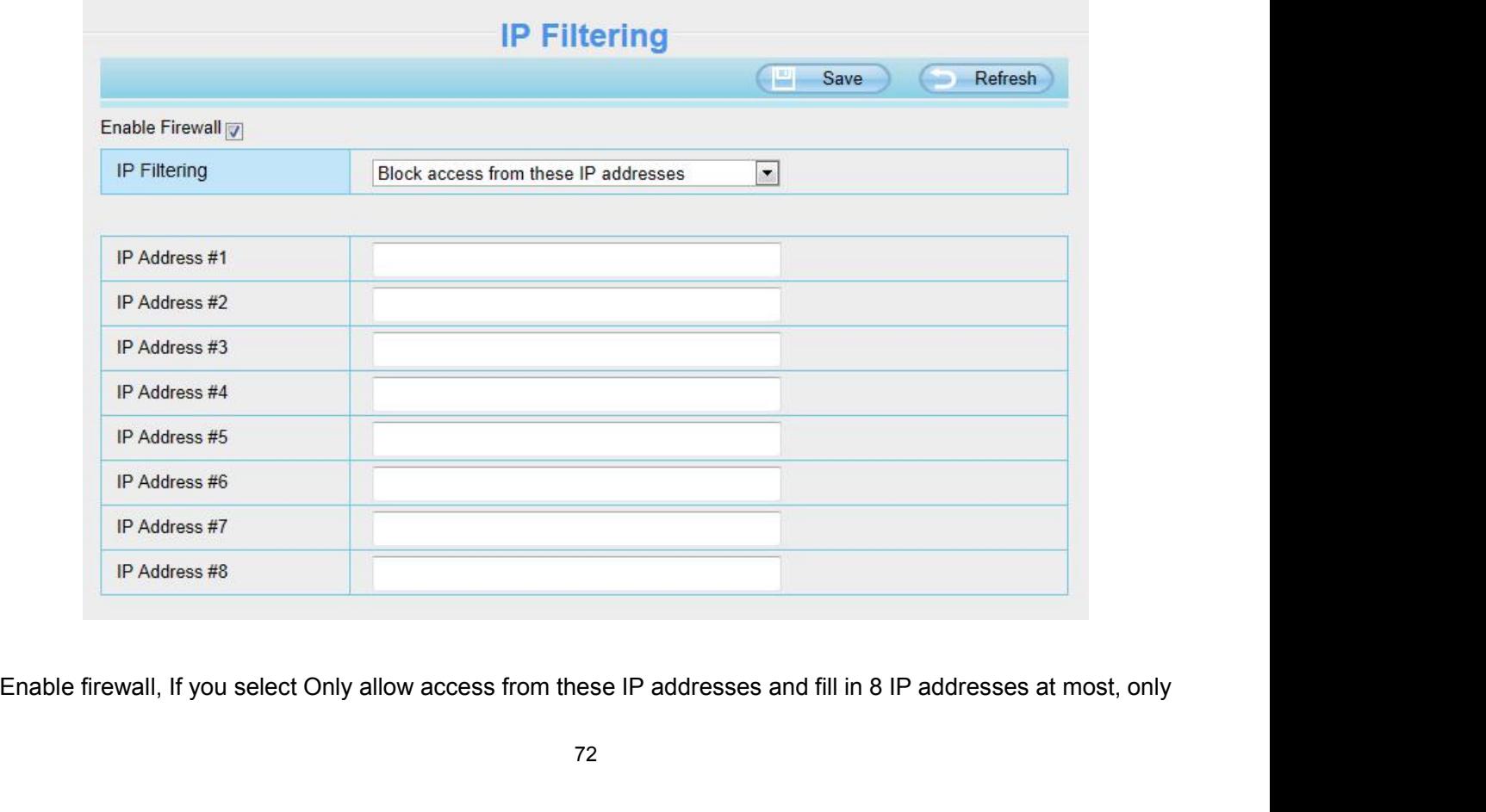

those clients whose IP addresses listed in the **Only allow access from these IP addresses** can access the Network Camera. If you select **Block access from these IP addresses**, only those clients whose IP addresses are in t those clients whose IP addresses listed in the **Only allow access from these IP addresses** can access the<br>Network Camera. If you select **Block access from these IP addresses**, only those clients whose IP<br>addresses are in t those clients whose IP addresses listed in the **Only allow access from these IP addres**<br>Network Camera. If you select **Block access from these IP addresses**, only those clien<br>addresses are in the IP list cannot access the those clients whose IP addresses listed in the **Only a**<br>Network Camera. If you select **Block access from the addresses are in the IP list cannot access the Netwo<br>Click <b>Save** to take effect. those clients whose IP addresses listed in the **Only allow access from the**<br>
Network Camera. If you select **Block access from these IP addresses**, on<br>
addresses are in the IP list cannot access the Network Camera.<br>
Click S In this panel, you can backup / restore your camera settings, upgrade the firmware to the latest version, restore<br>Network Camera. If you select Block access from these IP addresses, only those clients whose IP<br>addresses ar

Network Camera. If you select Block access from these in addresses, only and<br>defesses are in the IP list cannot access the Network Camera.<br>Click Save to take effect.<br>4.9 System<br>In this panel, you can backup / restore your **4.9 System**<br>
In this panel, you can backup / restore your camera settings<br>
the camera to default settings and reboot the device.<br> **4.9.1 Back-up & Restore**<br>
Click Backup to save all the parameters you have set. The use. **4.9 System**<br>In this panel, you can backup / restore your camera settings, upgrade the firmware to the latest version, restore<br>the camera to default settings and reboot the device.<br>4.9.1 Back-up & Restore<br>Click Backup to s In this panel, you can backup *I* restore your camera settings, upgrade the firmware to the latest version, restore<br>the camera to default settings and reboot the device.<br>4.9.1 Back-up & Restore<br>Click Backup to save all the

use.

parameters.

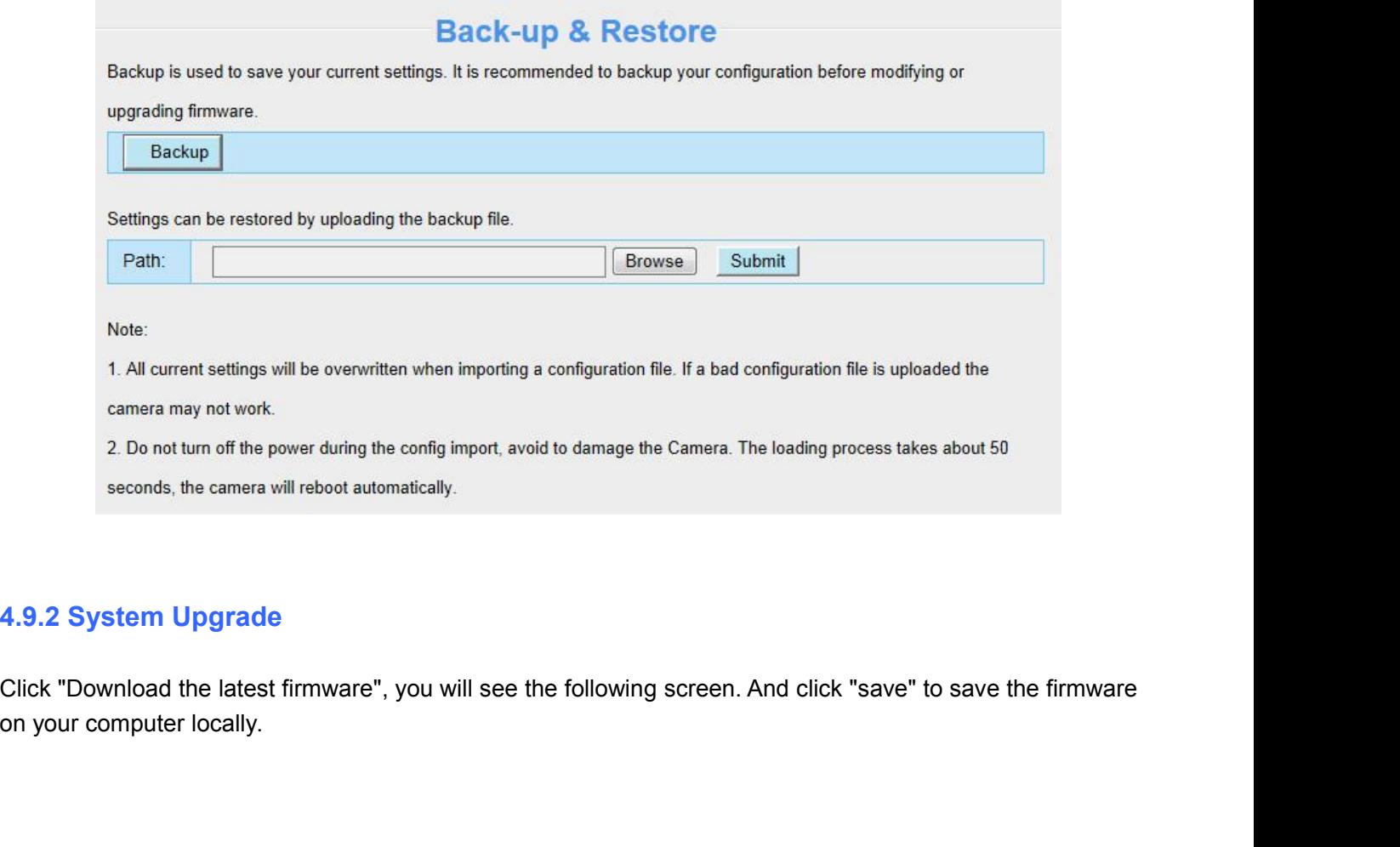

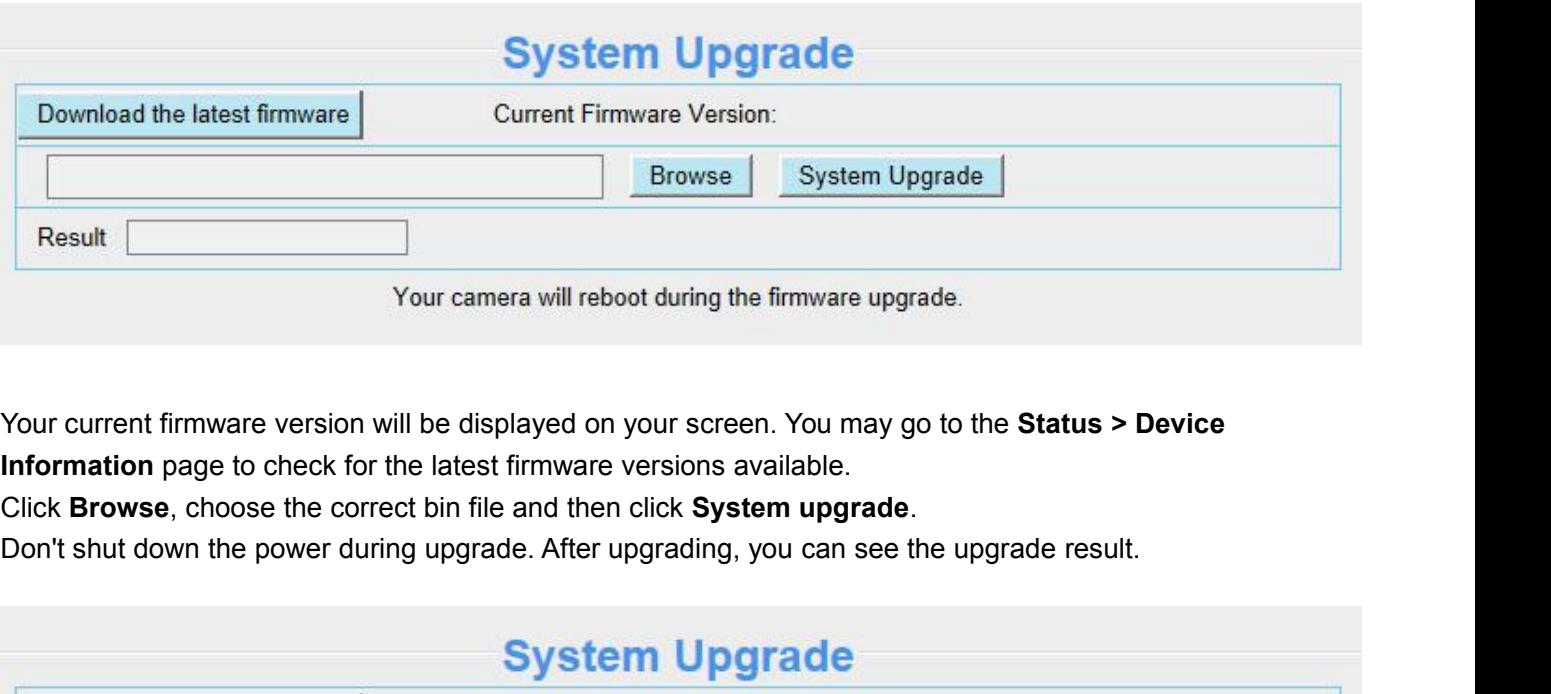

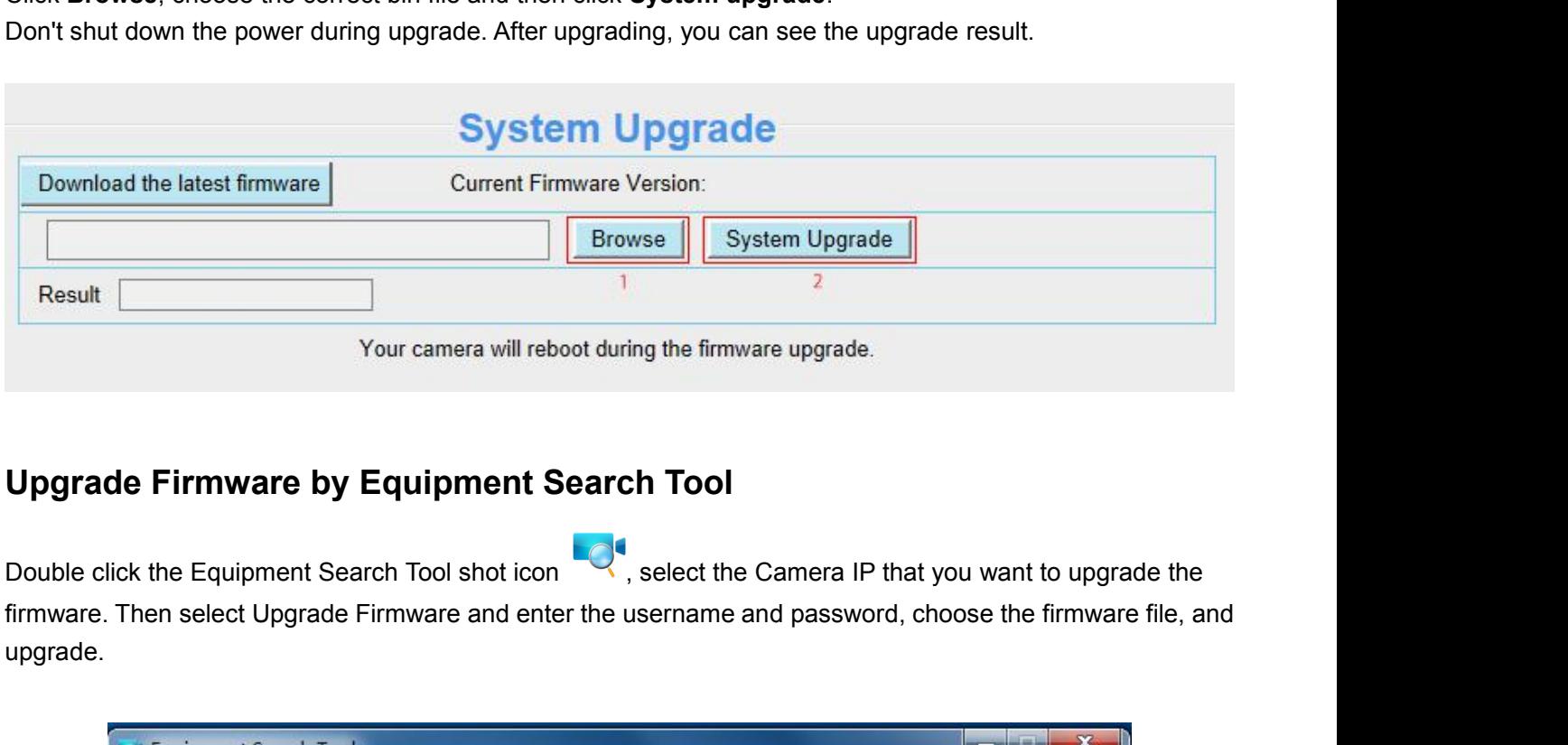

upgrade.

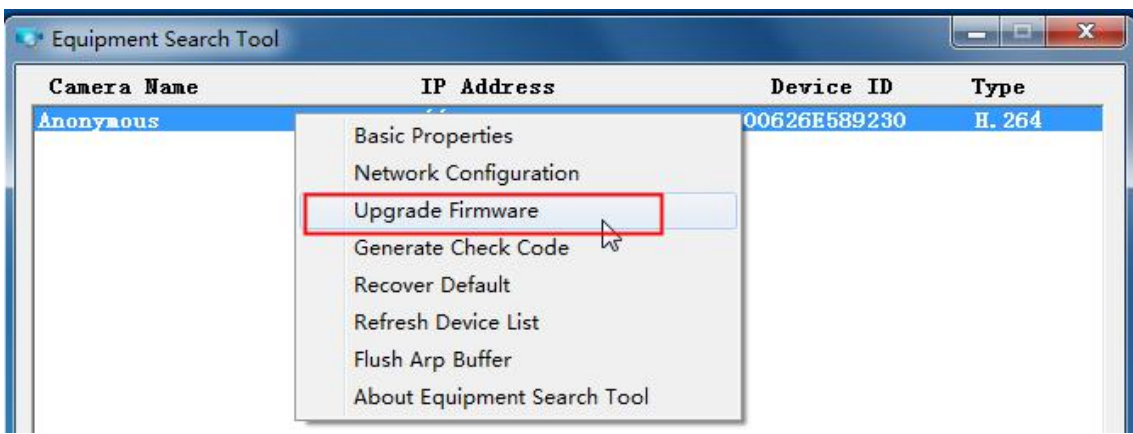

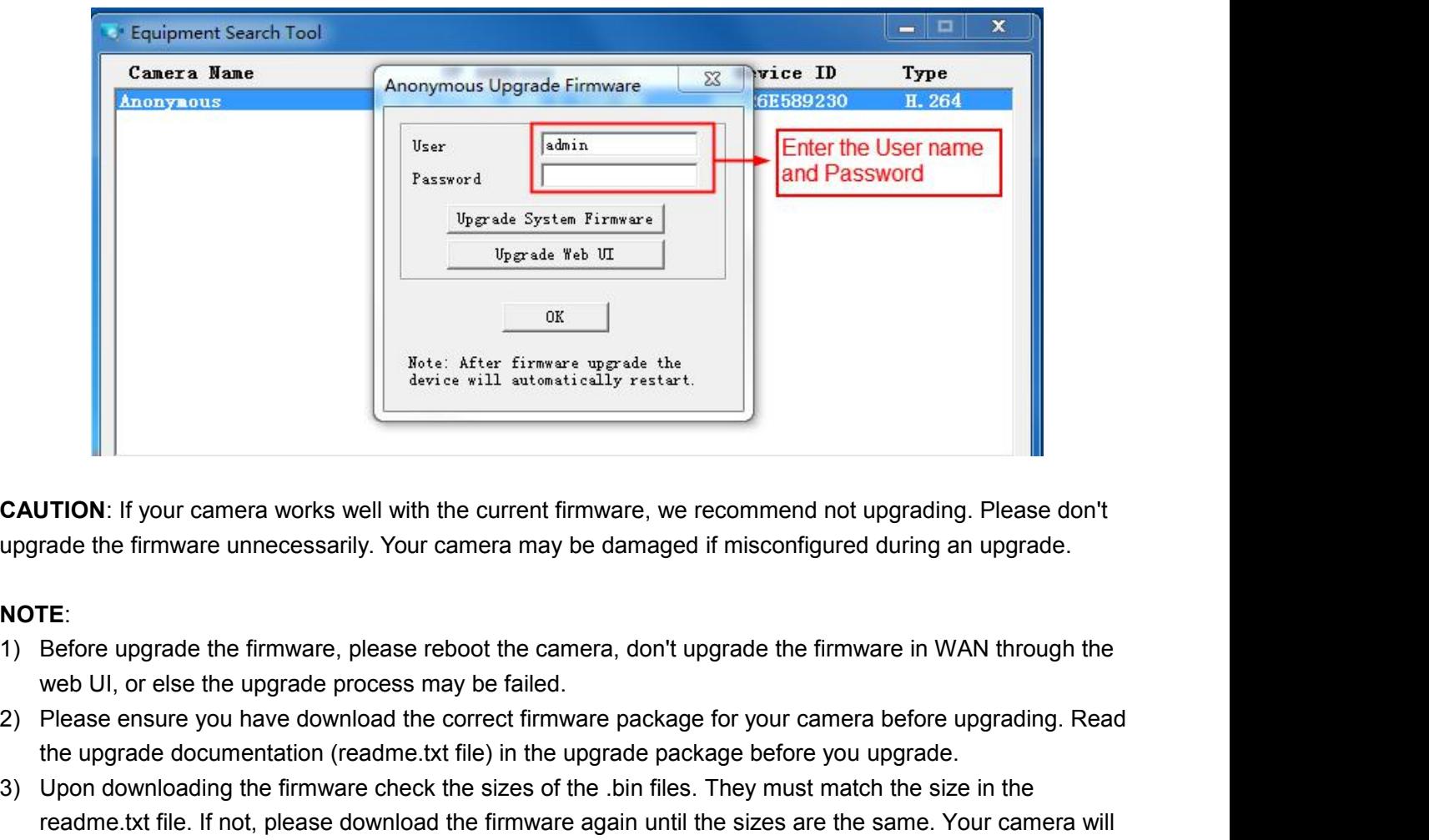

## **NOTE**:

- 
- 
- **ITION:** If your camera works well with the current firmware, we recommend not upgrading. Please don't<br>rade the firmware unnecessarily. Your camera may be damaged if misconfigured during an upgrade.<br>TE:<br>Please ensure you h **CAUTION:** If your camera works well with the current firmware, we recommend not upgrading. Please don't<br>
upgrade the firmware unnecessarily. Your camera may be damaged if misconfigured during an upgrade.<br>
1) Before upgrad **JTION**: If your camera works well with the current firmware, we recommend not upgrading. Please don't<br>rade the firmware unnecessarily. Your camera may be damaged if misconfigured during an upgrade.<br>**EE:**<br>Before upgrade th Frick: If your cannel works well with the cartent limitatic, we recommend in<br>Trade the firmware unnecessarily. Your camera may be damaged if misconfigu<br>TE:<br>Before upgrade the firmware, please reboot the camera, don't upgra And The Unit of the firmware and the system of the camera, don't upgrade the firmware in WAN through the web UI, or else the upgrade process may be failed.<br>
2) Please ensure you have download the correct firmware package f The power shapes the firmware, please reboot the camera, don't upgrade the firmware in WAN through the<br>
web UI, or else the upgrade process may be failed.<br>
2) Please ensure you have download the correct firmware package fo by Book of the upgrade successfully, please the camera, the old plugin and re-install it, then reset the camera to the camera to the old plugin and re-install the old plugin and re-install then reset the camera to the came 2) Please ensure you have download the correct firmware package for your the upgrade documentation (readme.txt file) in the upgrade package b 3) Upon downloading the firmware check the sizes of the .bin files. They readme. **4.9.3 Patch Installation**<br>
Client Contest the Sizes of the readme.txt file. If not, please download the firmware and function correctly if a corrupt bin file is used.<br>
4) Normally, only Device WEB UI need to be upgrade, p
- Firmware.
- 

A Normally, only Device WEB UI need to be upgrade, please do not try to upgrade the Device System<br>
Firmware.<br>
5) Never shut down the power of the camera during upgrade until the IP camera restart and get connected.<br>
6) Aft Firmware.<br>
5) Never shut down the power of the camera during upgrade until the IP camera restart and get connected.<br>
6) After upgrade successfully, please uninstall the old plugin and re-install it, then reset the camera t

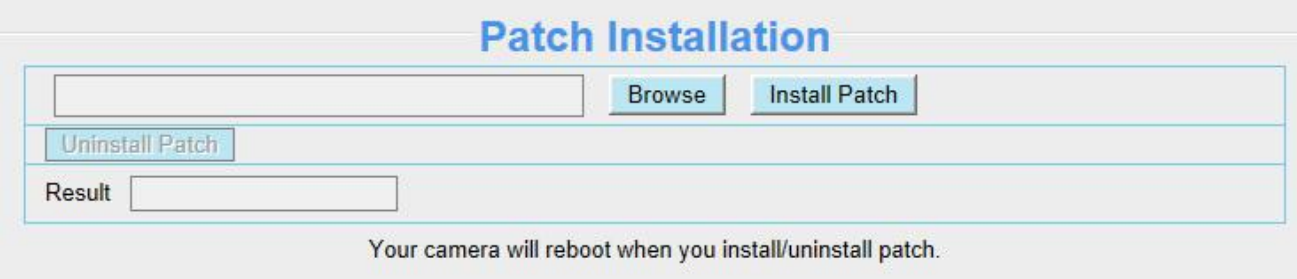

**4.9.4 Factory Reset**<br>Click All reset and all parameters will return to factory so<br>button on the bottom of the camera. **4.9.4 Factory Reset**<br>Click All reset and all parameters will return to factory settings if selected. This is similar to press the Reset<br>button on the bottom of the camera.<br>**Factory Reset** 

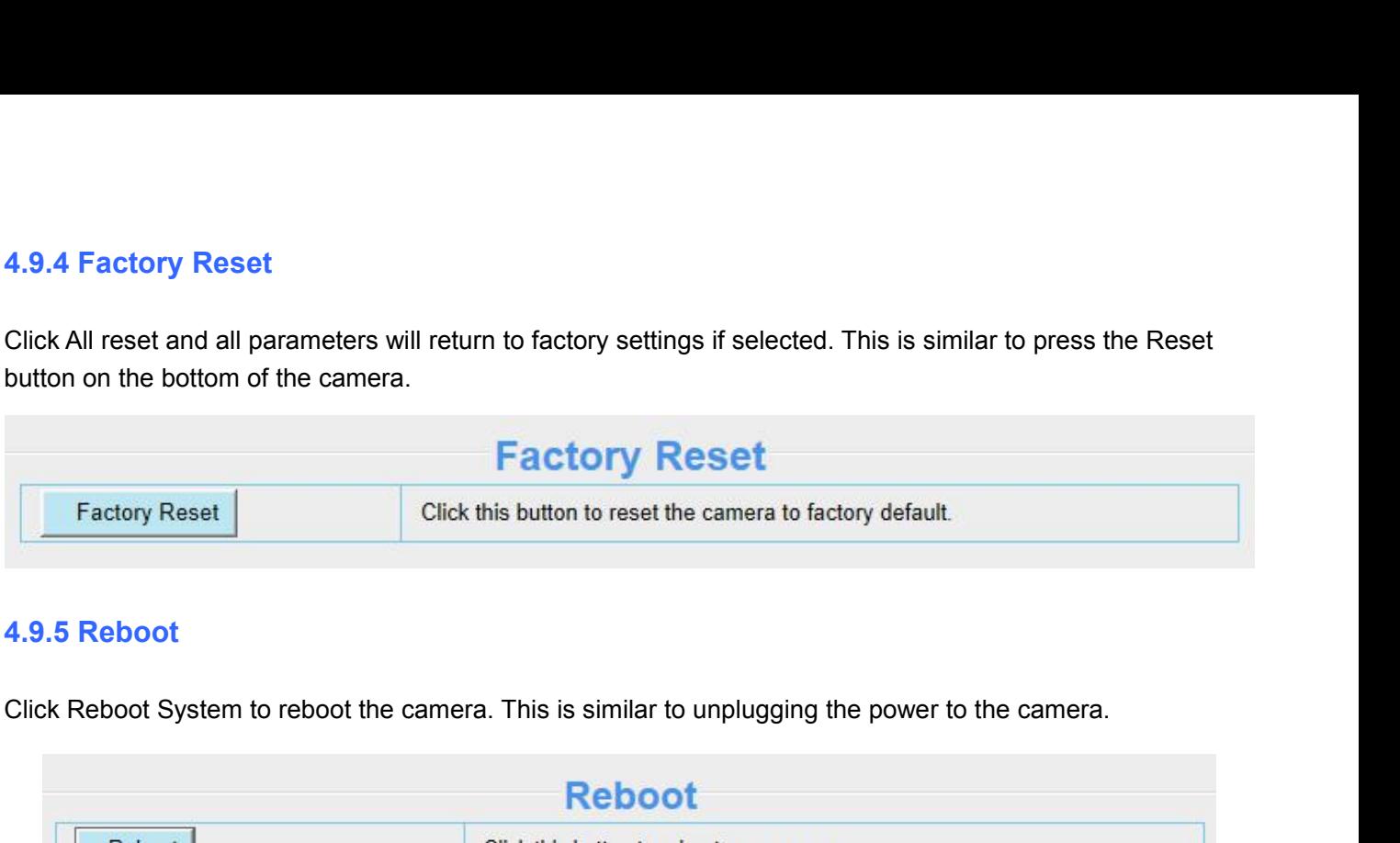

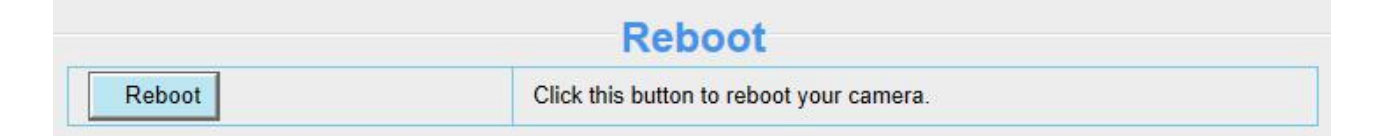

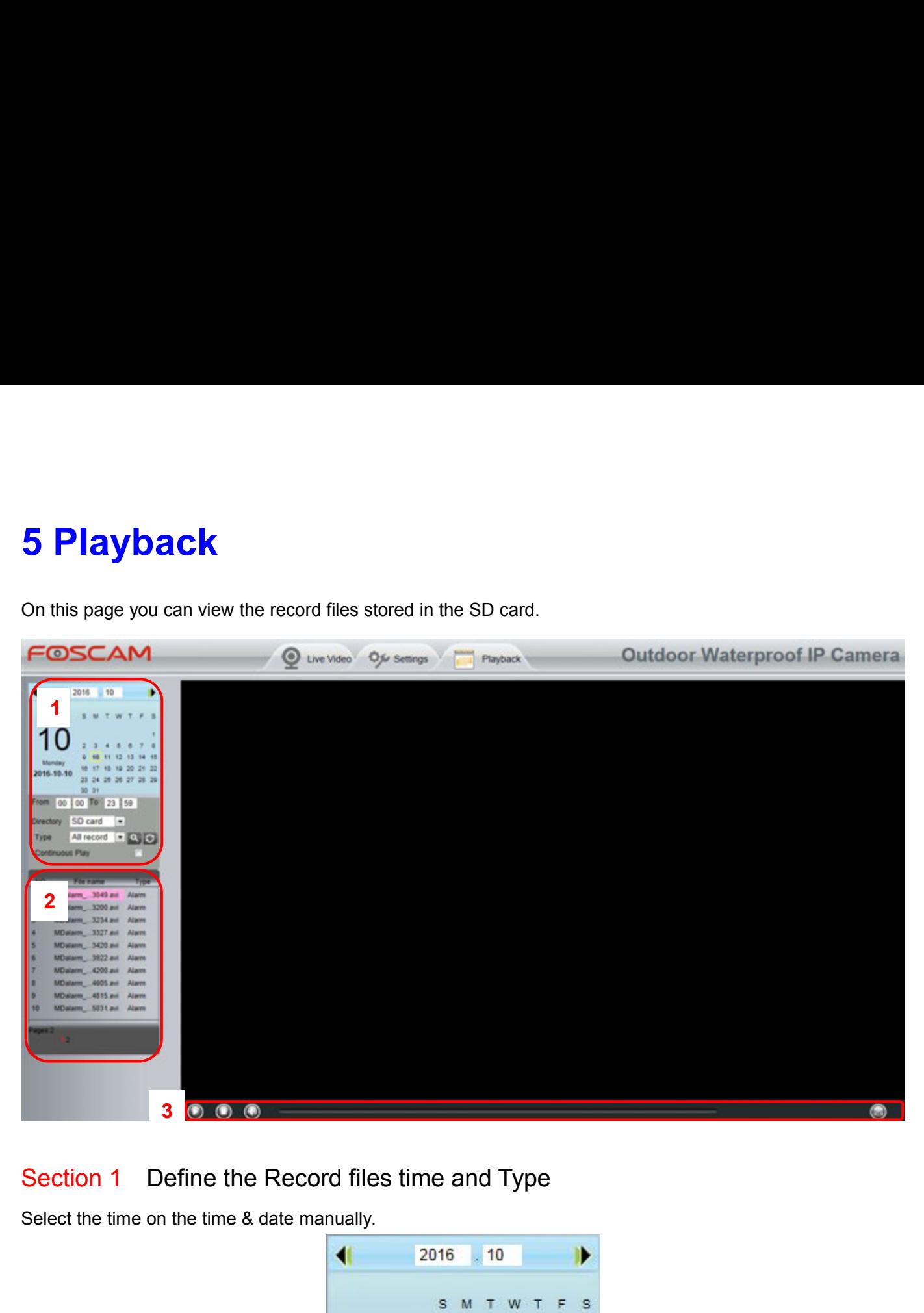

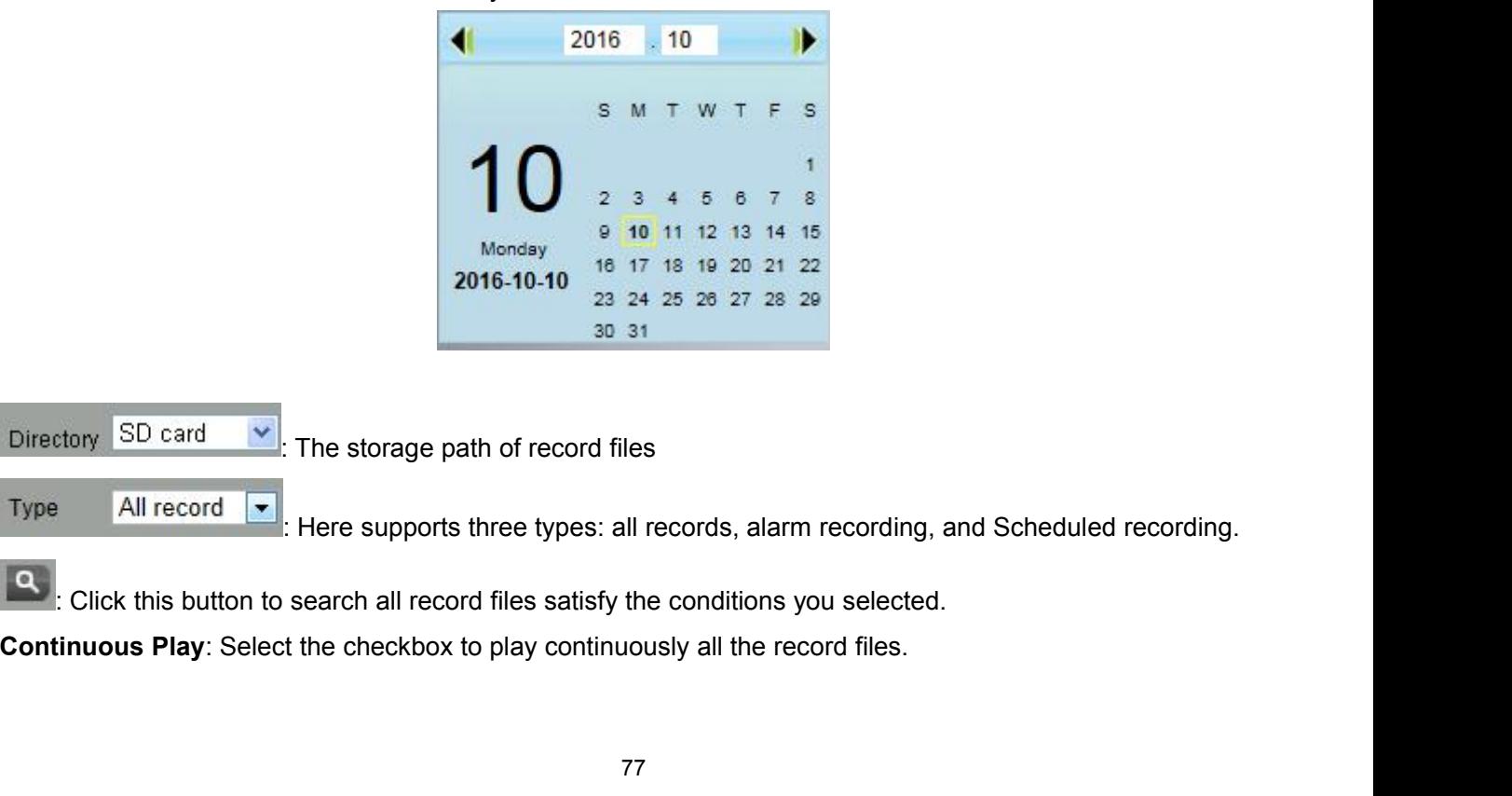

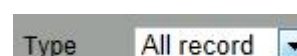

# Section 2 Search record files<br>
On this panel you can see all record files satisfy the conditions you set.<br>
Section 3 Play / Stop / Audio / Full Screen Buttons<br>
Please select one record file before use these buttons. Section 2 Search record files<br>
On this panel you can see all record files satisfy the conditions you set.<br>
Section 3 Play / Stop / Audio / Full Screen Buttons<br>
Please select one record file before use these buttons. Section 2 Search record files<br>
On this panel you can see all record files satisfy the conditions you set.<br>
Section 3 Play / Stop / Audio / Full Screen Buttons<br>
Please select one record file before use these buttons.<br>
C Cli Section 2 Search record files<br>
On this panel you can see all record files satisfy the conditions you set.<br>
Section 3 Play / Stop / Audio / Full Screen Buttons.<br>
Please select one record file before use these buttons.<br>
C Cl ion 2 Search record files<br>
s panel you can see all record files satisfy the conditions you set.<br>
ion 3 Play / Stop / Audio / Full Screen Buttons<br>
e select one record file before use these buttons.<br>
Click this button to pla component ideas is panel you can see all record files satisfy the conditions you set.<br>
Click this  $\frac{1}{\log N}$  / Stop / Audio / Full Screen Buttons<br>
e select one record file before use these buttons.<br>
Click this button to Is parel you can see all record lies satisfy the<br> **tion 3** Play / Stop / Audio / Full Some select one record file before use these butto<br>
Click this button to play the record files<br>
Click this button to stop the record fil

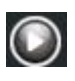

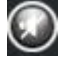

e select one record file before use these buttons.<br>Click this button to play the record files<br>Click this button to stop the record files<br>Open / stop audio<br>Click this button to make full screen, and double click left mouse

**6 Appendix**<br>**6.1 Frequently Asked Questions**<br>**NOTE:** Any questions you would meet, please check Network connections to<br>revealed by the indicators on the network server, hub, and exchange. If abn<br>connections. **6 Appendix**<br>**6.1 Frequently Asked Questions**<br>**NOTE:** Any questions you would meet, please check Network connections firstly. Check is<br>revealed by the indicators on the network server, hub, and exchange. If abnormal, check **6 Appendix**<br>**6.1 Frequently Asked Questions**<br>**NOTE**: Any questions you would meet, please check Network connections firstly. Check the working status<br>revealed by the indicators on the network server, hub, and exchange. If **6 Appendix**<br>**6.1 Frequently Asked Questions**<br>**NOTE:** Any questions you would meet, please check Network connections firstly. Check the working status<br>revealed by the indicators on the network server, hub, and exchange. If connections.

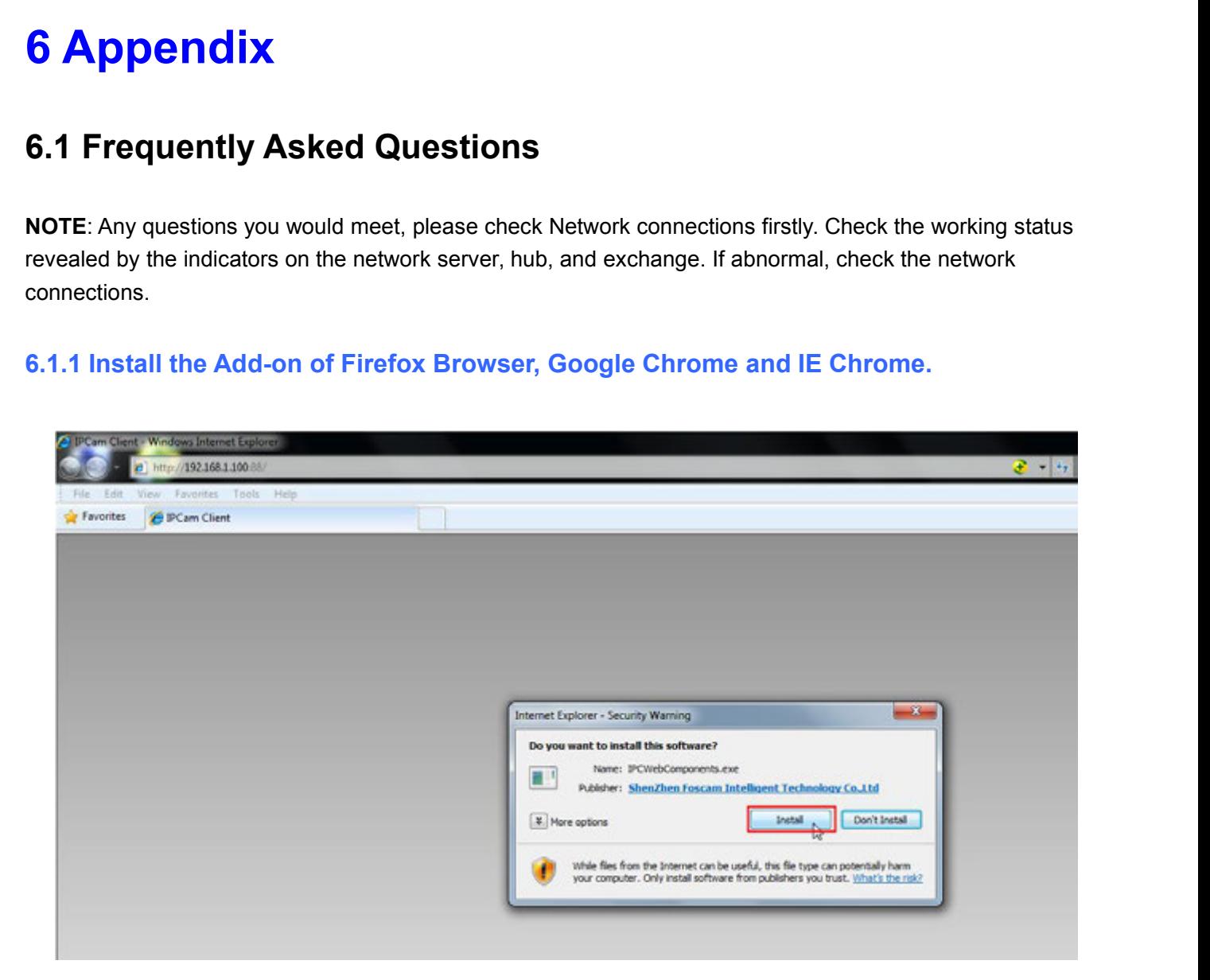

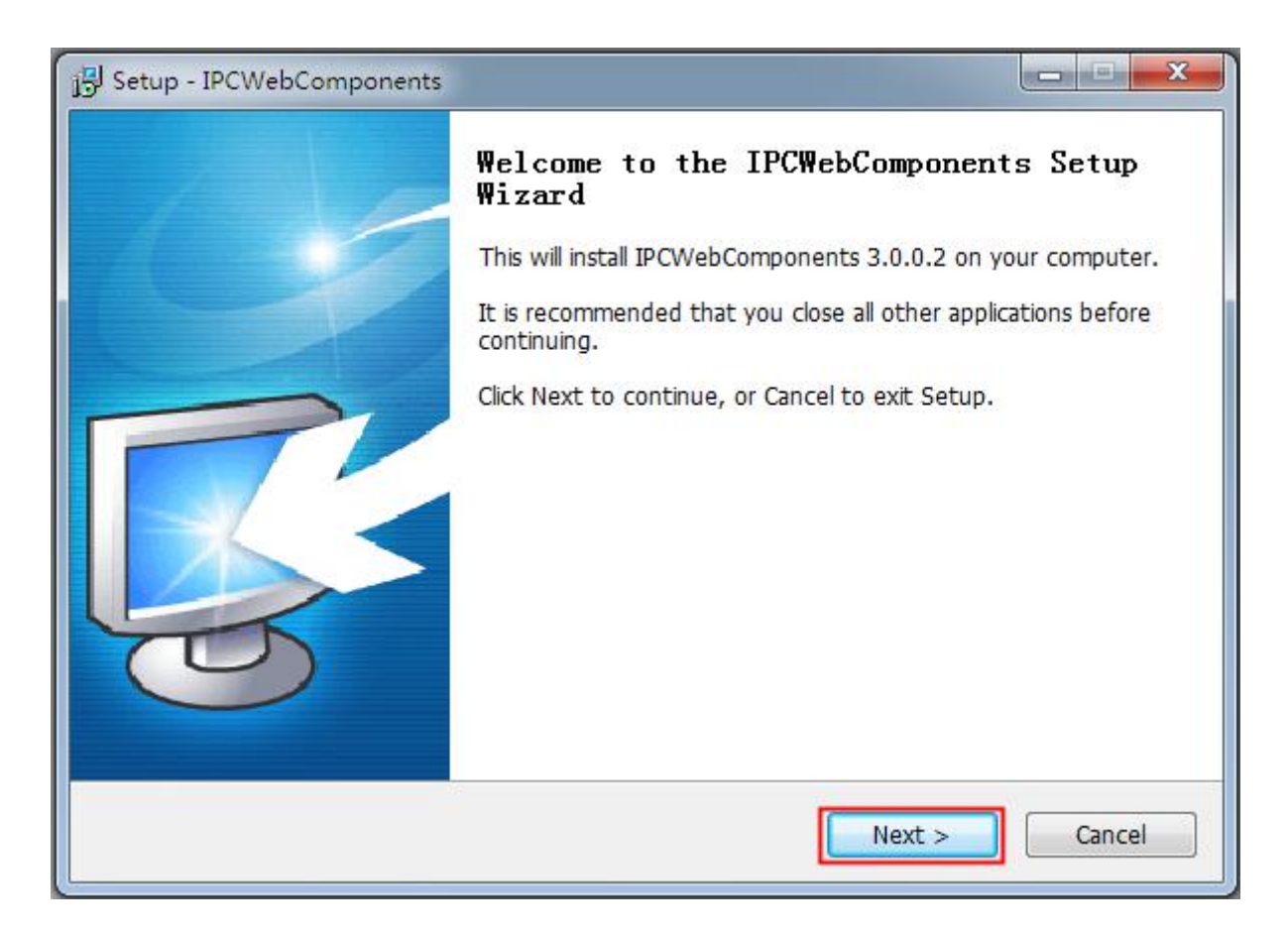

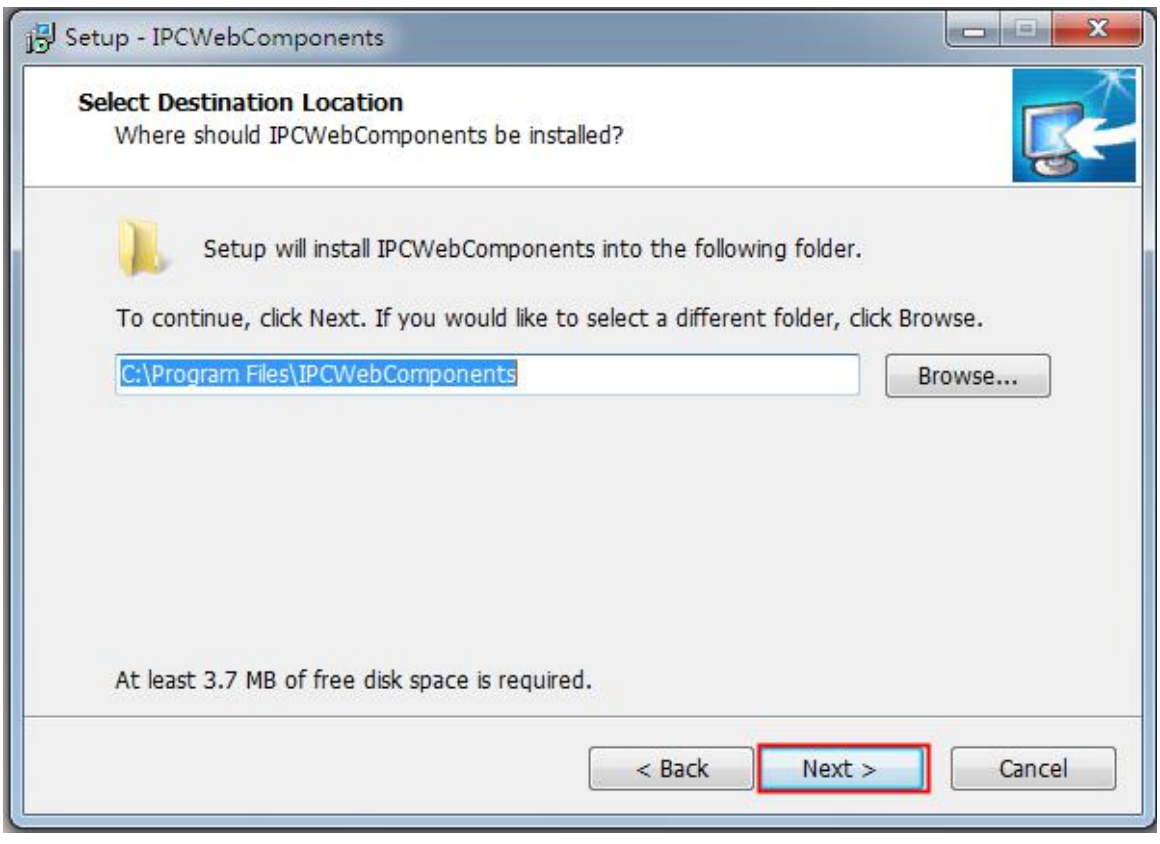

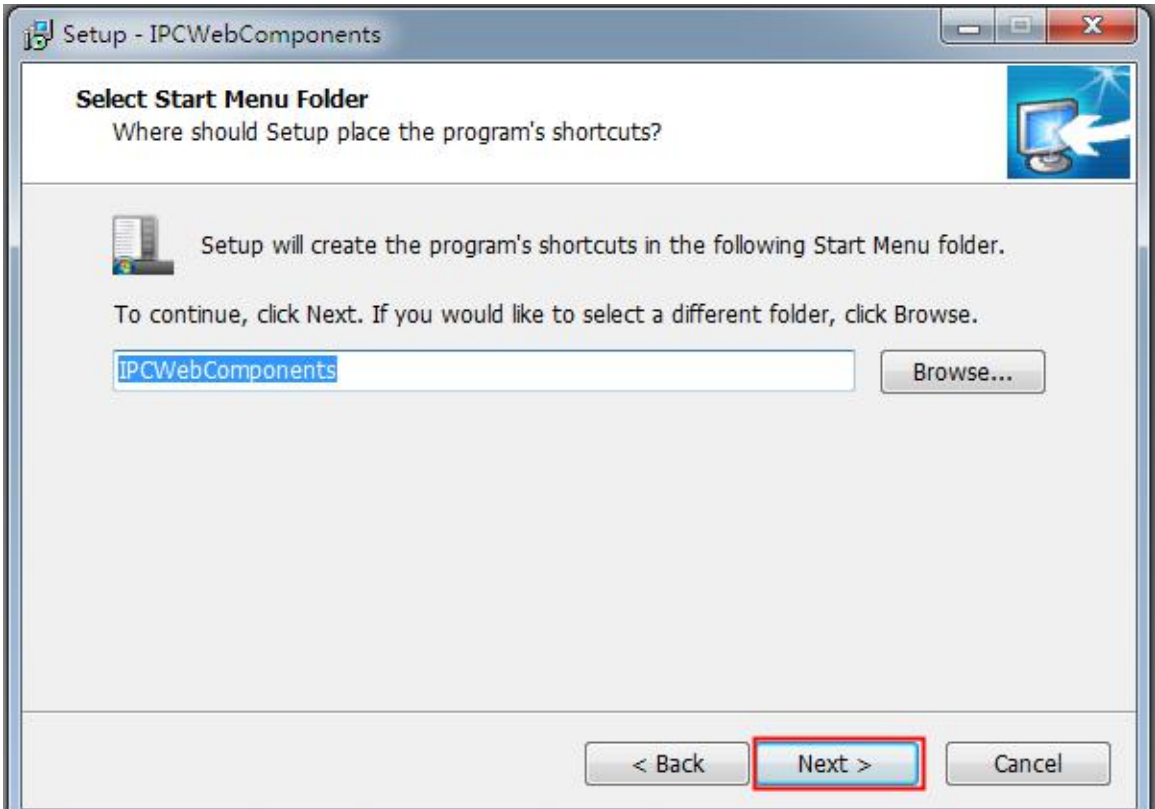

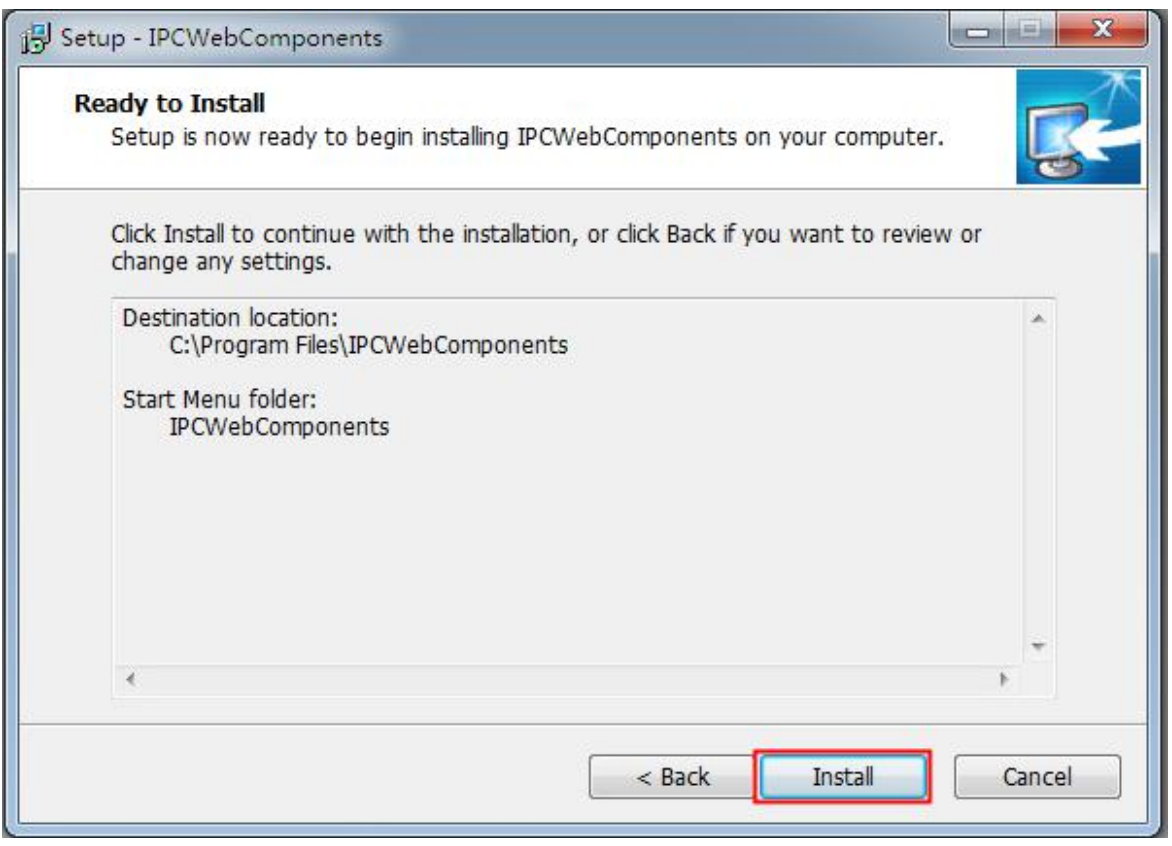

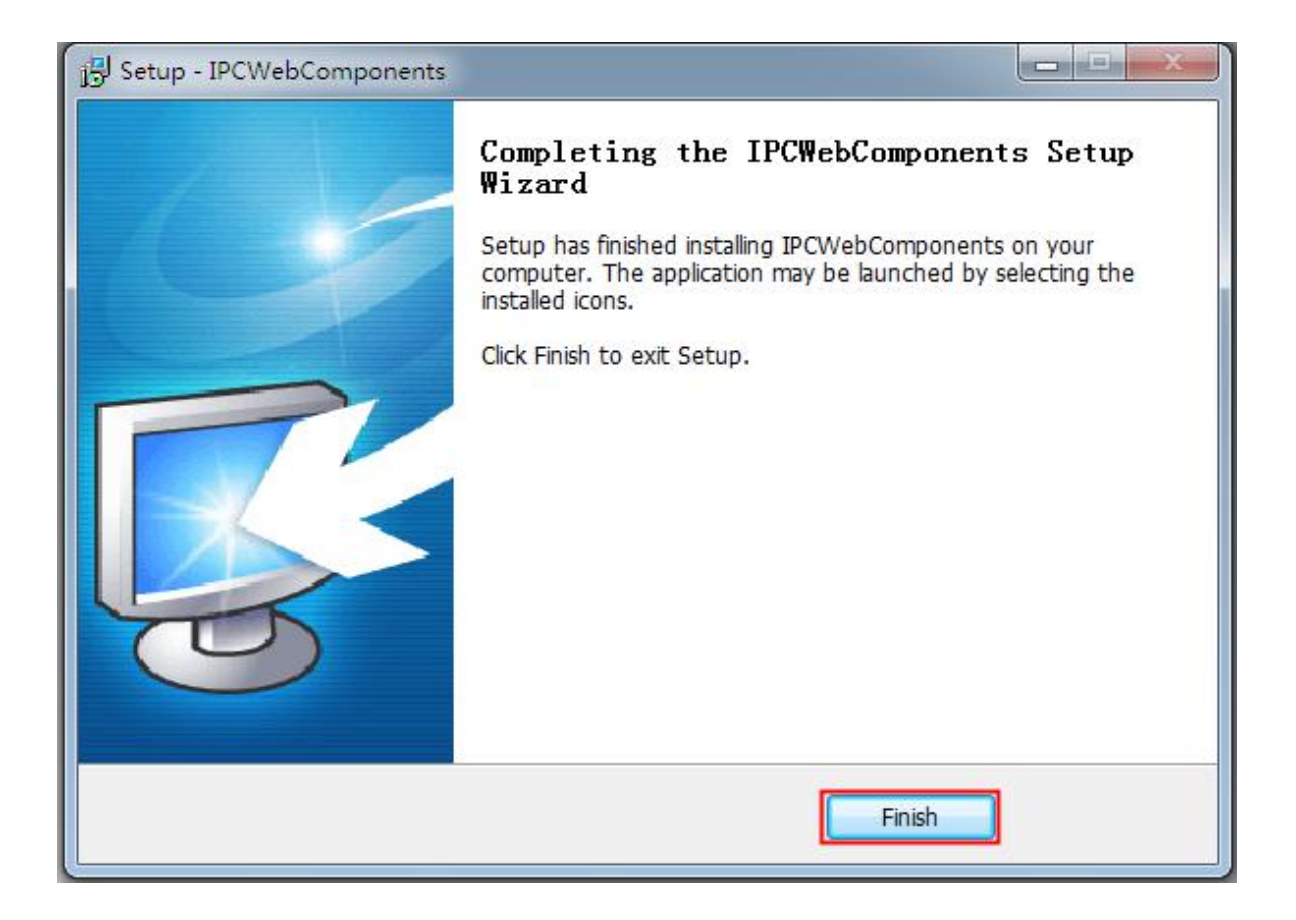

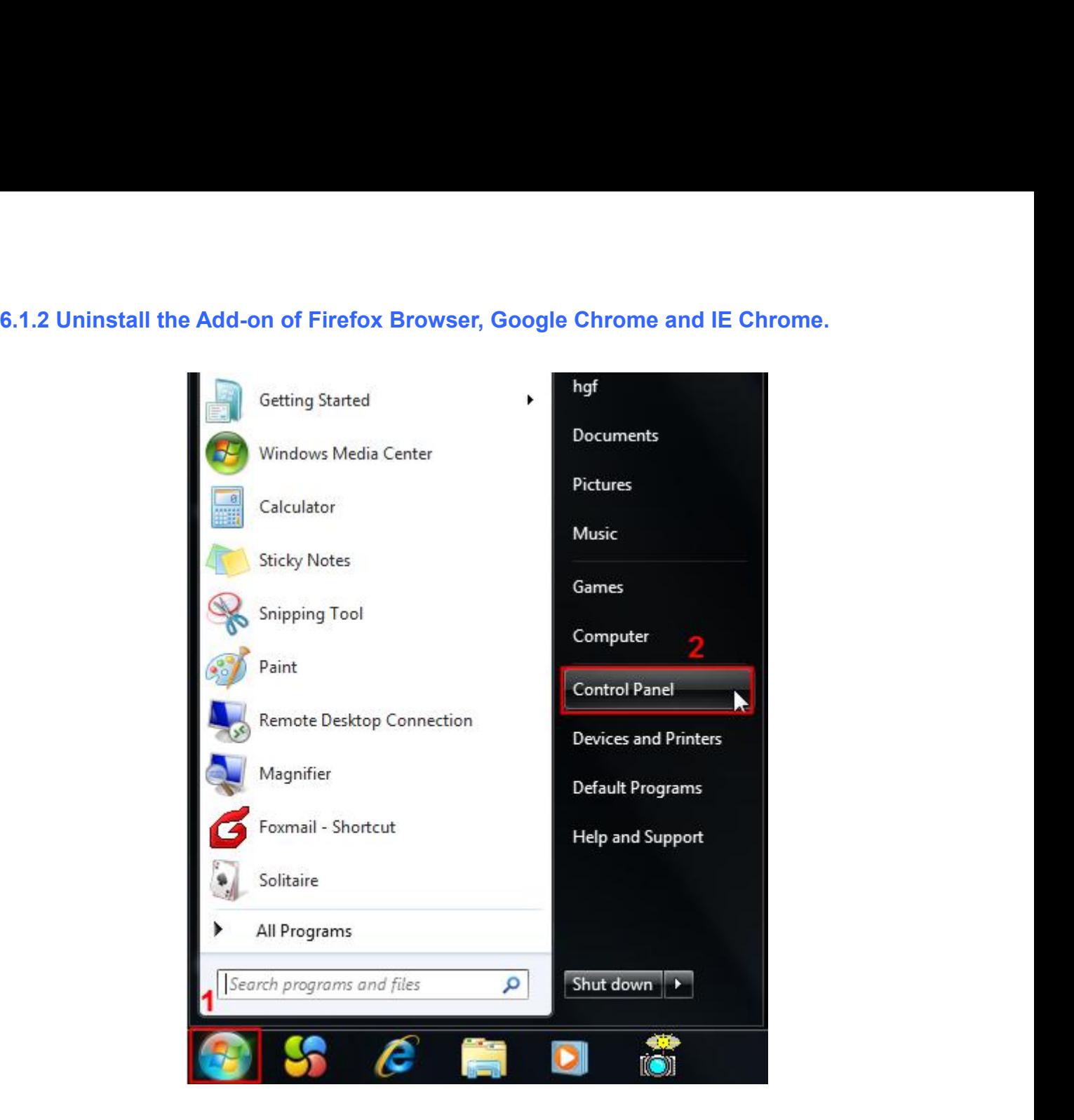

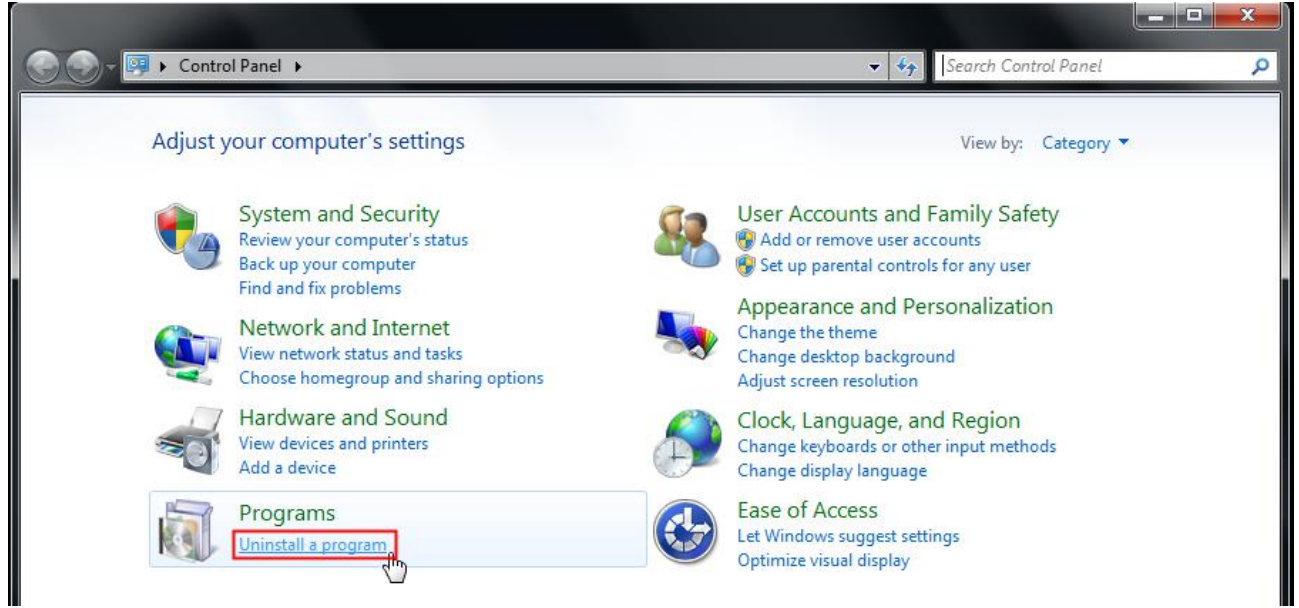

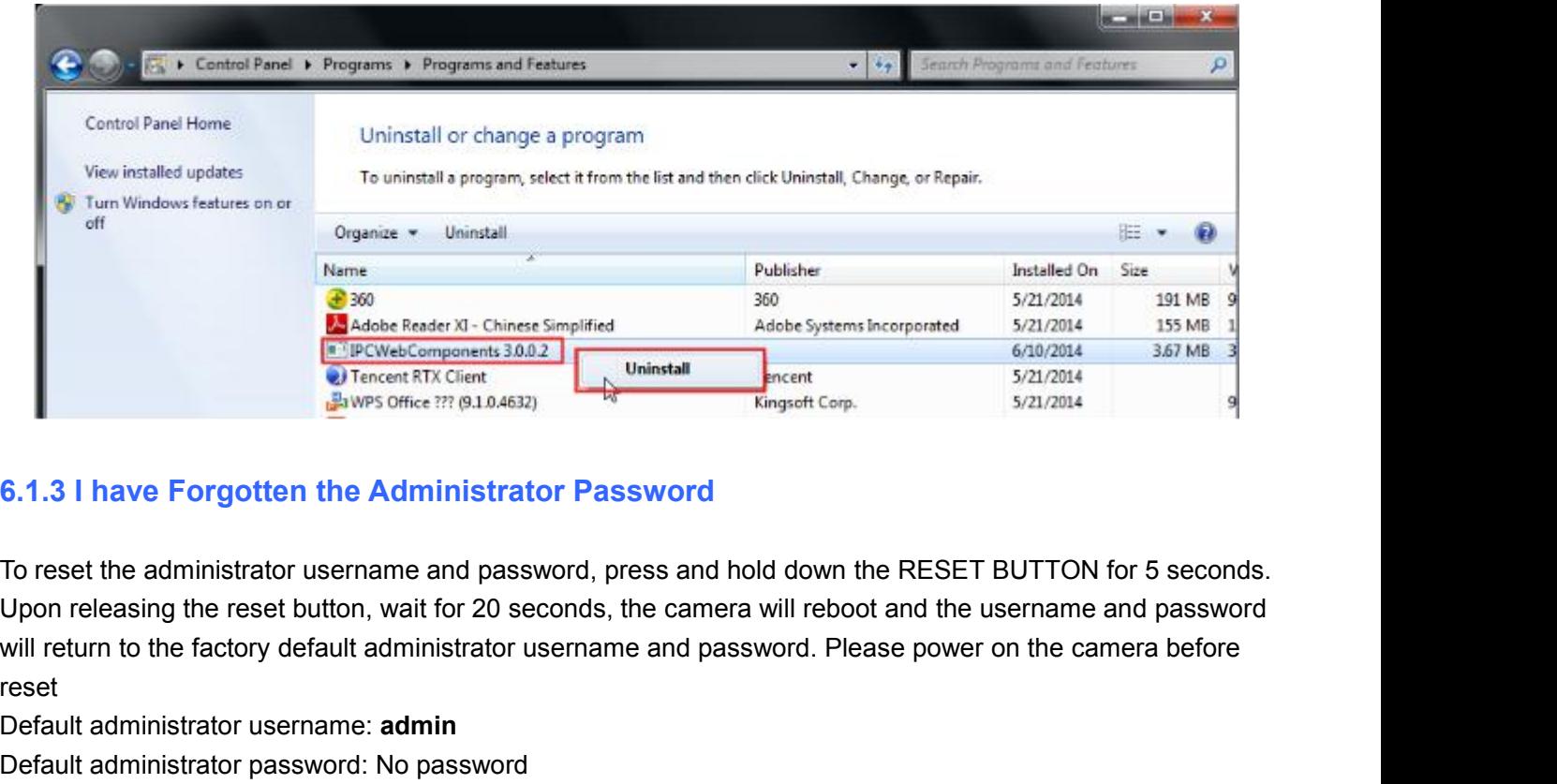

reset **Example Components 3.0.0.2**<br>
Different RTX Client<br>
Diminstall<br>
Diminstall<br>
Diminstall<br>
Default administrator username and password, press and ho<br>
Upon releasing the reset button, wait for 20 seconds, the camera<br>
will retu Enverse office ??? (9,1,0,4632)<br>
Between Schnee ??? (9,1,0,4632)<br>
To reset the administrator username and password, press and hold do<br>
Upon releasing the reset button, wait for 20 seconds, the camera will<br>
will return to t **6.1.3 I have Forgotten the Administrator Password**<br>To reset the administrator username and password, press and ho<br>Upon releasing the reset button, wait for 20 seconds, the camera<br>will return to the factory default adminis To reset the administrator username and password, press and hold down the RESET BUTTON for 5 seconds.<br>Upon releasing the reset button, wait for 20 seconds, the camera will reboot and the username and password<br>will return t Upon releasing the reset button, wait for 20 seconds, the camera will reboot and the username and password<br>will return to the factory default administrator username and password. Please power on the camera before<br>reset<br>Def

will return to the factory default administrator username and passworceset<br>Default administrator username: **admin**<br>Default administrator password: No password<br>6.1.4 Camera can not Record<br>Camera can not record when I click reset<br>
Default administrator username: **admin**<br>
Default administrator password: No password<br>
6.1.4 Camera can not Record<br>
Camera can not record when I click Record button or I can't change tweet<br>
When you use Windows7 or V Default administrator username: **admin**<br>
Default administrator password: No password<br>
6.1.4 Camera can not Record<br>
Camera can not record when I click Record button or I can't change the manually record path.<br>
When you use **IE 1.4 Camera can not Record**<br> **IE and IE and IE and IE and IE and IE and IE and IE and IE and IE and IE and IE and IE are properties<br>
For you use Windows7 or Vista, you may be not able to do manually record or change the 6.1.4 Camera can not Record**<br>Camera can not record when I click Record button or I can't change the manually reco<br>When you use Windows7 or Vista, you may be not able to do manually record or chan<br>because of the security s **Camera can not record when I click Record button or I can't char**<br>
When you use Windows7 or Vista, you may be not able to do ma<br>
because of the security settings of computer.<br>
There are two ways to resolve this problem:<br>

because of the security settings of computer.<br>
There are two ways to resolve this problem:<br>
(1) Please add the camera as a trusted site to resolve this issue. The steps are<br>
IE browser > Tool > Internet Properties > Securi There are two ways to resolve this problem:<br>
(1) Please add the camera as a trusted site to resolve this issue. The steps are<br> **IE browser > Tool > Internet Properties > Security > Trusted Sites > Sites > Add**<br>
(2) Open IE (1) Please add the camera as a trusted site to resolve this issue. The steps are<br>
IE browser > Tool > Internet Properties > Security > Trusted Sites > Sites > Add<br>
(2) Open IE browser, then right click, select "Run as admi (1) Prease add the camera as a trusted site to rescribe<br>
(2) Open IE browser, then right click, select "Run as<br>
6.1.5 Subnet doesn't Match<br>
Check whether your IP camera in the same subnet<br>
Connections > double click Local **16.1.6 No Pictures Properties Security STrus**<br> **6.1.5 Subnet doesn't Match**<br> **6.1.5 Subnet doesn't Match**<br> **6.1.5 Subnet doesn't Match**<br> **6.1.5 Subnet doesn't Match**<br> **6.1.6 No Pictures Problems**<br> **6.1.6 No Pictures Probl 6.1.5 Subnet doesn't Match**<br>Check whether your IP camera in the same subnet of your computer. The step is **Control Panel > Network**<br>**Connections >** double click **Local Area Connections >** Choose **General > Properties**. Ch Check whether your IP camera in the same subnet of your computer. The step is Control Pane<br>
Connections > double click Local Area Connections > Choose General > Properties. Check<br>
IP address and gateways. When you set IP a Check whether your IP camera in the same subnet of your computer. The step is **Control Panel > Network**<br>
Connections > double click Local Area Connections > Choose General > Properties. Check subnet mask,<br>
IP address and g **Connections** > double click **Local Area Connections** > Choose **General > Properties**. Check subnet mask,<br>IP address and gateways. When you set IP address please make sure they are in the same subnet. Otherwise<br>you can't a

IP address and gateways. When you set IP address please make sure they are in the same subnet. Otherwise<br>you can't access camera.<br>6.1.6 No Pictures Problems<br>The video streaming is transmitted by the ActiveX controller. If

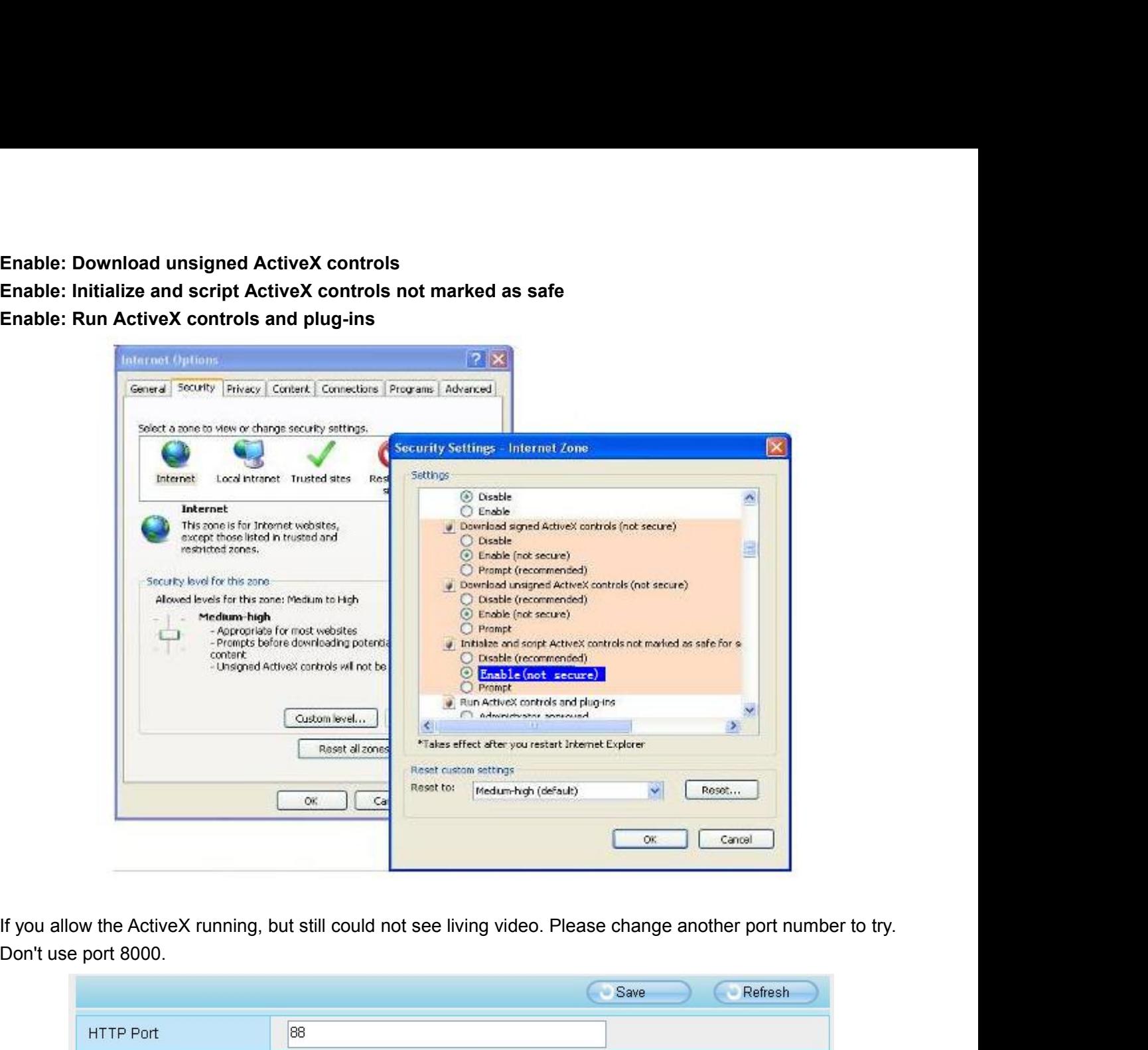

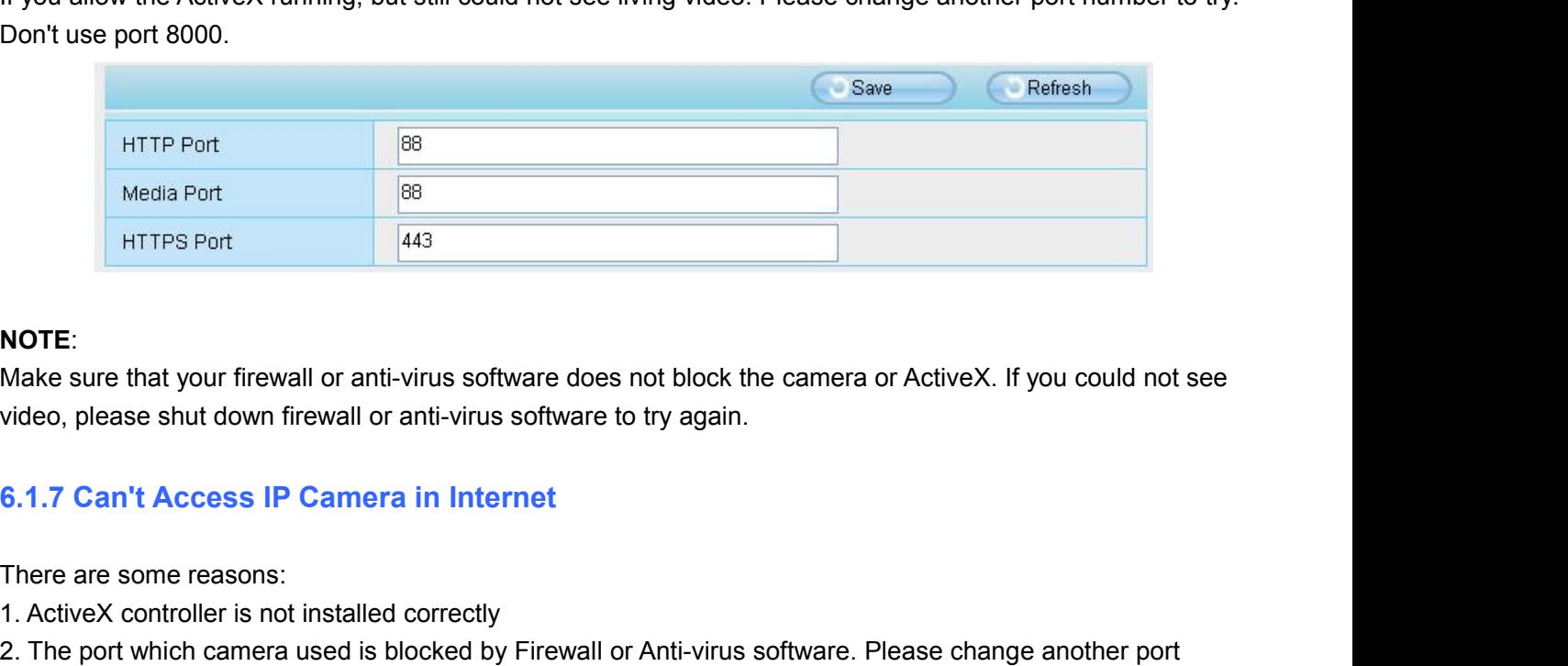

# **NOTE**:

MOTE:<br>
Make sure that your firewall or anti-virus software of<br>
video, please shut down firewall or anti-virus software<br>
6.1.7 Can't Access IP Camera in Internet<br>
There are some reasons:<br>
1. ActiveX controller is not instal HTTPS Port<br>
Make sure that your firewall or anti-virus software does not block the video, please shut down firewall or anti-virus software to try again.<br> **6.1.7 Can't Access IP Camera in Internet**<br>
There are some reasons:<br> **NOTE:**<br>
Make sure that your firewall or anti-virus software does not block the camera or ActiveX. If you could not see<br>
video, please shut down firewall or anti-virus software to try again.<br>
1. ActiveX controller is not i **NOTE:**<br>
Make sure that your firewall or anti-virus software<br>
video, please shut down firewall or anti-virus softv<br>
6.1.7 Can't Access IP Camera in Internet<br>
There are some reasons:<br>
1. ActiveX controller is not installed Make sure that your firewall or anti-virus software does not<br>video, please shut down firewall or anti-virus software to tr<br>**6.1.7 Can't Access IP Camera in Internet**<br>There are some reasons:<br>1. ActiveX controller is not ins

ideo, please shut down firewall or anti-virus software to try again.<br>
S.1.7 Can't Access IP Camera in Internet<br>
There are some reasons:<br>
The port which camera used is blocked by Firewall or Anti-virus software. Plea<br>
umber

**6.1.8 UPnP Always Failed**<br>UPnP only contains port forwarding in our recent software. Son<br>automatically because of firewall or anti-virus software. It also l<br>So we recommend you do port forwarding manually. You can v **6.1.8 UPnP Always Failed**<br>UPnP only contains port forwarding in our recent software. Sometimes, it may be failed to do port forwarding<br>automatically because of firewall or anti-virus software. It also has much relation wi **6.1.8 UPnP Always Failed**<br>UPnP only contains port forwarding in our recent software. Sometimes, it may be failed to do port forwarding<br>automatically because of firewall or anti-virus software. It also has much relation wi **6.1.8 UPnP Always Failed**<br>UPnP only contains port forwarding in our recent software. Sometimes, it may be failed to do port forwarding<br>automatically because of firewall or anti-virus software. It also has much relation wi **6.1.8 UPnP Always Failed**<br>UPnP only contains port forwarding in our recent software. Sometimes, it is<br>automatically because of firewall or anti-virus software. It also has much re<br>So we recommend you do port forwarding ma **6.1.8 UPnP Always Failed**<br>
UPnP only contains port forwarding in our recent software. Sometimes, it ma<br>
automatically because of firewall or anti-virus software. It also has much relat<br>
So we recommend you do port forward 1.8 UPnP Always Failed<br>
UPnP only contains port forwarding in our recent software. Sometimes, it may be failed to do port forwarding<br>
automatically because of firewall or anti-virus software. It also has much relation with UPnP only contains port forwarding in our recent software. Sometimes<br>automatically because of firewall or anti-virus software. It also has mue<br>So we recommend you do port forwarding manually. You can view you<br>you do port f UPnP only contains port forwarding in our recent software. Sometimes, it may be failed to do port for<br>automatically because of firewall or anti-virus software. It also has much relation with router's security<br>So we recomme automatically because of firewall or anti-virus software. It also has much relation with router's security settince<br>
So we recommend you do port forwarding manually. You can view your camera in internet successfully afte<br>

**5.0 we recommend you do port forwarding manually. You can view your camera in internet successfully after you do port forwarding manually in your router.**<br>**6.1.9 Camera can not Connect Wireless**<br>**Elf your camera could not 6.1.9 Camera can not Connect Wireless**<br>If your camera could not connect wireless after you set wireless settings and plug out the cable. Please check<br>whether your settings are correct or not.<br>Normally, camera can't connec If your camera could not connect wireless after you set wireless settings and plug out the cable. Please check<br>Whether your settings are correct or not.<br>Normally, camera can't connect wireless mainly because of wrong setti If your camera could not connect wireless after you set wireless settings and plug o<br>whether your settings are correct or not.<br>Normally, camera can't connect wireless mainly because of wrong settings.<br>Make sure broadcast y

**6.2 Default Parameters<br>Default Network Parameters<br>IP Address: obtain dynamically<br>Subnet Mask: obtain dynamically<br>Gateway: obtain dynamically 6.2 Default Parameters<br>Default Network Parameters<br>IP Address: obtain dynamically<br>Subnet Mask: obtain dynamically<br>Gateway: obtain dynamically 6.2 Default Parameters**<br>Default Network Parameters<br>IP Address: obtain dynamically<br>Subnet Mask: obtain dynamically<br>Gateway: obtain dynamically<br>DDNS: Embedded FOSCAM domain name **6.2 Default Parameters<br>Default Network Parameters<br>IP Address: obtain dynamically<br>Subnet Mask: obtain dynamically<br>Gateway: obtain dynamically<br>DDNS: Embedded FOSCAM domain name 6.2 Default Parameters<br>Default Network Parameters<br>IP Address: obtain dynamically<br>Subnet Mask: obtain dynamically<br>Gateway: obtain dynamically<br>DDNS: Embedded FOSCAM domain name<br>Username and password 6.2 Default Parameters**<br>Default Network Parameters<br>IP Address: obtain dynamically<br>Subnet Mask: obtain dynamically<br>Gateway: obtain dynamically<br>DDNS: Embedded FOSCAM domain name<br>Username and password<br>Default admin username: **6.2 Default Parameters<br>
Default Network Parameters<br>
IP Address: obtain dynamically<br>
Subnet Mask: obtain dynamically<br>
Gateway: obtain dynamically<br>
DDNS: Embedded FOSCAM domain name<br>
Username and password<br>
Default admin use 6.2 Default Parameters**<br>Default Network Parameters<br>IP Address: obtain dynamically<br>Subnet Mask: obtain dynamically<br>Defaulty DDNS: Embedded FOSCAM domain name<br>Username and password<br>Default admin username: admin with a blank

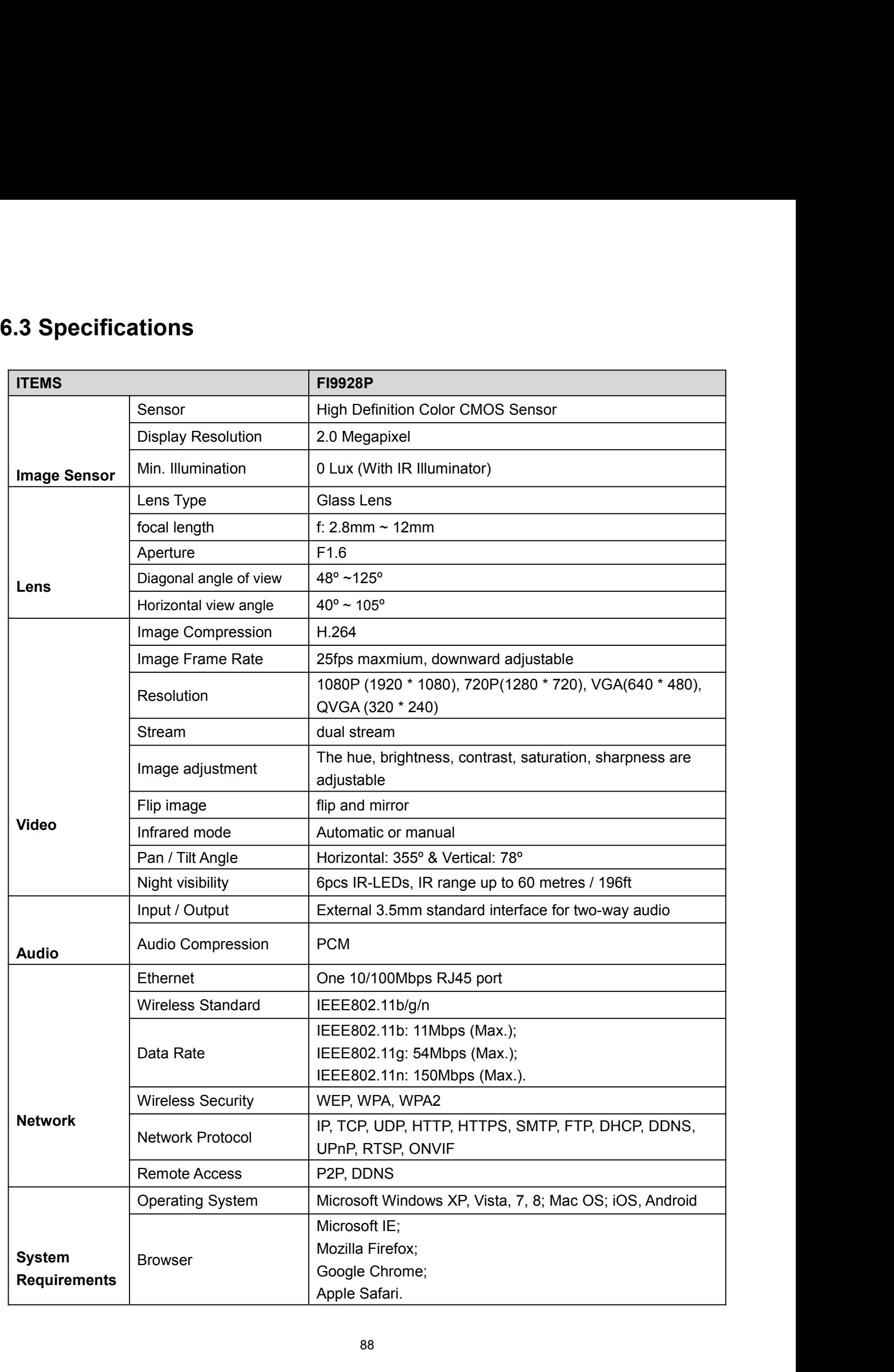

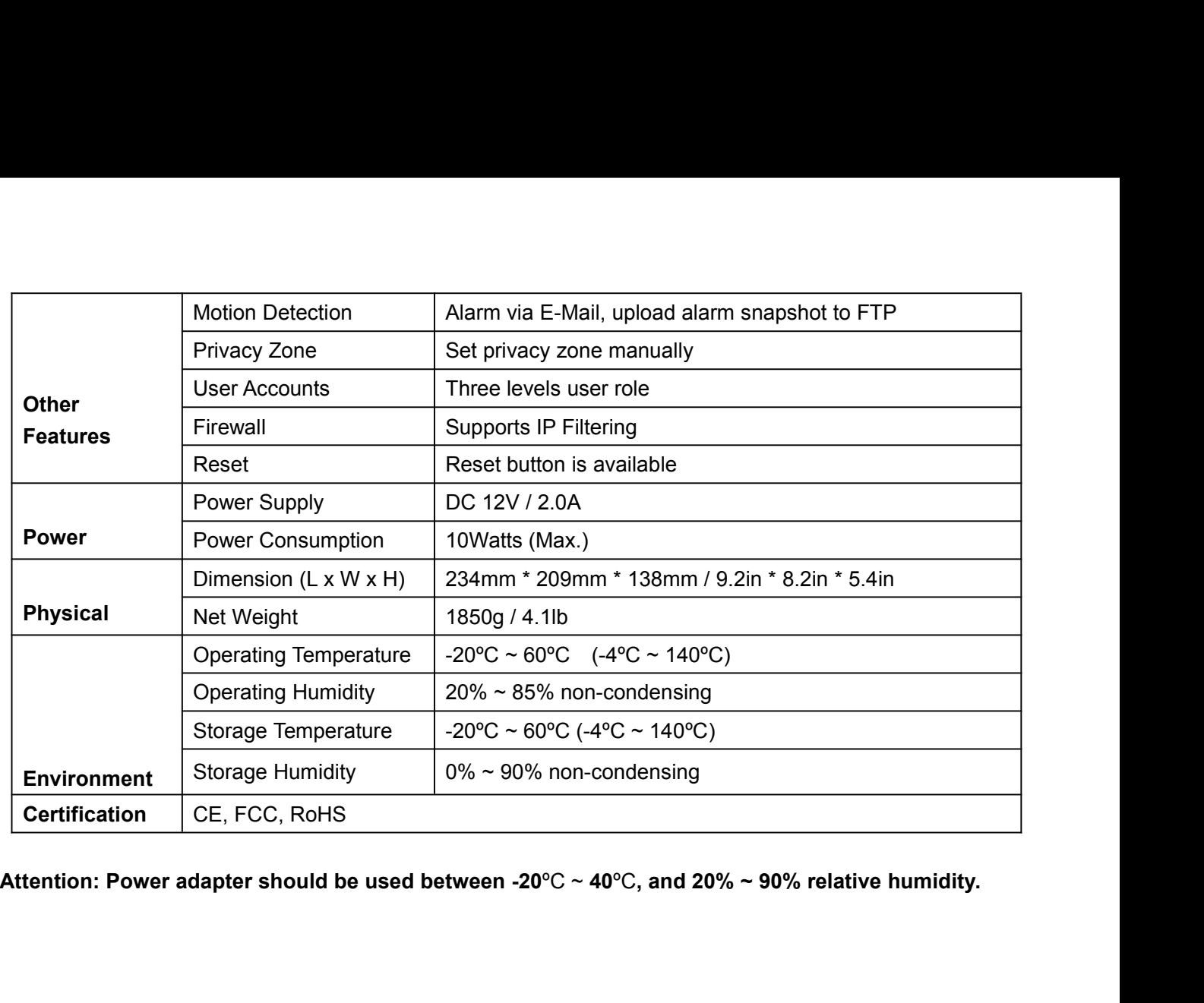

# 6.4 CE & FCC<br>Electromagnetic Compatibility (EMC)<br>FCC Statement<br>**FCC Electromagnetic Compatibility (EMC)**<br>FCC Statement<br> **FCC 6.4 CE & FCC**<br>Electromagnetic Compatibility (EMC<br>FCC Statement<br> **FCC**<br> **FCC**

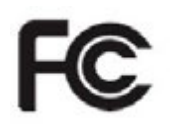

- 
- **This device compatibility (EMC)**<br>
FCC Statement<br>
This device compiles with FCC Rules Part 15. Operation is subject to the following two conditions.<br>
 This device may not cause harmful interference<br>
 This device must ac G.4 CE & FCC<br>
Electromagnetic Compatibility (EMC)<br>
FCC Statement<br>
This device compiles with FCC Rules Part 15. Operation is subject to the<br>
This device may not cause harmful interference<br>
■ This device must accept any int G.4 CE & FCC<br>
Electromagnetic Compatibility (EMC)<br>
FCC Statement<br>
This device compiles with FCC Rules Part 15. Operation is subject to the following two conditions.<br>
■ This device must accept any interference received, in operation.

This device complationity (Einc)<br>
This device compiles with FCC Rules Part 15. Operation is subject to the following two conditions.<br>
■ This device may not cause harmful interference<br>
■ This device must accept any interfe **Formulation**<br>
■ This device compiles with FCC Rules Part 15. Operation is subject to the following two conditions.<br>
■ This device may not cause harmful interference<br>
■ This equipment has been tested and found to comply w **This device compiles with FCC Rules Part 15. Operation is subject to the following two conditions.**<br>
■ This device may not cause harmful interference<br>
■ This device must accept any interference received, including interf This device compiles with FCC Rules Part 15. Operation is subject to the following two conditions.<br>
This device may not cause harmful interference<br>
This device must accept any interference received, including interference This device compiles with FCC Rules Part 15. Operation is subject to the following two conditions.<br>■ This device may not cause harmful interference<br>
■ This device must accept any interference received, including interfere In Station any other arm in the term is station is station is station in the concentring the containers.<br>
■ This device may not cause harmful interference received, including interference that may cause undesired operatio expense. This equipment has been tested and fot<br>part 15 of the FCC Rules. These limits a<br>interference when the equipment is ope<br>and can radiate radio frequency energy<br>may cause harmful interference to radio<br>likely to cause harmful This equipment has been tested and found to comply with the limits for a Class A digital device, pursuant to<br>part 15 of the FCC Rules. These limits are designed to provide reasonable protection against harmful<br>interference This equipment has seen tested and foand to compty what the first<br>part 15 of the FCC Rules. These limits are designed to provide reinterference when the equipment is operated in a commercial en<br>and can radiate radio freque First 10 to the complies with excommodulated matchmark and the complished in a commercial environment. This equipment generates, uses, and can radiate radio frequency energy and, if not installed and used in accordance wit members with the equipment is operated with minimum communications. This equipment generates, asso,<br>the instruction manual, may cause harmful interference to radio communications. Operation of this equipment in a residenti and can radiate radio hequency energy<br>may cause harmful interference to radii<br>likely to cause harmful interference in w<br>expense.<br>FCC Caution<br>Any changes or modification not express<br>user's authority to operate this equipme<br>

This transmitter must not be co-located or operating in conjunction with any other antenna or transmitter in the experiment.<br>This equipment complies or modification not expressly approved by the party responsible for compl FCC Caution<br>Any changes or modification not expressly a<br>user's authority to operate this equipment.<br>This equipment complies with FCC radiation<br>This equipment should be installed and operation<br>your body.<br>This transmitter mu

This transmitter must not be co-located or operating in conjunction with any other antenna or transmitter.<br>This transmitter must not be co-located or operating in conjunction with any other antenna or transmitter.<br>CE Mark This transmitter must not be co-located or operating in conjunction with any one CE Mark Warning<br>CE Mark Warning<br>This is a Class A product. In a domestic environment, this product may cause<br>the user may be required to take

**6.5 Warranty**<br>**6.5 Warranty**<br>FOSCAM values your business and always attempts to p<br>No limited hardware warranty is provided by FOSCAM un<br>purchased from an authorized distributor or authorized re<br>then sell products to end u **6.5 Warranty**<br>FOSCAM values your business and always attempts to provide you the very best of service.<br>No limited hardware warranty is provided by FOSCAM unless your FOSCAM product ("product") was<br>purchased from an author **6.5 Warranty**<br>FOSCAM values your business and always attempts to provide you the very best of service.<br>No limited hardware warranty is provided by FOSCAM unless your FOSCAM product ("product") was<br>purchased from an author **6.5 Warranty**<br>POSCAM values your business and always attempts to provide you the very best of service.<br>No limited hardware warranty is provided by FOSCAM unless your FOSCAM product ("product") was<br>purchased from an author **6.5 Warranty**<br>FOSCAM values your business and always attempts to provide you the very best of service.<br>No limited hardware warranty is provided by FOSCAM unless your FOSCAM product ("product") was<br>then sell products to en **6.5 Warranty**<br>FOSCAM values your business and always attempts to provide you the very best of service.<br>No limited hardware warranty is provided by FOSCAM unless your FOSCAM product ("product") was<br>purchased from an author **6.5 Warranty**<br>FOSCAM values your business and always attempts to provide you th<br>No limited hardware warranty is provided by FOSCAM unless your FO<br>purchased from an authorized distributor or authorized reseller. Distrib<br>th **IF SCAM values your business and always attempts to provide you the very best of service.**<br>No limited hardware warranty is provided by FOSCAM unless your FOSCAM product ("product") was<br>purchased from an authorized distibu **6.5 Warranty**<br> **FOSCAM** values your business and always attempts to provide you<br>
No limited hardware warranty is provided by FOSCAM unless your F<br>
purchased from an authorized distributor or authorized reseller. Dist<br>
the FOSCAM values your business and always attempts to provide<br>
No limited hardware warranty is provided by FOSCAM unless<br>
purchased from an authorized distributor or authorized reselle<br>
then sell products to end users. No war FOSCAM roducts are warranty is provided by FOSCAM unless your FOSCAM product ("product") was<br>purchased from an authorized distributor or authorized reseller. Distributors may sell products to resellers who<br>then sell produc From the shipping date of FOSCAM.<br>
The shipping data and the sell products to end users. No warranty service is provided reset<br>
then sell products to end users. No warranty service is provided<br>
If you purchase your FOSCAM paramole in the distributed distributed research. Bisinbuchted then sell products to end users. No warranty service is provided unless the return center in the region where the product was first shipped by FOSCAM may have Software, including the software added to the products through our factory-integration system, software the products versions.<br>
Software adding the product from online store, please contact the point-of-purchase, which<br>
th

The Content in the Tegion where the product was first singular<br>have regional specific warranty implications.<br>**u purchase your FOSCAM product from online sto**<br>**eturn / replacement / repair service.**<br>**ited Hardware Warranty** If you purchase your FOSCAM product from online store, please contact the p<br>for return / replacement / repair service.<br>Limited Hardware Warranty<br>FOSCAM products are warranted to be free from manufacturing defects in materi

Follow the product instributions.<br>
For return / replacement / repair service.<br>
Limited Hardware Warranty<br>
FOSCAM products are warranted to be free from manufacturing de<br>
from the shipping date of FOSCAM.<br>
This limited hard **Limited Hardware Warranty**<br>
FOSCAM products are warranted to be free from manufacturing defects in materials and workmans<br>
from the shipping date of FOSCAM.<br>
This limited hardware warranty does not cover:<br>
Software, incl **Limited Hardware Warranty**<br>
FOSCAM products are warranted to be free from manufa<br>
from the shipping date of FOSCAM.<br>
This limited hardware warranty does not cover:<br>
● Software, including the software added to the produ<br>

- 
- 
- 
- 
- 

- point-of-purchase.
- **EXECAM products are warranty**<br> **RETURE TOSCAM** products are warranted to be free from m<br>
from the shipping date of FOSCAM.<br>
This limited hardware warranty does not cover:<br>
Software, including the software added to the<br>
t Not intertuative contracts and Formulation of the products through our factory-integration system, software<br>
• Software, including the software added to the products through our factory-integration system, software<br>
that Customer must first contact point-of-purchase to discuss a model in the contact point-of-purchase.<br>
■ Usage that is not in accordance with product instructions.<br>
■ Nouse firmware upgrade without the authorized technician' number the location in conditions.<br>
Usage that is not in accordance with product instructions.<br>
Abuse firmware upgrade without the authorized technician's guidance.<br>
Normal wear and tear.<br> **UITI Procedures**<br>
Customer must be Frame to follow the product instructions.<br>
Failure to follow the product instructions.<br>
Abuse firmware upgrade without the authorized technician's guidance.<br>
Normal wear and tear.<br>
Please read FOSCAM warranty policy & p Figure 1.1 and team of the product interaction.<br>
Abuse firmware upgrade without the authorized technician's guidance.<br>
Normal wear and tear.<br> **UITE Procedures**<br>
Please read FOSCAM warranty policy & policy of your reseller • Normal wear and tear.<br>
• Normal wear and tear.<br>
• Please read FOSCAM warranty policy & policy of your reseller first before sending items back to<br>
point-of-purchase.<br>
• Customer must first contact point-of-purchase to ob **Example 19 Example S**<br>
Please read FOSCAM warranty policy & policy of your reseller first before sending items back to<br>
point-of-purchase.<br>
Customer must first contact point-of-purchase to obtain a Return Merchandise Auth **Return Procedures**<br>
■ Please read FOSCAM warranty policy & policy of your reseller first before sending items back to<br>
point-of-purchase.<br>
■ Customer must first contact point-of-purchase to obtain a Return Merchandise Au **Please read FOSCAM warranty policy & policy of your reseller first before s**<br>point-of-purchase.<br>Customer must first contact point-of-purchase to obtain a Return Merchand<br>number before returning the product. If the product ■ Frease read TOSCANY warranty policy of point of-purchase.<br>
■ Customer must first contact point-of-purchase to ob<br>
number before returning the product. If the product<br>
product warranty has not expired, The RMA numbe<br>
eas
- 
- 

- 
- **IF CULCE THE CULCE THE CULCE THE FORE THE FORE THE FORE THE FORE THE FORE THE FORE THE FORE THE FORE THE FORE THE FORE THE FORE THE FIRST ONE THE FIRST ONE THE FIRST ONE THE FIRST ONE THE FIRST ONE THE FIRST ONE THE FIRST** Frameotic technicians will allow the same for replacement requests.<br> **Our technicial inspective allow** your reseller to track your return much<br>
easier and help them expedite processing your request.<br> **After receiving your** product warmany has be ceptical, the return the same incomplete. The track your column that are easier and help them expedite processing your request.<br>After receiving your RMA case number, pack the item(s) very well with t Exaster and neity neutrospective processing your RMA case number, pack the item(s) very well with the original box and all the of accessories included such as power adapters, brackets, cables, manuals, and driver CD disks. If accessories included such as power adapters, brackets, cables, manuals, and driver CD disks.<br>
Write your RMA number and the return reason (the problem of the product) on the warranty card along<br>
with the complete packag Write your RMA number and the return reason (the problem of the production, while work the complete package to send them back.<br> **Ilacement Services**<br> **If customers ask for replacement service, please contact point-of-F**<br>
O If reconsideration is a reason, the problem of the product of the marting out a divide to separate the provide a replacement service, please contact point-of-purchase and follow their policy.<br>
■ **Replacement Services**<br>
■ Mariane complete plackage to send attentionals.<br> **Configure Form Services**<br>
for a technicians will inspect all items returned for replacement requests. If the retu<br>
working order, we will return the same item received. How **Replacement Services**<br>
■ If customers ask for replacement service, please contact point-of-purchase and follow their policy.<br>
■ Our technicians will inspect all items returned for replacement requests. If the retuned pro
- 
- 
- 

- after 14 days after the product is delivered.<br>Our technicians will test the product before send out the replaceme<br>two times replacement for the same product during replacement lin<br>Replaced products are warranted from the b our technicians will test the product is delivered.<br>
● Our technicians will test the product before send out the replacement, any other demand for more than<br>
two times replacement for the same product during replacement l after 14 days after the product is delivered.<br>Our technicians will test the product before send out the replacement, any other demand for more than<br>two times replacement for the same product during replacement limit will b **Replaced product is delivered.**<br>
■ Our technicians will test the product before send out the replacement, any other demand for more than<br>
two times replacement for the same product during replacement limit will be reject decomption and the product is delivered.<br>
■ Our technicians will test the product before served two times replacement for the same product du<br>
■ **Warranty Forfeiture**<br>
■ **Warranty is void if purchase from unauthorized**<br>
■ The action of the product is delivered.<br>
■ Our technicians will test the product before send out the replacement, any other demand for m<br>
two times replacement for the same product during replacement limit will be rejecte **Warranty School and School and School and School and School and School and School and School and School and School and School and School and School and School and School and School and School and School and School and Sc** after 14 days after the product is delivered.<br>Our technicians will test the product before s<br>two times replacement for the same product<br>**Replaced products are warranted from the**<br>**Tanty Forfeiture**<br>Warranty is void if purc **■**<br>
■ Cur technicians will test the product before send out the replacement, any other demand for more<br>
two times replacement for the same product during replacement limit will be rejected.<br>
■ **Replaced products are warr** ● Our technicians will test the product before send out the replacement, any other demand for more the two times replacement for the same product during replacement limit will be rejected.<br>
● **Replaced products are warran**
- 

- 
- 
- 
- 
- 
- Warranty is void if the same product during replacement limit will be rejected.<br>
 Replaced products are warranted from the balance of the former warranty period.<br>
 Warranty Forfeiture<br>
 Warranty is void if purchase from Replaced products are warranted from the balance of the former<br>Replaced products are warranted from the balance of the former<br>Tranty is void if purchase from unauthorized distributor or reseller.<br>Warranty is void if trade-• **Warranty Forfeiture**<br>
• Warranty is void if purchase from unauthorized distributor or reseller.<br>
• Warranty is void if trade-mark, serial tags, product stickers have been removed, altered or<br>
tampered with.<br>
• Warranty **Tranty Forfeiture**<br>Warranty is void if purchase from unauthorized distributor or reseller.<br>Warranty is void if trade-mark, serial tags, product stickers have been removed, altered or<br>tampered with.<br>Warranty is void for mi warranty. Warranty is void for mishandling, improper use, or defacing the product.<br>
Warranty is void for physical damage, altered, either internally or externally, improper or inadequat<br>
packaging when returned for RMA purposes.<br>
Wa • Warranty is void for physical damage, altered, either internally or externally, improper or packaging when returned for RMA purposes.<br>
• Warranty is void if damage has resulted from accident, dismantle, abuse, or servic • Warranty is void if damage has resulted from accident, dis<br>someone other than the appointed vendor, souse, fission<br>warranty.<br>Warranty is void if product is damaged due to improper w<br>improper temperature, humidity, unusua
- Warranty is void if trade-mark, serial tags, product stickers have been removed, altered or<br>
tampered with.<br>
Warranty is void for mishandling, improper use, or defacing the product.<br>
Abuse firmware upgrade without the auth **Examplered with.**<br> **Examplered with**<br>
Warranty is void for mishandling, improper use, or defacing the product.<br> **Abuse firmware upgrade without the authorized technician's guidance.**<br>
Marranty is void for physical damage, Muse firmware upgrade without the authorized technician's guidance.<br>
Warranty is void or physical damage, altered, either internally or externally, improper or inadequate<br>
packaging when returned for RMA purposes.<br>
Warrant Marranty is void if damaged for irresistible cause, such as earthquake, fire, lightning, flood, etc.<br>
Warranty is void if damage has resulted form accident, dismantle, abuse, or service or modification by<br>
someone other th ■ Warranty is vold if damage has resulted from a<br>someone other than the appointed vendor, sor<br>warranty.<br>■ Warranty is void if product is damaged due to<br>improper temperature, humidity, unusual phys<br>of electrical power, sta If product is damaged due to improper working environment or operation. (For example,<br>
improper temperature, humidity, unusual physical or electrical stress or interference, failure or fluctuation<br>
of electrical power, st
- 
- 
- 
- 

- varianty is void in the shipping duct to impreper temperature, huming convention of electrical stress or interference, failure or fluctuation of electrical power, static electricity, using wrong power adapter, etc.)<br>Warran mpleper comperature, namial, a massum physical of electrical stacss of interference.<br>The shipping of electricial power, static electricity, using wrong power adapter, etc.)<br>Warranty is void if damaged by the use of parts n • Warranty is void if damaged by the use of parts not manufactured or sold by FOSCAM.<br>
• Damage caused by improper installation of third-party products.<br>
• Warranty is void if damaged for irresistible cause, such as earth Frame caused by invertigation of third-party products.<br>Damage caused by improper installation of third-party products.<br>Warranty is void if damaged for irresistible cause, such as earthquake, fire, lightning, flood, etc.<br>Pr ■ Warranty is void if damaged for irresistible cause, such as earthquake, fire, lightning, flood, etc.<br>
■ Product beyond limited warranty.<br>
Shipping Fee<br>
■ If products are defective or damaged under normal use or operatio Froduct beyond limited warranty.<br>Product beyond limited warranty.<br> **pping Fee**<br>
If products are defective or damaged under nor<br>
or resellers are responsible for the shipping co<br>
assume the shipping cost send the product to ■ **Repair Service of Marranty**<br>
■ **Repair Shipping Fee**<br>
■ **If products are defective or damaged under normal use or ope or resellers are responsible for the shipping cost the product be assume the shipping cost send the** For products are defective or damaged under normal use or operation in the replacement limit, distributors<br>or resellers are responsible for the shipping cost the product back to customers, customers should<br>assume the shipp
- 
- 

- in procedure are responsible for the shipping cost the product back to customers, customers should assume the shipping cost send the product othe point-of-purchase.<br>During replacement limit, if customers ask for replacemen or research are responsible for the shipping cassume the shipping cost send the product to<br>During replacement limit, if customers ask for<br>personal expectation, customers should resp<br>Customers shall be responsible for both Ouring replacement limit, if customers ask for replacement due to the product does not fit for customer's<br>
personal expectation, customers should responsible for both shipping fee.<br>
● Customers shall be responsible for b Buring replacement limit, it customers disk for replation personal expectation, customers should responsible.<br>Customers shall be responsible for both shipping<br>in warranty limit.<br>**air Service Out Of Warranty**<br>FOSCAM provide Customers shall be responsible for both shipping fee if their product beyond the replacement limit but still<br>
in warranty limit.<br> **Repair Service Out Of Warranty**<br>
• FOSCAM provide extra repair service for product that out but the test fee ontains and the test fee, being a the test fee, the test fee ontains device for the test fee,<br>FOSCAM provide extra repair service for product that out of warranty, it is chargeable. The total fee<br>contains Repair Service Out Of Warranty<br>
• FOSCAM provide extra repair service for product that out of warranty, it is chargeable. The total fee<br>
contains device cost and service fee. Device cost (including accessories) is the stan ■ FOSCAM provide extra repair service for product to contains device cost and service fee. Device cost (<br>provide by FOSCAM.<br>
■ Different region may have different service fee, plead<br>
you ask for this service.<br>
■ Our techn
- For provide by FOSCAM.<br>
 Different region may have different service fee, please contact the point-of-purchase to confirm that before<br>
you ask for this service.<br>
 Our technicians will quote the total price after detect t
- 
- customers.

promised some extra commitment or warranty; please ask for written documents to protect your rights and<br>interests.<br>FOSCAM does not offer refunds under any circumstances. Please contact the point-of-purchase and<br>follow thei interests.

- 
- promised some extra commitment or warranty; please ask for written documents to protect your rights and<br>
 FOSCAM does not offer refunds under any circumstances. Please contact the point-of-purchase and<br>
follow their refu promised some extra commitment or warranty; please ask for<br>interests.<br>FOSCAM does not offer refunds under any circumstances. F<br>follow their refund / return policy.<br>FOSCAM shall not be liable under any circumstances for an<br> Formised some extra commitment or warranty; please ask for written documents to protect your rights and<br>
interests.<br>
■ FOSCAM does not offer refunds under any circumstances. Please contact the point-of-purchase and<br>
follo promised some extra commitment or warranty; please ask for written documents to protect your rights and<br>interests.<br>FOSCAM does not offer refunds under any circumstances. Please contact the point-of-purchase and<br>follow thei promised some extra commitment or warranty; please ask for written documents to protect your rights and<br>reflectss.<br>FOSCAM does not offer refunds under any circumstances. Please contact the point-of-purchase and<br>follow thei promised some extra commitment or warranty; please ask for written documents to protect your rights and<br>therests.<br>FOSCAM does not offer refunds under any circumstances. Please contact the point-of-purchase and<br>follow their promised some extra commitment or warranty; please ask for written documents to protect your rights and interests.<br>FOSCAM does not offer refunds under any circumstances. Please contact the point-of-purchase and follow thei promised some extra commitment or warranty; please ask for written documents to protect your rights and interests.<br>FOSCAM does not offer refunds under any circumstances. Please contact the point-of-purchase and follow thei promised some skill comminiont of warranty, piease interests.<br>FOSCAM does not offer refunds under any circumstant follow their refund / return policy.<br>FOSCAM shall not be liable under any circumstances fiexemplary damages Interests.<br> **All FOSCAM** does not offer refunds under any circumstances. Please contact the point-of-purchase and<br>
follow their refund / return policy.<br> **All FOSCAM** shall not be liable under any circumstances for any cons **IDENT THE SECAM SOME THE SECT ATTS CAND THE SECT AND MANUSE THE SECT AND MANUST THE SECT AND SHOW their refund / return policy.**<br> **IDENT AND THE SECT AND STAND THE SECT AND SECT AND SECT AND ANOTHER SECT AND AND THE SECT**

**6.6 Statement**<br>You are advised to be cautious in daily life, keep personal<br>account easily. Change passwords of your account and e<br>firmware to strengthen security consciousness. **6.6 Statement**<br>You are advised to be cautious in daily life, keep personal account information carefully, do not share personal<br>account easily. Change passwords of your account and equipment periodically, and upgrade equi **6.6 Statement**<br>The variance advised to be cautious in daily life, keep personal account information carefully, do not share personal<br>account easily. Change passwords of your account and equipment periodically, and upgrade **6.6 Statement**<br>The strengthend solve and significance of strengthends accound<br>account easily. Change passwords of your account and equipmer<br>firmware to strengthen security consciousness.<br>Our company makes no warranty, imp **6.6 Statement**<br>You are advised to be cautious in daily life, keep personal account information carefully, do not share personal<br>account easily. Change passwords of your account and equipment periodically, and upgrade equi **6.6 Statement**<br>You are advised to be cautious in daily life, keep personal account information carefully, do not share personal<br>account easily. Change passwords of your account and equipment periodically, and upgrade equi **6.6 Statement**<br>You are advised to be cautious in daily life, keep personal account information carefully, do not share personal<br>account easily. Change passwords of your account and equipment periodically, and upgrade equi

You are advised to be cautious in daily life, keep personal account information carefully, do not share personal account easily. Change passwords of your account and equipment periodically, and upgrade equipment firmware t You are advised to be cautious in daily life, keep personal account information carefully, do not share personal<br>account easily. Change passwords of your account and equipment periodically, and upgrade equipment<br>firmware t Fou are aavised to be clandeds in daily life, if<br>account easily. Change passwords of your a<br>firmware to strengthen security consciousne<br>Our company makes no warranty, implied of<br>or use. You need to abide by the relevant la

minimal controller company conservant contents.<br>For company makes no warranty, implied or otherwise, that this product is suitable for any particular purpose<br>or use. You need to abide by the relevant laws and regulations o Our company makes no warranty, implied or otherwise, that this product is suitable for any particular purpose<br>or use. You need to abide by the relevant laws and regulations of the use restrictions when using Foscam<br>cameras For company induces for purpose. The company or any software provide by the responsibility of illegal activities by using our products. Our company takes no responsibility of illegal activities by using our products.<br>Our c requirements. Our company takes no responsibility of the loss by force majeure, such as failure or faults of telecom system or<br>the Internet network, computer viruses, malicious attacks of hackers, information damage or loss, and faults Foscam company does not need to take an<br>
the products of our company or any softwar<br>
loss, profit or purpose. The company only ta<br>
requirements.<br>
Our company takes no responsibility of the<br>
1) loss of purchases;<br>
2) loss o Foscam company does not need to take any responsibility of the special, incidental or<br>the products of our company or any software provide by our company, including but nc<br>loss, profit or purpose. The company only takes the Frontier procedus of our company of any solition provide by our company, including it<br>loss, profit or purpose. The company only takes the responsibility applicable to na<br>requirements.<br>Our company takes no responsibility of

- 
- 
- 

Columetricans.<br>
2) loss of purchases;<br>
2) loss of intangible property damage, such as data, programs;<br>
2) loss of intangible property damage, such as data, programs;<br>
3) loss of compensation claimed by third-party customer Our company takes no responsibility of the loss caused by the following at ant time:<br>1) loss of purchases;<br>2) loss of intangible property damage, such as data, programs;<br>3) loss of compensation claimed by third-party custo Sall posses of purchases;<br>2) loss of purchases;<br>2) loss of intangible property damage, such as data, programs;<br>3) loss of compensation claimed by third-party customers.<br>Delete images, format the memory card or other data s 1) loss of purchases;<br>2) loss of intangible property damage, such as data, programs;<br>3) loss of compensation claimed by third-party customers.<br>Delete images, format the memory card or other data storage devices does no<br>ima 2) loss of intangible property damage, such as data, programs;<br>3) loss of compensation claimed by third-party customers.<br>Delete images, format the memory card or other data storage devices does not completely remove the or by loss of manigine property dantige, seen as data, programs,<br>
Delete images, format the memory card or other data storage devices does not completely remove the original<br>
image data. You can restore deleted files from dis Delete images, format the memory card or other data storage devices does not completely remove the original<br>image data. You can restore deleted files from discarded the storage device by commercial software, but which<br>will Exercit miningle data. You can restore deleted files from discarded the storage device by commercial software, but which will potentially lead to personal image data used maliciously by others. The privacy of the data secu

customer. mage data. Tod carrictator detected intes from discultuative will potentially lead to personal image data used malicious<br>to user responsibility, the company takes no responsibility<br>Parts mentioned in this statement should Parts mentioned in this statement should not be understood by the configuration description<br>purchased by the customer, the product configuration must accord to the specific models p<br>customer.<br>Without the prior written perm

Parts mentioned in this statement should not be understood by the configuration description of the product<br>purchased by the customer, the product configuration must accord to the specific models purchased by the<br>customer.<br>

**7 Obtaining Technical Support**<br>While we hope your experience with the IP camera network camera is enjoyable and easy to use, you may<br>experience some issues or have questions that this User's Guide has not answered.<br>If you **7 Obtaining Technical Support**<br>While we hope your experience with the IP camera network camera is enjoyable and easy to use, you may<br>experience some issues or have questions that this User's Guide has not answered.<br>If you **7 Obtaining Technical Support**<br>While we hope your experience with the IP camera network camera is enjoyable and easy to use, you may<br>experience some issues or have questions that this User's Guide has not answered.<br>If you **7 Obtaining Technical Support**<br>While we hope your experience with the IP camera network camera is enjoyable and easy to use, you may<br>experience some issues or have questions that this User's Guide has not answered.<br>If you **Total Support**<br>While we hope your experience with the IP camera network camera is enjoyable and easy to use, you may<br>experience some issues or have questions that this User's Guide has not answered.<br>If you have problem wi While we hope your experience with the IP camera network camera is enjordexperience some issues or have questions that this User's Guide has not at if you have problem with FOSCAM IP camera, please first contact FOSCA If o

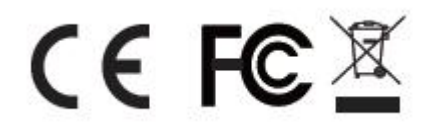